# *SPSS* ® *11.0 Developer's Guide*

SPSS is a registered trademark and the other product names are the trademarks of SPSS Inc. for its proprietary computer software. No material describing such software may be produced or distributed without the written permission of the owners of the trademark and license rights in the software and the copyrights in the published materials.

The SOFTWARE and documentation are provided with RESTRICTED RIGHTS. Use, duplication, or disclosure by the Government is subject to restrictions as set forth in subdivision  $(c)(1)(ii)$  of The Rights in Technical Data and Computer Software clause at 52.227-7013. Contractor/manufacturer is SPSS Inc., 233 South Wacker Drive, 11th Floor, Chicago, IL 60606-6307.

General notice: Other product names mentioned herein are used for identification purposes only and may be trademarks of their respective companies.

TableLook is a trademark of SPSS Inc. Windows is a registered trademark of Microsoft Corporation. DataDirect, DataDirect Connect, INTERSOLV, and SequeLink are registered trademarks of MERANT Solutions Inc. Portions of this product were created using LEADTOOLS © 1991-2000, LEAD Technologies, Inc. ALL RIGHTS RESERVED. LEAD, LEADTOOLS, and LEADVIEW are registered trademarks of LEAD Technologies, Inc. Portions of this product were based on the work of the FreeType Team (http:\\www.freetype.org).

SPSS® 11.0 Developer's Guide Copyright © 2001 by SPSS Inc. All rights reserved. Printed in the United States of America.

No part of this publication may be reproduced, stored in a retrieval system, or transmitted, in any form or by any means, electronic, mechanical, photocopying, recording, or otherwise, without the prior written permission of the publisher.

# **Overview**

The *SPSS Developer's Guide* provides information about the developer's tools that are included with the SPSS for Windows product. The tools can be used with the Base system and all of its optional components.

# **Developer's Tools**

The developer's tools include:

**OLE Automation.** A technology standard that makes it possible for you to write programs that incorporate, or extend, the functionality of SPSS. OLE Automation allows your application to access SPSS objects and manipulate them using methods and properties. Applications can be written in a variety of programming languages, such as Visual Basic and C++.

**Third-party API**. An application interface that enables you to configure SPSS so that your programs can be launched from SPSS menus. Use the interface to give users access to features not provided by SPSS. The working SPSS data file can be passed to the third-party application as an optional parameter. The third-party API works by recognizing specific Windows registry keys.

**Input/output DLL**. A dynamic link library that enables you to write applications that read and write data in an SPSS data file format. This tool is often used to share data between third-party applications and SPSS.

**Production Facility**. A Visual Basic application that uses SPSS OLE Automation to run SPSS unattended and automatically produces output from regularly repeated, timeconsuming analyses.

**Scripting facility.** A built-in, VBA-compatible Sax Basic development environment that allows developers to write and run scripts to automate SPSS tasks. You can use it to produce output (like the Production Facility) and to do regularly repeated, timeconsuming editing of output. Scripting works by using OLE Automation to manipulate SPSS objects.

**MACRO and MATRIX procedures**. Built-in SPSS commands that allow you to write customized statistical and data manipulation procedures for use within SPSS.

Each component helps applications developers build upon SPSS for Windows, although no single application will use all of them.

## **Documentation Map**

You can work through this guide sequentially, or you can jump to topics that interest you. Install SPSS for Windows before continuing so that you can access the online Help and run the examples.

**Programmer's introduction to SPSS**. You must understand how SPSS works before you can be productive using the SPSS developer's tools. [Chapter 2](#page-6-0) tells you what you need to know about SPSS before you start developing applications with it.

**OLE Automation quickstart**. Learning how to write applications that manipulate SPSS objects begins with an understanding of the object hierarch[y. Chapter](#page-27-0) 3 describes the object hierarchy and gives you enough information to start programming with the SPSS application.

**Scripting quickstart**. The foundation of scripting is the OLE Automation object model. Once you're familiar with that, [Chapter 4](#page-71-0) gives you enough information to start writing and running scripts within SPSS. It also introduces autoscripts, which can be used by anyone who understands how to use SPSS.

**Example scripts and applications**. [Chapter 5](#page-84-0) describes the sample code shipped with SPSS and tells you where to find the example scripts and applications.

**Input/output DLL**. [Appendix A](#page-106-0) outlines the steps for developing an application using the I/O DLL procedures and contains a reference guide for DLL procedures.

**Third-party API**. [Appendix B](#page-227-0) is a guide to editing the Windows Registry to use the thirdparty API.

**Tutorial**. SPSS is distributed with a tutorial, which includes topics on customizing SPSS and automating output production. To access the tutorials, from the SPSS menus choose:

Help Tutorial

Click the book icons to expand topics and select Customizing SPSS and Automated Production.

**OLE Automation Help.** SPSS is distributed with a complete online reference to all OLE Automation objects, methods, and properties. Access the online Help by doubleclicking spssole.hlp in your SPSS installation directory.

Online help is accessible from most development environments. To get help for the SPSS objects:

- Include the SPSS type libraries in your development project.
- ▶ Open your development environment's object browser.
- Select the object, method, or property of interest and press F1.

The OLE Automation Help file includes the object hierarchy diagram with links to high-level objects. Select Tree View of objects from the Contents tab, and then click the object of interest. You'll get a Help topic that includes a code example, lists all methods and properties for the object, and links to their Help topics.

**Production Facility documentation and online Help**. For an introduction to this topic, see ["Working with the SPSS Production Facility" on p. 2](#page-23-0)4. For more information, see the *SPSS Base User's Guide*.

You can access online Help by double-clicking spssprod.hlp in your SPSS installation directory. You can also launch SPSS, select Topics from the Help menu, click the Index tab, and search on the word "production."

**Scripting facility documentation and online tips**. For an introduction to this topic, see ["Working with the SPSS Scripting Facility" on p. 22](#page-21-0). For more information, see the *SPSS Base User's Guide*.

You can access the online scripting tips while you are running SPSS. Select Scripting Tips from the Help menu of a Script window. Select Script Language for Sax Basic help.

**MACRO and MATRIX command language**. For more information, see Macro Facility Command Syntax and Matrix Command Syntax in the SPSS online Help, and see also the

*SPSS Syntax Reference Guide*. In the *SPSS Syntax Reference Guide*, macro syntax is listed under DEFINE—!ENDDEFINE, and there are three macro examples in the *SPSS Syntax Reference Guide* appendix "Using the Macro Facility." Matrix syntax is listed under MATRIX—!ENDMATRIX.

## **Using the SPSS Developer's Tools**

The developer's tools offer a variety of integration strategies, including application integration, customization, and automation.

**Integration.** Integrate your application into SPSS, or integrate SPSS into your application. If you want your application to be launched by users from the SPSS menus, use the third-party API tool. Once launched, your application will coexist with SPSS until you close your application or SPSS. If you want to control SPSS from your application, use OLE Automation.

Data transfer is possible. The third-party API will send a copy of the SPSS working data file to your application, you can use the input/output DLL to have your application create data files that SPSS can process, and you can use OLE Automation to get data values from SPSS.

**Customization.** You can customize the SPSS user interface and output using OLE Automation and scripting. You can add your statistical and data manipulation procedures to SPSS with the MACRO and MATRIX commands.

**Automation.** You can automate production of SPSS output using the Production Facility and perform batch editing of output using the scripting facility.

## **More Information**

**SPSS product information**. Check the SPSS Web site (http://www.spss.com) often for product information, updates, patches, and news about planned software releases and new products.

**SPSS Script eXchange**. Download useful scripts and share your scripts at the Script eXchange Web site at http://www.spss.com/software/spss/scriptexchange. Check the site often for new scripts.

**SPSS CD-ROM**. Check the SPSS for Windows CD-ROM developer's folder (\spss\developer) for readme files and other late-breaking information.

**Visual Basic information**. Microsoft maintains Web sites for Visual Basic (http://msdn.microsoft.com/vbasic/default.asp) and Visual Basic for Applications (http://msdn.microsoft.com/vba/default.asp). These sites include news, code examples, and links to other useful sites.

# **Statement of Compatibility**

SPSS makes no promises, expressed or implied, to keep future versions of the SPSS for Windows or the developer's tools compatible with applications built using the current tools. Although it is in our best interest to keep your applications upgradable, we cannot predict the future direction of our product line and the effect of that direction on the applicability of the interfaces described in this guide.

## **Technical Support**

SPSS provides technical support for the developer's tools to customers who have purchased the full version of SPSS software. (Support is *not* provided for GradPack customers.) You, the developer, are responsible for the support of all products built using these tools.

Technical support for the developer's tools includes helping a customer make the software run as documented. This includes the installation process of our software, printing, and operational problems when things don't work as documented. Technical support includes helping a customer use what is in the documentation to get a specific task done by expanding on what is documented and giving an example of how to do it. SPSS does not provide technical support for non-SPSS products used in conjunction with the SPSS developer's tools, such as Visual Basic, Sax Basic, or other applications.

## **Distributing Your Finished Application**

You have the right to distribute the application that you have developed using the SPSS developer's tools. Users of your application must license their own copies of the SPSS for Windows software by contacting the Sales Department at SPSS Inc. For any other types of licensing or distribution arrangements, please contact SPSS Inc. directly.

In order for your application to run properly, you must have your users install the SPSS for Windows software first and then install your application.

# <span id="page-6-0"></span>**Programmer's Introduction to SPSS for Windows**

For most of your applications, you will have more success using the SPSS developer's tools if you understand how SPSS works. If you intend only to integrate your application into SPSS and have users launch it from an SPSS menu, you can skip this chapter and proceed directly to the third-party API documentation [in Appendix](#page-227-0) B.

When an end user works with SPSS, he or she can choose from two alternative interfaces: the graphical user interface of menus and dialog boxes or the SPSS command syntax language.

Functionally, the graphical interface and command language nearly overlap. You can use command syntax to produce virtually any SPSS output, but you cannot use commands to modify output. Output editing must be done with the graphical interface or through OLE Automation.

You can design your program to use the graphical interface, the command language, or both. You can use OLE Automation to invoke SPSS dialog boxes or to execute command syntax. When the output is produced, you can use OLE Automation to edit the output objects. In general:

- Use SPSS command syntax or invoke SPSS dialog boxes to produce output (for example, to run data transformations, statistical procedures, and charting procedures).
- Use OLE Automation directly on output objects to format and edit your output.

This chapter introduces you to the basic features of SPSS, including:

- Working with SPSS windows and output<br>■ Basic steps for running an analysis
- Basic steps for running an analysis<br>■ Working with the SPSS scripting fa
- Working with the SPSS scripting facility

- Working with the SPSS Production Facility
- Working in distributed mode

The emphasis in this chapter is on programming equivalents for performing various end-user tasks. If you're already familiar with SPSS and need an introduction to SPSS OLE Automation, skip t[o Chapter 3](#page-27-0).

## **Working with Windows and Output**

SPSS for Windows provides a powerful statistical analysis and data management system. It has specialized window types that allow users to request, display, and edit the output they want. It also has specialized output items to display results.

## **Window Types**

SPSS provides specialized window types for end users. In the SPSS object model, these windows correspond to OLE Automation document objects that have methods and properties that support most of the functionality found in the user interface. The window types, their purpose for the end user, and the corresponding OLE Automation object can be summarized as follows:

**Data Editor.** The working data file is displayed in the Data Editor, which is a spreadsheet-like system for entering and editing data. The corresponding OLE Automation object is ISpssDataDoc.

**Viewer.** All statistical results, tables, charts, and other output are displayed in the Viewer. The Viewer makes it easy to browse and edit your results, selectively show and hide output, and move presentation-quality output items (for example, tables and charts) between SPSS and other applications. The corresponding OLE Automation object is ISpssOutputDoc.

**Draft Viewer**. Output is displayed as simple text (instead of presentation-quality output items) in the Draft Viewer. Editing is limited. The corresponding OLE Automation object is ISpssDraftDoc.

**Syntax**. Syntax is displayed and edited in the syntax window. You can type the syntax directly or create command syntax by pasting dialog box choices into a syntax window, where your selections appear in the form of command syntax. You can save these

commands in a file for use in subsequent SPSS sessions. The corresponding OLE Automation object is ISpssSyntaxDoc.

**Script**. The script window provides a programming environment for SPSS scripts. Scripts allow you to customize and automate many tasks in SPSS. The script window doesn't have a corresponding OLE Automation object—it is a programming environment.

### **Output Items**

When an end user interacts with SPSS dialog boxes or runs command syntax, the user produces output in a Viewer or Draft Viewer window. SPSS output consists of a number of different types of items. These items correspond to OLE Automation objects and can be manipulated with their respective methods and properties much like they can be manipulated with the user interface. The SPSS output item types are:

**Pivot tables.** Many SPSS statistical procedures produce pivot table output that allows users to view results in many different ways. Users can switch (pivot) row and column variables, selectively show and hide categories, and change layers in multidimensional tables. Pivot tables are produced from the Analyze menu. The corresponding OLE Automation object is PivotTable.

**Charts and interactive graphics.** SPSS produces high-resolution charts, including pie charts, bar charts, histograms, scatterplots, and 3-D graphics. Charts and interactive graphs are produced by some statistical procedures on the Analyze menu and by the Graphs menu. The corresponding OLE Automation objects are ISpssChart (charts) and ISpssIGraph (interactive graphs). SpssIGraph has a richer set of methods and properties that support editing.

**Text**. A few SPSS statistical procedures produce text output. Warnings, logs, and Viewer titles are text output. All tabular output to a Draft Viewer window is text. The corresponding OLE Automation object is ISpssRtf.

**Map**. Maps can be produced by SPSS if you have the Map option installed.

The object model description i[n Chapter 3](#page-27-0) shows the window and output item objects in the SPSS object hierarchy (se[e Figure 3-](#page-31-0)1).

# <span id="page-9-0"></span>**Overview of Running an Analysis**

The basic steps to analyze data with SPSS are:

- Launch SPSS.<br>■ Get data into S
- **Get data into SPSS.** You can open a previously saved SPSS data file, read a spreadsheet, database, or text data file, or enter data directly in the Data Editor.
- **Select a procedure.** You can select a procedure from the menus or use SPSS command syntax to transform data, calculate statistics, and to create charts, interactive graphs, and maps.
- **Select the variables and run the procedure.** The variables in the data file are displayed in a dialog box for the procedure.
- **View and manipulate the results**. Results are displayed in the Viewer. You can browse, edit, and pivot the output and save it for use at a later time.

Each step and its corresponding OLE Automation commands are discussed in the following sections.

## **Launching SPSS**

End users launch the SPSS application by selecting it from the Windows Start menu or by double-clicking the application executable, spsswin.exe.

Figure 2-1

Launch SPSS from Windows Start menu

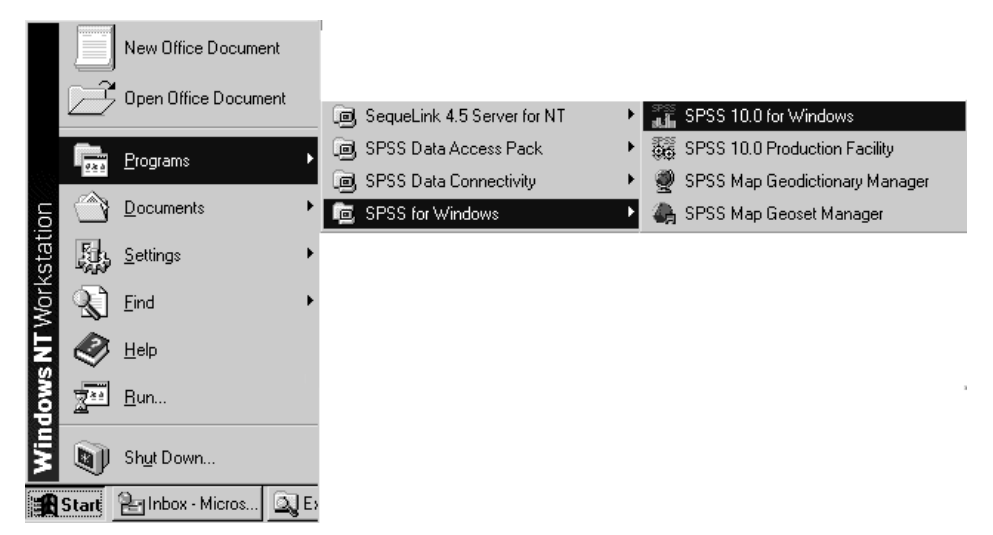

Programmer's Introduction to SPSS for Windows

<span id="page-10-0"></span>Programmers launch SPSS by creating the Application object. The Application object is the container object where all other SPSS OLE Automation objects exist. Your program can run SPSS and access its properties directly. The specific techniques for creating the application vary depending on which programming language you are using. In Visual Basic, you can use the CreateObject function:

Dim objSpssApp As ISpssApp Set objSpssApp = CreateObject("SPSS.Application")

This example accomplishes the equivalent of the end-user action shown i[n Figure 2-](#page-9-0)1. The first statement creates a variable named objSpssApp and assigns it to the Application object class. The second statement starts SPSS and stores a reference to it in the objSpssApp variable.

## **Getting Data into SPSS**

SPSS can handle data in a number of spreadsheet, database, and text formats. It can also read data contained in databases using ODBC drivers. Users can open data files using the File menu or SPSS command syntax.

#### Figure 2-2 Open data file from menu

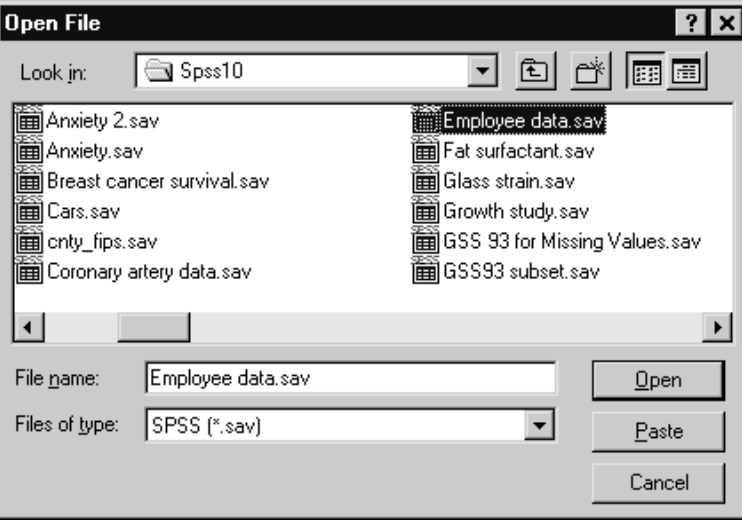

For programmers, the options for bringing data into SPSS are:

■ For SPSS (*\*.sav*) data files, you can use the OpenDataDoc method on the Application object. For example:

Set objDataDoc = objSpssApp.OpenDataDoc("d:\spss10\employee data.sav")

This example accomplishes the equivalent of the end-user action shown in [Figure 2-2](#page-10-0).

- For data files saved in any of the formats recognized by SPSS (including SPSS data files, all spreadsheet and database formats, and ODBC), use SPSS command syntax. (For an introduction to command syntax, s[ee "Running Procedures with](#page-13-0) [SPSS Command Syntax" on p. 14](#page-13-0) an[d "Creating Command Syntax" on p. 1](#page-15-0)6.)
- If necessary, you can paste data from the Windows clipboard by using the Paste method on the Data Document object. You may lose precision with this method because the values pasted are displayed values—often rounded to one or two decimal places—rather than the actual values stored in memory.

For instructions on how to use the I/O DLL to read and write SPSS data files directly, see [Appendix A](#page-106-0).

### **Selecting and Running a Procedure**

End users can select and run procedures in SPSS either by choosing dialog boxes from the menus or by using command syntax. Both of these methods are available to programmers through OLE Automation.

Before writing an application, programmers, like end users, must decide what procedures they want to run. Use the graphical interface to accomplish the tasks that you want your application to perform. As you work with the interface, consider at each step which procedures, output items, and window types you are using. This knowledge, together with the information that follows in this chapter and i[n Chapter](#page-27-0) 3, will enable you to start programming with SPSS.

#### <span id="page-12-0"></span>Figure 2-3

Selecting procedures from menus

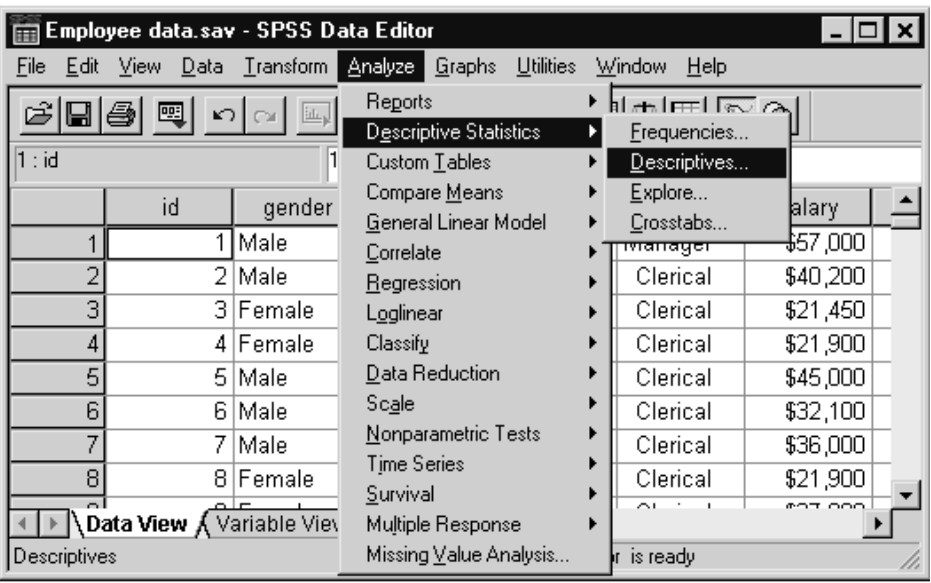

#### Figure 2-4

Selecting variables for analysis

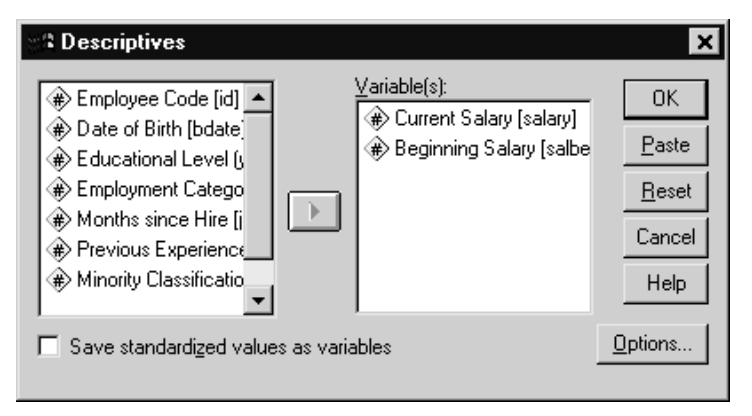

#### <span id="page-13-0"></span>**Running Procedures with SPSS Dialog Boxes**

You can run procedures by selecting dialog boxes from the menus. If you want your application to present dialog boxes to your end user (and allow end-user intervention), you can invoke many SPSS dialog boxes through OLE Automation by using the InvokeDialogAndExecuteSyntax method on the Data Document object. The InvokeDialogAndExecuteSyntax method is applied to the Data Document object because SPSS requires data before these dialog boxes can be invoked. This example opens the Descriptives dialog box, as shown i[n Figure 2-4](#page-12-0):

Dim strPath as String strPath = "analyze>descriptive statistics>descriptives" objDataDoc.InvokeDialogAndExecuteSyntax (strPath, SpssWindowParent, True)

The strPath parameter contains the menu path to the dialog box that you want to invoke. For example, the dialog box for the Descriptives procedure can be found in the user interface on the Descriptive Statistics submenu of the Analyze menu. Once your application has opened the dialog box, the end user selects variables and options as if running SPSS in the normal manner. When the user clicks OK, SPSS executes the commands and then returns control to your program.

This method works on most dialog boxes invoked from the Analyze and Graphs menus and on some dialog boxes invoked from the Transform and Data menus. (In general, if a dialog box has a Paste button, you can use this method.)

#### **Running Procedures with SPSS Command Syntax**

The SPSS command language is an alternative to the SPSS dialog box interface. Command syntax provides complete access to all statistical and graphical procedures, data transformations, and most file operations. While most end users find the menus and dialog boxes easier to use, command syntax is a powerful tool. It provides access to additional procedures and options not available from the menus and makes it possible to save command streams in a syntax file so that they can be rerun.

#### <span id="page-14-0"></span>Figure 2-5

Syntax window displaying command syntax

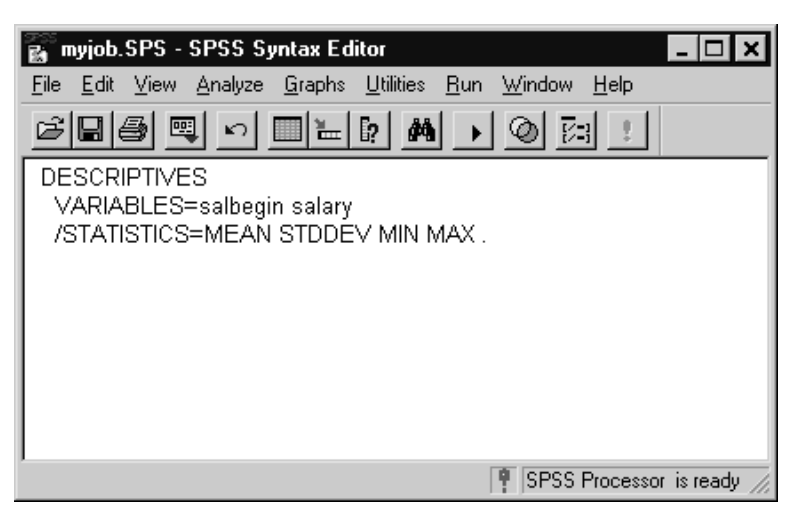

Command syntax is also a powerful tool for programmers. You can execute any valid SPSS command from within your application, allowing you full access to SPSS's capabilities. Always test your syntax by running it interactively from a syntax window before you incorporate it into your application. Use the ExecuteCommands method on the SPSS Application object. This example runs the syntax shown in Figure 2-5:

```
Dim strCommand as String
strCommand = strCommand + "DESCRIPTIVES"
strCommand = strCommand + " VARIABLES=salary salbegin"
strCommand = strCommand + " /STATISTICS=MEAN STDDEV MIN MAX ."
objSpssApp.ExecuteCommands strCommand, True
```
Rather than hard-coding the variables and statistics selections as shown, you can design your application to build the syntax in strCommand based on user input.

If you want to execute a long stream of commands or separate syntax from your code, you can save the commands in a syntax file  $(*.sps)$  and use the ExecuteInclude method on the SPSS Application object. Execute not allow works like the ExecuteCommands method except that it takes the name of a syntax file, rather than a string variable, as a parameter. This example runs the syntax file shown in Figure 2-5:

Dim strFilename as String strFilename = "d:\spss10\myjob.sps" objSpssApp.ExecuteInclude strFilename, False

<span id="page-15-0"></span>When running syntax commands using ExecuteCommands methods, specify either True (for synchronous execution) or use a While-Wend loop to check if SPSS is busy. If you use the Run method on the SyntaxDoc object, you must use the While-Wend loop because synchronous mode is not available for this method.

Using command syntax allows your application greater flexibility and control than invoking dialog boxes from the graphical interface and makes it possible to run SPSS without the user's knowledge.

#### **Running Procedures with the Production Facility**

SPSS includes a separate application, the SPSS Production Facility, that can be used by end users and programmers to automate the running of syntax. The Production Facility is introduced i[n "Working with the SPSS Production Facility" on p. 2](#page-23-0)4.

#### **Creating Command Syntax**

If you decide to use command syntax in your application, you can write it yourself by referring to the *SPSS Syntax Reference Guide*; however, writing syntax can get cumbersome. You have two other options: pasting the syntax from dialog boxes and copying syntax from SPSS log or journal files.

**Pasting syntax from dialog boxes**. SPSS generates command syntax from a dialog box when you click the Paste button. If you are writing code in an SPSS script window, SPSS will paste the required code and the syntax. To paste syntax and script code:

Start SPSS and from the menus choose:

File New Script

- $\triangleright$  Or, open an existing script (.sbs) file.
- In the script window, choose the desired procedure from the File, Analyze, or Graphs menu.

#### Figure 2-6

Pasting command code into script window

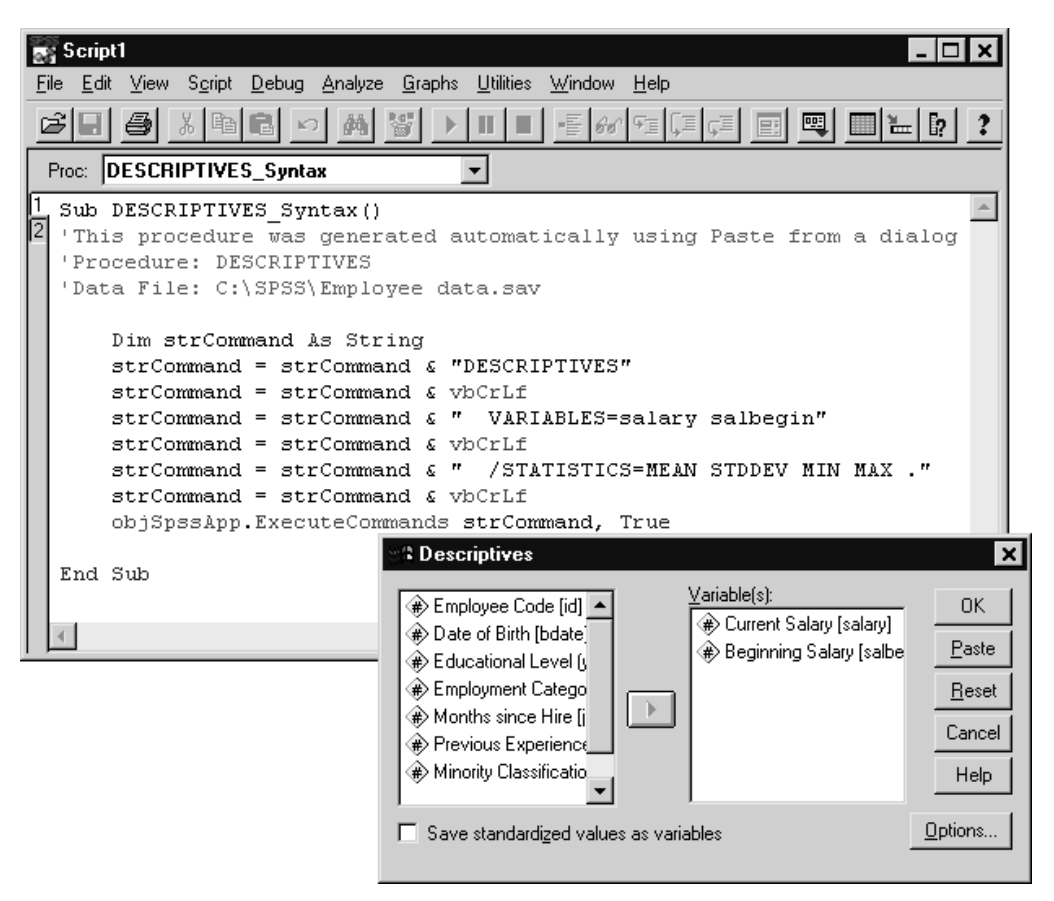

- $\blacktriangleright$  Make selections in the dialog box.
- Click Paste to paste the corresponding code statement commands into the script window.

The pasted code should run without modification in Sax Basic (the SPSS scripting language) and Visual Basic. In other languages, changes may be necessary.

*Note*: If you open the dialog box from any window other than the script window, the commands are pasted into a syntax window. Pasting to a script window works with all

of the dialog boxes on the Analyze and Graphs menus and many commands on the File menu. You can also paste commands from many of the dialog boxes on the Transform, and File menus, although they will be pasted into a syntax window rather than a script window. You will have to modify the code accordingly.

**Copying syntax from the output log or journal file**. SPSS keeps a log of your work while the program is running. Whether you run procedures by selecting them from the menus or by submitting commands, the corresponding commands are logged in the journal file. By default, the journal file is stored in your Windows temporary directory in spss.jnl. You can also display the commands in the Viewer.

To record commands in the journal:

- $\blacktriangleright$  From the menus choose: Edit Options...
- $\blacktriangleright$  Click the General tab.
- ▶ Click Record syntax in journal.

To display commands in the Viewer:

 $\blacktriangleright$  From the menus choose:

Edit Options...

- Click the Viewer tab.
- $\blacktriangleright$  Select Log and click Shown.

You can use the journal file and output log as sources for building syntax files or simply view them to reverse-engineer the commands needed for a particular task. For more information, see the *SPSS Base User's Guide* and the online Help.

Programmer's Introduction to SPSS for Windows

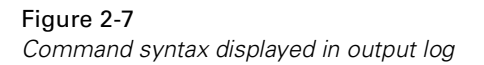

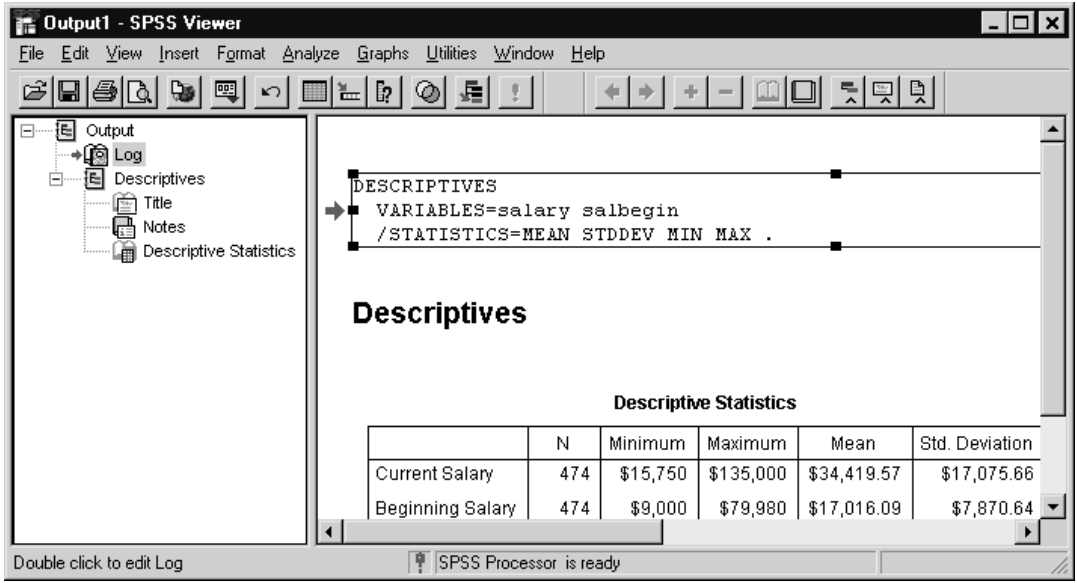

## **Viewing and Manipulating Results**

Whether procedures are run from the menus or with command syntax, the results are displayed in the Viewer, where end users can browse their results, selectively show and hide output, and modify their pivot tables, charts, and text output by direct manipulation. End users scroll the Viewer tree, select the item of interest, and doubleclick to activate it. Then they use the graphical interface to make changes to fonts, colors, and other attributes.

### Figure 2-8

Viewing results in Viewer

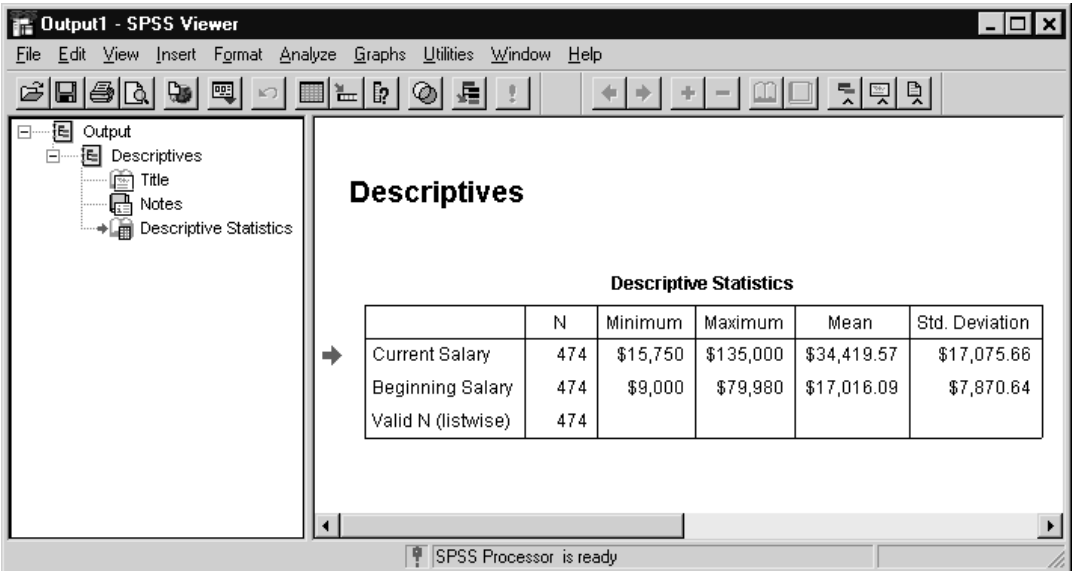

#### Figure 2-9

Activated pivot table object displayed in Viewer

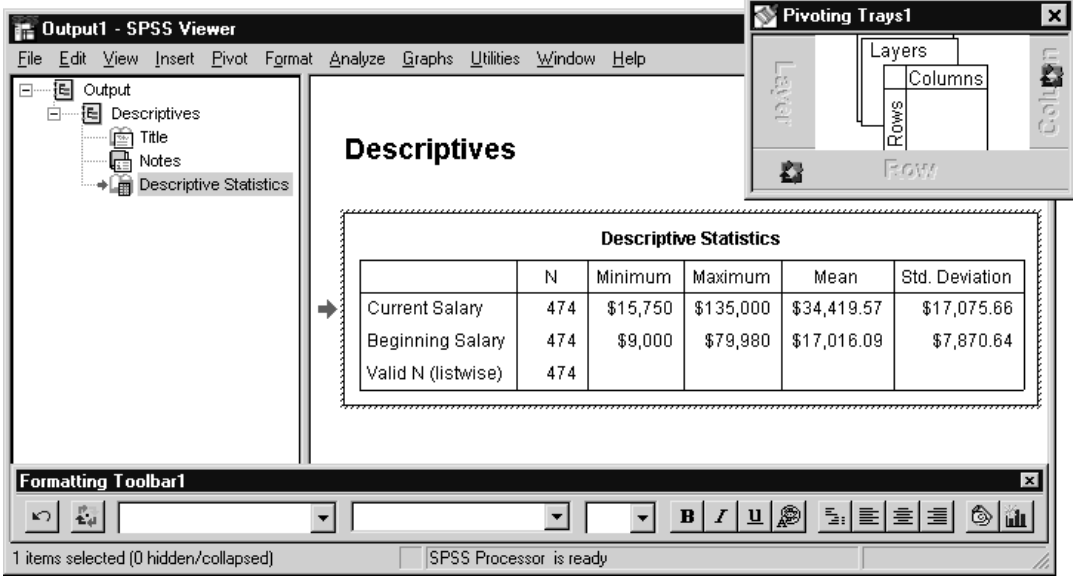

Programmer's Introduction to SPSS for Windows

Programmers use OLE Automation to view and manipulate output. Most of the Viewer functionality is available through OLE Automation, including the ability to select and activate an item of interest and full capabilities for editing pivot tables, interactive graphics, and text output. You modify output by getting an output document (the OLE Automation equivalent of the Viewer window), looping through the output items to find the item of interest, activating the item of interest, and then manipulating its methods and properties. For example, to rotate a pivot table's column labels:

' Declare variables. Dim objSpssApp As ISpssApp Dim objOutputDoc as ISpssOutputDoc Dim objOutputItems as ISpssItems

' Start the SPSS application. Set objSpssApp = CreateObject("SPSS.Application")

' Get an output document that contains a pivot table. Set objOutputDoc = objSpssApp.GetDesignatedOutputDoc Set objOutputItems = objOutputDoc.Items

' Get the output items collection and read the number of items. Dim objOutputItem as ISpssItem Dim objPivotTable as PivotTable Dim intCount as Integer, I As Integer intCount = objOutputItems.Count

```
' Loops through the items, testing each to see if it is a pivot table.
For I = 0 To intCount - 1
 Set objOutputItem = objOutputItems.GetItem (I)
 If objOutputItem.SpssType = SpssPivot Then
        Activate the pivot table.
      objPivotTable = objOutputItem.ActivateTable
      ' Rotate the column labels
      objPivotTable.RotateColumnLabels=True
  ' Insert additional editing here.
      Exit For
 End If
Next
```
OLE Automation doesn't support editing of non-interactive charts (ISpssChart), so use interactive graphs if possible (ISpssIGraph). If you choose to use non-interactive charts, you can export them as graphics files in a number of formats. You can also control some aspects of their appearance by specifying a chart template when the chart is

<span id="page-21-0"></span>created. For more information on chart templates, see the *SPSS Base User's Guide* and the online Help.

The SPSS scripting facility, which is introduced in the next section, provides another way to automate output editing.

## **Working with the SPSS Scripting Facility**

SPSS has its own internal scripting facility, shown i[n Figure 2-1](#page-22-0)0, which uses OLE Automation to automate output production and editing from within SPSS. Scripts are written in Sax Basic, a language similar to Visual Basic. Scripting is for programmers and advanced end users who want to automate tasks from within SPSS, as opposed to programmers who want to build the SPSS functionality into their own applications. You work with scripts by opening a script window interactively in SPSS. You write, edit, and run the script from this window.

Despite some obvious differences between scripting and external programming (scripts run from within SPSS, so that the user doesn't have to worry about a compiler or starting or creating an interface to the application), both use similar techniques, often for the same goals. In principle, code developed for scripts should also run in Visual Basic, assuming you make the necessary adjustments.

SPSS includes a number of scripts that are ready to run, along with starter scripts that you can edit to create your own scripts or programs. The SPSS scripts are in the SPSS for Windows installation directory in \Scripts (se[e "Edit All Pivot Tables" on p.](#page-85-0) [86](#page-85-0) for an example script). Additional scripts are available on the SPSS Web site at http://www.spss.com/software/spss/scriptexchange and on the SPSS for Windows CD-ROM in \Spss Products and Services\SPSS Script eXchange.

For more information on the scripting facility, se[e Chapter](#page-71-0) 4 of this document, the "Scripting Facility" chapter in the *SPSS Base User's Guide,* and the SPSS online tutorials and Help system. To access the tutorials, select Tutorial from the Help menu. Online scripting help can be found by selecting Scripting Tips from the Help menu of a script window.

#### Programmer's Introduction to SPSS for Windows

#### Figure 2-10

Script window

<span id="page-22-0"></span>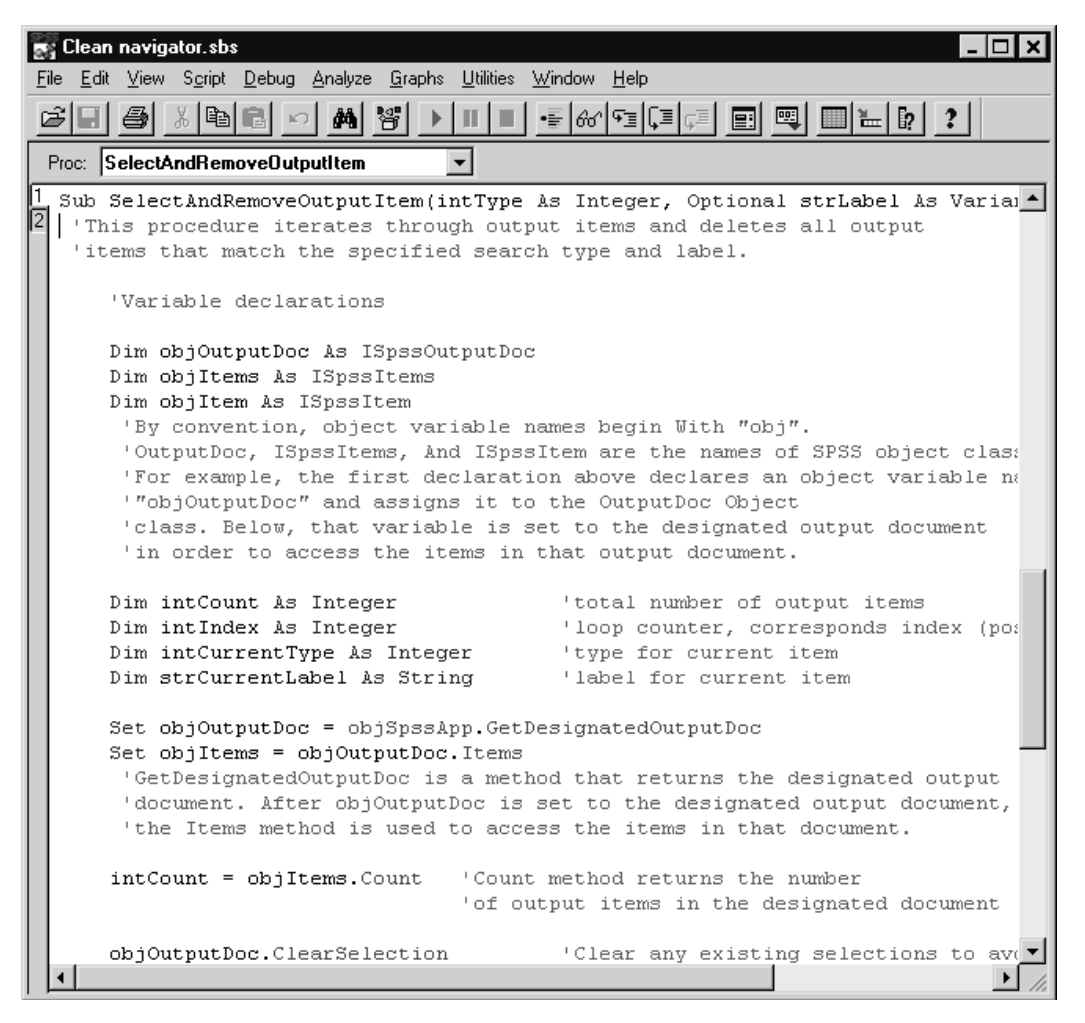

**Script files and syntax files**. Syntax files (\*.sps) are not the same as script files (\*.sbs). Syntax files have commands written in the SPSS command language that allow you to run SPSS statistical procedures and data transformations (s[ee Figure 2-](#page-14-0)5). Scripts are written in Sax Basic and allow you to run syntax and manipulate SPSS program objects through OLE Automation.

<span id="page-23-0"></span>24

# **Working with the SPSS Production Facility**

The SPSS Production Facility, shown in Figure 2-11, is launched from the Windows Start menu and uses syntax to automate production of output from SPSS. Programmers and advanced end users write, edit, and run the production jobs from this application. A production job is a collection of syntax files and specifications about how to run the job.

The SPSS Production Facility is a Visual Basic application that makes extensive use of SPSS OLE Automation. For more information about the Production Facility code, see ["Production Facility Code" on p.](#page-100-0) 101. For more information on how the Production Facility works, see the "Production Facility" chapter in the *SPSS Base User's Guide* and the online Help.

**SPSS file types and production**. A production job (\*.spp) includes one or more syntax files (\*.sps) and produces one output file (\*.spo).

Figure 2-11

Production Facility dialog box

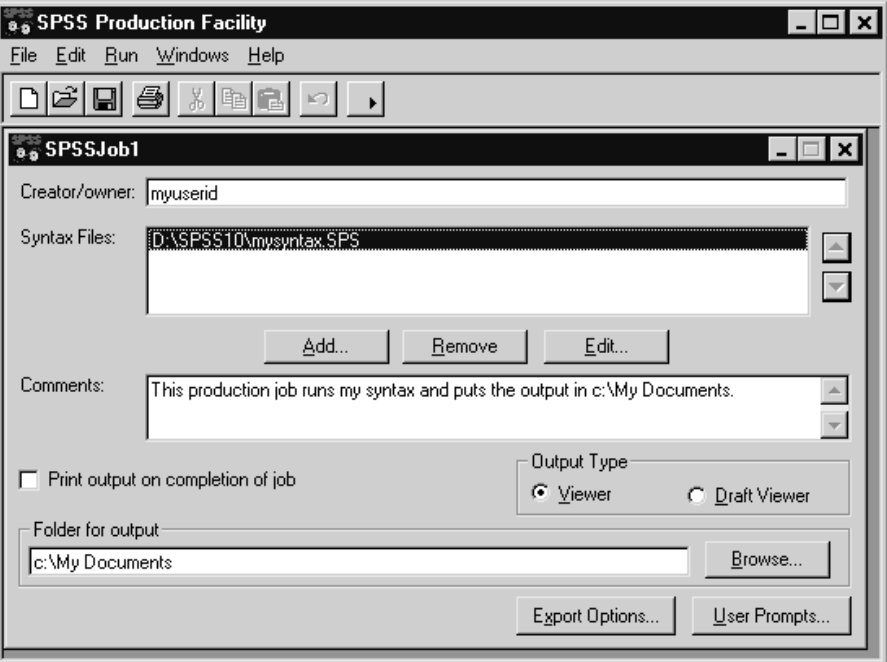

## **Working in Distributed Mode**

Distributed analysis allows end users to run memory-intensive analyses on a server computer instead of a desktop computer. It requires a server version of SPSS. End users work in distributed mode by selecting Switch Server from the File menu and then logging onto a remote server.

Programmers use OLE Automation to create a client server Application object. The object is created in the same way that the SPSS Application object is created except that the Application object name is different. This example switches SPSS to distributed mode, as shown i[n Figure 2-12](#page-25-0):

Dim objCSApp As CS\_Application Set objCSApp = CreateObject("SPSS.CS\_Application")

The next step is to log the client server Application object onto a server. This is done by adding your server name to a server's collection and then logging on. For example:

'Add a server. Dim objServers As ISpssServers objServers.Add "inet:myserver:3010"

'Get the server. Dim objServer As ISpssServer Set objServer = objServers.First

'Log the server in to the SPSS Server with an ID and password. objServer.Connect "myuserid", "mypasswd", 0

<span id="page-25-0"></span>26

#### Figure 2-12

Server Login dialog box

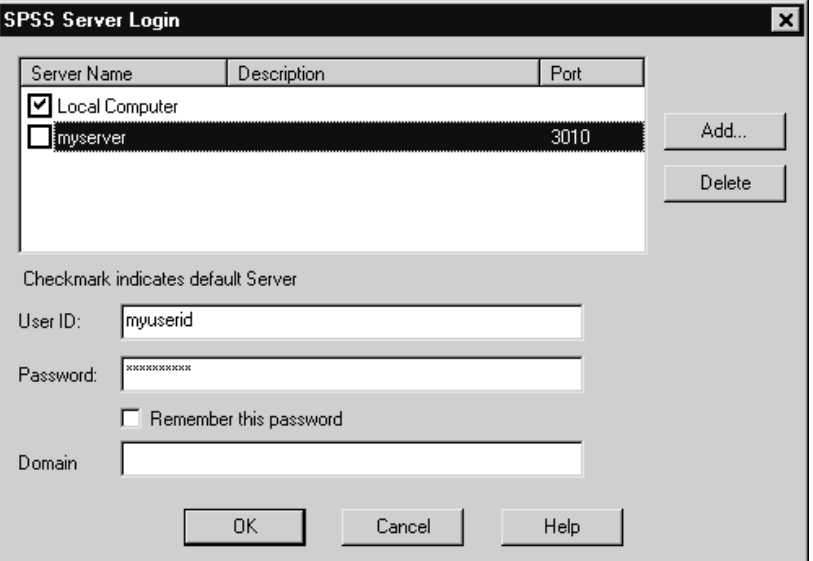

The client server Application object has the same methods and properties as the SPSS application. Once you've created it, you work with it in the same way. The only difference is where the processing takes place. For a client server application, the processing takes place on the remote server.

Production mode also supports distributed analysis. You can log onto a remote server from the Options dialog box, as shown i[n Figure 2-1](#page-26-0)3, and then run the production job as usual.

### <span id="page-26-0"></span>Figure 2-13

Production Facility options

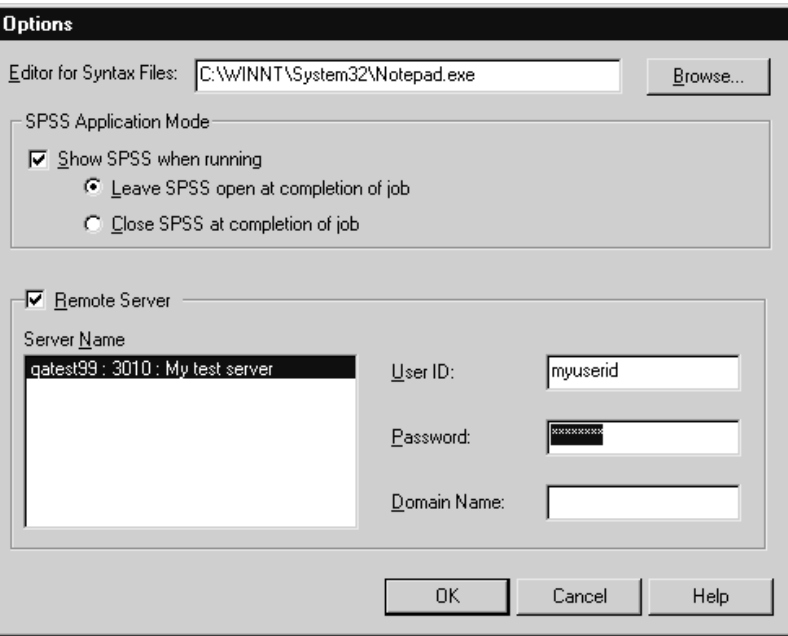

# <span id="page-27-0"></span>**OLE Automation Quickstart**

This chapter introduces you to using OLE Automation with SPSS. It begins with an overview of OLE Automation and a code example that builds on the end-user tasks introduced in [Chapter 2](#page-6-0). It continues with descriptions of and programming examples for the SPSS OLE objects. It ends with an introduction to the SPSS object methods and properties and the SPSS type libraries. If you are already familiar with SPSS for Windows, this is a good place to start learning about SPSS OLE Automation. If you're unfamiliar with SPSS for Windows, rea[d Chapter](#page-6-0) 2 first.

# **What Is OLE Automation?**

If you have worked in Visual Basic or C++, you already know how to use objects that the program provides, such as command buttons, forms, and fields. OLE Automation is a technology standard that also allows you to use objects from other applications in your program. Because SPSS is fully enabled as an OLE Automation server, you can include SPSS objects as components of your program. Your program can run SPSS and take advantage of its extensive analytic capabilities.

OLE Automation is supported by a number of programming languages, including Visual Basic and C++. While the specific techniques for creating the application and accessing objects vary depending on the programming language, the techniques described in this chapter for manipulating SPSS objects are basically the same.

## **OLE Terminology**

OLE Automation provides a standard set of interfaces for applications to provide objects to other applications, development tools, and macro languages. OLE takes advantage of, and is part of, the more general Component Object Model (COM). An **object**, in programming terminology, is a combination of code and data that can be treated as a unit; for example, a control, an item in a document, a document, or an application. An OLE object is also a component (or COM object).

All SPSS objects reside within the SPSS Application object, called the **OLE container**. Your program runs SPSS and then accesses the objects that it needs. The program that exposes the objects—in this case SPSS—is known as the **OLE Automation server**. The program that uses the objects—your program—is the **OLE Automation client**.

[Figure 3-1](#page-31-0) on [p. 32](#page-31-0) shows the types of objects, called **object classes**, that SPSS makes available, or exposes, to OLE Automation clients. Each object class has its own attributes and commands, called **properties** and **methods**, that define what you can do with that object.

[Figure 3-1](#page-31-0) also shows how the objects are related to each other hierarchically. That is important because many objects can exist only inside other objects. When you want to access objects lower in the hierarchy, you have to access the objects above them first, starting with the Application object.

SPSS object classes include the application itself, within which all other objects are contained; the file information object, which contains information about the SPSS data file; and objects for the different types of documents and output that SPSS produces.

### **Using Objects, Properties, and Methods**

Like real-world objects, SPSS OLE Automation objects have features and uses. In programming terminology, the features are referred to as **properties**, and the uses are referred to as **methods**. Each object class has specific properties and methods that define what you can do with that object.

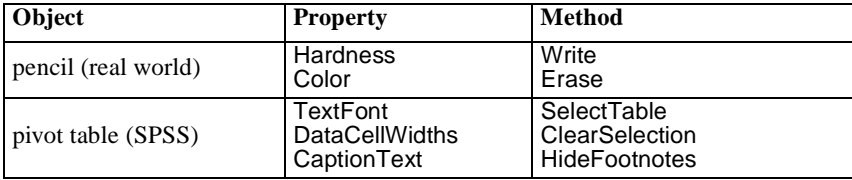

Working with objects is a two-step process. First you get a reference to the object. Then you use its properties and methods to do something to the object.

# **How Do I Use OLE Automation with SPSS?**

When you use SPSS OLE Automation you:

- Decide what you want your application to do with SPSS.
- $\blacktriangleright$  Write the application code.

## **Deciding What You Want Your Application to Do**

#### **What Tasks Can Be Automated?**

You can use OLE Automation to do most of the things you do when running SPSS interactively, including:

- Open and save SPSS data files and access data file information.
- **Perform complex data manipulations and transformations using SPSS command** syntax.
- Run SPSS statistical and graphical procedures to produce pivot tables, charts, and other statistical output.
- Automate repetitive tasks.
- Customize and manipulate output in the SPSS Viewer, including manipulations based on values in the output.
- Export output in HTML format for publication on the World Wide Web.
- Export charts as graphic files in a number of formats.<br>■ Set options to customize the SPSS environment
- Set options to customize the SPSS environment.

#### **How Do I Figure Out Which Objects to Use?**

The easiest way to figure out what you want to do with SPSS is to use it interactively with the dialog box user interface. Go through the sequence you want to run in your

application. At each step, think about the objects, methods, and properties that are in use. Table 3-1 shows the correspondence between high-level automation objects and the SPSS user interface.

Table 3-1

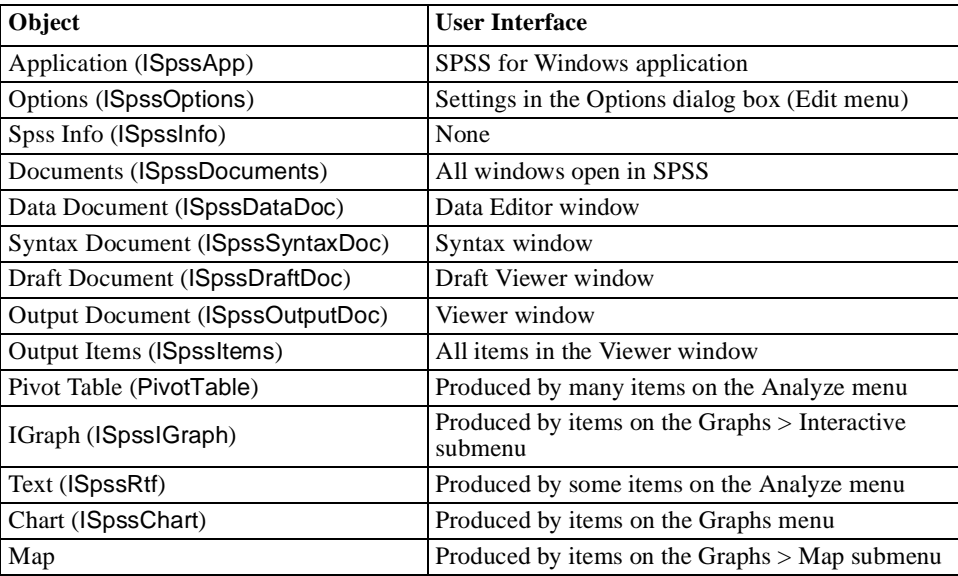

*Note*: The **Viewer** window is where the interactive user sees and manipulates output it corresponds to the **Output Document** object, even though the names are different. This is because the window name in the user interface changed after the OLE Automation interface was defined.

[Figure 3-1](#page-31-0) shows the complete SPSS object model. ["Object Browser and Online Help"](#page-68-0) [on p. 69](#page-68-0) explains how to browse and get Help on SPSS objects, methods, and properties while you are writing your application.

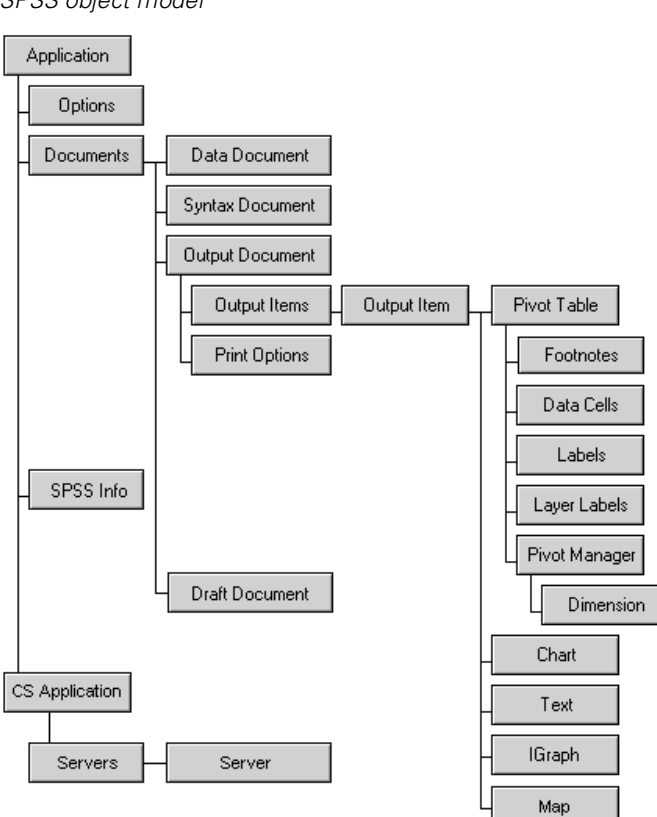

<span id="page-31-0"></span>Figure 3-1 SPSS object model

### **Example of Interactive Use and Corresponding OLE Objects**

The following steps show a simple sequence of actions that you can do with the SPSS user interface and the corresponding OLE Automation objects. Detailed code for this example is in ["Writing Application Code" on p. 34](#page-33-0).

#### **Launch SPSS.**

#### **User interface:**

From the Windows Start menu choose:

Programs SPSS for Windows SPSS for Windows

#### **OLE Automation:**

Dim objSpssApp As ISpssApp Set objSpssApp = CreateObject("SPSS.Application")

**• Open a data file.** For example, open the employee data file.

#### **User interface:**

From the SPSS menus choose:

File Open Data...

Select employee data.sav.

#### **OLE Automation**:

Dim objDataDoc As ISpssDataDoc Set objDataDoc = objSpssApp.OpenDatadoc ("c:\spss\employee data.sav")

**• Open a dialog box.** For example, open the Frequencies dialog box.

#### **User interface:**

From the SPSS menus choose:

Analyze Descriptive Statistics Frequencies...

#### **OLE Automation:**

objDataDoc.InvokeDialogAndExecuteSyntax ("analyze>descriptive statistics>frequencies", SpssWindowParent, True)

#### **Save output.**

#### **User interface:**

Click in the Viewer and from the menus choose:

File Save

#### <span id="page-33-0"></span>**OLE Automation:**

Dim objOutputDoc as ISpssOutputDoc Set objOutputDoc = objSpssApp.GetDesignatedOutputDoc objOutputDoc.SaveAs ("c:\spss\output1.spo")

#### **Deciding the Extent of SPSS Integration into Your Application**

Your programs can run simultaneously with SPSS on the user's desktop (and take advantage of the SPSS user interface), or SPSS can run in the background. The level of integration is up to you.

If you want to take advantage of the SPSS user interface, write applications that open dialog boxes using the InvokeDialogAndExecuteSyntax method on the Data Document object and use the Visible property on the document objects to make the SPSS windows visible.

If you want to run SPSS in the background, write applications that submit syntax. For example, use the ExecuteCommands method on the Application object.

### **Writing Application Code**

When you've decided how your application will use SPSS and the extent of integration of SPSS into your application, it is time to start writing code. Writing code is typically done in a development environment that is tailored to the programming language that you are using. In this section, we will proceed through the same basic steps as in the example on [p. 32](#page-31-0), using Visual Basic as the programming language. The code starts SPSS, opens a data file, runs a procedure, edits and saves the procedure's output, and exits SPSS. You may find it useful to refer to the SPSS OLE object hierarchy i[n Figure](#page-31-0) [3-1](#page-31-0) as you read through the example.

This example demonstrates a number of important OLE Automation techniques, including how to create the application and how to use properties or methods of higherlevel objects to get at objects lower in the object hierarchy. The example also shows how to run a statistical procedure using SPSS command syntax. (S[ee Chapter](#page-6-0) 2 for an introduction to SPSS command syntax.)

To write the code:

**Include the SPSS type libraries in your project**. In Visual Basic, select References from the Project menu. The SPSS type libraries are listed and described [in "SPSS Type](#page-68-0) [Libraries" on p. 69](#page-68-0).

**Declare variables.** Although not always strictly required, it is a good idea to declare all variables before using them:

' Application object for SPSS. Dim objSpssApp As ISpssApp

' Data Document object for the data file. Dim objDataDoc as ISpssDataDoc

' Output Document object to store the output. Dim objOutputDoc As ISpssOutputDoc

' String to store the syntax for the procedure. Dim strCommand As String

By convention, the name of each variable indicates its type. Object variable names begin with obj, integer variables begin with int, and string variables begin with str. (These conventions are described more fully i[n Appendix](#page-236-0) C.)

For object variables, the name also indicates the object class to which the variable is assigned. For example, the first declaration above creates an object variable named objSpssApp and specifies its type as ISpssApp (belonging to the Application object class). The variable does not have a value until the application is actually created—all the statement does is declare that the variable exists.

*Note*: You can declare your object variables as an object class (such as ISpssApp or ISpssOutputDoc) only if your programming language supports a method called **vtable binding**, which allows for early binding of variables at compilation time. Most programs support this method, but if the variable declarations produce an error, declare the variables as Object. For example,

Dim objSpssApp As Object Dim objOutputDoc As Object

 **Create the SPSS application.** Creating the application means to start SPSS and get a reference to the Application object so that you can access its properties and methods. The specific techniques for creating the application vary, depending on what programming language you are using. In Visual Basic, you can use the CreateObject function:

Set objSpssApp = CreateObject("SPSS.Application")

This statement starts SPSS and it stores a reference to the Application object in the variable.

 **Open a data file.** You work with SPSS by getting its objects. To **get** an object means to create a reference to the object so that you can use properties and methods to do something. Each object reference that you get is stored in a variable. You have already seen how to create (or get) the Application object using Visual Basic's CreateObject function. However, most other SPSS objects cannot be created directly. Instead, you get them by using properties and methods on other, high-level objects. For example, once you have created the Application object, you can use the OpenDataDoc method to create a Data Document object and open a data file:

```
Set objDataDoc = objSpssApp.OpenDatadoc ("c:\spss\employee data.sav")
```
SPSS requires data before it will run procedures.

 **Run procedures.** Next, analyze the data. For this example, SPSS will run in the background and we'll submit syntax. The results of the analysis are placed in an output document, so we will create that object, too:

Set objOutputDoc = objSpssApp.NewOutputDoc

```
' Create the procedure command syntax
strCommand = strCommand + "DESCRIPTIVES"
strCommand = strCommand + " VARIABLES=salary salbegin"
strCommand = strCommand + " /STATISTICS=MEAN STDDEV MIN MAX ."
```
' Run the procedure. objSpssApp.ExecuteCommands strCommand, True

 **Modify the output.** Now the analysis is complete and the results are in the Output Document object, ready for modification:

' SPSS can have more than one output document. This gets the one that is ' designated to receive output. Set objOutputDoc=objSpssApp.GetDesignatedOutputDoc

' Clear the current selection. objOutputDoc.ClearSelection

' Select all notes in the output document. objOutputDoc.SelectAllNotes

' Delete the selection (all notes). objOutputDoc.Remove
In this step, we modified a collection of output items of the same type. You may want to edit an individual output item. In general, with SPSS OLE Automation you use properties or methods on higher-level objects to get at the objects beneath. The Output Document object is a good example of this. It has a property called Items that returns the Output Items Collection:

Set objOutputItems = objOutputDoc.Items()

And the Output Items Collection has a method called Get them that returns an individual output item:

Set objOutputItem = objOutputItems.GetItem(2)

**Save the output.** Finally, save the edited output:

objOutputDoc.SaveAs ("c:\myoutput\myoutput.spo")

 **Close SPSS.** When you have finished using the SPSS Application object, you can close it by:

objSpssApp.Quit

# **SPSS Objects, Methods, and Properties**

In [Figure 3-1](#page-31-0), you saw the object classes that SPSS exposes to OLE Automation clients. If you use SPSS or have rea[d Chapter 2](#page-6-0), most of these object types should be familiar to you and you can probably guess the properties and methods associated with them.

The object model also shows how the objects are related to each other, which is important because most of the objects exist only inside other objects. You start by creating the Application object and navigate down the object hierarchy tree. Lowerlevel objects, such as data cells and labels, exist only as part of a higher-level object and cannot be created directly. For example, to change or format column labels in a pivot table, you need to get all of the objects above and including the Column Labels object.

*Note*: The online Help for SPSS OLE Automation contains the same diagram, with links to Help topics for each object, including Help for each object's methods and properties. ["Object Browser and Online Help" on p. 6](#page-68-0)9 describes how to access the online Help.

# **Objects**

In the following sections, each high-level object is described and its use is demonstrated by an example. The examples are written in Visual Basic. There is some overlap in the code for the examples—this ensures that each can be run independently. SPSS is made visible so that you can see what the example does. In a real-life application, you may choose to hide SPSS. The code for these examples is included on the SPSS for Windows CD-ROM in the Visual Basic project file \SPSS\Developer\Programs\OLE Quickstart\spssole.vbp. To get the most from the examples, open the project in Visual Basic and step through the cod[e. Chapter](#page-84-0) 5 describes additional sample programs supplied with the developer's tools.

#### Figure 3-2

Example Visual Basic project user interface (spssole.vpb)

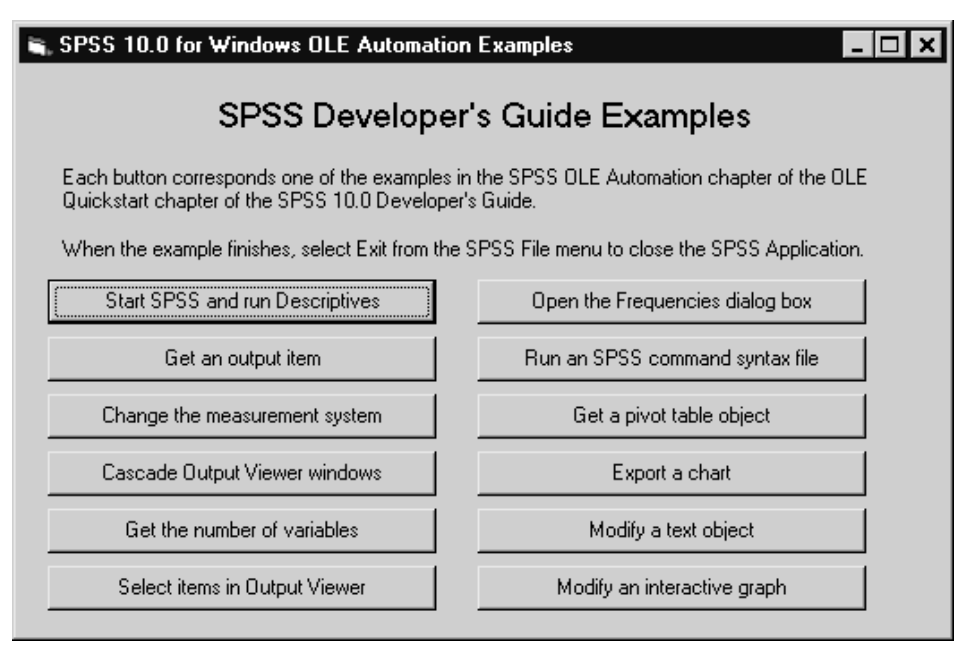

# **Application Object (ISpssApp)**

The Application object is the container object inside of which all other SPSS objects exist. It is a user-creatable object, meaning that your program can run SPSS and access its properties directly. Other objects must exist inside higher-level objects. Access them by applying properties and methods on these higher-level objects. The Application object has properties to access the SPSS Options object, the File Information object, and the Documents object.

To get the Application object, declare an object variable as ISpssApp and create the object:

Dim objSpssApp as ISpssApp Set objSpssApp = CreateObject("SPSS.Application")

By default, SPSS runs in the background when created through OLE Automation. You can use the Visible property to display the Data Editor, Viewer, or syntax windows:

objDataDoc.Visible = True

To avoid leaving SPSS running in the background, use the Quit method to exit SPSS before closing your program:

objSpssApp.Quit

The SPSS OLE Automation server does not alert you before overwriting files when it exits.

Figure 3-3 shows a simple example that starts SPSS, opens a data file, and produces a table of descriptive statistics. [Figure 3-4](#page-40-0) shows the result of running the example—the descriptive statistics are displayed in the Viewer.

Figure 3-3 Start SPSS Application object and run Descriptives procedure

'Example 1: Start SPSS and run Descriptives. Private Sub cmdExample1\_Click()

'Declare object variables. Dim objSpssApp As ISpssApp Dim strAppPath As String Dim strFileName As String Dim objOutputDoc As ISpssOutputDoc Dim objDataDoc As ISpssDataDoc Dim strCommand As String

40

'Create the application (start SPSS). Set objSpssApp = CreateObject("SPSS.Application")

'Open a new Output Navigator. Set objOutputDoc = objSpssApp.NewOutputDoc

'Get the SPSS installation directory. ' This example uses an example data file that was installed with SPSS. strAppPath = objSpssApp.GetSPSSPath

'Build a path to the data file you want to open. strFileName = strAppPath & "employee data.sav"

'Open the data file. Set objDataDoc = objSpssApp.OpenDataDoc(strFileName)

'Display the Data Editor. objDataDoc.Visible = True

'Run Descriptives procedure using command syntax. strCommand = strCommand + "DESCRIPTIVES" strCommand = strCommand + " VARIABLES=salary salbegin" strCommand = strCommand + " /STATISTICS=MEAN STDDEV MIN MAX ." objSpssApp.ExecuteCommands strCommand, True

'Display Viewer window. objOutputDoc.Visible = True End Sub

#### Figure 3-4

Viewer displaying Descriptives results

<span id="page-40-0"></span>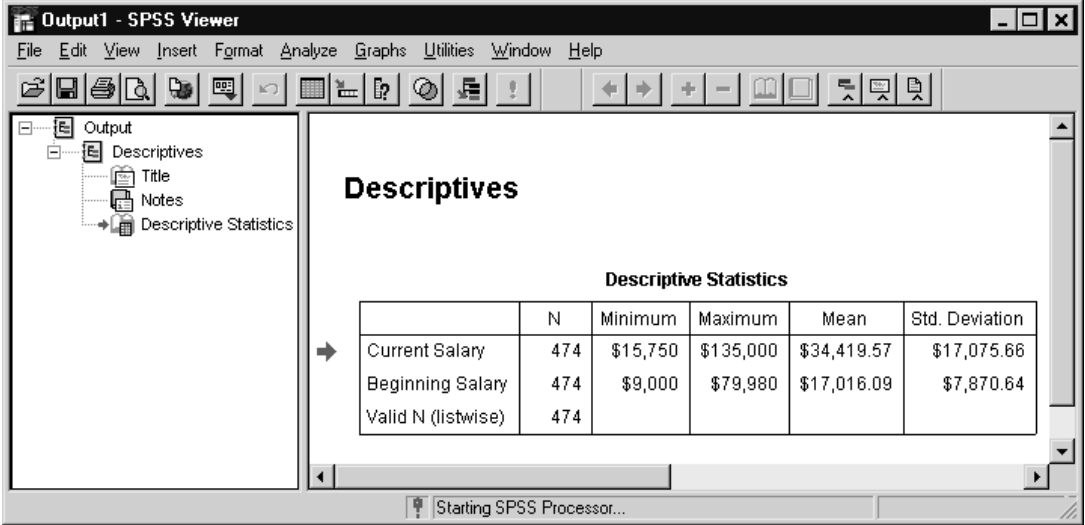

#### **Getting versus Creating the SPSS Application Object**

Beginning with SPSS 10.0, multiple instances of the SPSS application can run on a computer, so your code needs to check to see if the SPSS application is already running. If the application is running, use GetObject. If the application is not running use CreateObject. Here's an example:

```
Public Function GetSpss() As Application
 On Error Resume Next
 'Get a reference to existing SPSS.
 Set GetSpss = GetObject(Class:="Spss.Application")
 Debug.Print Err; Err.Description
 'There will be an error if no SPSS is running or if
 ' an SPSS version prior to 10.0 is running.
 ' If there is an error then we will create the SPSS application object.
 ' For SPSS versions prior to 10.0, CreateObject gets the running instance.
 If Err Then
     Err.Clear
      Set GetSpss = CreateObject("Spss.Application")
 End If
End Function
```
## **Options Object (ISpssOptions)**

The Options object allows you to specify options for the Viewer, charts, pivot tables, and data and currency formats. In the user interface, these settings are specified in the Options dialog box, which is accessed from the Edit menu.

To get the Options object, declare an object variable as ISpssOptions and set it to the Options property of the Application object:

Dim objSPSSOptions as ISpssOptions Set objSPSSOptions = objSpssApp.Options

Figure 3-5 shows an example that starts SPSS and changes the measurement system from inches to points[. Figure 3-6](#page-42-0) shows the Options dialog box with the changed measurement system.

Figure 3-5 Change measurement system with Options object

'Example 3: Change the measurement system. Private Sub cmdExample3\_Click()

' Declare variables. Dim objSpssApp As ISpssApp Dim objDataDoc As ISpssDataDoc Dim objSpssOptions As ISpssOptions

'Create the SPSS application. Set objSpssApp = CreateObject("SPSS.Application")

'Open a new Data Editor. Set objDataDoc = objSpssApp.NewDataDoc

'Display Data Editor. objDataDoc.Visible = True

'Get the Options object. Set objSpssOptions = objSpssApp.Options

'Set measurement system to points (it is inches by default). objSpssOptions.MeasurementSystem = 0

'If SPSS is running hidden, changed options settings are ' not saved beyond the current session. ' In this example we ran SPSS visible, so the change is saved. 'Be sure to set it back to inches if that is what you use.

End Sub

## <span id="page-42-0"></span>Figure 3-6

SPSS Options dialog box

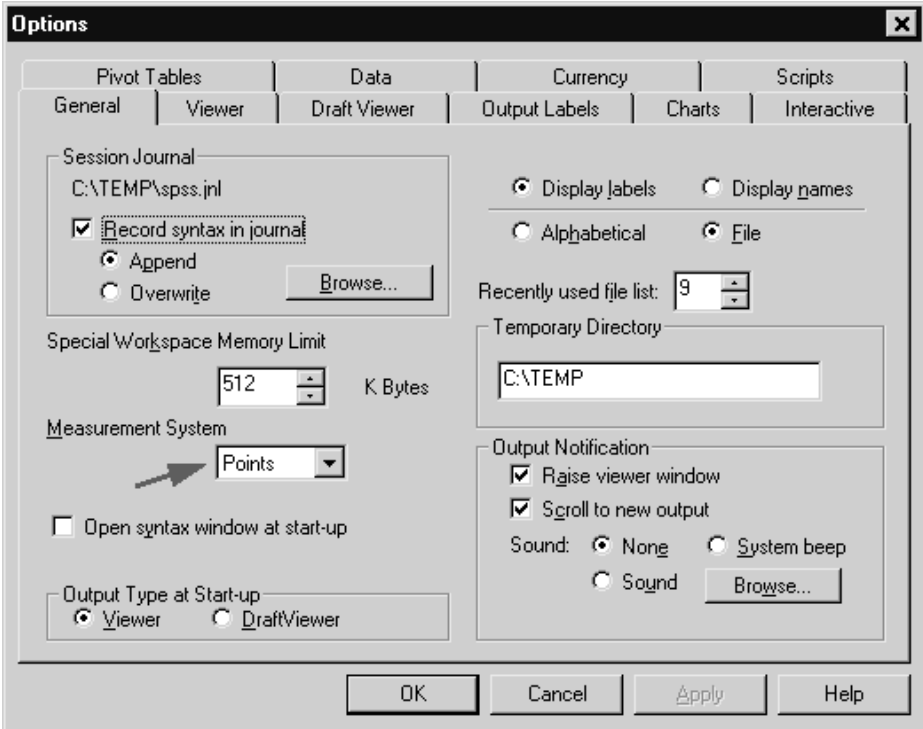

#### **Documents Collection Object (ISpssDocuments)**

The Documents Collection object provides access to the collection of SPSS documents, including data, output, and syntax documents. The object has properties that return the number of open documents of each type and methods to get documents of each type. This is one of several collection objects that exist primarily to allow you to get other objects.

To get the Documents Collection object, declare an object variable as ISpssDocuments and set it to the Documents property of the Application object:

Dim objDocuments as ISpssDocuments Set objDocuments = objSpssApp.Documents

Figure 3-7 shows an example that starts SPSS and uses the Documents Collection to cascade windows[. Figure 3-8](#page-44-0) shows the cascaded windows.

Figure 3-7 Cascade Viewer windows with Documents Collection object

'Example 4: Cascade Viewer windows. Private Sub cmdExample4\_Click()

'Declare variables. Dim objSpssApp As ISpssApp Dim objDocuments As ISpssDocuments Dim objOutputDoc As ISpssOutputDoc

'Create the SPSS application. Set objSpssApp = CreateObject("SPSS.Application")

'Open three Viewer windows. Set objOutputDoc = objSpssApp.NewOutputDoc Set objOutputDoc = objSpssApp.NewOutputDoc Set objOutputDoc = objSpssApp.NewOutputDoc

'Get the documents collection. Set objDocuments = objSpssApp.Documents

'Loop through the documents collection, cascade the ' Viewer windows, and make them visible. Dim intCount As Integer Dim intWindowPos As Integer intWindowPos = 40 intCount = objDocuments.OutputDocCount For  $I = 0$  To intCount - 1 intWindowPos = intWindowPos + 60 Set objOutputDoc = objDocuments.GetOutputDoc(I) objOutputDoc.Top = intWindowPos objOutputDoc.Left = intWindowPos objOutputDoc.Visible = True Next

End Sub

Figure 3-8 Cascaded Viewer windows

<span id="page-44-0"></span>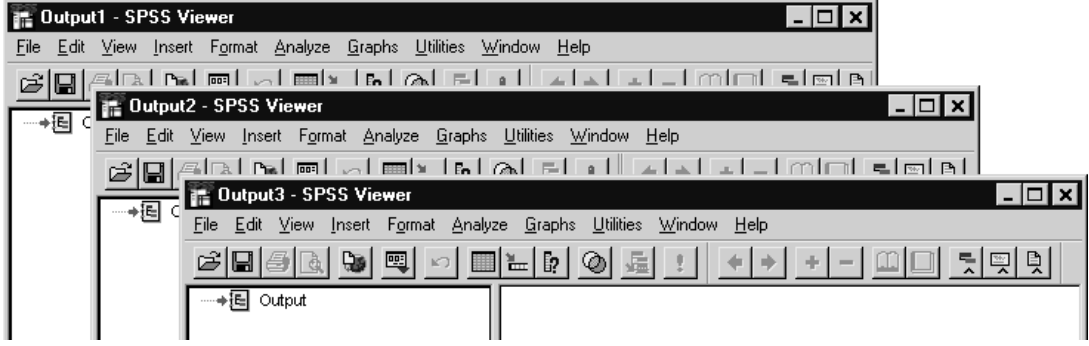

## **File Information Object (ISpssInfo)**

The File Information object provides access to dictionary information on SPSS data files, including variable names, labels, sequential position of each variable in the file, print and write formats, missing values, and value labels.

To get the File Information object, declare an object variable as ISpssInfo and set it to the SpssInfo property of the Application object:

Dim objSpssInfo as ISpssInfo Set objSpssInfo = objSpssApp.SpssInfo

You can also use the GetVariableInfo method on the Data Document to retrieve complete dictionary information with one call. Depending on your needs, GetVariable Information can be more efficient than using the SPSS File Information object.

Figure 3-9 shows an example that starts SPSS and gets the number of variables in from an open data file. First it uses the File Information object and then it uses the Data Document object.

Figure 3-9 Get number of variables

'Example 5: Get the number of variables. Private Sub cmdExample5\_Click()

'Declare variables Dim objSpssApp As ISpssApp Dim objDataDoc As ISpssDataDoc

Dim objSpssInfo As ISpssInfo Dim strAppPath As String Dim strFileName As String Dim intCountFileInfo As Integer

'Declare variants for GetVariableInfo method. Dim numVarsDataDoc As Long Dim vrtVarNames As Variant Dim vrtVarLabels As Variant Dim vrtVarTypes As Variant Dim vrtVarMsmtLevels As Variant Dim vrtLabelCounts As Variant

'Create the SPSS application Set objSpssApp = CreateObject("SPSS.Application")

'Open a data file and make it visible so you can manually check the number of variables. strAppPath = objSpssApp.GetSPSSPath strFileName = strAppPath & "employee data.sav" Set objDataDoc = objSpssApp.OpenDataDoc(strFileName) objDataDoc.Visible = True

'There are two ways to get the number of variables:

- ' from the File Information object and from the
- ' GetVariableInfo method on the Data Document object.
- ' The Data Document object may perform faster.

'Get the File Information object and read the number of variables. Set objSpssInfo = objSpssApp.SpssInfo intCountFileInfo = objSpssInfo.NumVariables

'Display the number of variables from ISpssInfo in a message box. Dim strMsgInfo As String Dim intResponseInfo As Integer Dim strTitleInfo As String strMsgInfo = "The number of variables from ISpssInfo:" & intCountFileInfo strTitleInfo = "SPSS OLE Automation" intResponseInfo = MsgBox(strMsgInfo, vbOKOnly, strTitleInfo)

'Get the Data Document object and use GetVariableInfo to read the number of variables. numVarsDataDoc = objDataDoc.GetVariableInfo(vrtVarNames, vrtVarLabels, vrtVarTypes, vrtMsmtLevels, vrtLabelCounts)

'Display the number of variables from ISpssDataDoc in a message box. Dim strMsgData As String

Dim intResponseData As Integer Dim strTitleData As String strMsgData = "The number of variables from ISpssDataDoc:" & numVarsDataDoc strTitleData = "SPSS OLE Automation" intResponseData = MsgBox(strMsgData, vbOKOnly, strTitleData)

End Sub

Figure 3-10

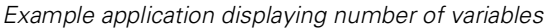

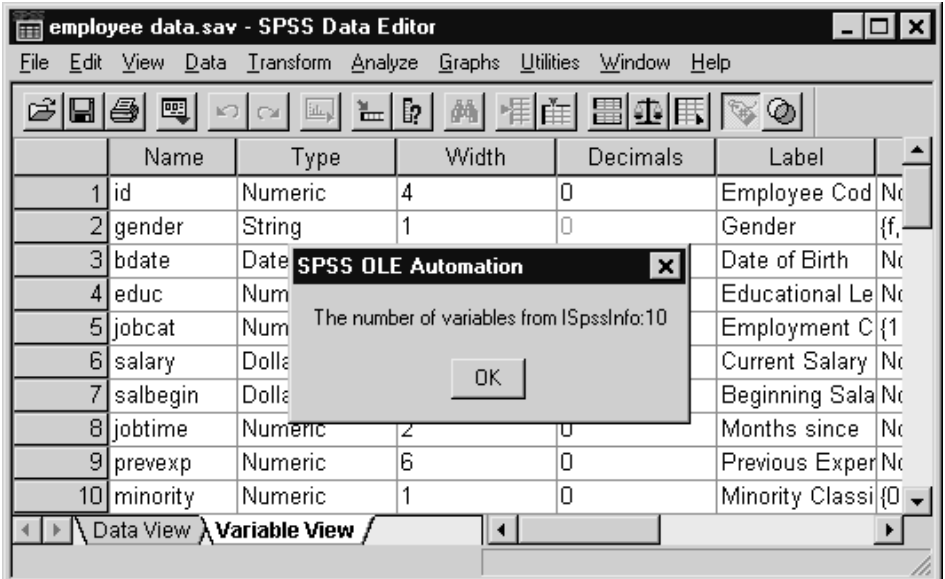

# **Data Document Object (ISpssDataDoc)**

The Data Document object is the SPSS Data Editor, with or without a working data file. You need a working data file before you can run any statistical analysis. Use the OpenDataDoc or NewDataDoc method on the SPSS Application object to create a Data Document:

Dim objDataDoc as ISpssDataDoc Set objDataDoc = objSpssApp.OpenDatadoc ("c:\employee data.sav")

You can also copy, paste, save, and print data, and get attributes of the working data file, including the number of cases and variables, weighting and filter variables, window size and state, and whether or not toolbars and value labels are displayed.

You can use the Data Document object only to get attributes of data. If you want to set data attributes—for example, to specify a weighting variable rather than getting the current setting—use SPSS command syntax.

You do not need to close a Data Document. When you open a new data file or quit SPSS, the working data file is closed.

Figure 3-11 shows an example that starts SPSS, opens a working data file, and opens a dialog box for statistical analysis[. Figure 3-1](#page-48-0)2 shows the Data Editor and the dialog box.

#### Figure 3-11

Open Frequencies dialog box with Data Document object

'Example 6: Open the Frequencies dialog box. Private Sub cmdExample6\_Click()

'Declare variables. Dim objSpssApp As ISpssApp Dim objDataDoc As ISpssDataDoc Dim strAppPath As String Dim strFileName As String

'Create the SPSS application. Set objSpssApp = CreateObject("SPSS.Application")

'Open a data file. strAppPath = objSpssApp.GetSPSSPath strFileName = strAppPath & "employee data.sav" Set objDataDoc = objSpssApp.OpenDataDoc(strFileName)

'Open the Frequencies dialog box. Dim strPath As String strPath = "statistics>summarize>frequencies" objDataDoc.InvokeDialogAndExecuteSyntax strPath, SpssWindowParent, True

'At this point the end user of your application would request an analysis.

End Sub

*Note*: InvokeDialogAndExecuteSyntax can be used by other SPSS document objects as long as there is a working data file. The InvokeDialogAndExecuteSyntax topic in the

<span id="page-48-0"></span>online Help for SPSS OLE Automation lists all of the valid menu path[s. "Object](#page-68-0) [Browser and Online Help" on p. 69](#page-68-0) describes how to access the online Help.

#### Figure 3-12

SPSS Data Editor and Frequencies dialog box

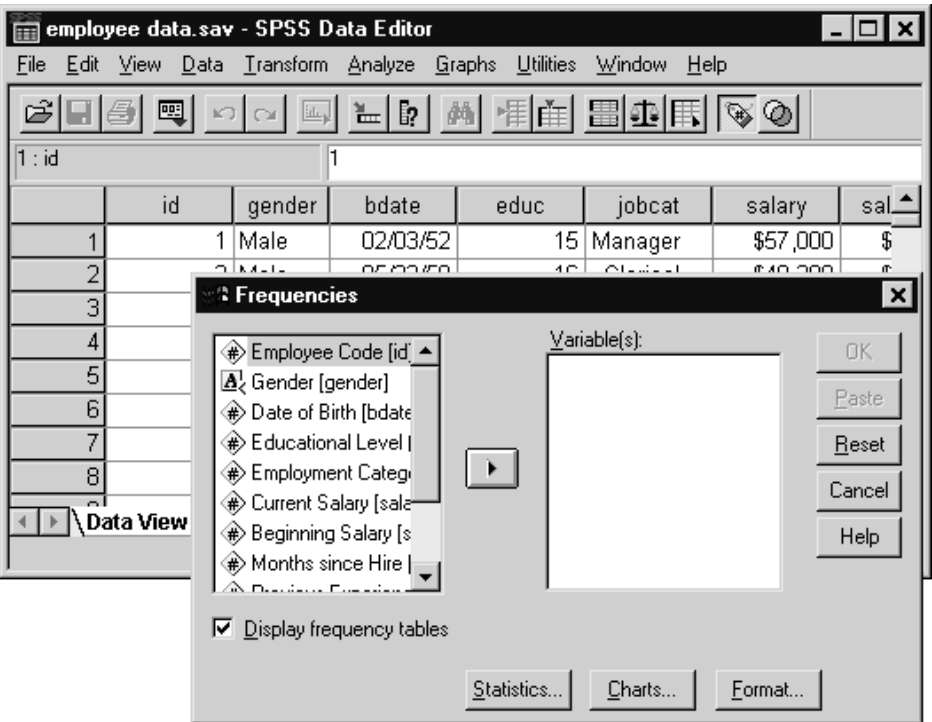

# **Syntax Document Object (ISpssSyntaxDoc)**

The Syntax Document object is an open syntax window for pasting, running, and saving SPSS command syntax files. For more information about SPSS command syntax, see [Chapter 2](#page-6-0).

Use the NewSyntaxDoc or OpenSyntaxDoc method on the SPSS Application object to open a syntax document:

```
Dim objSyntaxDoc as ISpssSyntaxDoc
Set objSyntaxDoc = objSpssApp.OpenSyntaxDoc ("c:\weekly.sps")
```
Use the GetDesignatedSyntaxDoc method on the Application object or the GetSyntaxDoc method on the Documents object to get a specific open syntax document. To close a syntax document, use the Close method on the Syntax Document object.

Figure 3-13 shows an example that starts SPSS and opens and runs a syntax file. [Figure 3-14](#page-50-0) shows the syntax window.

Figure 3-13 Run SPSS command syntax file

'Example 7: Run an SPSS command syntax file. Private Sub cmdExample7\_Click()

'Declare variables.

Dim objSpssApp As ISpssApp Dim objSyntaxDoc As ISpssSyntaxDoc Dim objOutputDoc As ISpssOutputDoc Dim strAppPath As String Dim strFileName As String

'Create the SPSS application. Set objSpssApp = CreateObject("SPSS.Application")

'Open an SPSS syntax file and make it visible. ' This example uses an example syntax file that was installed with SPSS. strAppPath = objSpssApp.GetSPSSPath strFileName = strAppPath & "Descriptive Statistics.sps" Set objSyntaxDoc = objSpssApp.OpenSyntaxDoc(strFileName) objSyntaxDoc.Visible = True

'Run the syntax in the file. objSyntaxDoc.Run

'Normally you would close the syntax file with the following command. ' We left it open so you can see it. objSyntaxDoc.Close

'Note: This syntax file was designed for the SPSS Production Facility, so ' it doesn't do anything in SPSS. It was used for this example ' because it is shipped with the SPSS product.

End Sub

#### <span id="page-50-0"></span>Figure 3-14 Syntax window

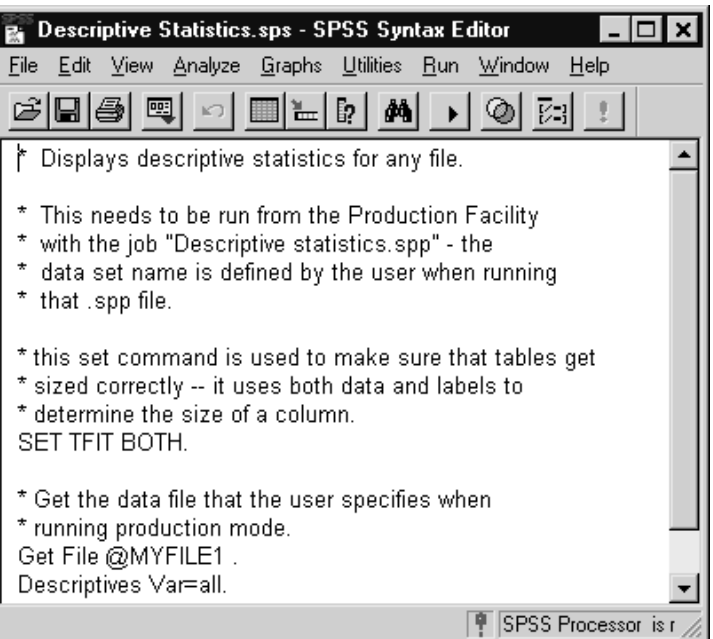

# **Output Document Object (ISpssOutputDoc)**

The Output Document object is an open Viewer document. This object contains the Output Items Collection and a Print Options object. Use the Output Items Collection object to manipulate output items at the outline level. You can cut, remove, promote, or demote selected output items. You can select all output items of a particular type, such as charts or notes tables, and export all or selected charts in any of a number of graphics formats (to access individual output items, you have to first access the Output Items Collection, described in the next section).

Use the NewOutputDoc or OpenOutputDoc method on the SPSS Application object to open an output document:

Dim objOutputDoc as ISpssOutputDoc Set objOutputDoc = objSpssApp.OpenOutputDoc("c:\myoutput.spo") Use the GetDesignatedOutputDoc method on the SPSS Application object or the GetOutputDoc method on the Documents object to get an output document that is already open:

Set objOutputDoc = objSpssApp.GetDesignatedOutputDoc

To close an output document, use the Close method on the Output Document object. Figure 3-15 shows a Visual Basic example that starts SPSS, opens a data file,

creates output items, and selects and removes all items that are notes.

Figure 3-15 Select and remove items from output

'Example 12: Select items in the Viewer window. ' This example selects and removes notes. Private Sub cmdExample12\_Click()

'Declare variables. Dim objSpssApp As ISpssApp Dim objDataDoc As ISpssDataDoc Dim objOutputDoc As ISpssOutputDoc

'Create SPSS Application. Set objSpssApp = CreateObject("SPSS.Application")

'Open a data file and create some output. strAppPath = objSpssApp.GetSPSSPath strFileName = strAppPath & "employee data.sav" Set objDataDoc = objSpssApp.OpenDataDoc(strFileName) strCommand = strCommand + "DESCRIPTIVES" strCommand = strCommand + " VARIABLES=salary salbegin" strCommand = strCommand + " /STATISTICS=MEAN STDDEV MIN MAX ." objSpssApp.ExecuteCommands strCommand, True

'Get the Viewer window and make it visible. Set objOutputDoc = objSpssApp.GetDesignatedOutputDoc objOutputDoc.Visible = True

'Select all notes in the output document and remove them. objOutputDoc.ClearSelection objOutputDoc.SelectAllNotes objOutputDoc.Remove

End Sub

OLE Automation Quickstart

#### Figure 3-16

Outline with items selected prior to removal

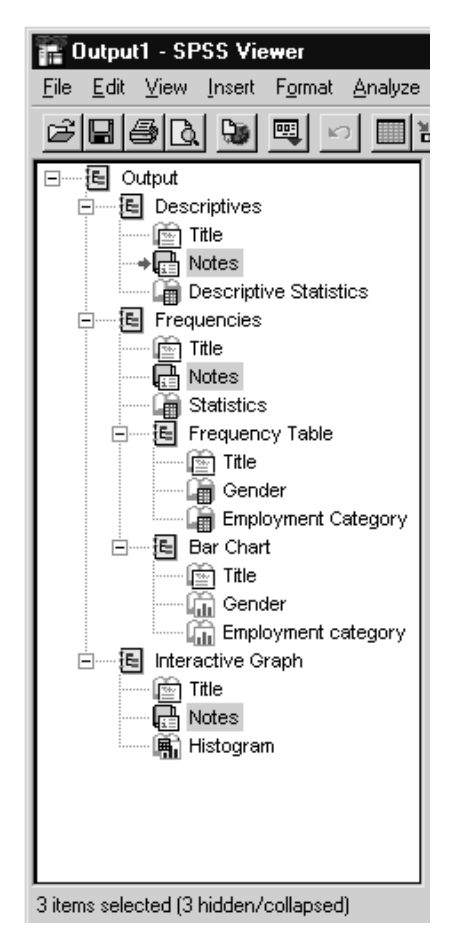

# **Output Items Collection (ISpssItems)**

The Output Items Collection contains the items in an open output document. This object has a single property, Count, and single method, GetItem, that you use to get at the individual output items beneath it. For exampl[e, Figure 3-1](#page-56-0)9 o[n p. 5](#page-56-0)7 shows how to loop through the Items Collection and get the first pivot table of a given type.

<span id="page-53-0"></span>54

To get the Output Items object, declare an object variable as ISpssItems and set it to the Items property of the Output Document object:

Dim objOutputItems As ISpssItems Set objOutputItems = objOutputDoc.Items()

Note that the collection is zero-based index, so the first item is item zero, the second is item one, and so on. (Item zero is the root item labeled *SPSS Output* that appears even in an empty output document and cannot be deleted.)

Figure 3-17 shows an example that starts SPSS, opens a data file, creates output items, and gets an arbitrary item[. Figure 3-1](#page-54-0)8 shows the result of running the example—the arbitrary item is selected in the Viewer.

Figure 3-17 Get output item from Output Items Collection

'Example 2: Get an output item from the output items collection. Private Sub cmdExample2\_Click()

'Declare variables. Dim objSpssApp As ISpssApp Dim strAppPath, strFileName As String Dim objDaaDoc As ISpssDataDoc Dim objOutputDoc As ISpssOutputDoc Dim objOutputItems As ISpssItems Dim objOutputItem As ISpssItem

'Create SPSS Application. Set objSpssApp = CreateObject("SPSS.Application") 'Open a data file and create some output. strAppPath = objSpssApp.GetSPSSPath strFileName = strAppPath & "employee data.sav" Set objDataDoc = objSpssApp.OpenDataDoc(strFileName) strCommand = strCommand + "DESCRIPTIVES" strCommand = strCommand + " VARIABLES=salary salbegin" strCommand = strCommand + " /STATISTICS=MEAN STDDEV MIN MAX ." objSpssApp.ExecuteCommands strCommand, True

'Get the Viewer window and make it visible. Set objOutputDoc = objSpssApp.GetDesignatedOutputDoc objOutputDoc.Visible = True

#### OLE Automation Quickstart

<span id="page-54-0"></span>'Get the Output Items collection. Set objOutputItems = objOutputDoc.Items()

'Get the third output item. '(Items are numbered starting at 0, thus item 2 is the third item) Set objOutputItem = objOutputItems.GetItem(2)

'Select the item we just got. objOutputItem.Selected = True

End Sub

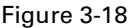

Viewer displays selected output item

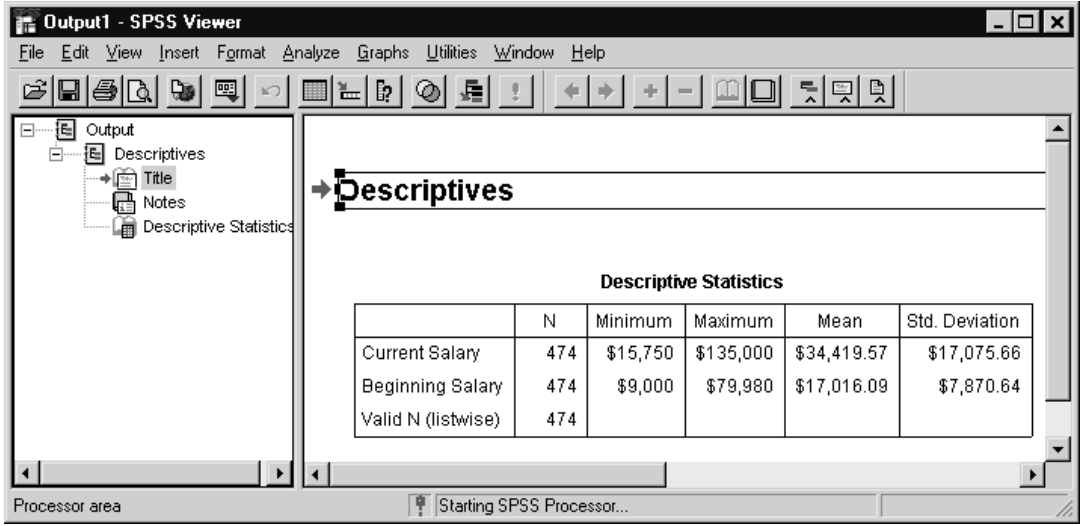

#### **Output Item Object (ISpssItem)**

The Output Item object is any item contained in an open Viewer window, including pivot tables, charts, and text output. Use this object to select, remove, activate, and modify output items.

To get an arbitrary output item, first get the Output Items Collection and then use the GetItem method. For example, as shown i[n Figure 3-17](#page-53-0), to get the third item in the (zero-based) collection:

Dim objOutputItem As ISpssItem Set objOutputItem = objOutputItems.GetItem(2)

More often you'll want to loop through the Items Collection to get items that meet specified criteria. For example, use the SpssType property on the Output Item object to get the item type and then test if the item is of the desired type:

Dim objOutputItem As ISspssItem Dim intItemType As Integer intItemType = objOutputItem.SPSSType If intItemType = SPSSINote Then

The examples shown in [Figure 3-19](#page-56-0), [Figure 3-21](#page-58-0)[, Figure 3-23](#page-61-0), an[d Figure 3-25](#page-64-0) all use this technique to access different types of items.

### **Pivot Table Object (PivotTable)**

The Pivot Table object is an activated pivot table. You can use automation to do most of the things you can do in the Pivot Table Editor. There are two ways you can use this object:

- Select groups of cells (results or labels) or other elements (such as footnotes) and apply properties and methods that modify the entire selection. For example, you can use the ForegroundColor property to change the foreground color for selected cells.
- Get an individual element and modify it using properties and methods that apply to the sub-objects contained in the pivot table. For example, with the Data Cells object, you can use the ForegroundColorAt property to set the foreground color for the current data cell. A number of sub-objects are contained within the Pivot Table object, including Footnotes, Data Cells, Row and Column Labels, Layer Labels, and the Pivot Manager.

To get a Pivot Table object, loop through the Items Collection as shown in [Figure 3-19](#page-56-0). The SPSS Base system also includes a number of sample scripts that demonstrate techniques for manipulating pivot tables. For a brief introduction to scripting, see ["Working with the SPSS Scripting Facility" on p. 2](#page-21-0)2 i[n Chapter](#page-6-0) 2. For more information about scripting, se[e Chapter](#page-71-0) 4 in this document, the "Scripting Facility" chapter in the *SPSS Base User's Guide,* and the online Help.

[Figure 3-19](#page-56-0) shows an example that starts SPSS, opens a data file, creates output items, and gets a pivot table. [Figure 3-20](#page-57-0) shows the result of running the example—the pivot table is activated in the Viewer.

OLE Automation Quickstart

<span id="page-56-0"></span>Figure 3-19 Get and activate pivot table object

'Example 8: Get a pivot table object. Private Sub cmdExample8\_Click()

'Declare variables. Dim objOutputDoc As ISpssOutputDoc Dim objOutputItems As ISpssItems Dim objOutputItem As ISpssItem Dim objPivotTable As PivotTable Dim strAppPath As String Dim strFileName As String Dim strCommand As String

'Start SPSS. Set objSpssApp = CreateObject("SPSS.Application")

'Open a data file and create some output so we can get a pivot table. strAppPath = objSpssApp.GetSPSSPath strFileName = strAppPath & "employee data.sav" Set objDataDoc = objSpssApp.OpenDataDoc(strFileName) strCommand = strCommand + "REGRESSION" strCommand = strCommand + " /MISSING LISTWISE" strCommand = strCommand + " /STATISTICS COEFF OUTS R ANOVA" strCommand = strCommand + " /CRITERIA=PIN(.05) POUT(.10)" strCommand = strCommand + " /NOORIGIN" strCommand = strCommand + " /DEPENDENT salary" strCommand = strCommand + " /METHOD=ENTER salbegin ." objSpssApp.ExecuteCommands strCommand, True

'Get the Viewer window and make it visible. Set objOutputDoc = objSpssApp.GetDesignatedOutputDoc objOutputDoc.Visible = True

'Get Output Items collection Set objOutputItems = objOutputDoc.Items() Dim intItemCount As Integer **Interprese** 'Number of output items. Dim intItemType As Integer **but all as a vector of Value** 'Output item type. Dim strLabel As String'Output item label.

<span id="page-57-0"></span>'Loop through the output items, checking type and label. ' We'll look for ANOVA pivot tables. ' If type and label match, activate the item. intItemCount = objOutputItems.Count() 'Get the number of items. For Index =  $0$  To intitem Count - 1 Set objOutputItem = objOutputItems.GetItem(Index) intItemType = objOutputItem.SPSSType() 'Get the item type. strLabel = objOutputItem.Label 'Get the item label. If intItemType = SPSSPivot And strLabel = "ANOVA" Then Set objPivotTable = objOutputItem.Activate() Exit For End If Next Index

End Sub

Figure 3-20 Viewer displays activated pivot table

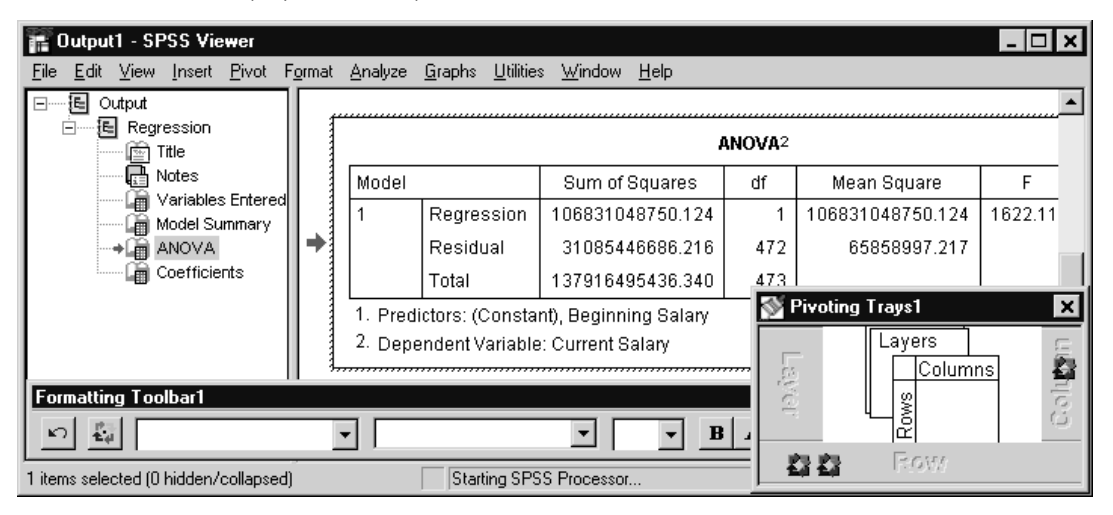

#### <span id="page-58-0"></span>**Chart Object (ISpssChart)**

The Chart object is a chart contained in the Output Document object. Use this object to export a single chart. To export a number of charts in the same format, use the ExportChart or ExportDocument method of the Output Document object.

To get a Chart object, declare an object variable as ISpssChart and set it to the ActivateChart method of the Output Item object. You need to deactivate the item when you have finished manipulating the Chart object.

Figure 3-21 shows an example that starts SPSS, opens a data file, and creates and exports a chart.

Figure 3-21 Export chart

'Example 9: Export a chart Private Sub cmdExample9\_Click()

'Declare variables. Dim objOutputDoc As ISpssOutputDoc Dim objOutputItems As ISpssItems Dim objOutputItem As ISpssItem Dim objSPSSChart As ISpssChart Dim strCommand As String

'Start SPSS. Set objSpssApp = CreateObject("SPSS.Application")

```
'Open a data file and create some output so we can export it.
strAppPath = objSpssApp.GetSPSSPath
strFileName = strAppPath & "employee data.sav"
Set objDataDoc = objSpssApp.OpenDataDoc(strFileName)
strCommand = strCommand + "GRAPH"
strCommand = strCommand + " /BAR(SIMPLE)=COUNT BY gender"
strCommand = strCommand + " /MISSING=REPORT."
objSpssApp.ExecuteCommands strCommand, True
```
'Get the Viewer window and make it visible. Set objOutputDoc = objSpssApp.GetDesignatedOutputDoc objOutputDoc.Visible = True

60

'Get Output Items collection Set objOutputItems = objOutputDoc.Items() Dim intitemCount As Integer The 'Number of output items. Dim intItemType As Integer **but all as a vertile value of the United States** Unit Output item type. 'Loop through the output items, checking type. ' We'll look for charts. ' If type matches, activate the item and export it as a JPEG file. intItemCount = objOutputItems.Count() For Index =  $0$  To intitem Count - 1 Set objOutputItem = objOutputItems.GetItem(Index) intItemType = objOutputItem.SPSSType() If intItemType = SPSSChart Then Set objSPSSChart = objOutputItem.ActivateChart objSPSSChart.ExportChart "c:\temp\mychart.jpg", "JPEG File" Exit For End If Next Index

'Tip: Check c:\temp for the file "mychart.jpg" to confirm the example worked.

' If you want to look at the file and have an application that is associated with jpg files, ' double-click it (e.g., Internet Explorer).

#### End Sub

*Note*: It is not possible to modify charts using OLE Automation. To control the appearance of charts produced by automation, specify a chart template when creating the chart. For more information about chart templates, see the *SPSS Base User's Guide* and the online Help.

#### Figure 3-22

Microsoft Internet Explorer displays exported chart

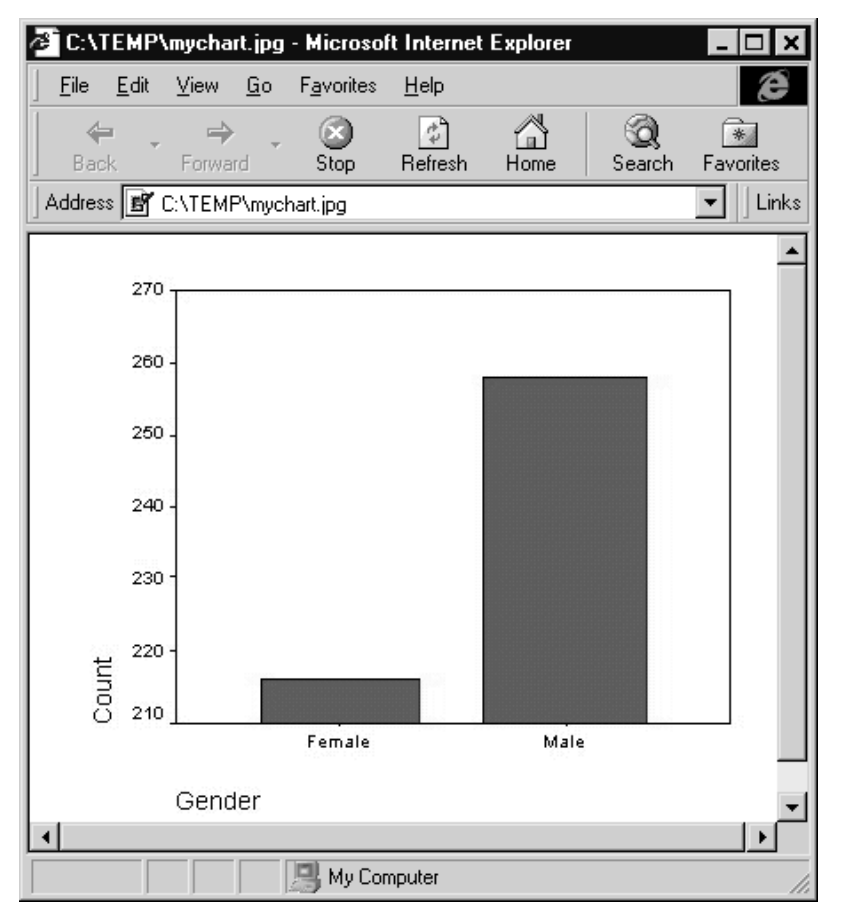

# **Graph Object (ISpssIGraph)**

The Graph object (ISpssIGraph) is an interactive graph contained in the Output Item object (ISpssItem). Use this object to retrieve and modify other objects associated with the graph and to export an interactive graph.

To get a Graph object, declare an object variable as ISpssIGraph and set it to the GetIGraphOleObject method of the Output Item object.

<span id="page-61-0"></span>Figure 3-23 shows an example that starts SPSS, opens a data file, creates an interactive graph, activates it, and turns on the value label displa[y. Figure 3-2](#page-63-0)4 shows the result of running the example—the interactive graph is activated and displays value labels.

Figure 3-23 Edit interactive graph

'Example 11: Modify an interactive graph Private Sub cmdExample11\_Click()

'Declare variables. Dim objSpssApp As ISpssApp Dim objDataDoc As ISpssDataDoc Dim objOutputDoc As ISpssOutputDoc Dim objOutputItems As ISpssItems Dim objOutputItem As ISpssItem Dim objSpssIGraph As ISpssIGraph Dim objBarElement As ISpssIGraphBarElement Dim strCommand As String

'Start SPSS. Set objSpssApp = CreateObject("SPSS.Application")

```
'Open a data file and create some output so we can get an interactive graph object.
strAppPath = objSpssApp.GetSPSSPath
strFileName = strAppPath & "employee data.sav"
Set objDataDoc = objSpssApp.OpenDataDoc(strFileName)
strCommand = strCommand + "IGRAPH"
strCommand = strCommand + " /VIEWNAME='Bar Chart'"
strCommand = strCommand + " /X1 = VAR(jobcat) TYPE = CATEGORICAL /Y = $count"
strCommand = strCommand + " /COORDINATE = VERTICAL"
strCommand = strCommand + " /X1LENGTH=3.0 /YLENGTH=3.0 /X2LENGTH=3.0
/CHARTLOOK='NONE'"
strCommand = strCommand + " /CATORDER VAR(jobcat) (ASCENDING VALUES
OMITEMPTY)"
strCommand = strCommand + " /BAR KEY=ON SHAPE = RECTANGLE BASELINE =
AUTO."
objSpssApp.ExecuteCommands strCommand, True
```
'Get the Viewer window and make it visible so we can see the graph after we change it. Set objOutputDoc = objSpssApp.GetDesignatedOutputDoc objOutputDoc.Visible = True

```
'Get Output Items collection
Set objOutputItems = objOutputDoc.Items()
Dim intItemCount As Integer The 'Number of output items.
Dim intItemType As Integer but all as COUT 'Output item type.
'Dim strTitle As String 'The title text we want to find and change.
'Loop through the output items, checking type.
' We'll look for interactive graphs.
' If type matches, activate the item, turn on count labels and deactivate it.
intItemCount = objOutputItems.Count
For Index = 0 To intItemCount - 1
 Set objOutputItem = objOutputItems.GetItem(Index)
 intItemType = objOutputItem.SPSSType
 If intItemType = SPSSIGraph Then
     Set objSpssIGraph = objOutputItem.Activate()
     Set objBarElement = objSpssIGraph.GetElement(SpssIGraphBar)
     objBarElement.GetCountLabel.Show = True
     objSpssIGraph.Redraw 'Always redraw to see your change.
     objOutputItem.Deactivate
     Exit For
 End If
Next
```
End Sub

Figure 3-24

Viewer displays edited interactive graph

<span id="page-63-0"></span>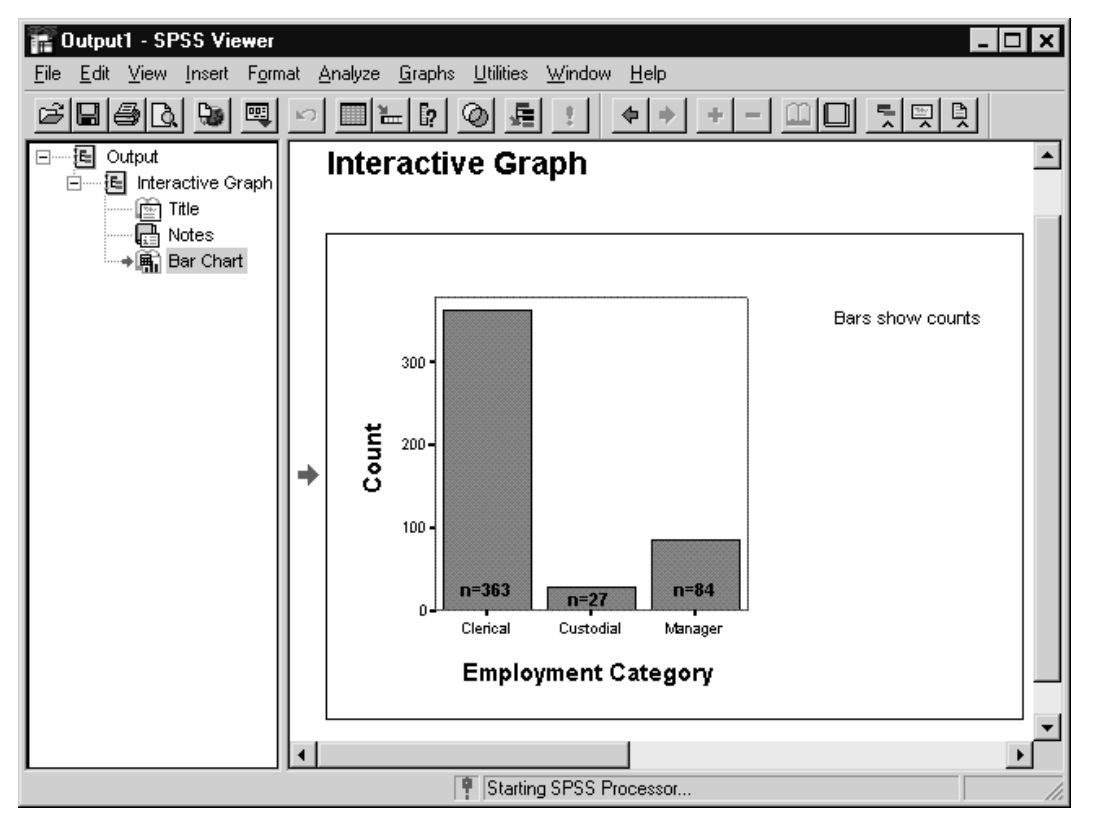

# **Text Object (ISpssRTF)**

The Text object is an RTF text editor contained in the Output Document object. You can access and manipulate SPSS text output, including warnings, logs, and titles, using this object.

To get a Text object, declare an object variable as ISpssRtf and set it to the return value of the ActivateText method of the Output Item object. You need to deactivate the item when you are finished manipulating the text object.

[Figure 3-25](#page-64-0) shows an example that starts SPSS, opens a data file, creates output items, gets a text object, and changes the tex[t. Figure 3-2](#page-65-0)6 shows the modified text in the Viewer.

OLE Automation Quickstart

<span id="page-64-0"></span>Figure 3-25 Edit Text object

'Example 10: Modify a text object. Private Sub cmdExample10\_Click()

'Declare variables. Dim objSpssApp As ISpssApp Dim objDataDoc As ISpssDataDoc Dim objOutputDoc As ISpssOutputDoc Dim objOutputItems As ISpssItems Dim objOutputItem As ISpssItem Dim objSpssText As ISpssrtf Dim strCommand As String

'Start SPSS. Set objSpssApp = CreateObject("SPSS.Application")

'Open a data file and create some output so we can get a text object. strAppPath = objSpssApp.GetSPSSPath strFileName = strAppPath & "employee data.sav" Set objDataDoc = objSpssApp.OpenDataDoc(strFileName) strCommand = strCommand + "CROSSTABS" strCommand = strCommand + " /TABLES=gender BY jobcat" strCommand = strCommand + " /FORMAT= AVALUE TABLES" strCommand = strCommand + " /CELLS= COUNT ." objSpssApp.ExecuteCommands strCommand, True

'Get the Viewer window and make it visible so we can see the title after we change it. Set objOutputDoc = objSpssApp.GetDesignatedOutputDoc objOutputDoc.Visible = True

'Get Output Items collection Set objOutputItems = objOutputDoc.Items()

Dim intItemCount As Integer 'Number of output items. Dim intitemType As Integer 'Output item type. Dim strItemTitle As String 'The title text we want to find and change.

'Loop through the output items, checking type and text. ' We'll look for titles with the text "Crosstabs" (titles are text objects). ' If type and text match, activate the item, change the text and deactivate it. intItemCount = objOutputItems.Count For Index = 0 To intItemCount - 1 Set objOutputItem = objOutputItems.GetItem(Index)

```
intItemType = objOutputItem.SPSSType
If intItemType = SPSSTitle Then
      Set objSpssText = objOutputItem.ActivateText
     strItemTitle = objSpssText.Text
     If strItemTitle = "Crosstabs" Then
          objSpssText.Text = "My new title for crosstabs"
          objOutputItem.Deactivate
          Exit For
     End If
 End If
Next
```
End Sub

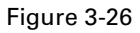

Viewer displays the edited title text

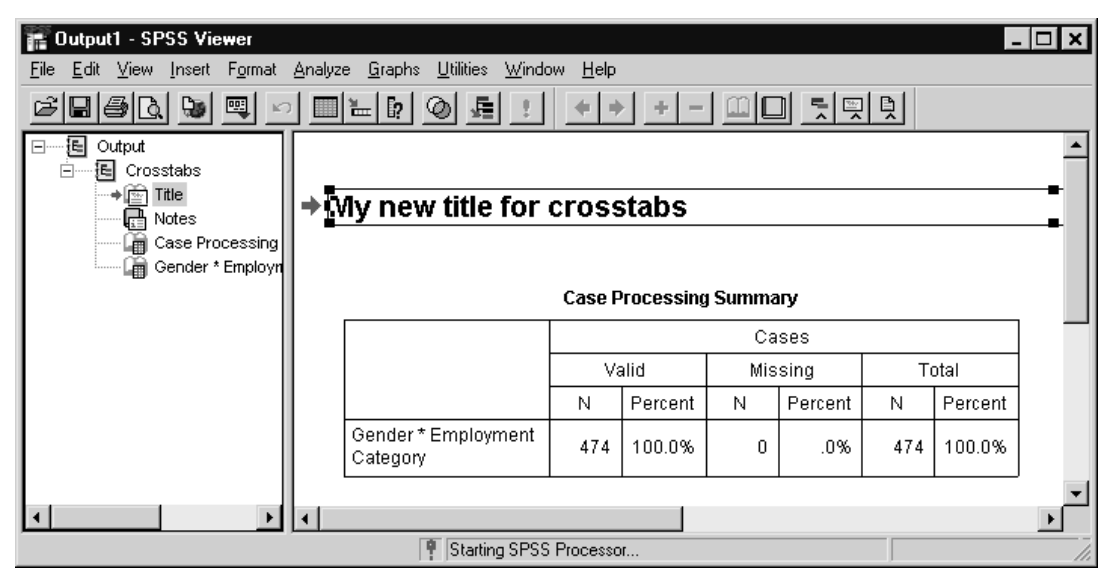

# **Properties and Methods**

Most SPSS objects have properties that you can use to query the attributes of an object and methods to manipulate the object[. Table 3-](#page-67-0)2 o[n p. 6](#page-67-0)8 provides an overview of available SPSS methods and properties for high-level SPSS objects.

**Properties.** Properties set or return attributes of objects. Some properties return another object, as discussed above; other properties are attributes, such as color or width. For example, objects of the Pivot Table class have a property called CaptionText. To set the caption at the bottom of a pivot table (objPivotTable) to *My Results*, type the following statement:

objPivotTable.CaptionText = "My Results"

When a property appears on the left side of an equals sign (as in the above example), you are **setting** its value. When a property appears on the right side, you are **getting**, or reading, its value. For example, to get the caption of the pivot table and save it in a variable:

strFontName = objPivotTable.CaptionText

**Methods.** Methods perform actions on objects, such as selecting all of the elements in a table:

objPivotTable.SelectTable

or removing a selection:

objPivotTable.ClearSelection

Like properties, some methods return another object. For example, the GetDesignatedOutputDoc method returns the designated output document:

Set objOutputDoc = objSpssApp.GetDesignatedOutputDoc

# <span id="page-67-0"></span>Table 3-2

Example properties and methods for high-level OLE Automation objects

| Object                | <b>Properties</b>                                       | <b>Methods</b>                                                                        |
|-----------------------|---------------------------------------------------------|---------------------------------------------------------------------------------------|
| <b>ISpssApp</b>       | Documents<br>Options<br>Spssinfo                        | ExecuteCommands<br>GetDesignatedOutputDoc<br><b>NewDataDoc</b><br>OpenDataDoc<br>Quit |
| <b>ISpssOptions</b>   | DisplayCommands<br>OutputBeep<br>WarningsVisible        | none                                                                                  |
| <b>ISpssInfo</b>      | <b>NumVariables</b><br>VarType                          | GetSelectedVariables                                                                  |
| <b>ISpssDocuments</b> | <b>DataDocCount</b>                                     | GetDataDoc                                                                            |
| <b>ISpssDataDoc</b>   | Modified<br>PromptToSave<br>Visible                     | Copy<br><b>GetNumberOfCases</b><br>GetVariables<br>SelectCells<br>SaveAs              |
| <b>ISpssSyntaxDoc</b> | Designated<br>PromptToSave<br>Text                      | Close<br>PrintDoc<br>Run<br>SaveAs                                                    |
| ISpssOutputDoc        | <b>PrintOptions</b><br>SplitterPosition<br>Visible      | ClearSelection<br><b>ExportCharts</b><br>InsertTitle<br>SelectAllMaps                 |
| <b>ISpssDraftDoc</b>  | Height<br>Width<br>WindowState                          | Close<br><b>GetDocumentPath</b><br>PrintRange                                         |
| <b>ISpssItems</b>     | Count                                                   | GetItem                                                                               |
| PivotTable            | BackgroundColor<br><b>TableLook</b><br><b>TextStyle</b> | CreateChart<br><b>HideFootnotes</b><br>SelectCaption<br>ShowAll                       |
| <b>ISpssIGraph</b>    | CoordinateSystem<br>Elements<br>Title                   | <b>DeleteTitle</b><br>GetElement<br>Redraw                                            |
| <b>ISpssRtf</b>       | none                                                    | RtfText                                                                               |
| <b>ISpssChart</b>     | none                                                    | ExportChart                                                                           |
| Map                   | none                                                    | none                                                                                  |

<span id="page-68-0"></span>*Note*: [Table 3-2](#page-67-0) doesn't list all of the available properties and methods. The online Help for SPSS OLE Automation documents all properties and methods of SPSS objects. "Object Browser and Online Help" below describes how to access the online Help.

# **SPSS Type Libraries**

The complete set of object classes (or object types) and the properties and methods associated with each are described in the SPSS type libraries. A **type library** is a file that contains OLE Automation standard descriptions of exposed objects, along with the properties and methods associated with each.

SPSS provides four type libraries:

**SPSS type library** (*spsswin.tlb*). Includes the Application object, Options object, File Information object, the complete Documents Collection, the Items Collection, the Chart object, and Maps.

**PivotTable type library** (spsspvt.tlb). Includes the Pivot Table object and all of the objects that reside within it.

**Graphics Editor OLE control** (*spssgctl.tlb*). Includes the Interactive Graphs object and all of the objects that reside within it.

**RTF type library** (spssrtf.tlb). Includes the RTF text object.

SPSS type libraries are automatically registered in the Windows registration database the first time you run SPSS after you have properly installed it.

Some programming environments, such as Visual Basic, require you to explicitly add the type libraries to the development environment before you can access them. If you must do so, make sure that you add all four type libraries. See your programming language's documentation for specific instructions.

# **Object Browser and Online Help**

Most development environments, including Visual Basic, C++, and the SPSS Script Editor, provide an object browser facility that allows you to view and use the type libraries. You can browse all SPSS objects, their properties and methods, and the predefined constants. You can also paste the syntax of selected properties and methods

directly into your code, and you can access context-sensitive online Help and code examples.

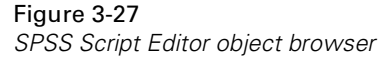

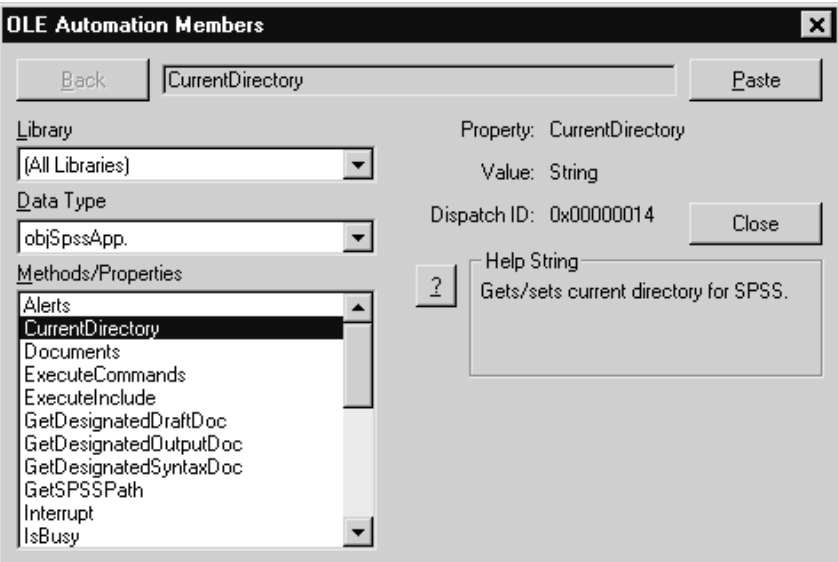

To view objects and get Help in most object browsers:

- $\triangleright$  Select the type library that contains the objects of interest.
- Select an object class to display the methods and properties for that class.
- $\triangleright$  Select individual properties and methods to paste them into your code, or press F1 to access context-sensitive Help.

To access OLE Automation object tree Help from the SPSS product:

▶ Launch SPSS. From the Windows Start menu choose:

Programs SPSS for Windows SPSS for Windows

Access a script window. For example, from the menus choose:

File New Script

▶ Open the Help. From the script window menus choose:

Help **Objects** 

 Click the object of interest on the tree to access Help, example code, and a complete list of that object's properties and methods.

# <span id="page-71-0"></span>**Scripting Quickstart**

This chapter introduces you to using the SPSS scripting facility. The chapter begins with an overview of scripting features and concludes with step-by-step examples. If you are already familiar with SPSS for Windows and SPSS OLE Automation, this is a good place to start learning about writing a script. If you're unfamiliar with SPSS for Windows, read [Chapter 2](#page-6-0) first. If you're unfamiliar with SPSS OLE Automation, read [Chapter 3](#page-27-0) first.

# **What Is the SPSS Scripting Facility?**

Scripts work by manipulating SPSS OLE Automation objects by using their properties and methods. Scripts are created and edited in the SPSS script window. The SPSS scripting facility is introduced o[n p. 2](#page-21-0)2 i[n Chapter](#page-6-0) 2.

# **Scripting versus OLE Automation Applications**

Scripting uses the same SPSS OLE Automation object, properties, and methods that are described in [Chapter 3](#page-27-0). To write scripts, you first need to familiarize yourself with the object model hierarchy shown i[n Figure 3-](#page-31-0)1.

The main distinction between writing a script and writing an OLE Automation application is that the script runs within the SPSS application—it isn't a separate application. The code that you write for a script can be essentially the same as the code you write for an OLE Automation application except that when you write a script, you do not need to declare the SPSS Application object (because SPSS is already running).
Write scripts when you want to control SPSS from within an SPSS session—for example, when you want to:

- Customize SPSS output.<br>■ Add a feature to SPSS
- Add a feature to SPSS.

Write OLE Automation applications when you want to control SPSS from another application—for example, when you want to:

- Add SPSS functionality to another application.<br>■ Write an application with a completely alternat
- Write an application with a completely alternate user interface to SPSS.

## **Script Window Features**

The script window is a fully featured programming environment that uses the Sax Basic language and includes a dialog box editor, object browser, debugging features, and context-sensitive Help. [\(Figure 2-10](#page-22-0) i[n Chapter 2](#page-6-0) shows the script window.)

**Pasting syntax**. Many SPSS analysis and data management dialog boxes include a Paste button that generates command syntax for the current procedure. If you open a dialog box from a script window, SPSS will paste the command syntax and the code required to run it. See ["Creating Command Syntax" on p. 1](#page-15-0)6 i[n Chapter](#page-6-0) 2 for step-by-step instructions.

**Command syntax**. The SCRIPT syntax command can be used to pass a parameter from a syntax file to a script. For example, you can pass a filename. See the online Help topic ScriptParameter Method for details and an example (choose Help on the script window menu, then choose Object, and then look at the Index)[. "Writing an Original Script" on](#page-80-0) [p. 81](#page-80-0) includes an example use of the SCRIPT command.

**Customized descriptions**. You can add a description to your script, which is displayed in the Run Script and Use Starter Script dialog boxes. Add a comment on the first line of the script that starts with 'Begin Description, followed by your comments (one or more lines), followed by 'End Description.

**Procedure display.** As you move the cursor, the name of the current procedure is displayed at the top of the window.

**Color cues**. Terms colored blue are reserved words in Sax Basic (for example Sub, End Sub, and Dim). Objects, properties, and methods are displayed in magenta. Comments are displayed in green.

**Dialog boxes**. The SPSS scripting facility supports custom dialog boxes. Use these when you want to solicit input from a user about how the script should run or when you want to customize SPSS behavior and hide that fact from the user. The script window has a UserDialog Editor that provides a way to define the dialog box. Access the dialog editor from the Script menu.

**Debugging**. The Debug menu allows you to step through your code, executing one line or subroutine at a time and viewing the result. You can also insert a break point in the script to pause the execution at the line that contains the break point.

**Object browser and Help**. Press F2 to display the object browser, which displays SPSS objects, properties, and methods and affords access to the online Help. The object browser also allows you to paste the correct code for selected properties and methods directly into your script.

## **Types of Scripts**

SPSS includes many sample scripts that are installed with the product in the  $\text{Scripts}$ directory. In addition to ordinary sample scripts, which you can run to get the results you want, scripts for special purposes include the following:

**Starter**. Starter scripts supply code for one or more common sequences of tasks. They include comments with hints on how to customize the script to your particular needs. Starter scripts are installed in the SPSS installation directory in \Scripts\Starter. SPSS automatically prompts you to open a starter script when you create a new script window (see ["Modifying a Starter Script" on p. 76](#page-75-0) for an example). Of course, you can use any script as a starter script, although it probably won't be as easy to customize. Simply open the script, customize it, and save it with a different filename.

**Global**. A global procedures script is a library of procedures that can be called by other scripts. When you open a script window, the global file is loaded automatically and its procedures are available to your script. To view the global script, click the tab labeled 2. The tab is located on the left side of the script window. You can add your own frequently used procedures to the default global file (\Scripts\global.sbs), or you can specify a different global file in the Options dialog box (on the Edit menu).

**Autoscript**. An autoscript runs automatically when it is triggered by the creation of a specific type of output from a specific procedure. For example, there is an autoscript that runs whenever a Correlations table is produced by the Bivariate Correlations procedure. The script automatically removes the upper diagonal of the table as soon as

it appears in the Viewer. You can add your own autoscripts to the default autoscript file (\Scripts\Autoscript.sbs), or you can specify a different autoscript file in the Options dialog box (on the Edit menu). For an example, se[e "Adding an Autoscript" on p. 7](#page-77-0)8.

# **How Do I Use Scripting?**

When using the SPSS Scripting Facility, you:

- ▶ Decide what you want your script to do.
- $\blacktriangleright$  Write the script code.
- $\blacktriangleright$  Run the script.

## **Deciding What You Want Your Script to Do**

You can use scripting to do most of the things you can do with OLE Automation, and that includes most of the things you do when running SPSS interactively. For examples of tasks, see the list on [p. 30](#page-29-0) i[n Chapter 3](#page-27-0).

Because scripts run within SPSS, one of your main decisions is what to do in the graphical user interface versus what tasks to code into the script. Working in the user interface allows maximum flexibility and user control—it is best for analytic tasks. Scripting allows a sequence of actions to be repeated exactly—it is best for repetitive, predictable tasks.

Look at the example scripts distributed with SPSS for Windows to get ideas about what types of tasks can be scripted. Example scripts (\*.sbs) are in the scripts folder in the SPSS installation directory and in *\SPSS Products and Services\SPSS Script* eXchange on the SPSS for Windows CD-ROM.

## **Writing Script Code**

Start writing script code by modifying starter scripts (for an example, s[ee "Modifying](#page-75-0) [a Starter Script" on p. 76](#page-75-0)).

Before writing your own scripts, use the graphical user interface to perform the tasks you want to script. At each step, think about the OLE Automation objects, methods, and properties that correspond to what you are doing. For more information and an example, se[e p. 30](#page-29-0) i[n Chapter 3](#page-27-0).

<span id="page-75-0"></span>Chapter 4

## **Running Scripts**

Autoscripts run automatically. Other scripts are run from the Utilities menu (see [Figure 4-3](#page-80-0)).

## **Examples**

## **Modifying a Starter Script**

The following steps show an example of how to work with a starter script. For this example, we want to delete all Notes tables from an SPSS output file. We could manually select and delete each unwanted table, or we could use a script.

Figure 4-1

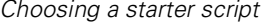

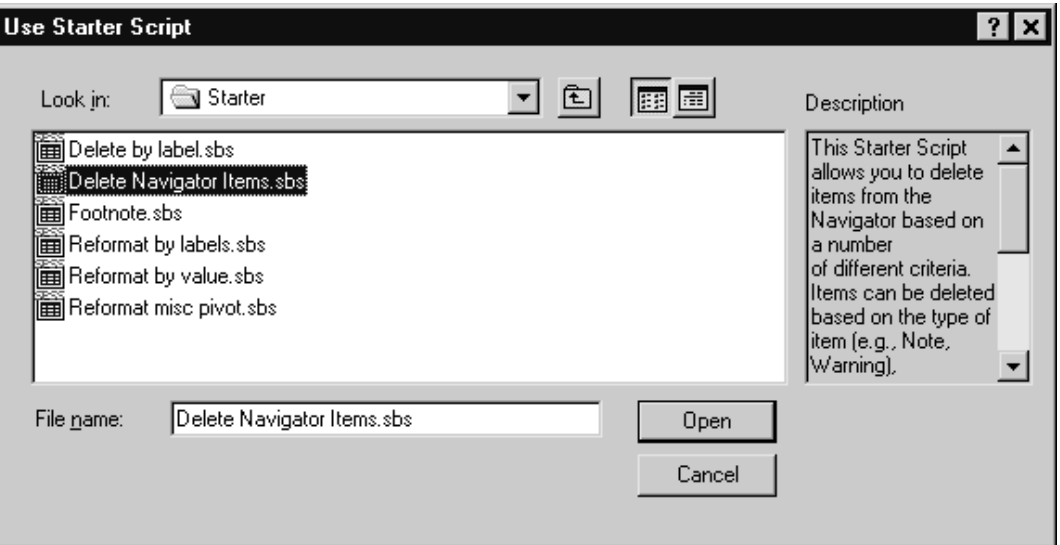

**Launch SPSS**. From the Windows Start menu choose:

Programs SPSS for Windows SPSS for Windows

**Create a script window**. From the SPSS menus choose:

File New Script

- **Choose a starter script**. For example, select *Delete Navigator Items.sbs*, which has a promising description, since we want to delete all Notes tables from the output (see [Figure 4-1](#page-75-0)).
- **Review the script**. Read the comments and look at the code. Decide if the script supports what you want to do and, if it does, how you want to modify it to suit your needs.
- **Modify the script**. For example, make the necessary changes to delete all Notes tables. For each line listed below, remove the comment character (') from the beginning of the line. Removing the comment character causes the line of code to be executed when the script is run.

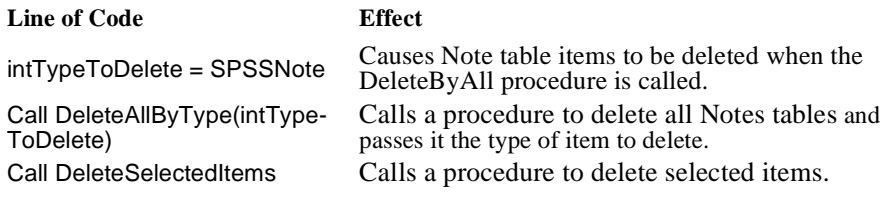

A copy of the modified script is on the SPSS for Windows CD-ROM in \SPSS\Developer\Programs\SPSS Script\Modify starter script.sbs.

**Save the script**. From the menus choose:

File Save As...

Type a name and browse to a location. For example, save the script as C:\SPSS\Scripts\Delete all notes.sbs.

**Open an output file**. This script will work on any valid SPSS output file (.spo) that contains Notes tables. From the SPSS menus choose:

File Open Output...

<span id="page-77-0"></span>Navigate to the location of the output file and select it. A sample output file with two Notes tables is included on the SPSS for Windows CD-ROM in \SPSS\Developer\Programs\SPSS Script\Modify starter script.spo.

▶ **Run the script**. From the SPSS menus choose:

**Utilities** Run Script...

Navigate to the location where you saved the script and select it. For example, select C:\SPSS\Scripts\Delete all notes.sbs. The script runs and removes all Notes tables. (If you ran the script on *Modify starter script.spo*, there were seven items before you ran the script and five items afterwards—the two Notes tables were deleted).

Since this script can be run on any valid SPSS output file that contains notes, you now have a quick and easy way to accomplish what would otherwise be a boring and repetitive task.

## **Adding an Autoscript**

The following steps show an example of how to add a new autoscript procedure to the default autoscript file. For this example, we want to automatically make the font of the row totals bold italic whenever SPSS produces a Means table.

#### Figure 4-2

Autoscript file with a newly created autoscript ready for your code

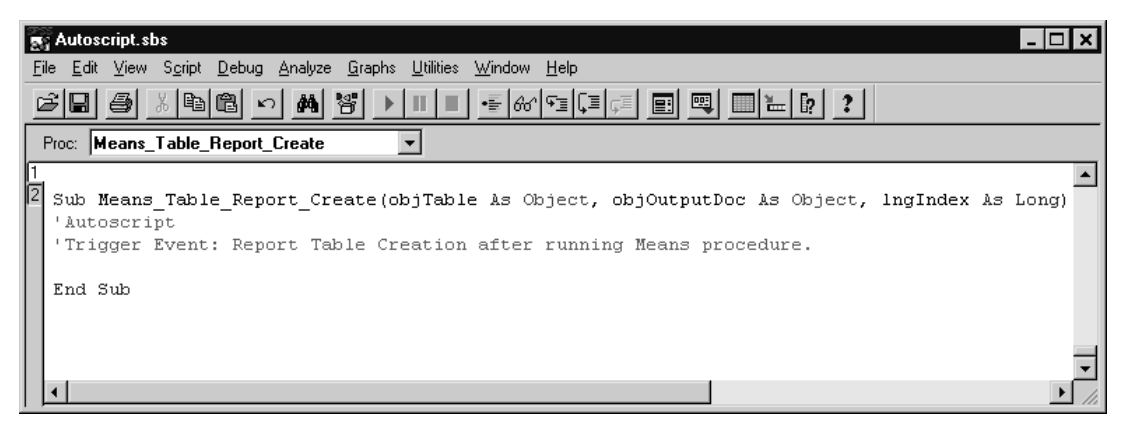

**Launch SPSS**. From the Windows Start menu choose:

Programs SPSS for Windows SPSS for Windows

**• Open a data file**. For example, open the employee data file. From the SPSS menus choose:

File Open Data...

Select employee data.sav.

 **Run the procedure that creates the type of output item you want to customize**. For example, run the Means procedure. From the menus choose:

Analyze Compare Means Means...

Move Current Salary to the Dependent list and Employment Category to the Independent list.

- **Select the output item you want to customize**. In the Viewer, scroll to the table titled *Report* and right-click to open the shortcut menu.
- **Create a new Autoscript**. Choose Create/Edit Autoscript from the shortcut menu. This automatically opens autoscript.sbs in a script window and inserts several lines of code:

**Comment**. At the beginning of the file:

' enabled Means\_Table\_Report\_Create

**Autoscript procedure for Means table creation**. At the end of the file (se[e Figure 4-](#page-77-0)2):

Sub Means\_Table\_Report\_Create(objTable As Object, objOutputDoc As Object, lngIndex As Long)

'Autoscript 'Trigger Event: Report Table Creation after running Means procedure.

End Sub

 **Add the necessary code to accomplish the customizing you want**. Insert your code between the 'Trigger Event comment and End Sub. In this case, we make the row totals

bold italic. We'll use a procedure that is already in the autoscript file, SelectRowLabelsAndData, to find and select the cells we want to change. The completed code is:

Sub Means\_Table\_Report\_Create(objTable As Object, objOutputDoc As Object, lngIndex As Long)

'Autoscript 'Trigger Event: Report Table Creation after running Means procedure.

'Your inserted code begins here. 'Declare a variable to keep track of what cells are selected. Dim bolSelection As Boolean

'Call a procedure, SelectRowLabelsAndData, that selects the row TOTAL. 'The objTable parameter is the Means table that has been created. ' It is passed to the procedure as objPivotTable. 'The cTOTAL paramter, defined above as the string 'Total' ' is passed to the procedure as strSearchString. Call SelectRowLabelsAndData(objTable, cTOTAL, bolSelection) 'When the procedure returns a cell selection, turn it bold and italic. If bolSelection = True Then objTable.TextStyle = SpssTSBoldItalic

End If 'Your insterted code ends here

End Sub

The procedure SelectRowLabelsAndData was already coded for us in the autoscript file. What we did in this example was to apply that procedure to the type of table that we wanted to customize—in this case, the Means table.

We found the available text styles for objTable by using the script window's object browser. Follow the steps on [p. 69](#page-68-0) in [Chapter 3](#page-27-0) to open the object browser. Browse the PivotTable data type and the TextStyle property. Click ? for a list of available style settings.

- **Save your changes**. From the menus choose:
	- File Save
- **Run the Autoscript**. The script will run automatically each time you produce output with the Means procedure. Open a data file and from the menus choose:

Analyze Compare Means Means...

<span id="page-80-0"></span>**To deactivate the new Autoscript**. From the menus choose:

Edit

Options...

Click the Scripts tab, and then click Means\_Table\_Report\_Create in the Autoscript subroutine status list to deselect it.

## **Writing an Original Script**

The following steps show an example of how to write an original script. For this example, we want to open an output file (.spo), export the visible items as HTML (charts as JPEG), and close the file.

# Figure 4-3

Running a script

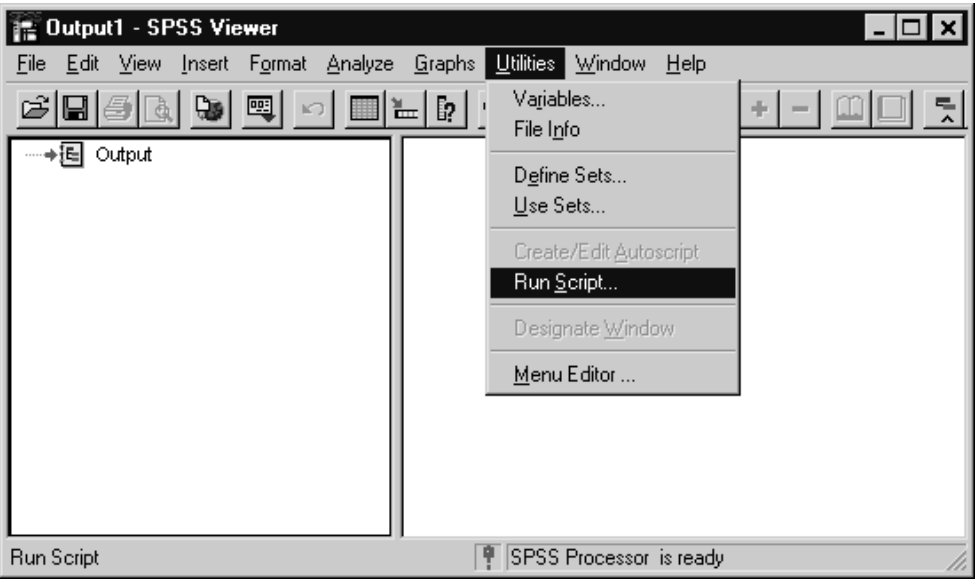

**Launch SPSS**. From the Windows Start menu choose:

Programs SPSS for Windows SPSS for Windows **Perform the script scenario with the user interface.** Think about the objects, methods, and properties you are using. For this example, we'll open an output file, export it, and close the output file.

**Open the output file**. From the menus choose:

File Open Output...

Navigate to the location of the output file and select it. A sample output file is included on the SPSS for Windows CD-ROM in  $\langle SPSS|Develope$  Programs SPSS Script\Modify starter script.spo.

The OLE automation equivalent is to use the OpenOutputDoc method on objSpssApp to open ISpssOutputDoc. ISpssOutputDoc.Designated=True was set when you opened the file—documents are automatically designated when they are opened.

**Export.** In the Viewer, from the menus choose:

File

Export...

We want to export HTML for all visible objects, so select Output document from the Export list, the All Visible Objects radio button, and HTML file (\*.htm) for the file type. Click Options and select file type JPEG \*.JPG to export charts as JPEG.

The OLE Automation equivalent is to use the Export method on ISpssOutputDoc.

**Close the output file**. In the Viewer, from the menus choose:

File Close

The OLE automation equivalent is to use the Close method on ISpssOutputDoc.

**Create a script window**. From the SPSS menus choose:

File New Script

The window is created with the code:

Sub Main

End Sub

You will be inserting your code between those two lines.

**Write the code.** From the user interface scenario in the step above, you already know the basic steps, objects, methods, and properties. As you write the code, press F2 for the object browser and for online Help on SPSS objects. Se[e Appendix](#page-236-0) C for codewriting conventions.

#### **Declare variables and other housekeeping**.

#### Sub Main

'Begin description. 'This example gets the specified output document, ' designates it, and exports all visible items to HTML. ' Charts are exported as JPEG files. 'End description.

'Declare variables. Dim objOutputDoc As ISpssOutputDoc Dim objSpssOptions As ISpssOptions Dim strCurrentDir As String Dim strOutputFileName As String Dim strExportFileName As String

'Make sure charts are exported as JPEG. Set objSPSSOptions = objSpssApp.Options objSpssOptions.DefaultChartExportFormat = "JPEG File"

'Get the current directory to use as a default later. strCurrentDir = objSpssApp.CurrentDirectory

#### **Open the output file**.

'Get the name of the output file to open. That's the file that you will export. 'You can get that from syntax via ScriptParameter. strOutputFileName = objSpssApp.ScriptParameter(0)

'If the name wasn't passed with syntax, prompt the user. If strOuptutFileName = "" Then strOutputFileName = GetFilePath\$(,"spo", strCurrentDir, "Select Output File to Export", 0) End If

'Now that we have the name of the file to Export, open and designate it. Set objOutputDoc = objSpssApp.OpenOutputDoc (strOutputFileName) objOutputDoc.Designated = True

### **Export**.

'Prompt the user for the name of the of the file to export to. strExportFileName = GetFilePath\$ ("Export.htm", "htm", , "Export File Name for " +strOutputFileName, 3)

'Export it. objOutputDoc.ExportDocument (SpssVisible, strExportFileName, SpssFormatHtml, True)

### **Close the output file**.

'Close it. objOutputDoc.Close End Sub

## **Save the script**. In the script window, from the menus choose:

File Save

And type a name for the script—for example, *Export output.sbs.* 

**Run the script**. You can run this script from the user interface or from syntax.

To run the script interactively and prompt the user for the output file to export, from the menus choose (se[e Figure 4-3](#page-80-0)):

**Utilities** Run Script...

Navigate to the location of your script file and select it. For example, select *Export* output.sbs. You will be prompted for an output file to export and for the export filename.

To run the script from syntax, use the SCRIPT command syntax and include the name of the output file to export as a script parameter. For example, the syntax:

SCRIPT 'c:\myscripts\Export output.sbs' ("myoutput.spo").

will open and export *myoutput*.spo.

A copy of this script is included on the SPSS for Windows CD-ROM in \SPSS\Developer\Programs\SPSS Script\Export output.sbs.

# Chapter 5

# **Additional Examples**

SPSS for Windows includes samples of code that illustrate various ways to use the SPSS developer's tools. This chapter provides a description of each sample program. You may find the examples useful when you design applications, and you can take the sample code and modify it to suit your needs. The code for all of the examples is located on your SPSS for Windows CD-ROM in  $\text{SPSS}\$ Developer.

### **Notes:**

- The examples in this chapter come from a variety of sources and are written with a variety of coding styles. They are intended only to illustrate the concepts involved in writing applications with the SPSS developer's tools; they do not contain all of the error checking and exception handling typical of finished applications.
- All Visual Basic examples were developed in version 4.0 and were resaved as version 6.0 projects.
- All Visual Basic examples assume that SPSS is not currently running. If you want to write an application that checks to see if SPSS is running, use the sample code on [p. 41](#page-40-0) in [Chapter 3](#page-27-0) as your starting point.

**For more examples**. Additional examples that use the SPSS scripting facility are available on the CD-ROM in \Spss Products and Services\SPSS Script eXchange and on the SPSS Web site at http://www.spss.com/software/spss/scriptexchange. Sample scripts are installed with the SPSS system in the \Scripts folder. The sample code for the Visual Basic application described i[n Chapter](#page-27-0) 3 is found in \SPSS\Developer\Programs\OLE Quickstart\spssole.vbp.

Chapter 5

# **Edit All Pivot Tables**

#### Figure 5-1

Run Script on Viewer

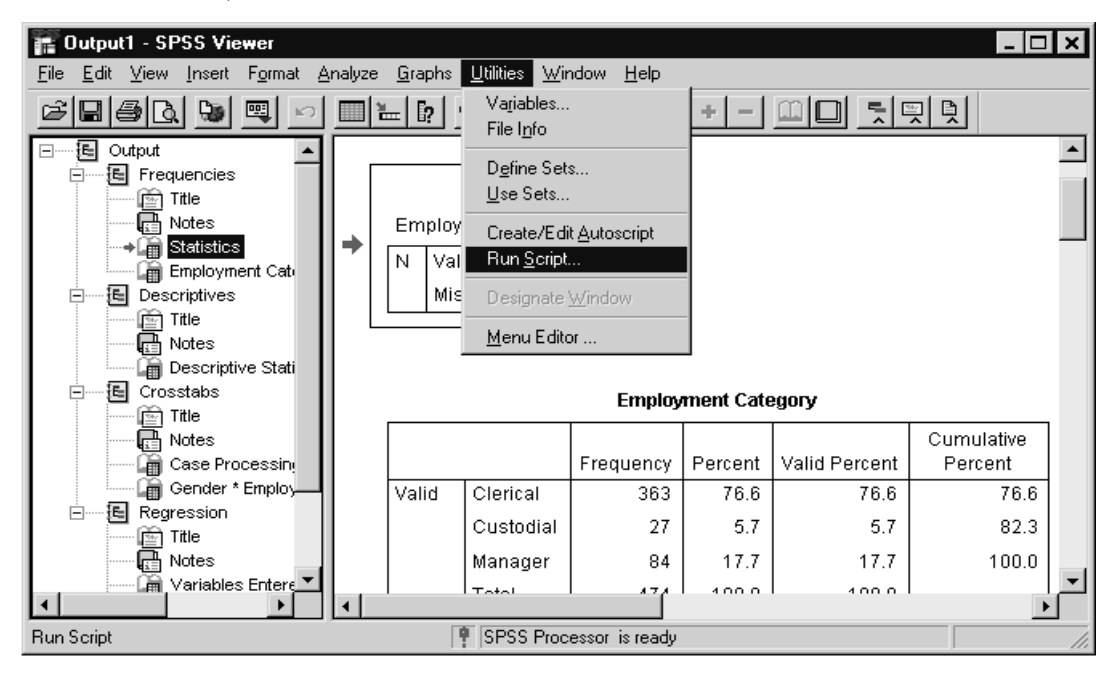

**Description.** This script finds each pivot table in an output document, activates it, and modifies it. The distributed example applies the AutoFit method to all tables to recalculate the cell size. The user can replace AutoFit with whatever pivot table editing method(s) he or she chooses.

**Development tools.** The SPSS scripting facility and OLE Automation.

**Features.** The program shows how scripting can be used to automate routine editing tasks.

**Location.** The program is located on the SPSS for Windows CD-ROM in \SPSS\Developer\Programs\SPSS Script\Edit all pivot tables.sbs.

**Requirements.** SPSS must be running, and an output file with at least one pivot table must be open.

**Running the application.** To run the script from the Viewer:

- Click the output window you want to edit. It must contain at least one pivot table.
- From the menus choose: **Utilities** Run Script...
- Browse to the location of Edit all pivot tables sbs, and select it.
- Click Run.

## **Manage Multiple Instances of SPSS**

#### Figure 5-2

Multiple instances of SPSS example

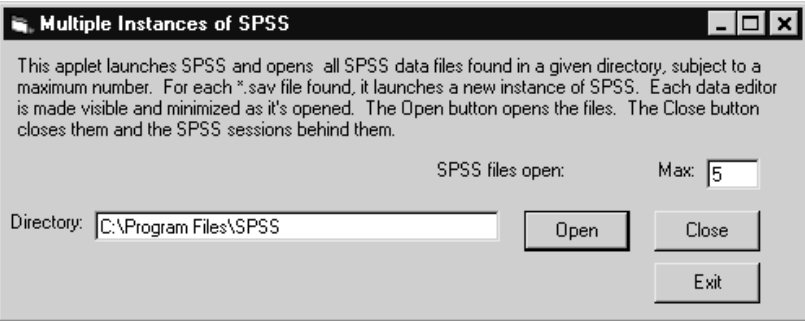

**Description.** This example opens a dialog box that prompts the user to a data file location and the maximum number of files to open. After making these specifications, the user clicks Open. For each file in the location up to the maximum number, an instance of SPSS starts and opens the file. The Close button closes the files and exits all instances of SPSS.

**Development tools.** Visual Basic and SPSS OLE Automation.

**Features.** The program shows a basic example of how to launch and handle multiple instances of SPSS with OLE Automation. It exercises the Application (ISpssApp) and ISpssDataDoc objects.

**Location.** The program is located on the SPSS for Windows CD-ROM in \SPSS\Developer\Programs\Visual Basic\Load SPSS data files\LoadSPSS.vbp.

**Requirements.** This example requires SPSS for Windows. It will open the SPSS data files (.sav) from any location.

**Running the application.** Run the .vbp file from within Visual Basic or execute \SPSS\Developer\Programs\Visual Basic\Load SPSS data files\LoadSPSS.exe from the SPSS for Windows CD-ROM.

## **Output Item Index**

Figure 5-3 Output item index example

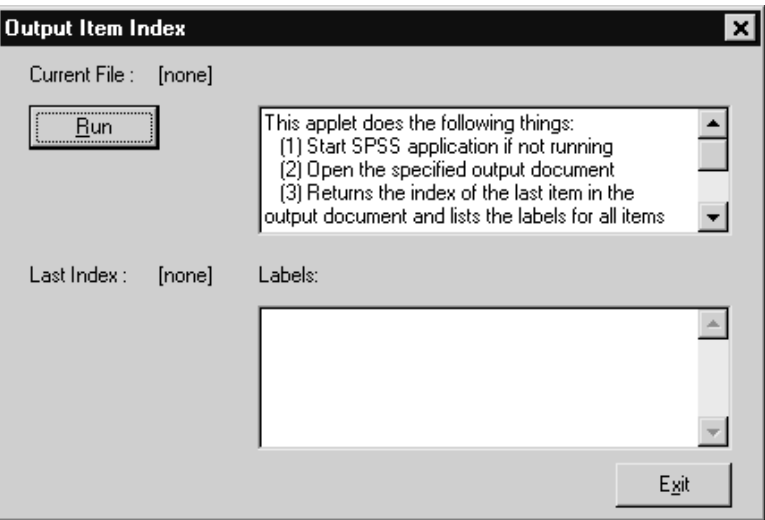

**Description.** This simple program starts SPSS, opens the output file that the user chooses, lists the number of items in the file, and prints the index number and label for each item. The program demonstrates the way that output items are indexed in the Viewer.

**Development tools.** Visual Basic and SPSS OLE Automation.

**Features.** The program shows how output items are indexed. It also shows how to raise a Windows common dialog box to open a specific type of SPSS file. It introduces the Output Items Collection (ISpssItems) and ISpssItem.

**Location.** The program is located on the SPSS for Windows CD-ROM in \SPSS\Developer\Programs\Visual Basic\List index\lstindex.vbp.

**Requirements.** This example requires SPSS for Windows. It works on any SPSS output file (.spo). A sample output file is included in the same directory as the example.

**Running the application.** You can run the .vbp file from within Visual Basic or execute \SPSS\Developer\Programs\Visual Basic\List index\lstindex.exe from the SPSS for Windows CD-ROM.

## **Manipulate Output Items**

#### Figure 5-4

Viewer output item manipulation example

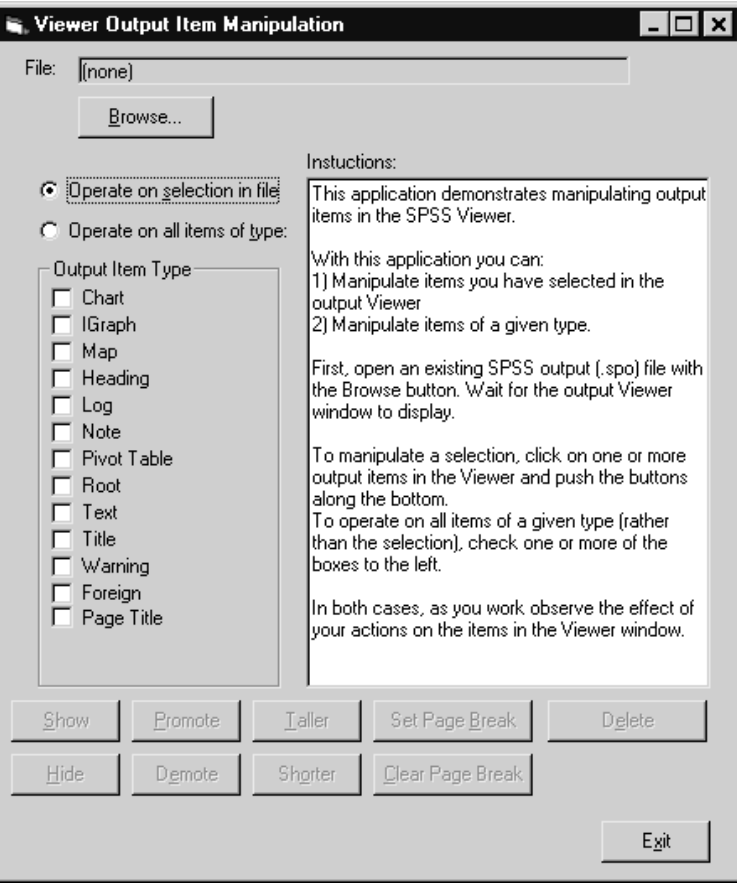

**Description.** This program manipulates items in Viewer (for example, it shows and hides items). The program acts either on the user's selection of items or on all items of a given type (for example, charts, pivot tables, and notes).

**Development tools.** Visual Basic and SPSS OLE Automation.

**Features.** The program illustrates how to use OLE Automation to navigate through the outline tree in the Viewer, locate a specific type of output item, and use methods on output items. It exercises the ISpssOutputDoc, ISpssItems, ISpssItem objects, and the SPSSType property; it also exercises the Delete, Visible, Selected, Promote, Demote, PageBreak, and Height methods.

**Location.** The program is located on the SPSS for Windows CD-ROM in \SPSS\Developer\Programs\Visual Basic\Manipulate nodes in the Viewer\navmanip.vbp.

**Requirements.** This example requires SPSS for Windows and an SPSS output file. A sample output (.spo) file is included in the same directory as the example.

**Running the application.** You can run the .vbp file from within Visual Basic or execute \SPSS\Developer\Programs\Visual Basic\Manipulate nodes in the Viewer\navmanip.exe from the SPSS for Windows CD-ROM.

# **Pivot Table Manipulation**

## Figure 5-5

Pivot table manipulation example

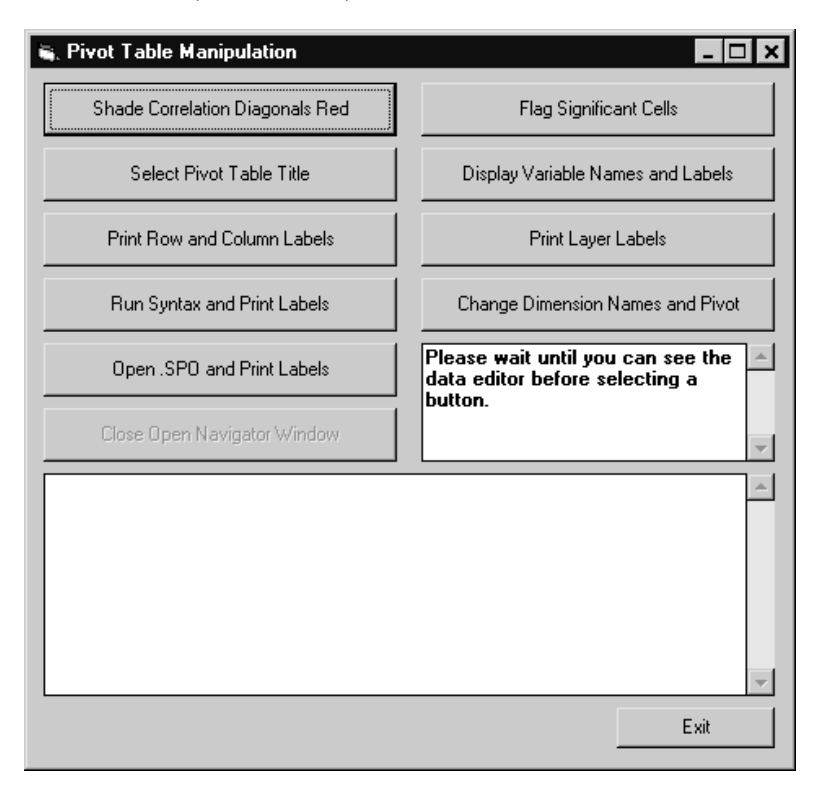

**Description.** This program starts SPSS, opens the *Employee data.sav* file, and waits for the user to choose one of the pivot table manipulation buttons. The program demonstrates a number of techniques for manipulating pivot table output through automation. Available manipulations include applying color to table cells that meet specific criteria, printing table labels and cell values, and pivoting a table.

**Development tools.** Visual Basic and SPSS OLE Automation.

**Features.** The program shows a variety of ways to customize a pivot table to meet your needs, including modifications based on the values of table cells. It also shows how to open a data file and run a syntax file to produce output and how to open an existing output file. It introduces objects in the pivot table type library, including

ISpssPivotTable, ISpssDataCells, ISpssLabels, ISpssLayerLabels, ISpssPivotMgr, and ISpssDimension. In addition, it uses ISpssDataDoc, ISpssSyntaxDoc, ISpssItems, ISpssOutputDoc, ISpssItems, and ISpssItem.

**Location.** The program is located on the SPSS for Windows CD-ROM in \SPSS\Developer\Programs\Visual Basic\Pivot table exerciser\pvtxrsiz.vbp.

**Requirements.** This example requires SPSS for Windows, the *Employee data sav* data file that is distributed with the SPSS Base system, and several SPSS syntax and output files that are included in the same directory as the example.

**Running the application.** You can run the .vbp file from within Visual Basic or execute \SPSS\Developer\Programs\Visual Basic\Pivot table exerciser\pvtxrsiz.exe from the SPSS for Windows CD-ROM.

# **Correlation Matrix Diagonal**

Figure 5-6

Correlation matrix diagonal example

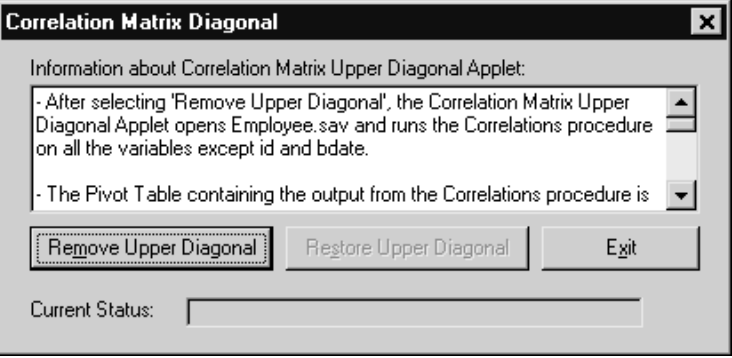

**Description.** The correlation diagonal example opens a dialog box that prompts the user to remove the upper diagonal of a correlation matrix. When the user clicks Remove Upper Diagonal, the application starts SPSS, opens a data file, runs the SPSS Correlations procedure, and removes the upper diagonal from the resulting correlations table. A separate button restores the upper diagonal. The Exit button closes SPSS and the example application.

**Development tools.** Visual Basic and SPSS OLE Automation.

**Features.** The program shows a basic example of how SPSS output (in this case, a pivot table object from a specific SPSS procedure) can be edited with OLE Automation. In this example, specific cells in pivot table output are hidden. It exercises the ISpssItems, ISpssItem, ISpssPivotTable, and ISpssDataCells objects. This kind of output manipulation can also be done with the SPSS scripting facility (see subroutine RemoveUpperDiag and function GetVarGroupSize in autoscript.sbs, which is installed with SPSS in the *Scripts* folder).

**Location.** The program is located on the SPSS for Windows CD-ROM in \SPSS\Developer\Programs\Visual Basic\Correlations diagonal\corrdiag.vbp.

**Requirements.** This example requires SPSS for Windows and the *Employee data.sav* data file that is distributed with the SPSS Base system.

**Running the application.** You can run the *vbp* file from within Visual Basic or execute \SPSS\Developer\Programs\Visual Basic\Correlations diagonal\corrdiag.exe from the SPSS for Windows CD-ROM.

# **Shorten Percentage Labels in Crosstabulation**

#### Figure 5-7

Shorten percentage labels example

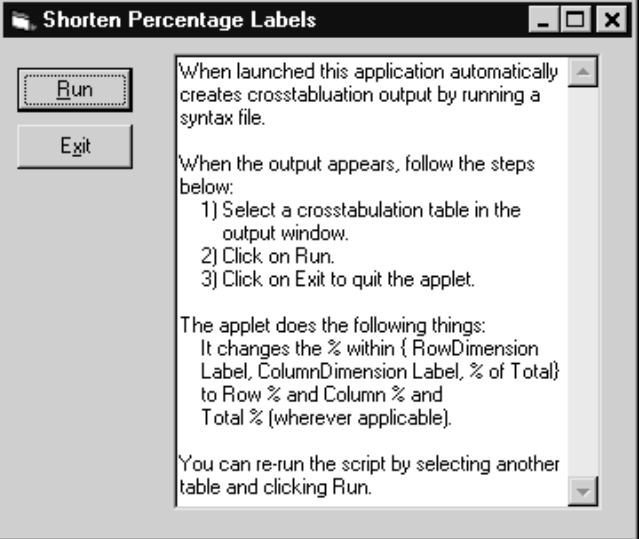

Chapter 5

**Description.** This program starts SPSS, opens the *Employee data.sav* file, and runs a syntax file, *Percent.sps*, that produces crosstabulation pivot tables. The user selects the table from the resulting output and clicks Run to shorten its labels to *row %*, *column %*, and *total %* where appropriate.

**Development tools.** Visual Basic and SPSS OLE Automation.

**Features.** The program shows another basic example of how the SPSS output from a specific SPSS procedure can be edited with OLE Automation. In this example, specific label text in the pivot table output is located and replaced. It also shows how to open a data file and run a syntax file to produce output. It exercises the ISpssItems, ISpssItem, ISpssPivotTable, and ISpssLabels objects and uses the RowLabelArray and ColumnLabelArray methods, which returns a labels object. This kind of output manipulation can also be done with the SPSS scripting facility (see subroutines ChangeToPercent and SearchAndReplaceLabel in autoscript.sbs, which is installed with SPSS in the *Scripts* folder).

**Location.** The program is located on the SPSS for Windows CD-ROM in \SPSS\Developer\Programs\Visual Basic\Shorten percentage labels in crosstablulation\percent.vbp.

**Requirements.** This example requires SPSS for Windows, the *Employee data.sav* data file that is distributed with the SPSS Base system, and an SPSS syntax file, Percent.sps, which is included in the same directory as the example.

**Running the application.** You can run the *vbp* file from within Visual Basic or execute \SPSS\Developer\Programs\Visual Basic\Shorten percentage labels in crosstabulation \percent.exe from the SPSS for Windows CD-ROM.

# **Make Wide Pivot Tables Narrow**

### Figure 5-8

Make wide pivot tables narrow example

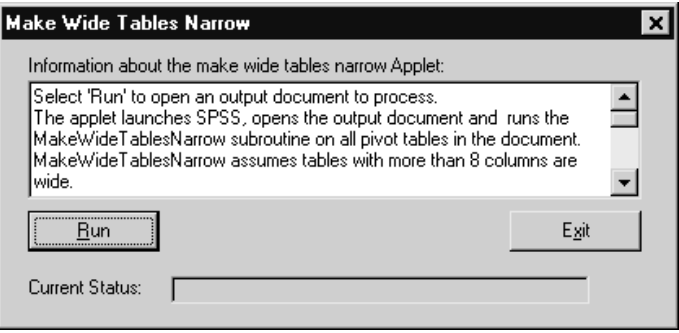

**Description.** This example starts SPSS, opens the output file that the user chooses, and applies a number of algorithms to make wide pivot tables narrower. Only tables with more than eight columns are processed. When the user clicks Exit, the application prompts the user to save his or her changes.

**Development tools.** Visual Basic and SPSS OLE Automation.

**Features.** The program shows ways to automatically format tables using SPSS OLE Automation. It introduces the Options object (ISpssOptions) and exercises the ISpssOutputDoc, ISpssItems, ISpssItem, PivotTable, ISpssFootnotes, ISpssDataCells, and ISpssLabels objects.

**Location.** The program is located on the SPSS for Windows CD-ROM in \SPSS\Developer\Programs\Visual Basic\Make pivot tables narrow\narrow.vbp.

**Requirements.** This example requires SPSS for Windows. It works on any SPSS output file (.spo). A sample output file with a wide table is included in the same directory as the example.

**Running the application.** You can run the *vbp* file from within Visual Basic or execute \SPSS\Developer\Programs\Visual Basic\Make pivot tables narrow\narrow.exe from the SPSS for Windows CD-ROM.

Chapter 5

96

# **Display, Print, and Export Reports**

Figure 5-9

Payroll example

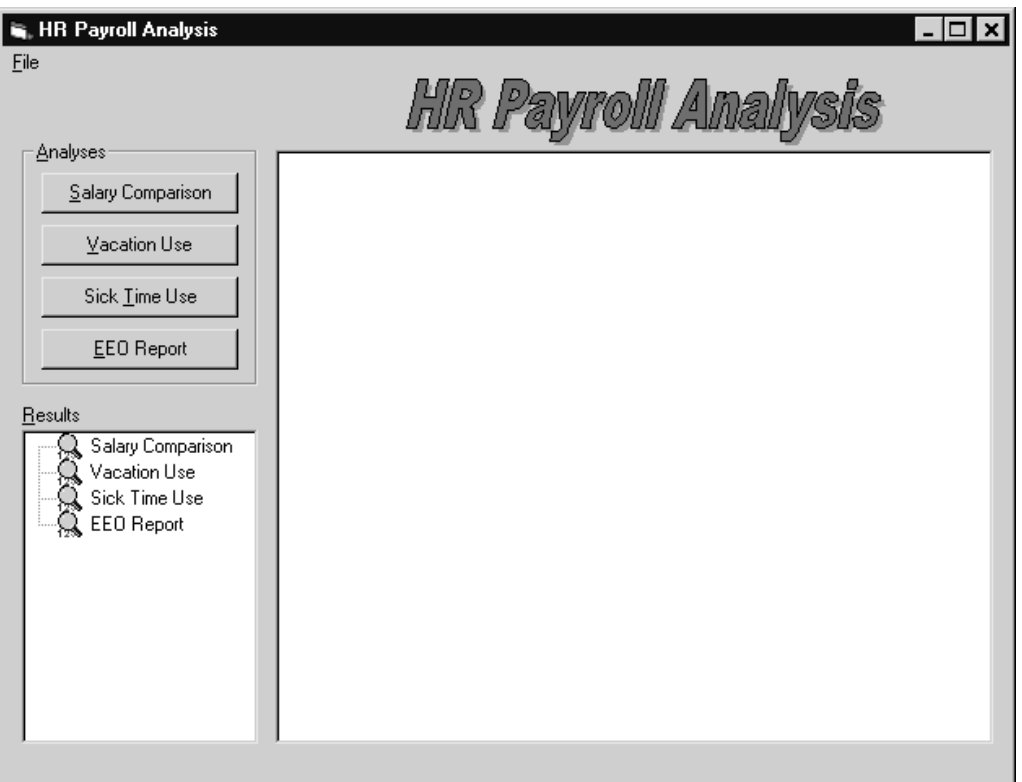

**Description.** This application populates a tree control with SPSS analyses based on employee data exported from a Ceridian human resources database. The user can generate tables and charts showing average salaries, vacation time, and sick time. The reports can be broken down by job title, department, marital status, gender, and ethnicity. User requests are translated into SPSS syntax and submitted to SPSS. The SPSS results are displayed in the application. Tables and charts generated by this application can be viewed on-screen, printed, and exported. Export formats include HTML and JPEG, which are suitable for posting on a company intranet.

**Development tools.** Visual Basic and SPSS OLE Automation.

**Features.** The program demonstrates how to use a Visual Basic user interface to collect user requests for analyses and to display the SPSS output. The application generates the appropriate SPSS syntax from the user interface, sends it to SPSS for processing, and receives the results from SPSS. It exercises the ISpssApp, ISpssOptions, ISpssDataDoc, ISpssOutputDoc, ISpssItems, and ISpssItem. It also accesses pivot tables with PivotTable, ISpssLabels, ISpssPivotMgr, and ISpssDimension and accesses charts with the ExportChart method on ISpssChart.

**Location.** The program is located on the SPSS for Windows CD-ROM in \SPSS\Developer\Programs\Payroll\payroll.vbp.

**Requirements.** This example requires SPSS for Windows, the data file Ceridian.sav, and several SPSS files that are included in the same directory as the example. Before you run the program, you must enable copying of objects as ActiveX controls from SPSS by running the file objs-on.bat in your SPSS directory.

**Running the application.** You can run the .*vbp* file from within Visual Basic or execute \SPSS\Developer\Programs\Payroll\payroll.exe from the SPSS for Windows CD-ROM. Chapter 5

98

# **Display a Report in Microsoft Word**

#### Figure 5-10

Marketing quarterly expense report example

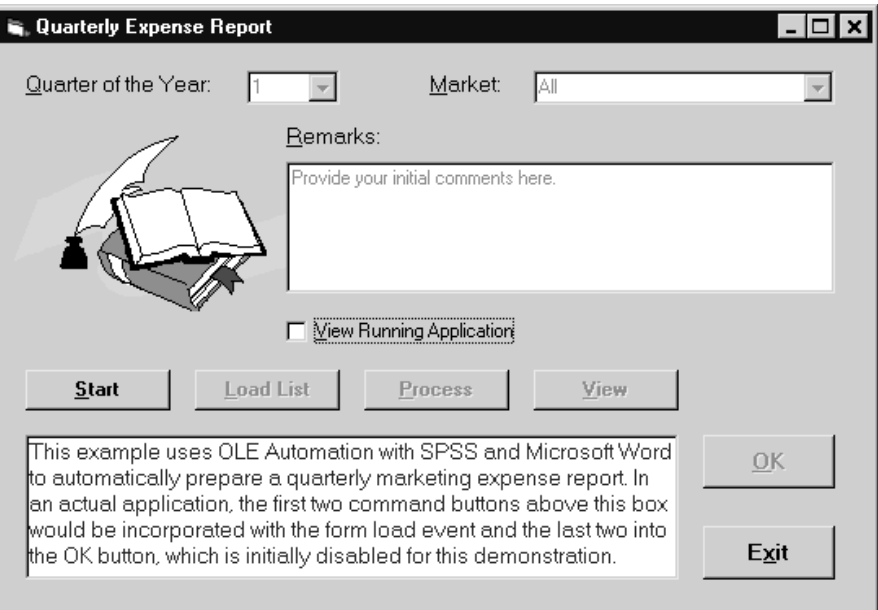

**Description.** This application is written for the international office of a fictitious company to perform a quarterly analysis of marketing expenditures. It combines the analytic capability of SPSS with the presentation capability of Microsoft Word.

The program starts SPSS, opens the *mexpense.sav* file, populates the dialog box with values from the SPSS file, and starts Microsoft Word. The user selects the quarter and international region of interest and clicks View to see the SPSS tables and charts in a Microsoft Word document using a template (mexpense.dot).

**Development tools.** Visual Basic, Microsoft Word macro recorder (Visual Basic for Applications), and SPSS OLE Automation.

**Features.** The program demonstrates communication between software applications. It uses SPSS OLE Automation and a Microsoft Word macro to pass the results of an SPSS analysis to a predefined Microsoft Word form.

**Location.** The program is located on the SPSS for Windows CD-ROM in \SPSS\Developer\Programs\Microsoft Word VBA\wdsample.vbp and wdsample.dot. **Requirements.** This example requires SPSS for Windows, Microsoft Word 97 or later, the mexpense.sav SPSS data file, and the mexpense.dot Microsoft Word template that are included in the same directory as the example.

**Running the application.** You can run the .vbp file from within Visual Basic or execute \SPSS\Developer\Programs\Microsoft Word VBA\wdsample.exe from the SPSS for Windows CD-ROM.

# **Analyze Excel Data and Display Reports in Excel**

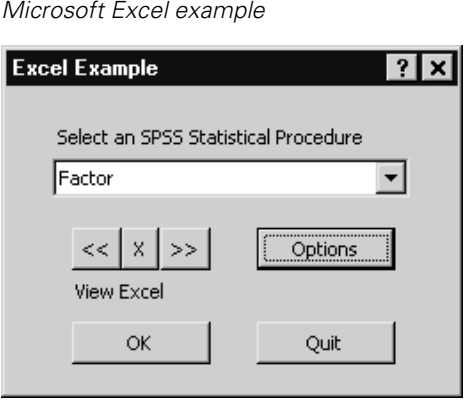

Figure 5-11

**Description.** This example uses SPSS to analyze data in a Microsoft Excel worksheet. The program exports the columns in the current worksheet as variables for analyses in SPSS and opens a dialog box that prompts the user to select a statistical procedure. The SPSS dialog box for the requested procedure is displayed, allowing the user to select variables for analysis. The results of the analysis are passed back to Excel and are displayed on one or more worksheets. Optionally, the user can display the SPSS application, transfer SPSS-created data (for example, regression residuals) to Excel, control which SPSS output objects to display, and specify the format for exported SPSS pivot tables.

**Development tools.** Microsoft Excel macro (Visual Basic for Applications) and SPSS OLE Automation.

**Features.** The program demonstrates communication and data transfer between software applications. It uses Excel and SPSS OLE Automation to pass data from an

Excel spreadsheet to SPSS for analysis. The SPSS output is passed back to Excel for display and further analysis. The program shows how to open SPSS dialog boxes from another application. It exercises the ISpssDocuments, ISpssDataDoc, ISpssOutputDoc, ISpssOutputItems, and ISpssOutputItem objects. In addition, it uses the InvokeDialogAndReturnSyntax with menu paths, ExecuteCommands, Copy, and ExportChart methods.

**Location.** The program is located on the SPSS for Windows CD-ROM in \SPSS\Developer\Programs\Microsoft Excel VBA\dkexcel.xls.

**Requirements.** This example requires SPSS for Windows and Excel 97 or later. It works on any Excel worksheet with appropriate numeric data. A sample worksheet, Employee data.xls, is included in the same directory as the example.

**Running the application.** You can run the Excel macro (dkexcel.xls) from an Excel worksheet. An easy way to run the macro is to associate it with a toolbar icon. You can also run it from the Visual Basic editor.

To run from a toolbar:

- $\triangleright$  Open the macro *dkexcel.xls* in Excel.
- $\blacktriangleright$  From the menus choose:

Tools **Customize** 

- If the toolbar where you want to add the icon is not visible, click the Toolbars tab and then click the check box next to the toolbar name.
- $\blacktriangleright$  Click the Commands tab.
- Select Macros from the Categories list.
- Drag a custom button icon from the Customized dialog box onto the toolbar (leave the Customize dialog box open).
- Right-click the toolbar button, and select Assign Macro from the shortcut menu.
- $\blacktriangleright$  Select Main from the list of macros.
- $\triangleright$  Close the Customize dialog box.
- Open a worksheet that contains that data you want to analyze in SPSS (any Excel worksheet with appropriate numeric data will work).

To run in the Visual Basic editor:

- $\triangleright$  Open the macro *dkexcel.xls* in Excel.
- From the menus choose:

Tools Macro Macros...

- $\blacktriangleright$  Select Main from the list of macros.
- Click Edit.

# **Production Facility Code**

Figure 5-12 SPSS Production Facility

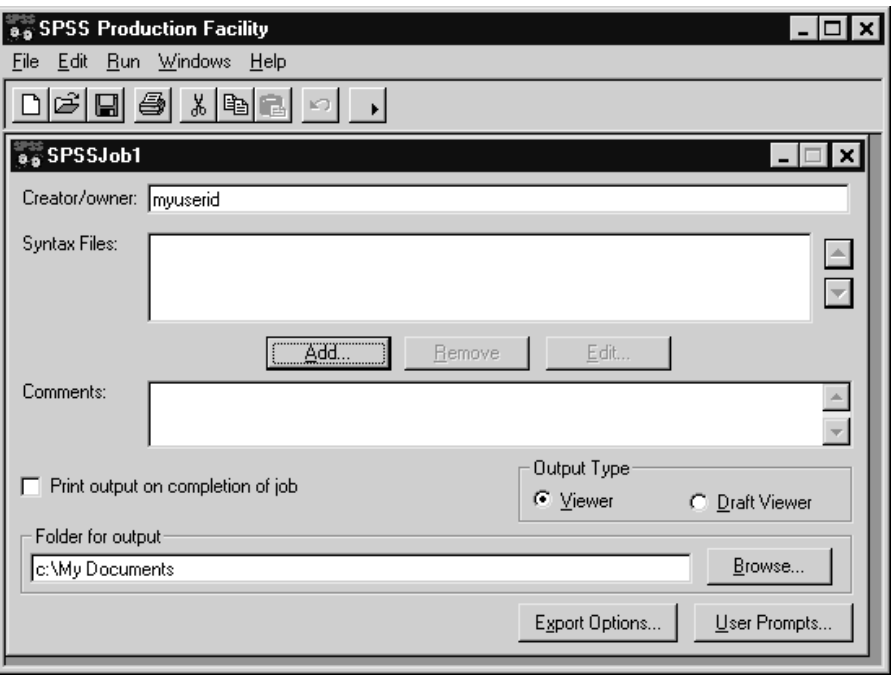

**Description.** The SPSS Production Facility is distributed with SPSS, so that SPSS runs in an automated fashion. SPSS runs unattended and terminates after executing the last command, so that you can perform other tasks while it runs. Production mode is useful if you often run the same set of time-consuming analyses, such as weekly reports.

The SPSS Production Facility uses command syntax files to instruct SPSS what to do. Each production run creates an output file with the same name as the production job and the extension *spo*. For example, a production job file named *prodjob.spp* creates an output document named prodjob.spo.

**Development tools.** Visual Basic and SPSS OLE Automation.

**Features.** The program shows how to use SPSS OLE Automation to create an application that handles routine, time-consuming tasks. This example also has a more complex user interface and error-handling capability compared to the other examples. It also demonstrates how to offer users the choice of running SPSS in a distributed analysis mode, introducing ISpssCSApp, ISpssServers, and ISpssServer.

**Location.** The source code is distributed on the SPSS for Windows CD-ROM in \SPSS\Developer\Programs\Visual Basic\Source code for SPSS Production Facility. The executable, spssprod.exe, is located in your SPSS for Windows installation directory (C:\Program Files\SPSS by default).

**Requirements.** This example requires SPSS for Windows. It can be used with any valid SPSS command syntax file.

**Running the application.** You can run the *spssprod.vbp* file from within Visual Basic or execute prodmode.exe from your SPSS for Windows installation directory.

# **Run Syntax Code**

### Figure 5-13

Running syntax from Windows Explorer

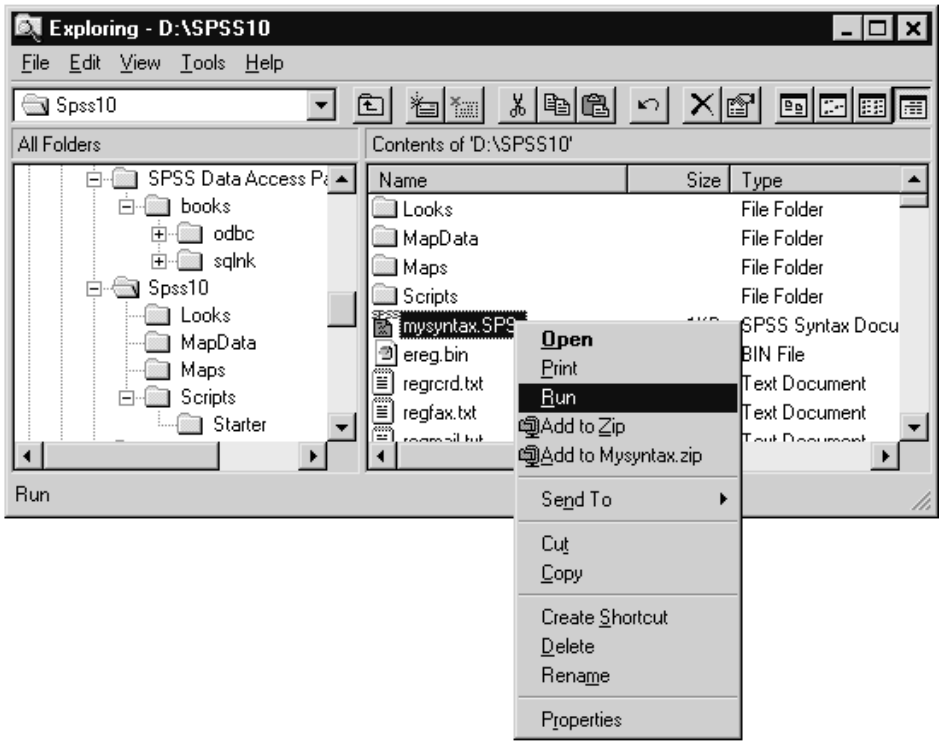

**Description.** The Run Syntax utility is distributed with SPSS to run an SPSS command syntax file from the Windows Explorer. The utility launches SPSS, opens the syntax file, runs it, and displays the output in a Viewer window. When SPSS for Windows is installed, it automatically registers a RUN command for the syntax (\*.sps) document. The RUN command executes runsyntx.exe on the currently selected syntax file.

**Development tools.** Visual Basic and SPSS OLE Automation.

**Features.** The program shows how you can use SPSS OLE Automation and the Windows Registry to add commands to the Windows Explorer File and shortcut menus. It introduces the Documents Collection (ISpssDocuments) and exercises the ISpssSyntaxDoc, ISpssDataDoc, and ISpssOutputDoc objects. You can see how runsyntx.exe is registered by looking at the

HKEY\_LOCAL\_MACHINE\SOFTWARE\Classes\SPSS.SyntaxDoc\shell\Run\command key in the Windows Registry editor.

**Location.** The source code is distributed on the SPSS for Windows CD-ROM located in \SPSS\Developer\Programs\Visual Basic\Source code for Runsyntx.exe. The executable is in your SPSS for Windows installation directory (C:\Program Files\SPSS) by default).

**Requirements.** This example requires SPSS for Windows. It can be used with any valid SPSS command syntax file.

**Running the application.** You can run the runsyntx.vbp file from within Visual Basic or execute runsyntx.exe. This can be done as follows:

- $\triangleright$  Select a syntax (\*.sps) file in the Windows Explorer.
- $\blacktriangleright$  Right-click to get the shortcut menu.
- $\blacktriangleright$  From the shortcut menu click Run.

# **Display Dictionary Information**

### Figure 5-14

Input/output DLL example

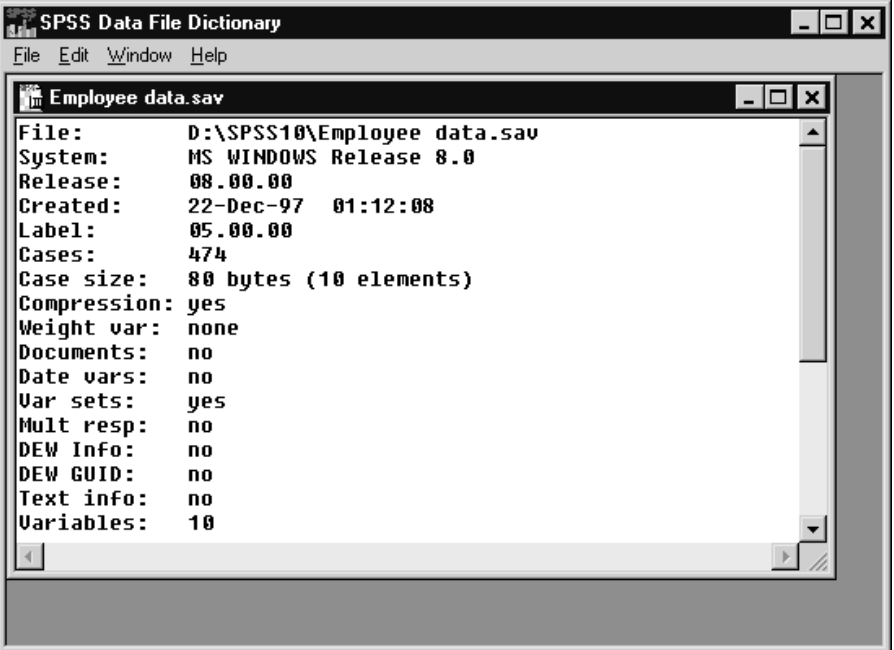

**Description**. This example demonstrates how to use the SPSS input/output DLL to retrieve data dictionary information (for example, variable names) from an SPSS data file. The user selects a file and views the dictionary information in a child window. There are two versions of the program: one written in Visual  $C_{++}$  and one written in Visual Basic.

**Development tools.** Visual Basic or Visual C++ and the SPSS input/output DLL. The I/O DLL is documented i[n Appendix A](#page-106-0).

**Location.** The program is located on the SPSS for Windows CD-ROM in \SPSS\Developer\IO\_DLL\Smpl\_vb\dictlist.vbp and \SPSS\Developer\IO\_DLL\Smpl\_cpp\dictlist.cpp.

**Requirements.** This example requires SPSS for Windows and the input/output DLL spssio32.dll (or spssio16.dll in its 16-bit incarnation) that are included on the SPSS for Windows CD-ROM in \SPSS\Developer\IO\_DLL\. You'll need Visual Basic or Visual C++ to compile the example.

**Running the application.** You can run the .vbp from within Visual Basic or run the .cpp file from within Visual C++. Instructions for compiling executables are located in \SPSS\Developer\IO\_DLL\Smpl\_vb\smpl\_vb.doc and \SPSS\Developer\IO\_DLL\Smpl\_cpp\smpl\_cpp.doc on the SPSS for Windows CD-ROM.

# Appendix A

# <span id="page-106-0"></span>**SPSS Input/Output DLL**

An SPSS data file is a binary file that contains the case data on which SPSS operates and a dictionary describing the contents of the file. Many developers have successfully created applications that directly read and write SPSS data files. Some of these developers have asked for a dynamically linked library (DLL) to help them manipulate the rather complex format of SPSS data files. The I/O DLL documented in this appendix is designed to satisfy this need.

You can use the I/O DLL to:

- Read and write SPSS data files<br>Ref general file attributes, create
- Set general file attributes, create variables<br>■ Set values for variables
- Set values for variables
- Read cases
- Copy a dictionary
- Append cases to an SPSS data file<br>■ Directly access data
- Directly access data

Developers can call SPSS I/O DLL procedures in client programs written in C, Visual Basic, and other programming languages. It is necessary to include the header file spssdio.h. The specific calling conventions are \_\_pascal for 16-bit programs and \_\_stdcall for 32-bit programs. The \_\_stdcall conventions are compatible with FORTRAN, although calling I/O DLL procedures is not specifically supported for FORTRAN programs.

This appendix outlines the steps for developing an application using the I/O DLL procedures. It also contains a description of each procedure.

The I/O DLL files are on the SPSS for Windows CD-ROM in  $\text{spss}\$ developer\io\_dll. There are 16-bit and 32-bit versions.

# **Using the I/O DLL**

The following sections list the sequence of procedures calls required to complete specific tasks with the I/O DLL. See ["DLL Procedure Reference" on p. 118](#page-117-0) for detailed information about each procedure.

## **Writing an SPSS Data File**

The sequence of procedure calls to create an SPSS data file is as follows:

- 1. To open a physical file for output and to initialize internal data structures, call spssOpenWrite.
- 2. To set general file attributes, such as file label and compression, call spssSetIdString and spssSetCompression. These attributes may also be set anytime before the dictionary is committed (see step 7).
- 3. To create one or more variables, call spssSetVarName.
- 4. To set attributes of variables, such as output formats, variable and value labels, missing values, etc., call appropriate procedures, such as spssSetVarPrintFormat, spssSetVarLabel, spssSetVarNValueLabel, etc. Variable creation and attribute setting may be interleaved as long as no reference is made to a variable that has not yet been created.
- 5. (Optional) If you want to set variable sets, Trends date variables, or multiple response set information, call spssSetVariableSets, spssSetDateVariables, or spssSetMultRespDefs.
- 6. To set the case weight variable, call spssSetCaseWeightVar.
- 7. To commit the dictionary, call spssCommitHeader. Dictionary information may no longer be modified.
- 8. To prepare to set case data values, call spssGetVarHandle once for each variable and save the returned variable handles. A variable handle contains an index that allows data to be updated efficiently during case processing. While setting data values, variables must be referenced via their handles and not their names.
- 9. To set values of all variables for a case, call spssSetValueChar for string variables and spssSetValueNumeric for numeric ones. To write out the case, call spssCommitCaseRecord. Repeat from the beginning of this step until all cases are written.
- 10. To terminate file processing, call spssCloseWrite.

Utility procedures such as spssSysmisVal and any of the spssConvert procedures may be called at any time. They are useful primarily while setting case data values.

It is possible to construct complete cases in the form the cases would be written to an uncompressed data file and then present them to the DLL for output (which will take care of compression if necessary). Note that it is very easy to write out garbage this way. To use this approach, replac[e step 8](#page-107-0) and step 9 with the following steps:

- 11. To obtain the size of an uncompressed case record in bytes, call spssGetCaseSize. Make sure that the size is what you think it should be. Allocate a buffer of that size.
- 12. Fill up the buffer with the correctly encoded numeric and string values, taking care of blank padding and doubleword alignment. To write the case, call spssWholeCaseOut. Repeat from the beginning of this step until all cases are written.

# **Copying a Dictionary**

Developers can open a new file for output and initialize its dictionary from that of an existing file. The function, spssOpenWriteCopy, that implements this feature is a slight extension of spssOpenWrite. It is useful when the dictionary or data of an existing file is to be modified or all of its data is to be replaced. The typical sequence of operations is:

- 1. Call spssOpenWriteCopy (newFileName, oldFileName, ...) to open a new file initialized with a copy of the old file's dictionary.
- 2. Call spssOpenRead (oldFileName, ...) to access the old file's data.

# **Appending Cases to a Existing SPSS Data File**

To append cases, the existing data file must be compatible with the host system; that is, the system that originally created the file must use the same bit ordering and the same representation for the system-missing value as the host system. For example, a file created on a computer that uses high-order-first bit ordering (for example,

Motorola) cannot be extended on an computer that uses low-order-first bit ordering (for example, Intel).

When appending cases, no changes are made to the dictionary other than the number of cases. The originating system and the creation date are not modified.

The sequence of procedure calls to append cases to an existing SPSS data file is as follows:

- 1. To open a physical file and to initialize internal data structures, call spssOpenAppend.
- 2. To get general file attributes, such as file label, compression, and case weight, call spssGetIdString, spssGetCompression, and spssGetCaseWeightVar. To get the list of variable names and types, call spssGetVarNames, or call spssGetNumberofVaribles and spssGetVarInfo if you are using Visual Basic. To get attributes of variables, such as output formats, variable and value labels, missing values, etc., call spssGetVarPrintFormat, spssGetVarLabel, spssGetVarNValueLabel(s), etc.
- 3. To set values of all variables for a case, call spssSetValueChar for string variables and spssSetValueNumeric for numeric variables. To append the case, call spssCommitCaseRecord. Repeat from the beginning of this step until all cases are written.
- 4. To terminate file processing, call spssCloseAppend.

Utility procedures such as spssSysmisVal and any of the spssConvert procedures may be called at any time. They are useful primarily while setting case data values.

For step 3, it is also possible to call spssWholeCaseOut to construct complete cases in the form in which the cases would be written to an uncompressed data file and then present them to the DLL for output (which will take care of compression if necessary). The same precaution should be taken as you write whole cases to an SPSS data file.

# **Reading an SPSS Data File**

The sequence of procedure calls to read an SPSS data file is much less restricted than the sequence of calls to write an SPSS data file. Cases, of course, must be read in sequence. However, calls that report file or variable attributes may be made anytime after the file is opened. A typical sequence of steps is:

1. To open a physical file for input and to initialize internal data structures, call spssOpenRead.

- 2. To get general file attributes, such as file label, compression, and case weight, call spssGetIdString, spssGetCompression, and spssGetCaseWeightVar. To get the list of variable names and types, call spssGetVarNames, or call spssGetNumberofVaribles and spssGetVarInfo if you are using Visual Basic. To get attributes of variables, such as output formats, variable and value labels, missing values, etc., call spssGetVarPrintFormat, spssGetVarLabel, spssGetVarNValueLabel(s), etc.
- 3. (Optional) If you want to set variable sets, Trends date variables, or multiple response set information, call spssSetVariableSets, spssSetDateVariables, or spssSetMultRespDefs.
- 4. To find out the number of cases in the file, call spssGetNumberofCases.
- 5. To prepare to read case values, call spssGetVarHandle once for each variable whose values are of interest and save the returned variable handles. A variable handle contains an index that allows data to be retrieved efficiently during case processing. While retrieving data values, variables must be referenced via their handles and not their names.
- 6. To read the next case into the library's internal buffers, call spssReadCaseRecord. To get values of variables for a case, call spssGetValueChar for string variables and spssGetValueNumeric for numeric ones. Repeat from the beginning of this step until all cases are read.
- 7. To terminate file processing, call spssCloseRead.

Utility procedures such as spssSysmisVal and any of the spssConvert procedures may be called at any time. They are useful primarily while interpreting case data values. The spssFree... procedures should also be used where appropriate to free dynamically allocated data returned by the library.

Here, too, it is possible to receive from the DLL complete cases in the form in which the cases would appear in an uncompressed data file. Extracting data values from the case record is entirely up to the caller in this case. For this approach, replace step 5 and step 6 with the following steps:

- 8. To obtain the size of an uncompressed case record in bytes, call spssGetCaseSize. Allocate a buffer of that size.
- 9. To read the next case into your buffer, call spssWholeCaseIn. Extract the values you need from the buffer. Repeat from the beginning of this step until all cases are read.

# **Direct Access Input**

The File I/O API supports direct access to the data in existing files. The basic mechanism is to call spssSeekNextCase, specifying a zero-origin case number before calling spssWholeCaseIn or spssReadCaseRecord. Note that direct reads from compressed SPSS data files require reading all of the data up to the requested case that is, performance may not be sparkling when retrieving a few cases. Once an index of the cases has been constructed, performance is adequate.

# **Working with SPSS Data Files**

# **Variable Names and String Values**

A user-definable SPSS variable name must be valid in the current locale. In SPSS for Windows, variable names must obey the following rules:

- $\blacksquare$  The name must begin with a letter. The remaining characters may be any letter, any digit, a period, or the symbols  $\omega$ , #, \_, or \$.
- Variable names cannot end with a period. Names that end with an underscore should be avoided (to avoid name conflicts with variables automatically created by some procedures).
- The length of the name cannot exceed eight characters.<br> **E** Blanks and special characters (for example,  $\lbrack$ ,  $\lbrack$ ,  $\ast$ ) cann
- Blanks and special characters (for example, !, ?, \*) cannot be used.
- Each variable name must be unique; duplication is not allowed. Variable names are not case sensitive. The names NEWVAR, NewVar, and newvar are all considered identical.
- Reserved keywords (ALL, NE, EQ, TO, LE, LT, BY, OR, GT, AND, NOT, GE, and WITH) cannot be used.

If the names in an SPSS data file created in another locale are invalid in the current locale (for example, double-byte characters), the I/O DLL will create acceptable names. These names are returned upon inquiry and can be used as legitimate parameters in procedures requiring variable names. The names in the data file will not be changed.

In the I/O DLL, procedures that return variable names return them in upper case as null-terminated strings without any trailing blanks. Procedures that take variable

names as input will accept mixed case and any number of trailing blanks without a problem. These procedures change everything to upper case and trim trailing blanks before using the variable names.

Similarly, procedures that return values of string variables return them as nullterminated strings whose lengths are equal to the lengths of the variables. Procedures that take string variable values as input accept any number of trailing blanks and effectively trim the values to the variables' lengths before using them.

# **Accessing Variable and Value Labels**

Beginning with SPSS 7.5, the limit on the length of variable labels was increased from 120 to 256 bytes. There were two ways in which the spssGetVarLabel function could be modified to handle the longer labels. First, it could continue to return a maximum of 120 bytes for compatibility with existing applications. Second, it could return a maximum of SPSS\_MAX\_VARLABEL bytes for compatibility with new SPSS data files. The resolution was to continue to return a maximum of 120 bytes and to introduce a new function, spssGetVarLabelLong, which permits the client to specify the maximum number of bytes to return. In anticipation of possible future increases in the maximum width of value labels, two parallel functions, spssGetVarNValueLabelLong and spssGetVarCValueLabelLong, were added for retrieving the value labels of numeric and short string variables.

# **System-Missing Value**

The special floating point value used to encode the system-missing value may differ from platform to platform, and the value encoded in an SPSS data file may differ from the one used on the host platform (one on which the application and the DLL are running). Files written through the DLL use the host system-missing value, which may be obtained by calling spssSysmisVal. For files being read using the DLL, data values having the system-missing value encoded in the file are converted to the host systemmissing value; the system-missing value used in the data file is invisible to the user of the DLL.

# **Measurement Level, Column Width, and Alignment**

Starting with release 8.0, SPSS supports three additional variable attributes: measurement level, column width, and alignment. These attributes are not necessarily present an SPSS data file. However, when one attribute is recorded for a variable, all three must be recorded for every variable. Default values are assigned as necessary.

For example, if a new data file is being created and the measurement level attribute is explicitly set for one variable, default values will be assigned to measurement levels of all remaining variables, and column widths and alignments will be assigned to all variables. If no measurement level, column width, or alignment is assigned, the file will be written without values for any attribute.

There are six new file I/O API functions to access to these attributes: spssGetVarMeasureLevel, spssSetVarMeasureLevel, spssGetVarColumnWidth, spssSetVarColumnWidth, spssGetVarAlignment, and spssSetVarAlignment.

# **Support for Documents**

SPSS has a DOCUMENT command that can be used to store blocks of text in a data file. Until release 8.0, the I/O API had no support for documents—stored documents, if any, were discarded when opening an existing file, and there was no way to add documents to a new file. Starting with release 8.0, limited support for stored documents is provided that allows the user to retain existing documents.

When a file is opened for reading, its documents record is read and kept; if a file being written out has documents, they are stored in the dictionary. Since there is still no way to explicitly get or set documents, one may wonder how it is possible for an output file to acquire documents. The answer is, by using spssOpenWriteCopy to initialize a dictionary or by calling the spssCopyDocuments function to copy documents from one file to another. If an output file is created with spssOpenWriteCopy, the documents record of the file the dictionary is copied from is retained and written out when the dictionary is.

# **Coding Your Program**

Any source file that references DLL procedures must include the header spssdio.h. The latter provides ANSI C prototypes for the DLL procedures and defines useful macros; it does not require any other headers to be included beyond what your program requires. To protect against name clashes, all DLL function names start with spss and all macro names are prefixed with SPSS\_. In addition to the macros explicitly mentioned in the DLL procedures, spssdio.h defines macros for the maximum sizes of various SPSS data file objects that may help to make your program a little more readable:

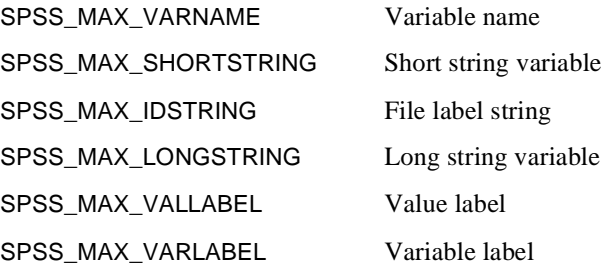

# **16-Bit Versus 32-Bit DLL**

There are two I/O DLL versions implemented for SPSS for Windows: the 16-bit version with spssio16.dll and spssio16.lib and the 32-bit version with spssio32.dll and spssio32.lib. The header file, spssdio.h, is the same.

The 16-bit version is subject to the following size limitations:

- $\blacksquare$  The case size cannot exceed 65,504. The case size is computed by summing up the lengths of all variables, counting all numeric variables as having a length of 8 and rounding the length of string variables up to the next multiple of 8.
- A value labels set cannot contain labels for more than 4094 values.
- $\blacksquare$  The length of the variable sets information must be less than 32,767.
- The number of elements comprising Trends date variables information cannot exceed 16,376.

An attempt to read a file exceeding these limits triggers the error SPSS\_INVALID\_FILE; an attempt to create a file exceeding these limits triggers the error SPSS\_NO\_MEMORY.

# **Visual Basic Clients**

The file spssdio.bas contains declarations of most of the API functions in a format that can be used in Visual Basic. The file also contains definitions of symbolic constants for all of the function return codes and the SPSS format codes. Three comments are relevant to this file:

- It is necessary to have a knowledge of Chapter 26, "Calling Procedures in DLLs," in the *Microsoft Visual Basic Programmer's Guide*. Note that where the API function parameter should be an int, a 32-bit Visual Basic application should use a long, but a 16-bit application should use an integer. Also, you should be careful to make string parameters suitably long before calling the API.
- Some functions, such as spssGetVarNames, are not compatible with being called from Visual Basic. The declarations of these functions are present only as comments.
- Only about 20% of the functions have actually been called from a working Visual Basic program. The inference is that some of the declarations are probably incorrect.

The function spssGetVarNames is a little difficult to call from languages other than C because it returns pointers to two vectors. BASIC and FORTRAN are not very well equipped to deal with pointers. Instead, use functions spssGetNumberofVariables and spssGetVarInfo, which enable the client program to access the same information in a little different way. Another function, spssHostSysmisVal, is provided as an alternative to spssSysmisVal to avoid returning a double on the stack.

# **Borland C++**

Borland C++ users can use release 8.0.1 and later of *spssio32.dll* and the associated spssdio.h. They cannot, however, use the distributed spssio32.lib. It is necessary to generate an import library from the distributed DLL using the implib.exe console application, which comes with the compiler using the following syntax:

```
implib -w spssio32.lib spssio32.dll
```
The -w switch suppresses almost 100 warnings, such as the following:

Warning duplicate symbol: spssCloseAppend

# **Sample Programs**

The developer's tools include a sample Windows MDI application, described in [Chapter 5](#page-84-0) on [p. 105](#page-104-0), which utilizes the I/O DLL to read dictionary information from an SPSS data file. The source files for the application are present in both 16-bit and 32 bit versions, as *dictls16* and *dictls*, respectively.

The dictionary sample code was initially written using the Visual  $C_{++}$  IDE (Integrated Development Environment). As distributed, it is composed of two principal  $C_{++}$  source files: *dictlist.cpp*, which contains the boilerplate for the application, the MDI frame window, the child window, and the view; and dictdoc.cpp, which implements the document class and contains all of the I/O DLL calls.

Two make files are supplied: *dict s*16.mak, which builds the 16-bit version of the application in a subdirectory named 16 and is compatible with Microsoft Visual  $C_{++}$ 1.52, and dictls32.mak, which builds the 32-bit version in a subdirectory named <sup>32</sup> and is compatible with Microsoft Visual  $C_{++}$  4.0. The make files generate applications using the DLL resident version of the MFC (Microsoft Foundation Classes) run-time. For different compiler versions, you may need to modify the make files. These make files are not those generated by the IDE and should be easy to modify.

The DICTLIST sample application is distributed with the I/O DLL on the SPSS for Windows CD-ROM in \spss\developer\io\_dll\smpl\_cpp.

The developer's tools also include a sample Visual Basic application. This application mimics the sample  $C++$  application in that it displays the dictionaries of SPSS data files. The application consists of an MDI frame window (dictmdi.frm), an about box (dictabou.frm), and an MDI child window (dictchld.frm). The MDI child window does most of the work and makes most of the calls to the API functions. A Visual Basic project file (dictlist.vbp) is also provided. When working with this project, the function declarations file (spssdio.bas) must be available on the SPSS for Windows CD-ROM in \spss\developer\io\_dll\smpl\_vb.

# **DLL Procedure Reference**

The procedures are listed in alphabetical order.

# **spssAddMultRespDefC**

int spssAddMultRespDefC(int handle, const char \*mrSetName, const char \*mrSetLabel, int isDichotomy, const char \*countedValue, const char \*\*varNames, int numVars)

### **Description**

This function adds a multiple response set definition over short string variables to the dictionary.

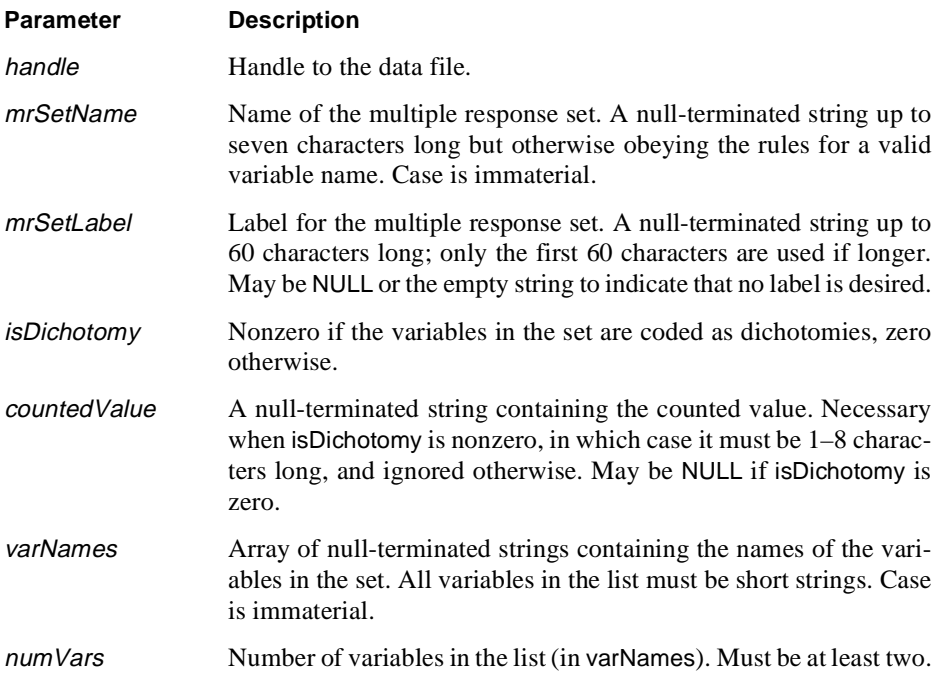

#### **Returns**

If all goes well, adds the multiple response set to the dictionary and returns zero (SPSS\_OK) or negative (a warning). Otherwise, returns a positive error code and does not add anything to the multiple response sets already defined, if any.

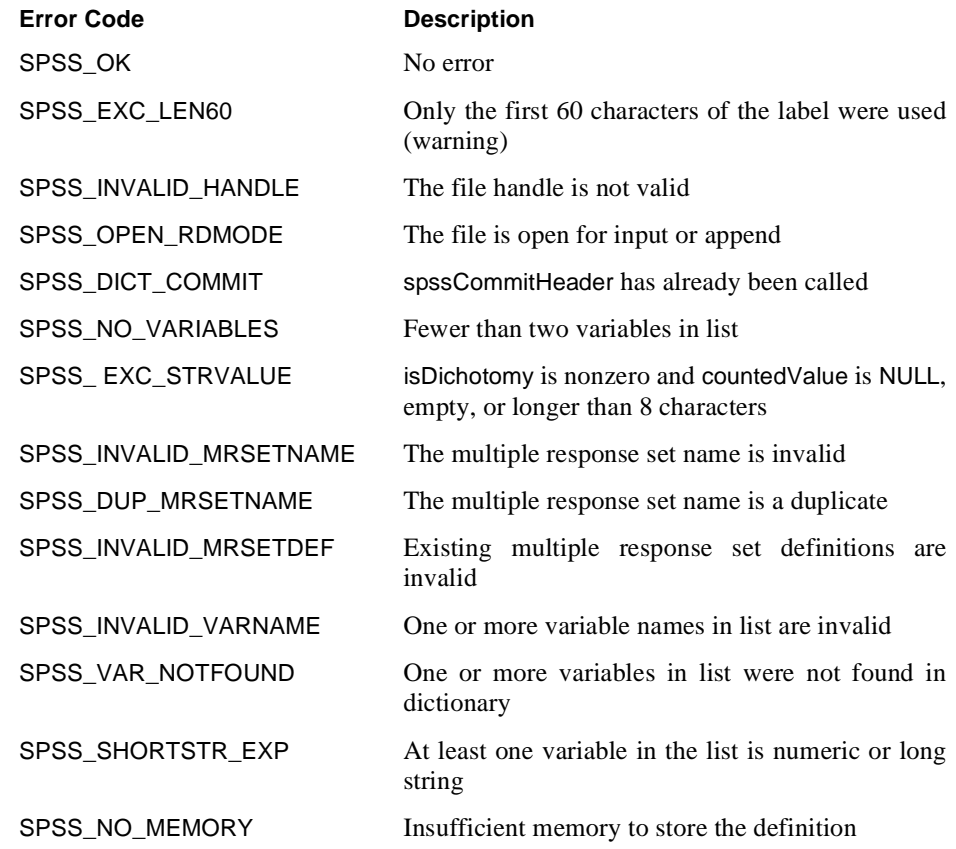

# **spssAddMultRespDefN**

int spssAddMultRespDefN(int handle, const char \*mrSetName, const char \*mrSetLabel, int isDichotomy, long countedValue, const char \*\*varNames, int numVars)

### **Description**

This function adds a multiple response set definition over numeric variables to the dictionary.

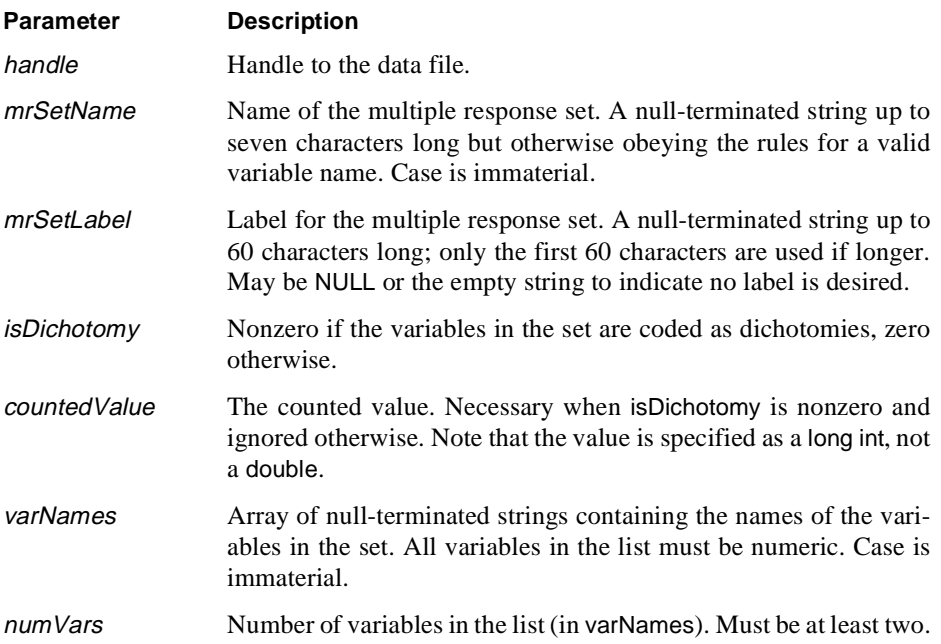

### **Returns**

If all goes well, adds the multiple response set to the dictionary and returns zero (SPSS\_OK) or negative (a warning). Otherwise, returns a positive error code and does not add anything to the multiple response sets already defined, if any.

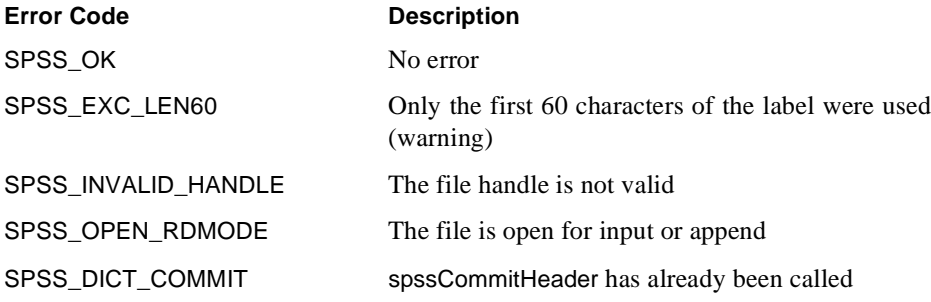

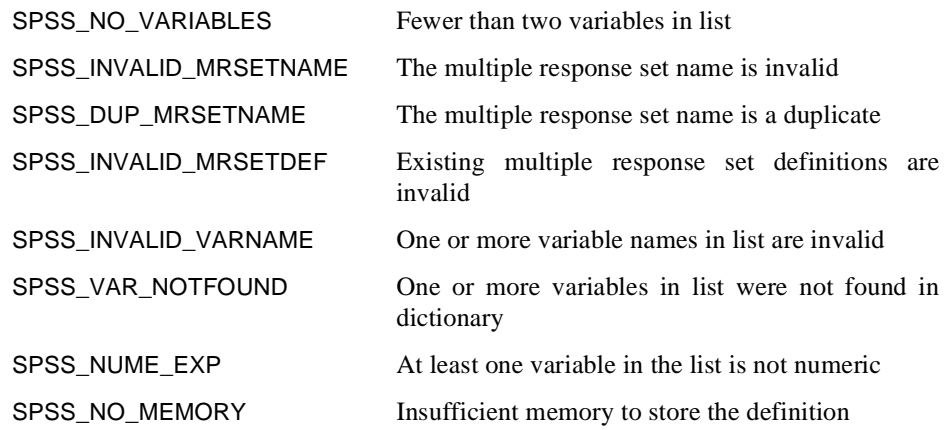

# **spssCloseAppend**

int spssCloseAppend (int handle)

### **Description**

This function closes the data file associated with handle, which must have been opened for appending cases using spssOpenAppend. The file handle handle becomes invalid and no further operations can be performed using it.

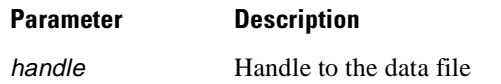

### **Returns**

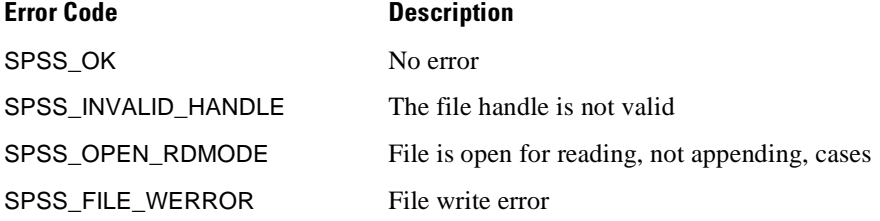

## **Example**

```
#include "spssdio.h"
void func()
{
   int fH; \frac{1}{1} /* file handle */<br>int error; \frac{1}{1} /* error code */
                                  i * error code *...
   error = spssOpenAppend("bank.sav", &fH);
   ...
   error = spssCloseAppend(fH);
    ...
/* Handle fH is now invalid */
}
```
See also **spssOpenAppend**.

# **spssCloseRead**

int spssCloseRead (int handle)

### **Description**

This function closes the data file associated with *handle*, which must have been opened for reading using spssOpenRead. The file handle handle becomes invalid and no further operations can be performed using it.

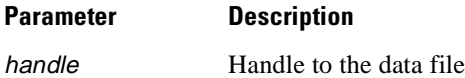

### **Returns**

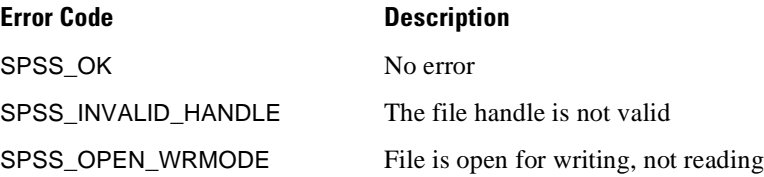

# **Example**

```
#include "spssdio.h"
void func()
{
   int fH; \frac{1}{1} /* file handle */<br>int error; \frac{1}{1} /* error code */
                                   \prime* error code \prime...
   error = spssOpenRead("bank.sav", &fH);
   ...
   error = spssCloseRead(fH);
    ...
/* Handle fH is now invalid */
}
```
See also **spssOpenRead**.

# **spssCloseWrite**

int spssCloseWrite (int handle)

# **Description**

This function closes the data file associated with handle, which must have been opened for writing using spssOpenWrite. The file handle handle becomes invalid and no further operations can be performed using it.

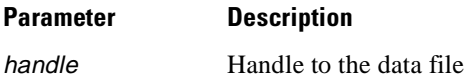

### **Returns**

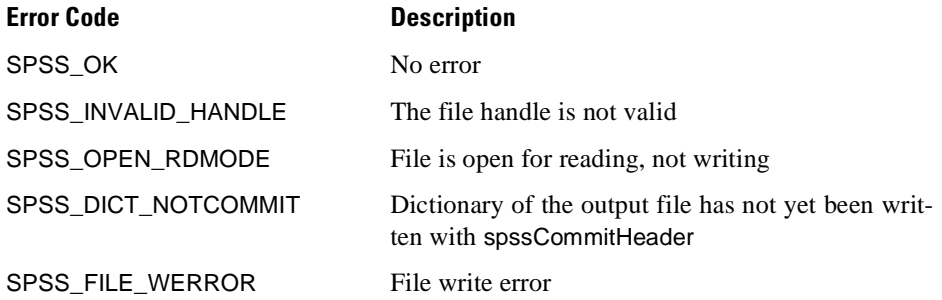

# **Example**

See **spssSetValueNumeric**.

See also **spssOpenWrite**.

# **spssCommitCaseRecord**

int spssCommitCaseRecord (int handle)

### **Description**

This function writes a case to the data file specified by the handle. It must be called after setting the values of variables through spssSetValueNumeric and spssSetValueChar. Any variables left unset will get the system-missing value if they are numeric and all blanks if they are strings. Unless spssCommitCaseRecord is called, the case will not be written out.

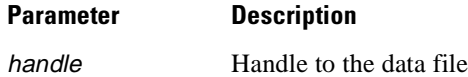

#### **Returns**

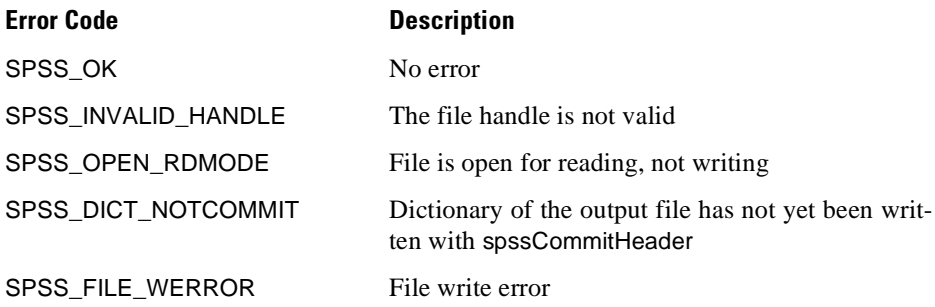

### **Example**

See **spssSetValueNumeric**.

See also **spssSetValueNumeric**, **spssSetValueChar**.

# **spssCommitHeader**

int spssCommitHeader (int handle)

#### **Description**

This function writes the data dictionary to the data file associated with handle. Before any case data can be written, the dictionary must be committed; once the dictionary has been committed, no further changes can be made to it.

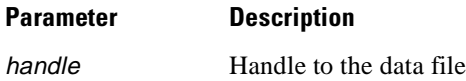

#### **Returns**

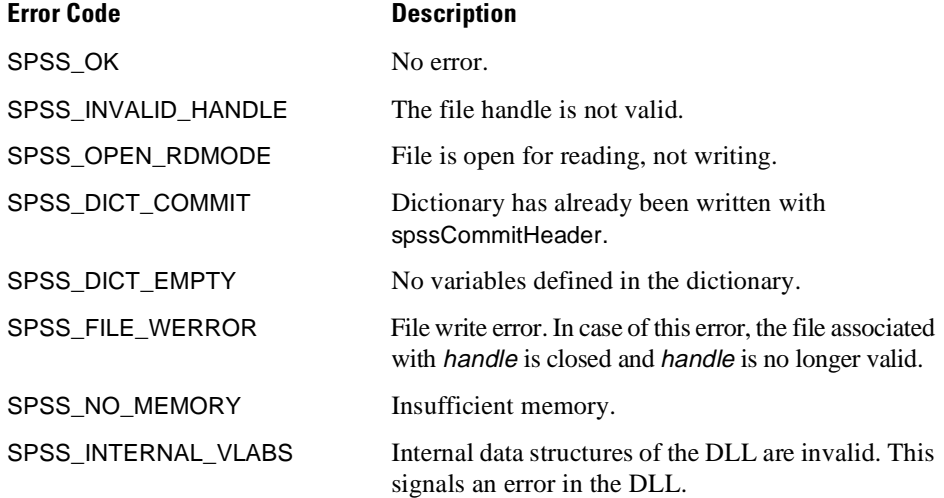

# **Example**

```
#include "spssdio.h"
void func()
{
 int fH; \frac{1}{1} /* file handle */<br>int error; \frac{1}{1} /* error code */
                             i * error code *...
  error = spssOpenWrite("data.sav", &fH);
  ...
/* Create some variables */
  error = spssSetVarName(fH, "AGE", SPSS_NUMERIC);
  ...
/* Label variables -- Not required but useful */
  error = spssSetVarLabel(fH, "AGE", "Age of the Employee");
  ...
/* Done with dictionary definition; commit dictionary */
  error = spssCommitHeader(fH);
  /* Handle errors... */
  ...
}
```
# **spssConvertDate**

int spssConvertDate (int day, int month, int year, double \*spssDate)

### **Description**

This function converts a Gregorian date expressed as day-month-year to the internal SPSS date format. The time portion of the date variable is set to 0:00. To set the time portion of the date variable to another value, use spssConvertTime and add the resulting value to \*spssDate. Dates before October 15, 1582, are considered invalid.

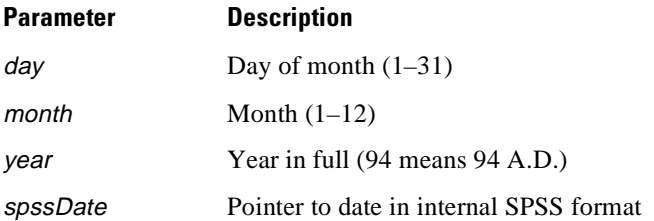

#### **Returns**

One of the following codes. Success is indicated by zero (SPSS\_OK), errors by positive values, and warnings, if any, by negative values.

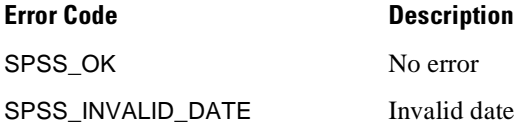

#### **Example**

```
#include "spssdio.h"
void func()
 {
    int fH; \begin{array}{ccc} \nint & fH; \\
\end{array} /* file handle \begin{array}{ccc} \n\end{array} /* error code \end{array} +/
    int error; <br>double vH; <br>/* variable handle */
    double vH; \overline{y} /* variable handle */<br>double spate; \overline{y} /* SPSS date */
                                  4 * SPSS date */<br>4 * SPSS time */
    double sTime;
    ...
    error = spssOpenWrite("data.sav", &fH);
    ...
/* Create a numeric variable and set its print format
    ** to DATETIME28.4
    */
    error = spssSetVarName(fH, "TIMESTMP", SPSS_NUMERIC);
    ...
    error =
    spssSetVarPrintFormat(fH,"TIMESTMP",SPSS_FMT_DATE_TIME,4, 28);
    ...
/* Get variable handle for TIMESTMP */
    error = spssGetVarHandle(fH, "TIMESTMP", &vH);
    ...
/* Set value of TIMESTMP for first case to May 9, 1948,
    ** 10:30 AM. Do this by first using spssConvertDate to get
    ** a date value equal to May 9, 1948, 0:00 and adding to it
    ** a time value for 10:30:00.
    */
    error = spssConvertDate(9, 5, 1948, &sDate);
    ...
/* Note that the seconds value is double, not int */
    error = spssConvertTime(0L, 10, 30, 0.0, &sTime);
    ...
/* Set the value of the date variable */
    error = spssSetValueNumeric(fH, vH, sDate+sTime);
    ...
 }
```
See also **spssConvertTime**.

# **spssConvertSPSSDate**

int spssConvertSPSSDate (int \*day, int \*month, int \*year, double spssDate)

# **Description**

This function converts the date (as distinct from time) portion of a value in internal SPSS date format to Gregorian style.

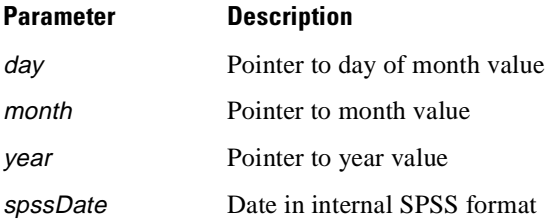

#### **Returns**

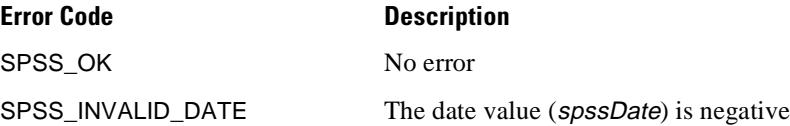

### **Example**

```
#include <stdio.h>
#include "spssdio.h"
void func()
{
    % int fH; <br> \qquad \qquad /* file handle \qquad \qquad */ int error; <br> \qquad \qquad /* error code \qquad \qquad */
    \begin{array}{lll} \text{int} & \text{error:} & \text{/* error code} \\ \text{int} & \text{day, month, year:} & \text{/* date component} \end{array}int day, month, year; /* date components */<br>int hour, min; /* time components */
    int hour, min; <br>
\begin{array}{ccc} \n\text{int} & \text{hour} & \text{time components} & \n\end{array}<br>
\begin{array}{ccc} \n\text{long} & \text{day} & \n\end{array}long jday; \begin{array}{ccc} & & / \ast & \text{Julian day} \\ \text{double sec}; & & & / \ast & \text{seconds} \end{array}double sec; <br> \overline{'} /* seconds component*/<br> double vH <br> /* variable handle */
     double vH /* variable handle */
double sDate; /* SPSS date+time */
    ...
    error = spssOpenRead("myfile.sav", &fH);
     ...
/* Get handle for TIMESTMP, a date variable */
    error = spssGetVarHandle(fH, "TIMESTMP" &vH);
     ...
/* Read first case and print value of TIMESTMP */
    error = spssReadCaseRecord(fH);
    ...
    error = spssGetValueNumeric(fH, vH, &sDate);
     ...
error = spssConvertSPSSDate(&day, &month, &year, sDate);
     ...
/* We ignore jday, day number since Oct. 14, 1582 */
    error =
    spssConvertSPSSTime(&jday, &hour, &min, &sec, sDate);
     ...
printf("Month/Day/Year: %d/%d/%d, H:M:S: %d:%d:%g\n",
               month, day, year, hour, min, sec);
    ...
}
```
# **spssConvertSPSSTime**

int spssConvertSPSSTime (long \*day, int \*hour, int \*minute, double \*second, double spssTime)

### **Description**

This function breaks a value in internal SPSS date format into a day number (since October 14, 1582) plus the hour, minute, and second values. Note that the seconds value is stored in a double since it may have a fractional part.

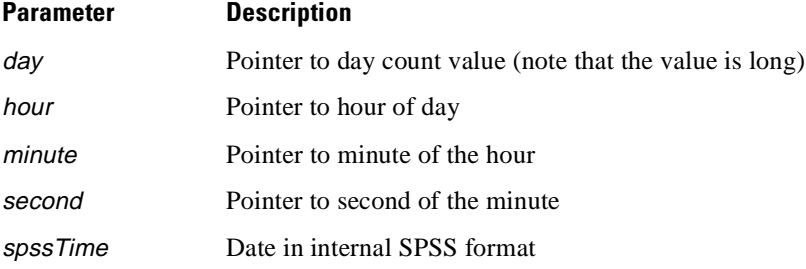

### **Returns**

One of the following codes. Success is indicated by zero (SPSS\_OK), errors by positive values, and warnings, if any, by negative values.

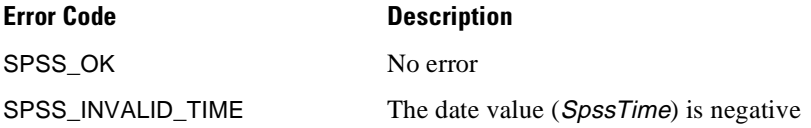

### **Example**

See **spssConvertSPSSDate**.

# **spssConvertTime**

int spssConvertTime (long day, int hour, int minute, double second, double \*spssTime)

### **Description**

This function converts a time given as day, hours, minutes, and seconds to the internal SPSS format. The day value is the number of days since October 14, 1582, and is typically zero, especially when this function is used in conjunction with spssConvertDate. Note that the seconds value is stored in a double since it may have a fractional part.

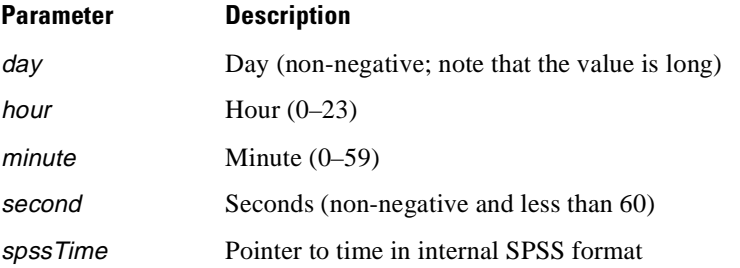

#### **Returns**

One of the following codes. Success is indicated by zero (SPSS\_OK), errors by positive values, and warnings, if any, by negative values.

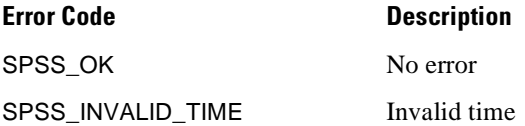

#### **Example**

See **spssConvertDate**.

See also **spssSetValueNumeric**.

# **spssCopyDocuments**

int spssCopyDocuments (int fromHandle, int toHandle)

## **Description**

This function copies stored documents, if any, from the file associated with *fromHandle* to that associated with *toHandle*. The latter must be open for output. If the target file already has documents, they are discarded. If the source file has no documents, the target will be set to have none, too.

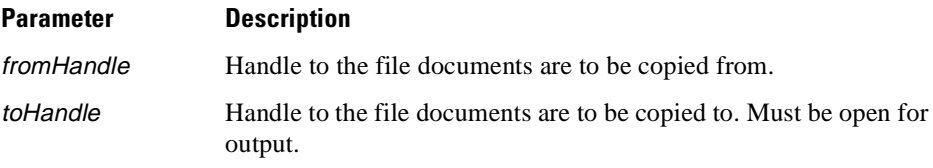

#### **Returns**

One of the following codes. Success is indicated by zero (SPSS\_OK), errors by positive values, and warnings, if any, by negative values.

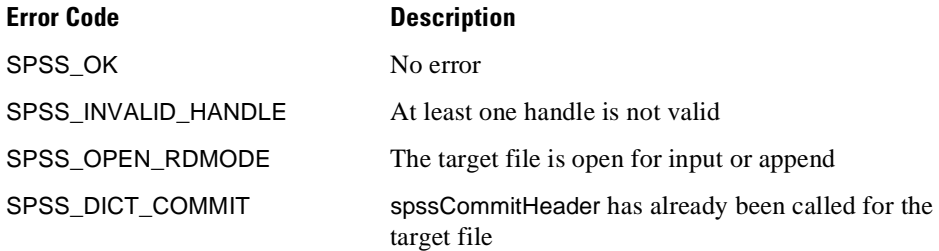

# **spssFreeDateVariables**

int spssFreeDateVariables (long\* dateInfo)

### **Description**

This function is called to return the memory allocated by spssGetDateVariables.

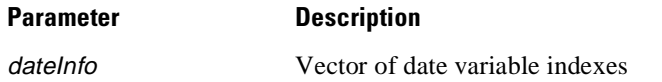

#### **Returns**

Always returns SPSS\_OK indicating success.

See also **spssGetDateVariables**.

# **spssFreeMultRespDefs**

int spssFreeMultRespDefs(char \*mrespDefs)

### **Description**

This function releases the memory which was acquired by spssGetMultRespDefs.

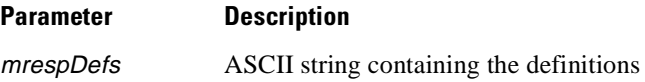

#### **Returns**

The function always succeeds and always returns SPSS\_OK.

See also **spssGetMultRespDefs**.

# **spssFreeVarCValueLabels**

int spssFreeVarCValueLabels (char \*\*values, char \*\*labels, int numLabels)

# **Description**

This function frees the two arrays and the value and label strings allocated on the heap by spssGetVarCValueLabels.

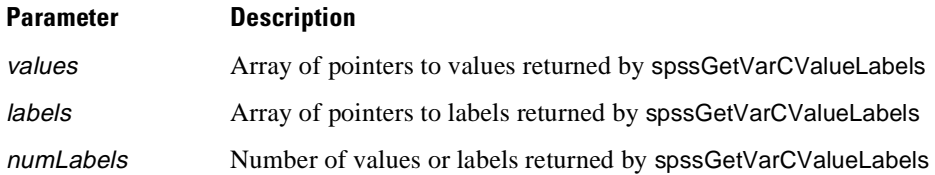

## **Returns**

One of the following codes. Success is indicated by zero (SPSS\_OK), errors by positive values, and warnings, if any, by negative values.

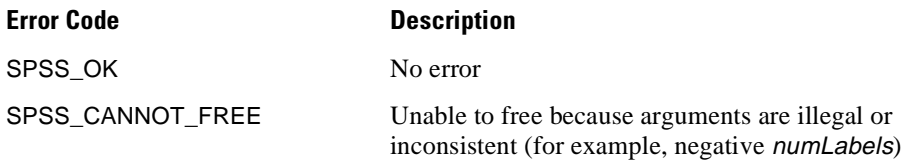

# **Example**

See **spssGetVarNValueLabels**.

See also **spssFreeVarCValueLabels**.

# **spssFreeVariableSets**

int spssFreeVariableSets (char \*varSets)

# **Description**

This function is called to return the memory allocated by spssGetVariableSets.

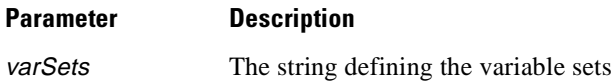

# **Returns**

Always returns SPSS\_OK indicating success.

See also **spssGetVariableSets**.

# **spssFreeVarNValueLabels**

int spssFreeVarNValueLabels (double \*values, char \*\*labels, int numLabels)

### **Description**

This function frees the two arrays and the label strings allocated on the heap by spssGetVarNValueLabels.

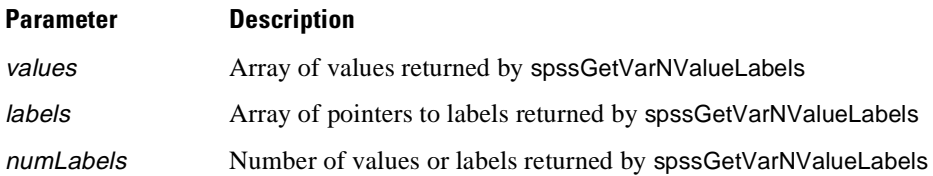

#### **Returns**

One of the following codes. Success is indicated by zero (SPSS\_OK), errors by positive values, and warnings, if any, by negative values.

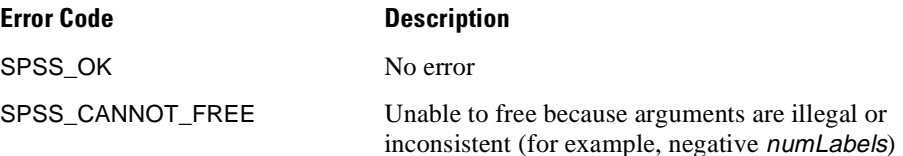

# **Example**

See **spssGetVarNValueLabels**.

See also **spssFreeVarCValueLabels**.

# **spssFreeVarNames**

int spssFreeVarNames (char \*\*varNames, int \*varTypes, int numVars)

### **Description**

This function frees the two arrays and the name strings allocated on the heap by spssGetVarNames.

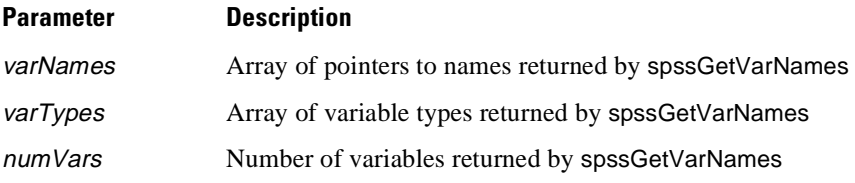

#### **Returns**

One of the following codes. Success is indicated by zero (SPSS\_OK), errors by positive values, and warnings, if any, by negative values.

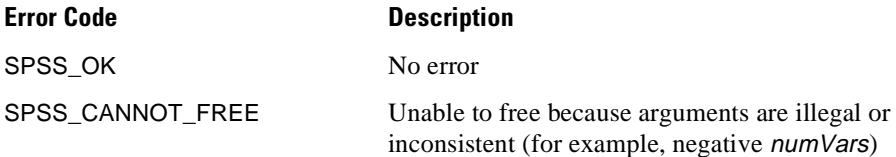

# **Example**

See **spssGetVarNames**.

# **spssGetCaseSize**

int spssGetCaseSize (int handle, long \*caseSize)

### **Description**

This function reports the size of a raw case record for the file associated with handle. The case size is reported in bytes and is meant to be used in conjunction with the lowlevel case input/output procedures spssWholeCaseIn and spssWholeCaseOut.

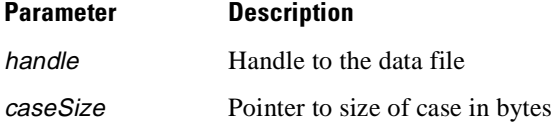

#### **Returns**

One of the following codes. Success is indicated by zero (SPSS\_OK), errors by positive values, and warnings, if any, by negative values.

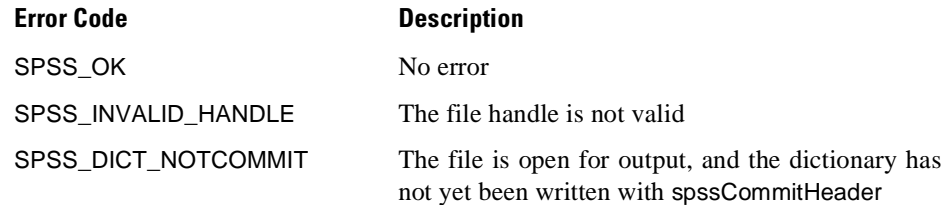

#### **Example**

See **spssWholeCaseIn**.

See also **spssWholeCaseIn**, **spssWholeCaseOut**.

# **spssGetCaseWeightVar**

int spssGetCaseWeightVar (int handle, const char \*varName)

#### **Description**

This function reports the name of the case weight variable. The name is copied to the buffer pointed to by varName as a null-terminated string. Since a variable name can be up to 8 characters in length, the size of the buffer must be at least 9.

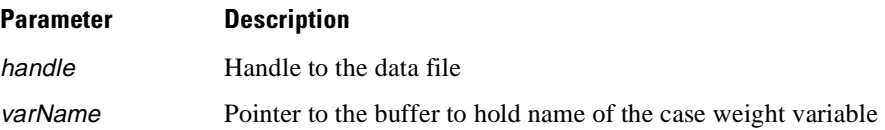

#### **Returns**

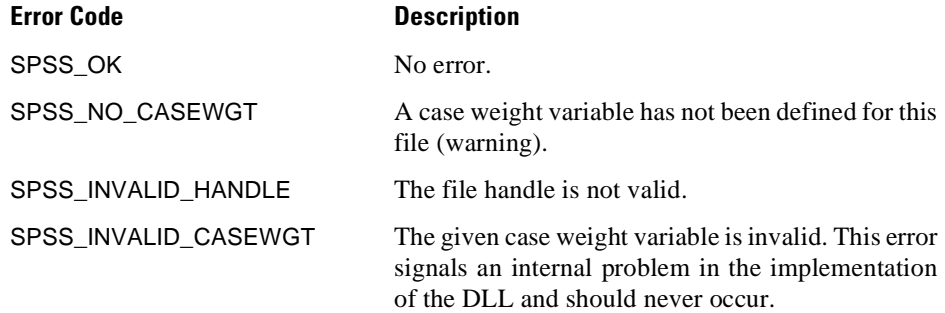

### **Example**

```
#include <stdio.h>
#include "spssdio.h"
void func()
{
      \begin{array}{lll} \text{int fH:} & & \text{if} \text{H} \text{ in } \mathbb{R} \text{ in } \mathbb{R} \text{ in }\frac{1}{x} error code
       char caseWeight[9]; /* case weight variable */
      ...
      error = spssOpenRead("bank.sav", &fH);
       ...
/* Get and print the case weight variable of this file */
error = spssGetCaseWeightVar(fH, caseWeight);
      if (error == SPSS_NO_CASEWGT)
      printf("The file is unweighted.\n");
       else if (error == SPSS_OK)
printf("The case weight variable is: %s\n", caseWeight);
      else /* Handle error */
        ...
}
```
# **spssGetCompression**

int spssGetCompression (int handle, int \*compSwitch)

### **Description**

This function reports the compression attribute of an SPSS data file.

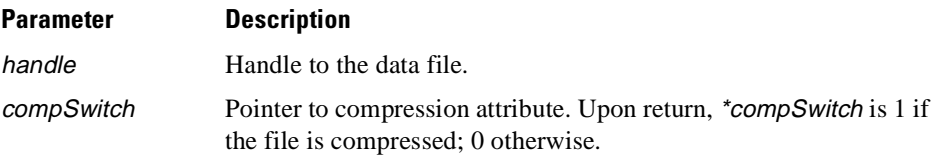

#### **Returns**

One of the following codes. Success is indicated by zero (SPSS\_OK), errors by positive values, and warnings, if any, by negative values.

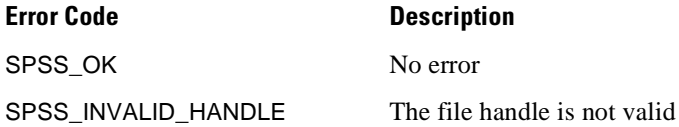

#### **Example**

```
#include <stdio.h>
  #include "spssdio.h"
 void func()
  {
       \begin{array}{lll} \text{int fH;} & \text{\hspace{0.5cm}}^{\text{\hspace{0.5cm}}\text{\hspace{0.5cm}}\text{\hspaceint error; /* error code */
int compSwitch; /* compression switch */
       ...
       error = spssOpenRead("bank.sav", &fH);
        ...
/* Print whether the data file is compressed. */
       error = spssGetCompression(fH, &compSwitch);
       if (error == SPSS_OK)
        {
printf("File is ");
         if (compSwitch)
          printf("compressed.\n");
         else
          printf("uncompressed.\n");
        }
  }
```
# **spssGetDateVariables**

int spssGetDateVariables (int handle, int \*numofElements, long \*\*dateInfo)

### **Description**

This function reports the Trends date variable information, if any, in an SPSS data file. It places the information in a dynamically allocated long array, sets \*numofElements to the number of elements in the array, and sets \*dateInfo to point to the array. The caller is expected to free the array by calling spssFreeDateVariables when it is no longer needed. The variable information is copied directly from record 7, subtype 3. Its first six elements comprise the "fixed" information, followed by a sequence of one or more three-element groups.

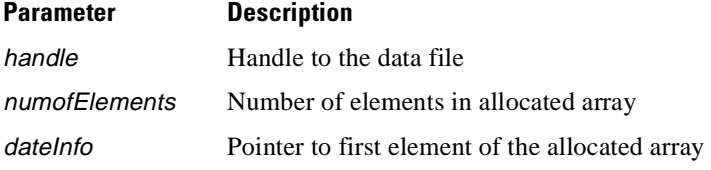

### **Returns**

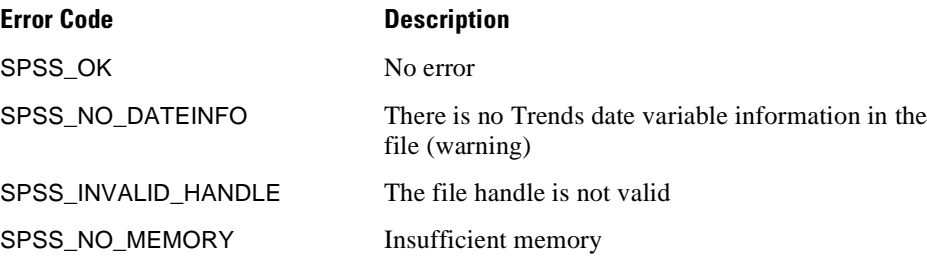

### **Example**

```
#include <stdio.h>
#include <stdlib.h>
#include "spssdio.h"
void func()
{
    \begin{array}{lllll} \text{int} & \text{fill} & \text{if } \mathbb{I} & \text{if } \mathbb{I} & \text{if } \mathbb{I} \\ \text{int} & \text{num} & \text{num} & \text{if } \mathbb{I} & \text{if } \mathbb{I} \\ & & \text{if } \mathbb{I} & \text{num} & \text{if } \mathbb{I} & \text{if } \mathbb{I} \\ & & & \text{if } \mathbb{I} & \text{num} & \text{if } \mathbb{I} \\ & & & \text{if } \mathbb{I} & \text{if } \mathbb{I} & \text{if } \mathbb{I} \\ & & & \texti^* number of elements
    long *dateInfo; \frac{1}{2} /* pointer to date variable info. */
     ...
    error = spssOpenRead("bank.sav", &fH);
     ...
     /* Get & print TRENDS date variables info. */
    error = spssGetDateVariables(fH, &numD, &dateInfo);
    if (error == SPSS_NO_DATEINFO)
     printf("No TRENDS information.\n");
    else if (error == SPSS_OK)
     {
      if (numD < 6 || numD 3 != 0)
       {
        /* Should never happen */
       printf("Date info format error.\n");
       free(dateInfo);
       return;
       }
      /*Print the first six elements followed by groups of three */
       ...
/* Remember to free array */
      spssFreeDateVariables(dateInfo);
     }
     ...
}
```
See also **spssSetDateVariables, spssFreeDateVariables**.

# **spssGetDEWFirst**

int spssGetDEWFirst (const int *handle*, void *\*pData*, const long *maxData*, long *\*nData*)

# **Description**

The client can retrieve DEW information (file information that is private to the SPSS Data Entry product) from a file in whatever increments are convenient. The first such increment is retrieved by calling spssGetDEWFirst, and subsequent segments are retrieved by calling spssGetDEWNext as many times as necessary. As with spssGetDEWInfo, spssGetDEWFirst will return SPSS\_NO\_DEW if the file was written with a byte order that is the reverse of that of the host.

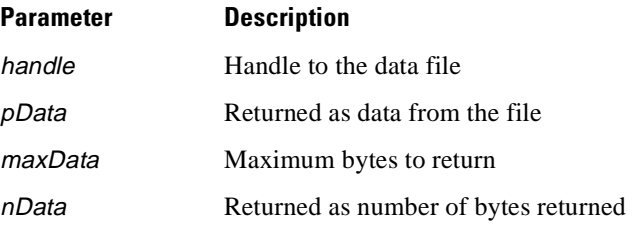

### **Returns**

Returns one of the following codes. Success is indicated by zero (SPSS\_OK), errors by positive values, and warnings, if any, by negative values.

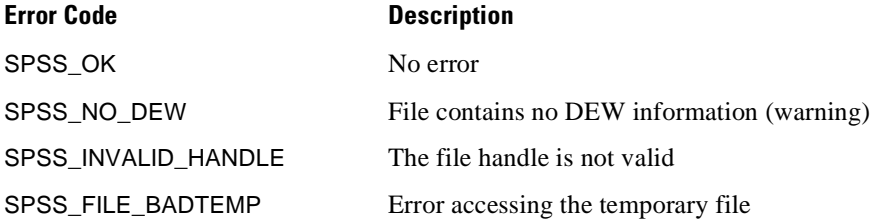

See also **spssGetDEWInfo**, **spssGetDEWNext**.

# **spssGetDEWInfo**

int spssGetDEWInfo (const int handle, long \*pLength, long \*pHashTotal)

#### **Description**

This function can be called before actually retrieving DEW information (file information that is private to the SPSS Data Entry product) from a file, to obtain some attributes of that information—specifically its length in bytes and its hash total. The hash total is, by convention, contained in the last four bytes to be written. Because it is not cognizant of the structure of the DEW information, the I/O DLL is unable to correct the byte order of numeric information generated on a foreign host. As a result, the DEW information is discarded if the file has a byte order that is the reverse of that of the host, and calls to spssGetDEWInfo will return SPSS\_NO\_DEW.

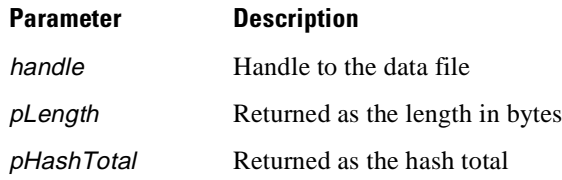

#### **Returns**

Returns one of the following codes. Success is indicated by zero (SPSS\_OK), errors by positive values, and warnings, if any, by negative values.

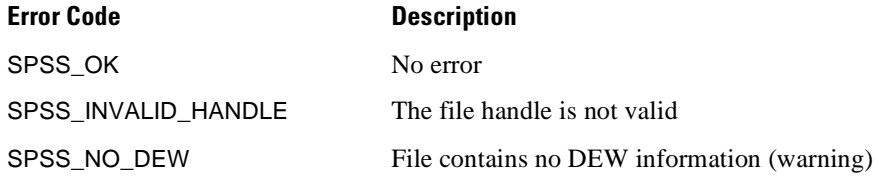

# **spssGetDEWNext**

int spssGetDEWNext (const int handle, void \*pData, const long maxData, long \*nData)

### **Description**

The client can retrieve DEW information (file information that is private to the SPSS Data Entry product) from a file in whatever increments are convenient. The first such increment is retrieved by calling spssGetDEWFirst, and subsequent segments are retrieved by calling spssGetDEWNext as many times as necessary. As with spssGetDEWInfo, spssGetDEWFirst will return SPSS\_NO\_DEW if the file was written with a byte order that is the reverse of that of the host.

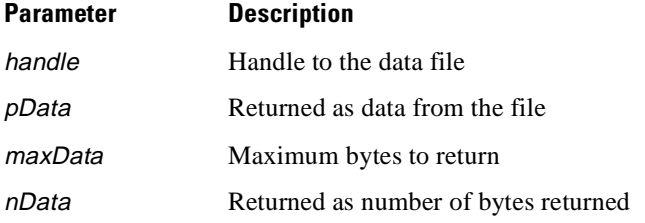

#### **Returns**

Returns one of the following codes. Success is indicated by zero (SPSS\_OK), errors by positive values, and warnings, if any, by negative values.

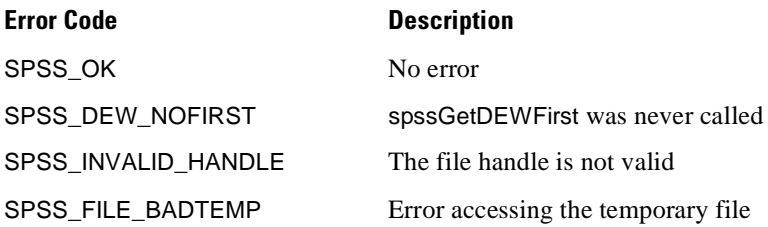

See also **spssGetDEWInfo**, **spssGetDEWFirst**.

# **spssGetEstimatedNofCases**

int spssGetEstimatedNofCases(const int handle, long \*caseCount)

#### **Description**

Although not strictly required for direct access input, this function helps in reading SPSS data files from releases earlier than 6.0. Some of these data files did not contain number of cases information, and spssGetNumberofCases will return –1 cases. This function will return a precise number for uncompressed files and an estimate (based on overall file size) for compressed files. It cannot be used on files open for appending data.

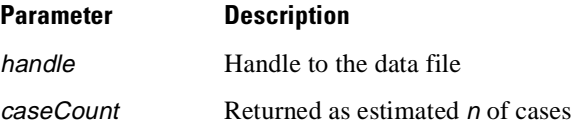

#### **Returns**
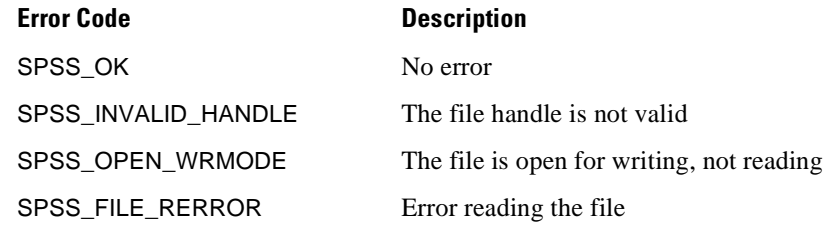

See also **spssGetNumberofCases**.

# **spssGetIdString**

int spssGetIdString (int handle, char \*id)

# **Description**

This function copies the file label of the SPSS data file associated with handle into the buffer pointed to by id. The label is at most 64 characters long and null-terminated. Thus, the size of the buffer should be at least 65. If an input data file is associated with the handle, the label will be exactly 64 characters long, padded with blanks as necessary.

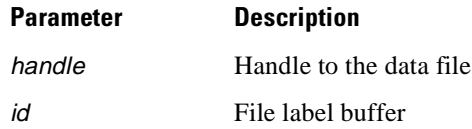

### **Returns**

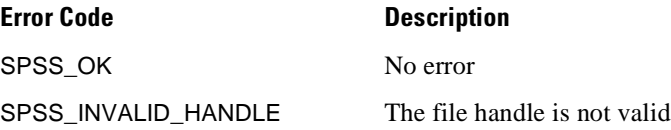

## **Example**

```
#include <stdio.h>
#include "spssdio.h"
void func()
{
   int fH; /* file handle */
   int error; /* error code */
char id[65]; /* file label */
   ...
  error = spssOpenRead("bank.sav", &fH);
   ...
error = spssGetIdString(fH, id);
  if (error == SPSS_OK)
   printf("File label: %s\n", id);
   ...
}
```
# **spssGetMultRespDefs**

int spssGetMultRespDefs (const int handle, char \*\*mrespDefs)

### **Description**

This function retrieves the definitions from an SPSS data file. The definitions are stored as a null-terminated ASCII string that is very similar to that containing the variable set definitions. The memory allocated by this function to contain the string must be freed by calling spssFreeMultRespDefs. If the file contains no multiple response definitions, \*mrespDefs is set to NULL, and the function returns the warning code SPSS\_NO\_MULTRESP.

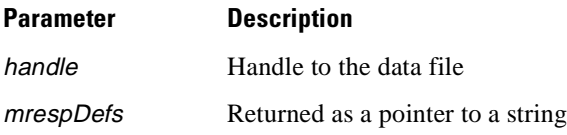

## **Returns**

Returns one of the following codes. Success is indicated by zero (SPSS\_OK), errors by positive values, and warnings, if any, by negative values.

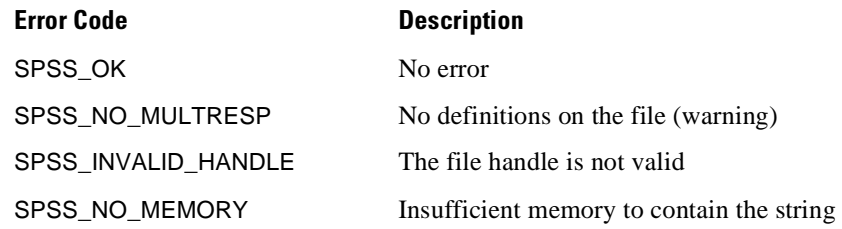

See also **spssFreeMultRespDefs**.

# **spssGetNumberofCases**

int spssGetNumberofCases (int handle, long \*numofCases)

### **Description**

This function reports the number of cases present in a data file open for reading.

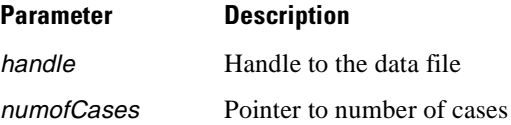

### **Returns**

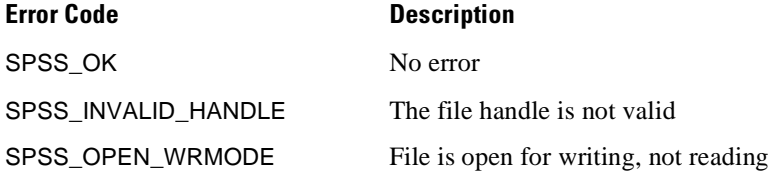

# **Example**

```
#include <stdio.h>
#include "spssdio.h"
void func()
{
      \begin{tabular}{llllll} int fH{\scriptsize;$\cal H$} & $\mbox{\Large\it //*} file handle & $\mbox{\Large\it */}$ \\ int error{\scriptsize;$\cal H$} & $\mbox{\Large\it //*} error code & $\mbox{\Large\it */}$\\ \end{tabular}int error; \begin{array}{ccc} & & \rightarrow & \text{error} & \text{cancel} \\ \text{long count}; & & & \end{array} /* error code \begin{array}{ccc} & & \text{if } & \text{error} & \text{code} \\ & & \text{if } & \text{number} & \text{of } & \text{cos} \end{array}\frac{1}{x} Number of cases */
       ...
      error = spssOpenRead("bank.sav", &fH);
       ...
/* Get & print the number of cases present in the file. */
      error = spssGetNumberofCases(fH, &count);
      if (error == SPSS_OK)
        printf("Number of cases: %ld\n");
       ...
}
```
# **spssGetNumberofVariables**

int spssGetNumberofVariables (int handle, long \*numVars)

## **Description**

This function reports the number of variables present in a data file.

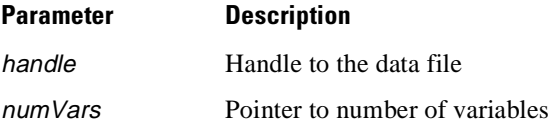

#### **Returns**

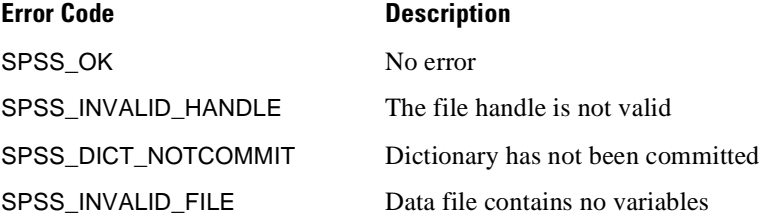

# **Example**

```
#include <stdio.h>
#include "spssdio.h"
void func()
{
    int fH; \begin{array}{ccc} \nint \text{ fH} & \text{if the handle} & \text{ } \star \text{/} \\
int \text{ error} & \text{if } \star \text{ error code} & \text{ } \star \text{/} \n\end{array}int error; \begin{array}{ccc} & & \text{#} & \text{error code} \\ \text{long count}; & & \text{#} & \text{Number of v} \end{array}\frac{1}{2} Number of variables*/
     ...
     error = spssOpenRead("bank.sav", &fH);
     ...
/* Get & print the number of variables present in the file. */
     error = spssGetNumberofVariables(fH, &count);
     if (error == SPSS_OK)
      printf("Number of variables: d\lambda^n);
     ...
}
```
# **spssGetReleaseInfo**

int spssGetReleaseInfo (int handle, int relinfo[])

# **Description**

This function reports release- and machine-specific information about the file associated with handle. The information consists of an array of eight int values copied from record type 7, subtype 3 of the file, and is useful primarily for debugging. The array elements are, in order, release number (index 0), release subnumber (1), special release identifier number (2), machine code (3), floating-point representation code (4), compression scheme code (5), big/little-endian code (6), and character representation code (7).

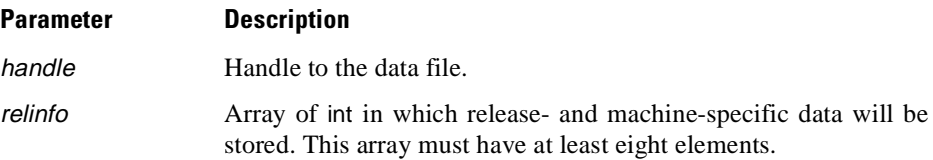

### **Returns**

One of the following codes. Success is indicated by zero (SPSS\_OK), errors by positive values, and warnings, if any, by negative values (with one exception noted below).

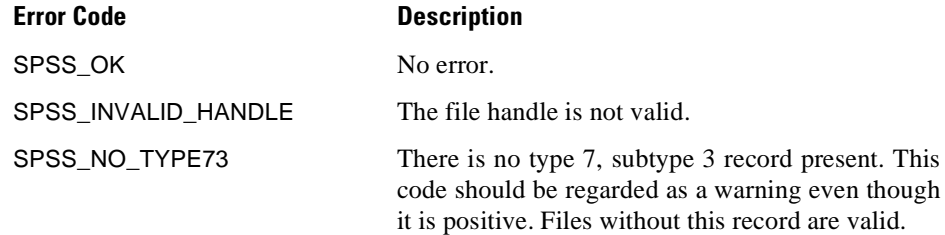

# **Example**

```
#include <stdio.h>
#include "spssdio.h"
void func()
{
   \begin{array}{lll} \text{int fH} & \text{if the handle} & \star/\\ \text{int error} & \text{if the frame} & \star/\\ \end{array}int error; /* error code */
                              i* release info
   ...
   error = spssOpenRead("bank.sav", &fH);
   ...
/* Get & print release and machine-specific info. */
   error = spssGetReleaseInfo(fH, relInfo);
   if (error == SPSS_OK)
   {
printf("Release & machine information:\n");
    int i;
    for (i = 0; i < 8; ++i)printf(" Element %d: %d\n", i, relInfo[i]);
   }
   ...
}
```
# **spssGetSystemString**

int spssGetSystemString (int handle, char \*sysName)

# **Description**

This function returns the name of the system under which the file was created. It is a 40-byte blank-padded character field corresponding to the last 40 bytes of record type 1. Thus, in order to accommodate the information, the parameter sysName must be at least 41 bytes in length plus the terminating null character.

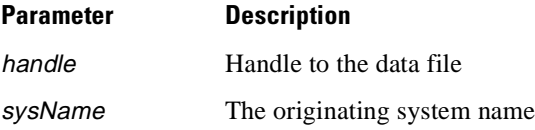

### **Returns**

One of the following codes. Success is indicated by zero (SPSS\_OK), errors by positive values, and warnings, if any, by negative values.

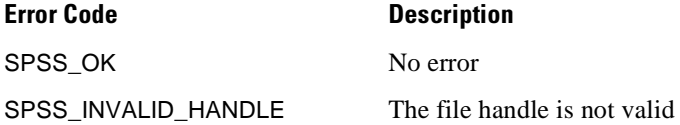

### **Example**

```
#include <stdio.h>
#include "spssdio.h"
void func()
{
   int fH; \begin{array}{ccc} \nint \text{ fit} & & \text{#} \nint \text{ error} & & \nint \text{ error} & & \nend{array}int error;<br>
char sysName[41];<br>
/* orignating<br>
/* orignating
                                         /* orignating system */...
   error = spssOpenRead("bank.sav", &fH);
   ...
   error = spssGetIdString(fH, sysName);
    if (error == SPSS_OK)
printf("Originating System: %s\n", sysName);
    ...
}
```
# **spssGetTextInfo**

int spssGetTextInfo (int handle, char \*textInfo)

### **Description**

This function places the text data created by TextSmart as a null-terminated string in the user-supplied buffer textInfo. The buffer is assumed to be at least 256 characters long; the text data may be up to 255 characters long. If text data are not present in the file, the first character in textInfo is set to NULL.

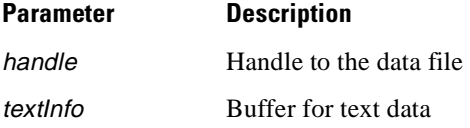

# **Returns**

One of the following codes. Success is indicated by zero (SPSS\_OK), errors by positive values, and warnings, if any, by negative values.

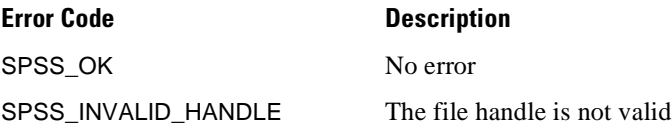

# **spssGetTimeStamp**

int spssGetTimeStamp (int handle, char \*fileDate, char \*fileTime)

# **Description**

This function returns the creation date of the file as recorded in the file itself. The creation date is a null-terminated 9-byte character field in dd mmm yy format (27 Feb 96), and the receiving field must be at least 10 bytes in length. The creation time is a null-terminated 8-byte character field in hh:mm:ss format (13:12:15), and the receiving field must be at least 9 bytes in length.

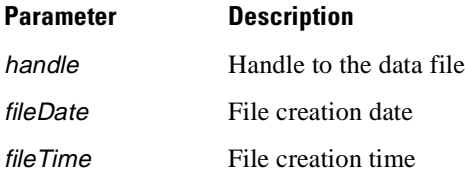

# **Returns**

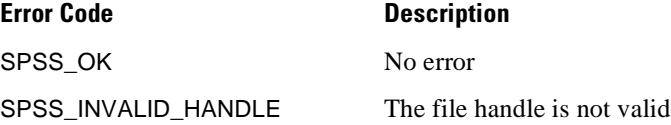

# **spssGetValueChar**

int spssGetValueChar (int handle, double varHandle, char \*value, int valueSize)

# **Description**

This function gets the value of a string variable for the current case, which is the case read by the most recent call to spssReadCaseRecord. The value is returned as a nullterminated string in the caller-provided buffer value; the length of the string is the length of the string variable. The argument valueSize is the allocated size of the buffer value, which must be at least the length of the variable plus 1.

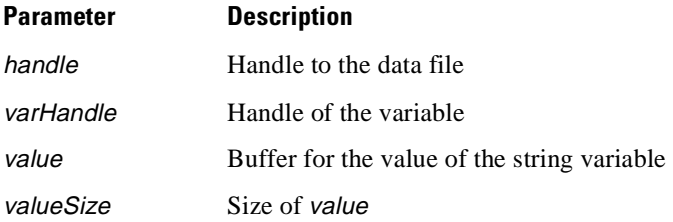

### **Returns**

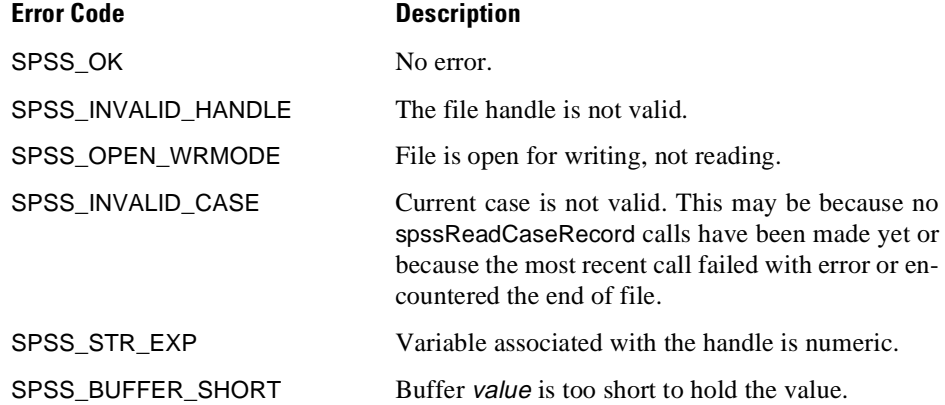

### **Example**

{

}

```
#include <stdio.h>
#include "spssdio.h"
void func()
   int fH; ' /* file handle */<br>int error; ' /* error code */
   int error; x^* + y^* = 0 /* error code x^* + y^* = 0 /* number of v.
   int numV;<br>
\begin{array}{ccc}\n\text{int} & \text{num} & \text{num} \\
\text{int} & * \text{typeV} & \text{num} \\
\text{char} & * * \text{namesV} & \text{num} \\
\end{array}\frac{x}{x} variable types */<br>V* variable names */
                                       /* variable names
   double handlesV[100]; /* assume no more than 100 variables */
    char cValue[256]; /* long enough for any string variable */<br>long nCases; /* number of cases */
    long nCases; \overline{X} number of cases<br>long casesPrint; \overline{X} number of cases
    long casesPrint;<br>
\begin{array}{ccc} \hline \text{long casesPrint} & \text{l್}\text{number of cases to print */} \\ \hline \text{long case;} & \text{ } \text{# case index */} \end{array}long case;<br>double nValue;<br>\begin{array}{ccc} \n\sqrt{1-x^2} & \text{if } x \leq x \text{ and } x \neq y \n\end{array}double nValue;<br>
int i;<br>
/* variable index */
                                        /* variable index
    ...
error = spssOpenRead("bank.sav", &fH);
    ...
/* Get variable names and types */
   error = spssGetVarNames(fH, &numV, &namesV, &typesV);
    ...
if (numV > 100)
    {
     printf("Too many variables; increase program capacity.\n");
     spssFreeVarNames(namesV, typesV, numV);
     return;
    }
/* Get & store variable handles */
    for (i = 0; i < numV; ++i){
     error = spssGetVarHandle(fH, namesV[i], &handlesV[i]);
     if (error != SPSS_OK) ...
    }
    /* Get the number of cases */
    error = spssGetNumberofCases(fH, &nCases);
    ...
/* Print at most the first ten cases */
    casesPrint = (nCases < 10) ? nCases : 10;
    for (case = 1; case <= casesPrint; ++case)
    {
     error = spssReadCaseRecord(fH);
     ...
     printf("Case %ld\n", case);
     for (i = 0; i < numV; ++I){
      if (typesV[i] == 0)
       {
       \dot{y} Numeric */
        error = spssGetValueNumeric(fH, handlesV[i], &nValue);
       if (error == SPSS_OK)<br>printf(" d\n\pi", 1
                      \delta \, \text{Id} \, \text{in}", nValue);
        else ...
      }
      else
       {
        /* String */
        error = spssGetValueChar(fH, handlesV[i], cValue, 256);
       if (error == SPSS_OK)<br>printf(" \frac{8}{5}\n", c'
                       %s\n", cValue);
       else ...
      }
     }
    }
/* Free the variable names & types */
     spssFreeVarNames(namesV, typesV, numV);
```
# **spssGetValueNumeric**

int spssGetValueNumeric (int handle, double varHandle, double \*value)

## **Description**

This function gets the value of a numeric variable for the current case, which is the case read by the most recent call to spssReadCaseRecord.

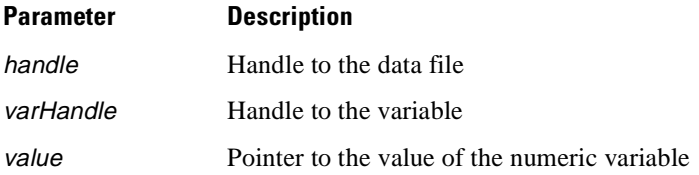

### **Returns**

One of the following codes. Success is indicated by zero (SPSS\_OK), errors by positive values, and warnings, if any, by negative values.

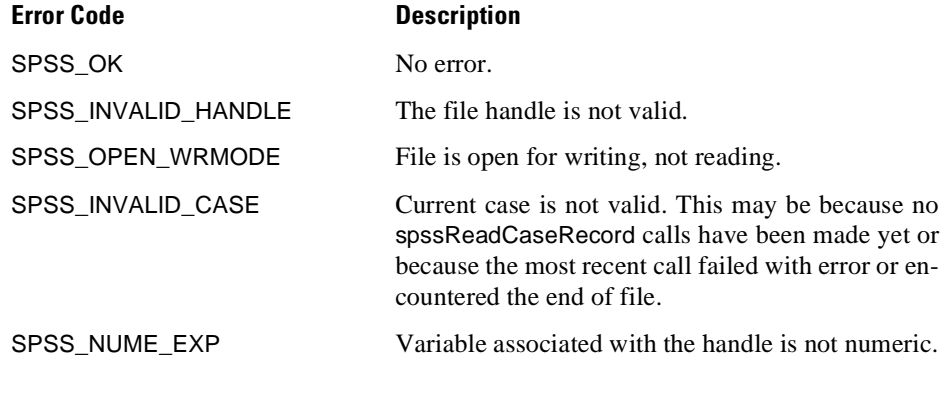

# **Example**

See **spssGetValueChar**.

# **spssGetVarAlignment**

int spssGetVarAlignment (int handle, const char \*varName, int \*alignment)

# **Description**

This function reports the value of the alignment attribute of a variable.

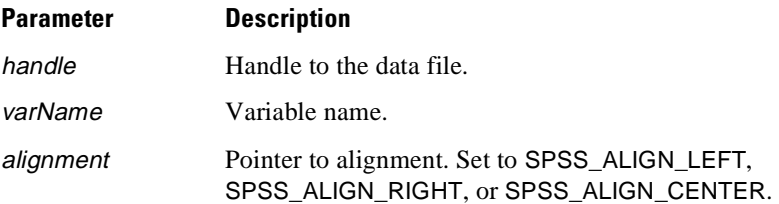

# **Returns**

One of the following codes. Success is indicated by zero (SPSS\_OK), errors by positive values, and warnings, if any, by negative values.

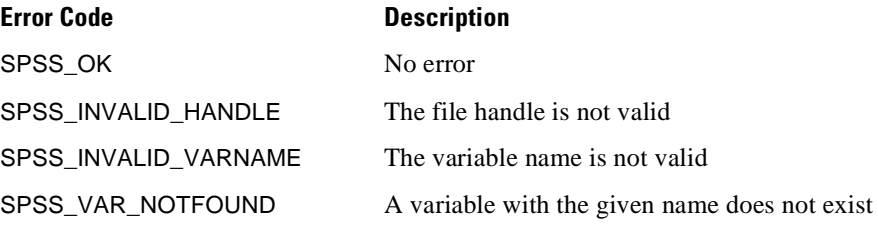

# **spssGetVarCMissingValues**

int spssGetVarCMissingValues (int handle, const char \*varName, int \*missingFormat, char \*missingVal1, char \*missingVal2, char \*missingVal3)

## **Description**

This function reports the missing values of a short string variable. The value of \*missingFormat will be in the range 0–3, indicating the number of missing values. The appropriate number of missing values is copied to the buffers missingVal1, missingVal2, and missingVal3. The lengths of the null-terminated missing value strings will be the length of the short string variable in question. Since the latter can be at most 8 characters long, 9-character buffers are adequate for any short string variable.

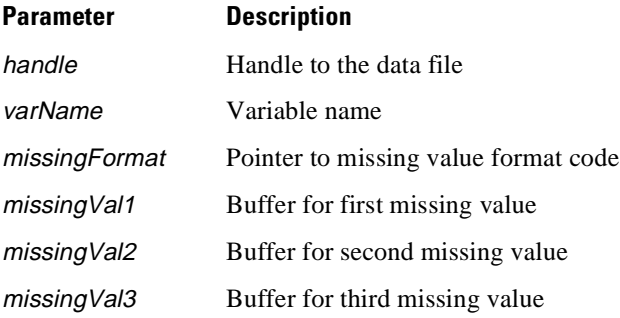

#### **Returns**

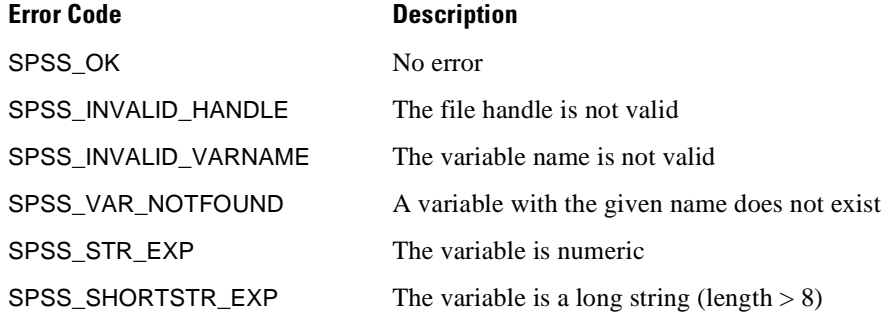

### **Example**

```
#include <stdio.h>
#include "spssdio.h"
 void func()
 {
     \begin{array}{lll} \text{int} & \text{fit} & \text{fit} & \text{int} \\ \text{int} & \text{error} & \text{int} & \text{error} & \text{code} \\ & & & \end{array} \hspace{0.5cm} \begin{array}{lll} \star & \text{filter} & \text{time} \\ \star & \text{error} & \text{code} \\ \end{array} \hspace{0.5cm} \begin{array}{lllll} \star & \text{error} & \text{time} \\ \star & \end{array}int error; \begin{array}{ccc} \nint & \text{error code} \\
int & \text{type} \\
\end{array}int type; <br> \frac{1}{1} /* missing format type */<br> \frac{1}{1} /* number of variables */
      int numV;<br>int *typesV; \frac{1}{2} /* number of variables */<br>int *typesV; \frac{1}{2} /* variable types */
     int *typesV; <br>
char **namesV; <br>
/* variable names */
     char **namesV; <br>char cMiss1[9]; <br>/* first missing \,
     char cMiss1[9]; \qquad /* first missing value */<br>char cMiss2[9]; \qquad /* second missing value*/
     char cMiss2[9]; \overline{a} /* second missing value*/<br>char cMiss3[9]; \overline{a} /* third missing value */
                                             /* third missing value */...
error = spssOpenRead("bank.sav", &fH);
      ...
/* Print missing value information for all short string ** variables
*/
     error = spssGetVarNames(fH, &numV, &namesV, &typesV);
      if (error == SPSS_OK)
      {
       int i;
       for (i = 0; i < numV; ++i){
        if (0 < \text{typesV}[i] && typesV[i] <= 8)
        {
          /* Short string variable */
          error = spssGetVarCMissingValues
           (fH, namesV[i], &type, cMiss1, cMiss2, cMiss3);
          if (error != SPSS_OK) continue; /* Ignore error */
          printf("Variable %s, missing values: ", namesV[i]);
          switch (type)
           {
case 0:
           printf("None\n");
           break;
          case 1:
           printf("%s\n", cMiss1);
           break;
          case 2:
           printf("%s, %s\n", cMiss1, cMiss2);
           break;
          case 3:
           printf("%s, %s, %s\n", cMiss1, cMiss2, cMiss3);
           break;
          default: /* Should never come here */
           printf("Invalid format code\n");
           break;
          }
        }
        }
       spssFreeVarNames(namesV, typesV, numV);
      }
 }
```
See also **spssGetVarNMissingValues**.

# **spssGetVarColumnWidth**

int spssGetVarColumnWidth (int *handle*, const char \*varName, int \*columnWidth)

# **Description**

This function reports the value of the column width attribute of a variable. A value of zero is special and means that the SPSS Data Editor, which is the primary user of this attribute, will set an appropriate width using its own algorithm.

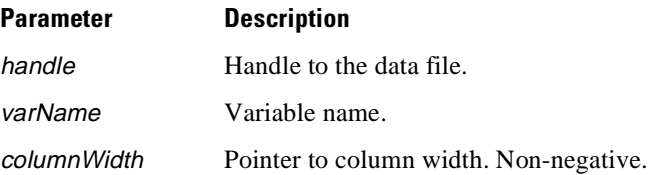

### **Returns**

One of the following codes. Success is indicated by zero (SPSS\_OK), errors by positive values, and warnings, if any, by negative values.

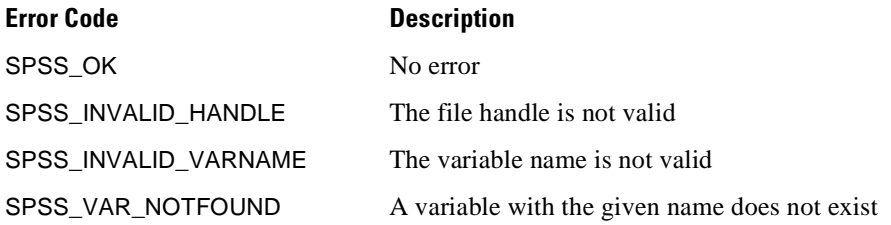

# **spssGetVarCValueLabel**

int spssGetVarCValueLabel (int handle, const char \*varName, const char \*value, char \*label)

# **Description**

This function gets the value label for a given value of a short string variable. The label is copied as a null-terminated string into the buffer label, whose size must be at least 61 to hold the longest possible value label (60 characters plus the null terminator). To get value labels more than 60 characters long, use the spssGetVarCValueLabelLong function.

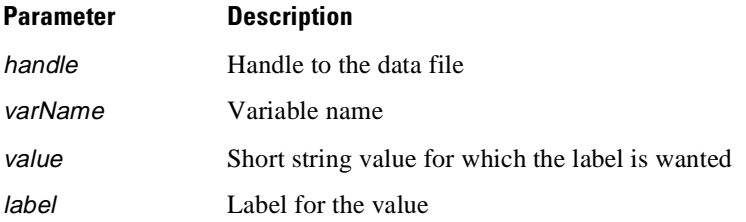

### **Returns**

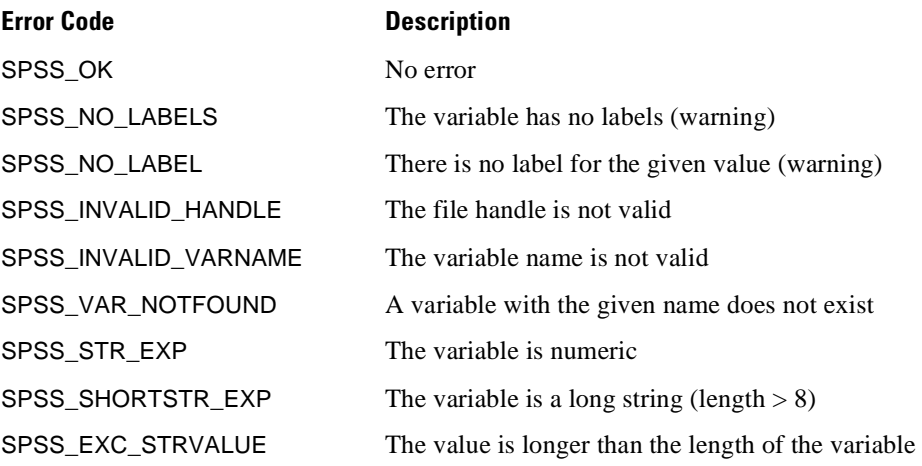

## **Example**

```
#include <stdio.h>
#include "spssdio.h"
void func()
{
    \begin{tabular}{lllllllll} int & \text{fill} & \text{fill} & \text{while } & \text{and} & \text{*}\text{/} \\ int & \text{error} & & \text{//} & \text{error} & \text{code} & & \text{*}\text{/} \\ \end{tabular}int error; \begin{array}{ccc} \n\text{int} & \text{error} & \text{code} \\ \n\text{char} & \text{vLab[61]}; & \n\end{array} /* label for tl
                                                  /* label for the value */...
    error = spssOpenRead("myfile.sav", &fH);
     ...
/* Get and print the label for value "IL" of variable STATE */
    error = spssGetVarCValueLabel(fH, "STATE", "IL", vLab);
    if (error == SPSS_OK)
     printf("Value label for variable STATE, value \"IL\": %s\n", vLab);
     ...
}
```
# **spssGetVarCValueLabelLong**

int spssGetVarCValueLabelLong (int handle, const char \*varName, const char \*value, char \*labelBuff, int lenBuff, int \*lenLabel)

## **Description**

This function returns a null-terminated value label corresponding to one value of a specified variable whose values are short strings. The function permits the client to limit the number of bytes (including the null terminator) stored and returns the number of data bytes (excluding the null terminator) actually stored. If an error is detected, the label is returned as a null string, and the length is returned as 0.

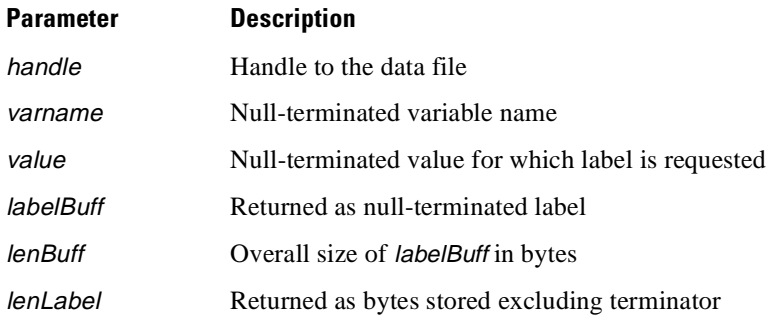

### **Returns**

One of the following codes. Success is indicated by zero (SPSS\_OK), errors by positive values, and warnings, if any, by negative values.

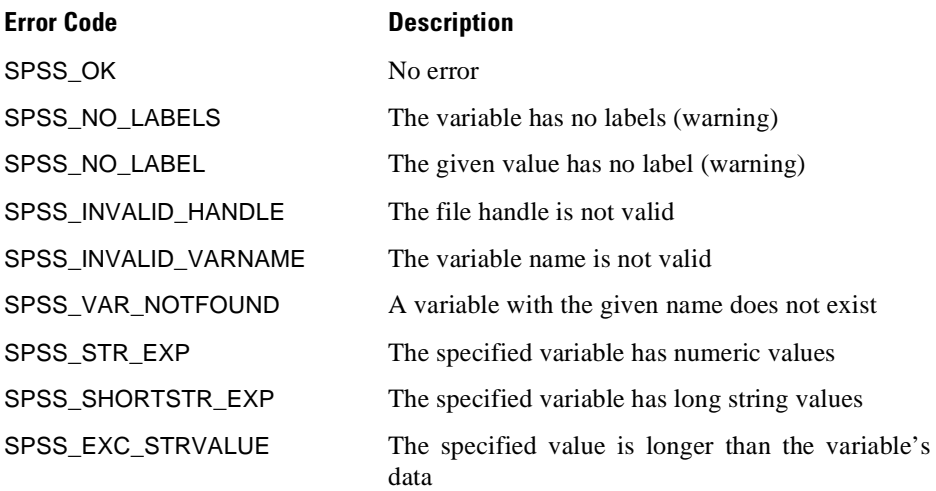

# **spssGetVarCValueLabels**

int spssGetVarCValueLabels (int handle, const char \*varName, char \*\*\*values, char \*\*\*labels, int \*numLabels)

# **Description**

This function gets the set of labeled values and associated labels for a short string variable. The number of values is returned as *\*numLabels*. Values are stored into an array of \*numLabels pointers, each pointing to a char string containing a nullterminated value, and \*values is set to point to the first element of the array. Each value string is as long as the variable. The corresponding labels are structured as an array of \*numLabels pointers, each pointing to a char string containing a null-terminated label, and \*labels is set to point to the first element of the array.

The two arrays and the value and label strings are allocated on the heap. When they are no longer needed, spssFreeVarCValueLabels should be called to free the memory.

SPSS Input/Output DLL

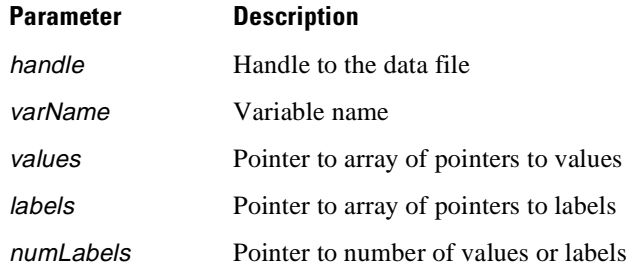

# **Returns**

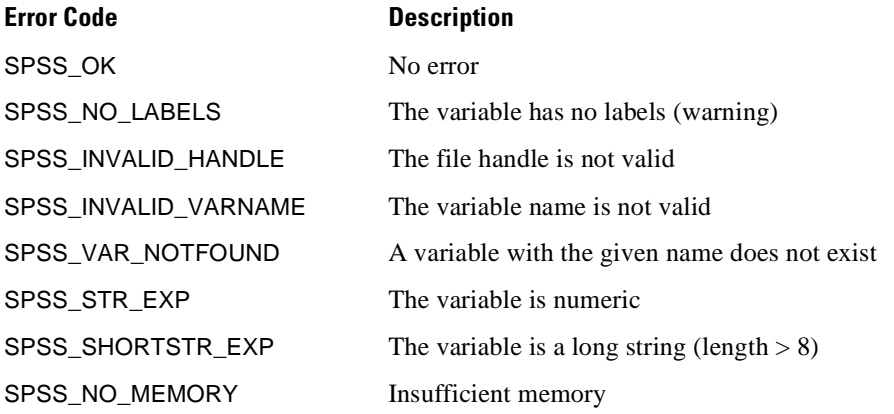

### **Example**

{

```
#include <stdio.h>
#include "spssdio.h"
void func()
    \begin{tabular}{lllllllll} int & \text{fill} & \text{fill} & \text{fill} & \text{fill} & \text{*}\text{/} \\ int & error & & \text{fill} & \text{error code} & & \text{*}\text{/} \\ \end{tabular}\begin{array}{lll}\n\text{int} & \text{error:} & \text{if} & \text{error code} \\
\text{int} & \text{num} & \text{if} & \text{if} & \text{number of } v\n\end{array}/* number of values or labels */<br>/* values */
    \begin{array}{ccc}\n\text{char} & * \text{cValuesL} & / \ast \text{ values} & \ast / \\
\text{char} & * \text{labelsl} & / \ast \text{ labels} & \ast / \\
\end{array}char **labelsL;
     ...
error = spssOpenRead("myfile.sav", &fH);
     ...
/* Get and print value labels for short string variable STATE */
    error = spssGetVarCValueLabels(fH, "STATE",
                &cValuesL, &labelsL, &numL);
    if (error == SPSS_OK)
     {
      int i;
      printf("Value labels for STATE\n");
      for (i = 0; i < numL; ++i){
       printf("Value: %s, Label: %s\n", cValuesL[i], labelsL[i]);
       }
/* Free the values & labels */
      spssFreeVarCValueLabels(cValuesL, labelsL, numL);
     }
}
```
See also **spssFreeVarCValueLabels**.

# **spssGetVarHandle**

int spssGetVarHandle (int handle, const char \*varName, double \*varHandle)

### **Description**

This function returns a handle for a variable, which can then be used to read or write (depending on how the file was opened) values of the variable. If handle is associated with an output file, the dictionary must be written with spssCommitHeader before variable handles can be obtained via spssGetVarHandle.

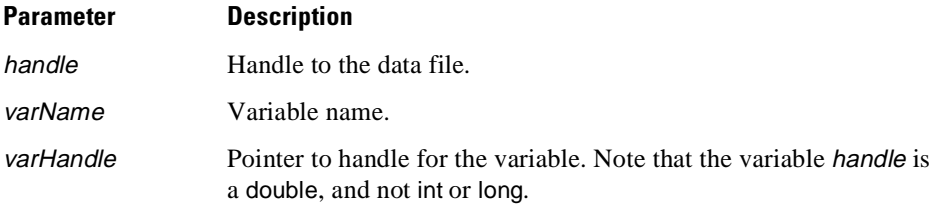

### **Returns**

One of the following codes. Success is indicated by zero (SPSS\_OK), errors by positive values, and warnings, if any, by negative values.

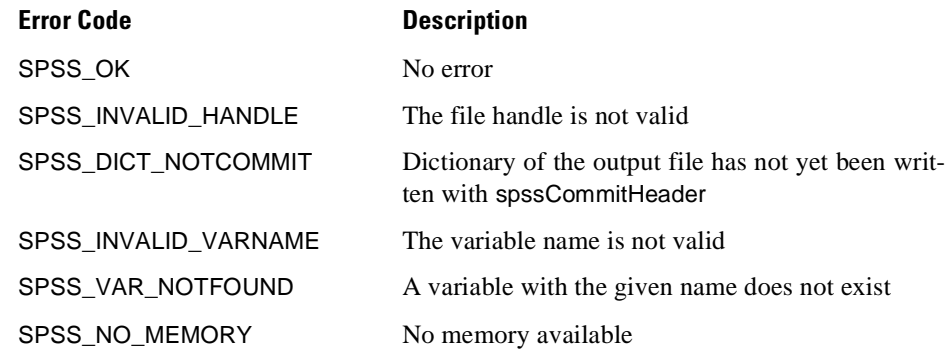

# **Example**

See **spssGetValueChar**.

# **spssGetVariableSets**

int spssGetVariableSets (int handle, char \*\*varSets)

# **Description**

This function reports the variable sets information in the data file. Variable sets information is stored in a null-terminated string and a pointer to the string is returned in \*varSets. Since the variable sets string is allocated on the heap, the caller should free it by calling spssFreeVariableSets when it is no longer needed.

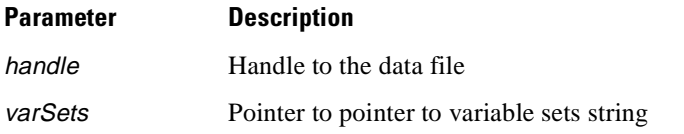

### **Returns**

One of the following codes. Success is indicated by zero (SPSS\_OK), errors by positive values, and warnings, if any, by negative values.

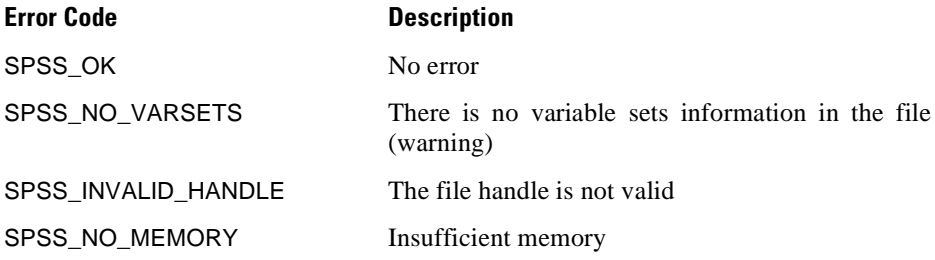

## **Example**

```
#include <stdio.h>
#include <stdlib.h>
#include "spssdio.h"
void func()
{
   int fH; \begin{array}{ccc} \nint \text{ fH} & \text{if the handle} & \text{if } \\
int \text{ error} & \text{if } \text{error} & \text{code} & \text{if } \\
\end{array}int error; \frac{1}{1} /* error code<br>char *vSets; \frac{1}{1} /* ptr to vari
                                 /* ptr to variable sets info.*/
    ...
   error = spssOpenRead("bank.sav", &fH);
    ...
/* Get & print variable sets information. */
   error = spssGetVariableSets(fH, &vSets);
   if (error == SPSS_NO_VARSETS)
    {
    printf("No variable sets information in file.\n \pi");
    }
else if (error == SPSS_OK)
    {
     /* In real life, we would format the variable sets
     ** information better
    */
    printf("Variable sets:\n%s", vSets);
    /* Remember to free variable set string */
    spssFreeVariableSets(vSets);
    }
    ...
}
```
See also **spssFreeVariableSets**.

# **spssGetVarInfo**

int spssGetVarInfo (int handle, int iVar, char \*varName, int \*varType)

# **Description**

This function gets the name and type of one of the variables present in a data file. It serves the same purpose as spssGetVarNames but returns the information one variable at a time and, therefore, can be passed to a Visual Basic program. The storage to receive the variable name must be at least 9 bytes in length because the name is returned as a null-terminated string. The type code is an integer in the range 0–255, 0 indicating a numeric variable and a positive value indicating a string variable of that size.

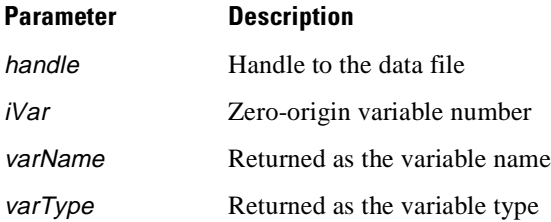

### **Returns**

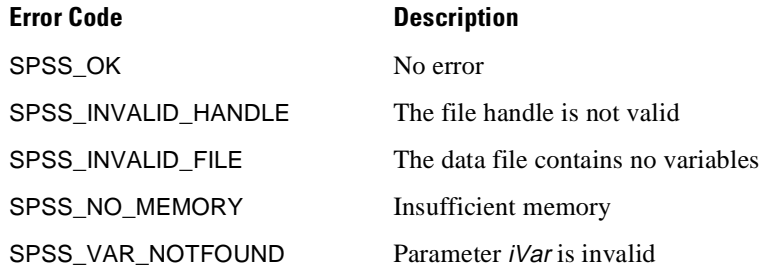

## **Example**

```
#include <stdio.h>
#include "spssdio.h"
void func()
{
       \begin{array}{lll} \text{int} & \text{fit} & \text{fit} & \text{int} \\ \text{int} & \text{error} & \text{int} & \text{error} & \text{code} \\ & & & \end{array} \hspace{0.5cm} \begin{array}{lll} \star & \text{file handle} & \star/\\ \star & \text{error code} & \star/\\ \end{array}int error; \begin{array}{ccc} & & \end{array} /* error code<br>
long count; /* number of v
       long count;<br>
\begin{array}{ccc}\n\downarrow & \downarrow & \downarrow & \downarrow \\
\downarrow & \downarrow & \downarrow & \downarrow & \downarrow \\
\downarrow & \downarrow & \downarrow & \downarrow & \downarrow & \downarrow \\
\downarrow & \downarrow & \downarrow & \downarrow & \downarrow & \downarrow \\
\downarrow & \downarrow & \downarrow & \downarrow & \downarrow & \downarrow \\
\downarrow & \downarrow & \downarrow & \downarrow & \downarrow & \downarrow & \downarrow \\
\downarrow & \downarrow & \downarrow & \downarrow & \downarrow & \downarrow & \downarrow & \downarrow \\
\downarrow & \downarrow & \downarrow & \downarrow & \downarrow & \downarrow & \downarrow & \downarrow &int *typeV; <br>
char *nameV; <br>
/* variable name */
                                                                           /* variable name
        ...
error = spssOpenRead("bank.sav", &fH);
        ...
/* Get number of variables */
       error = spssGetNumberofVariables(fH, &count);
       if (error == SPSS_OK)
        /* Get & print variable names and types */
        {
          int i;
        for (i = 0; i < count; ++i){error = spssGetVarInfo(fH, i, nameV, typeV);
       if (error == SPSS_OK)
        printf("Variable name: %s, type: %d\n", nameV, typeV);
                               }
                          }
}
```
# **spssGetVarLabel**

int spssGetVarLabel (int handle, const char \*varName, char \*varLabel)

# **Description**

This function copies the label of variable varName into the buffer pointed to by varLabel. Since the variable label is at most 120 characters long and null-terminated, the size of the buffer should be at least 121. To get labels more than 120 characters long, use the spssGetVarLabelLong function.

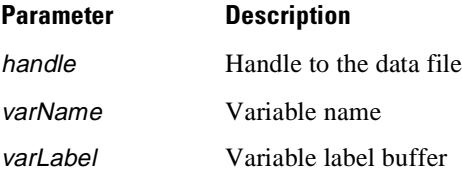

#### **Returns**

One of the following codes. Success is indicated by zero (SPSS\_OK), errors by positive values, and warnings, if any, by negative values.

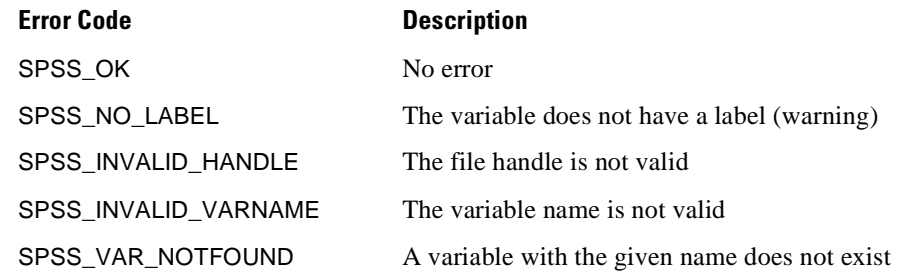

## **Example**

```
#include <stdio.h>
 #include "spssdio.h"
 void func()
 {
     int fH; \begin{array}{ccc} \nint & \text{fit} & \text{if the handle} & \star \text{/} \\
int & \text{error} & \text{if the handle} & \star \text{/} \\
\end{array}int error; \frac{1}{2} /* error code<br>char vLabel[121]; \frac{1}{2} /* variable lai
                                            /* variable label */
      ...
error = spssOpenRead("bank.sav", &fH);
      ...
/* Get and print the label of the variable AGE */
     error = spssGetVarLabel(fH, "AGE", vLabel);
     if (error == SPSS_OK)
      printf("Variable label of AGE: %s\n", vLabel);
      ...
 }
```
# **spssGetVarLabelLong**

int spssGetVarLabelLong (int handle, const char \*varName, char \*labelBuff, int lenBuff, int \*lenLabel)

# **Description**

This function returns the null-terminated label associated with the specified variable but restricts the number of bytes (including the null terminator) returned to lenBuff bytes. This length can be conveniently specified as sizeof(labelBuff). The function also returns the number of data bytes (this time excluding the null terminator) stored. If an error is detected, the label is returned as a null string, and the length is returned as 0.

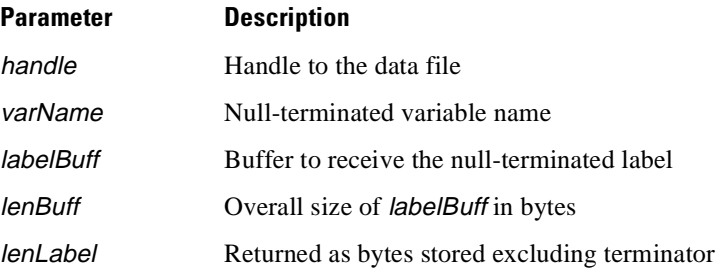

# **Returns**

One of the following codes. Success is indicated by zero (SPSS\_OK), errors by positive values, and warnings, if any, by negative values.

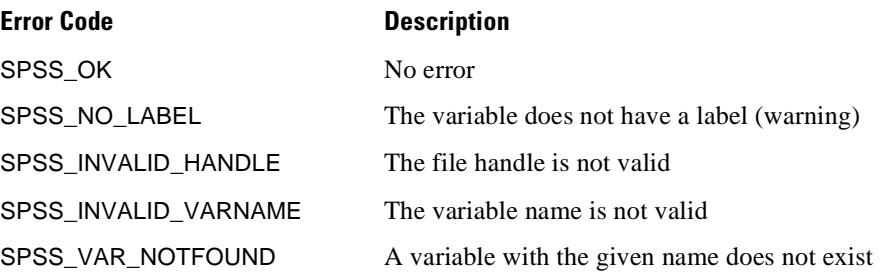

# **spssGetVarMeasureLevel**

int spssGetVarMeasureLevel (int handle, const char \*varName, int \*measureLevel)

# **Description**

This function reports the value of the measurement level attribute of a variable.

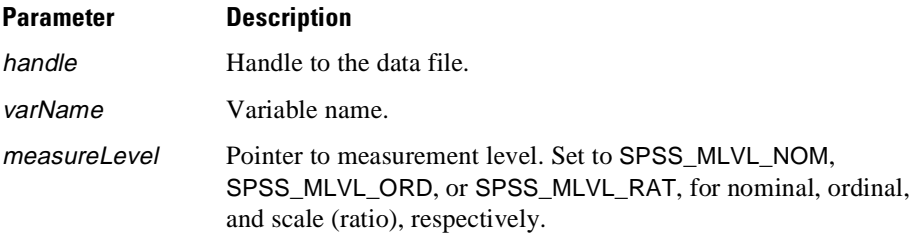

### **Returns**

One of the following codes. Success is indicated by zero (SPSS\_OK), errors by positive values, and warnings, if any, by negative values.

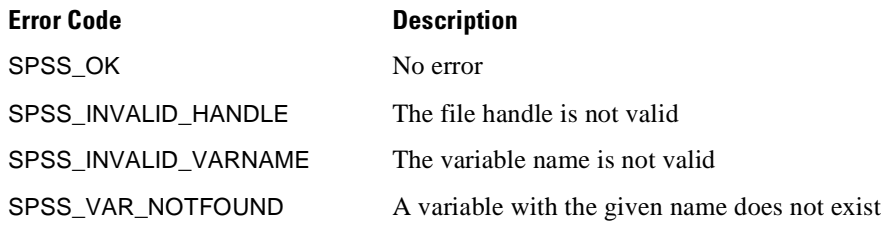

# **spssGetVarNMissingValues**

int spssGetVarNMissingValues (int handle, const char \*varName, int \*missingFormat, double \*missingVal1, double \*missingVal2, double \*missingVal3)

# **Description**

This function reports the missing values of a numeric variable. The value of \*missingFormat determines the interpretation of \*missingVal1, \*missingVal2, and \*missingVal3. If\*missingFormat isSPSS\_MISS\_RANGE,\*missingVal1 and \*missingVal2 represent the upper and lower limits, respectively, of the range, and \*missingVal3 is not used. If \*missingFormat is SPSS\_MISS\_RANGEANDVAL, \*missingval1 and \*missingVal2 represent the range and \*missingVal3 is the discrete missing value. If \*missingFormat is neither of the above, it will be in the range 0–3, indicating the number of discrete missing values present. (The macros SPSS\_NO\_MISSVAL, SPSS\_ONE\_MISSVAL, SPSS\_TWO\_MISSVAL, and SPSS\_THREE\_MISSVAL may be used as synonyms for 0–3.)

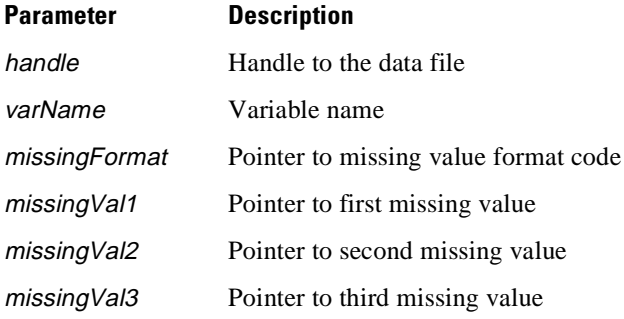

# **Returns**

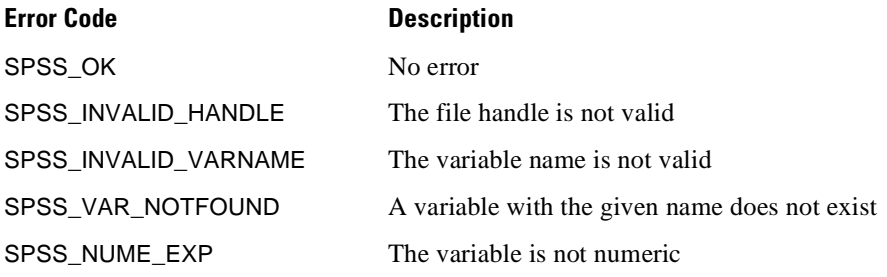

### **Example**

```
#include <stdio.h>
#include "spssdio.h"
void func()
{
      \begin{array}{lll} \text{int} & \text{fit} & \text{in} \\ \text{int} & \text{error} & \text{in} \\ & & \text{in} \\ \end{array} \hspace{1cm} \begin{array}{lll} \text{int} & \text{error} & \text{in} \\ & & \text{in} \\ \end{array} \hspace{1cm} \begin{array}{lll} \text{int} & \text{error} & \text{in} \\ \end{array}int error; \begin{array}{ccc} \nint & \text{error code} \\
int & \text{type:} \\
\end{array}int type; <br> \begin{array}{ccc} \n\text{int} & \text{t} & \text{t} & \text{t} & \text{t} & \text{t} & \text{t} \\
\text{int} & \text{numV}; & & \text{t} & \text{number} & \text{t} & \text{variables} & \text{t}\n\end{array}int numV; \begin{array}{ccc}\n\text{int} & \text{num} & \text{number} & \text{of} & \text{variables} & \text{*}\n\end{array}<br>
\begin{array}{ccc}\n\text{int} & \text{type} & \text{with} & \text{time} \\
\text{type} & \text{type} & \text{type} & \text{type} \\
\end{array}int *typesV; <br>
char **namesV; <br>
/* variable names */
      char **namesV; /* variable names */
      double nMiss1;<br>double nMiss2;<br>/* second missing value*/
      double nMiss2;<br>double nMiss3;<br>\frac{1}{2} \frac{1}{2} \frac{1}{2} third missing value */
                                                \prime* third missing value */
      ...
      error = spssOpenRead("bank.sav", &fH);
       ...
/*Print missing value information for all numeric variables */
      error = spssGetVarNames(fH, &numV, &namesV, &typesV);
      if (error == SPSS_OK)
       {
        int i;
        for (i = 0; i < numV; ++i){
         if (typesV[i] == 0){
           /* Numeric variable */
           error = spssGetVarNMissingValues
            (fH, namesV[i], &type, &nMiss1, &nMiss2, &nMiss3);
if (error != SPSS_OK) continue; /* Ignore error */
           printf("Variable %s, missing values: ", namesV[i]);
           switch (type)
            {
case SPSS_MISS_RANGE:
            printf("%e through %e\n", nMiss1, nMiss2);
            break;
           case SPSS_MISS_RANGEANDVAL:
            printf("%e through %e, %e\n", nMiss1, nMiss2, nMiss3);
            break;
           case 0:
             printf("None\n");
             break;
           case 1:
             printf("%e\n", nMiss1);
             break;
           case 2:
             printf("%e, %e\n", nMiss1, nMiss2);
             break;
           case 3:
             printf("%e, %e, %e\n", nMiss1, nMiss2, nMiss3);
             break;
           default: /* Should never come here */
            printf("Invalid format code\n");
             break;
           }
         }
        }
        spssFreeVarNames(namesV, typesV, numV);
      }
  }
```
See also **spssGetVarCMissingValues**.

# **spssGetVarNValueLabel**

int spssGetVarNValueLabel (int handle, const char \*varName, double value, char \*label)

# **Description**

This function gets the value label for a given value of a numeric variable. The label is copied as a null-terminated string into the buffer label, whose size must be at least 61 to hold the longest possible value label (60 characters) plus the terminator. To get value labels more than 60 characters long, use the spssGetVarNValueLabelLong function.

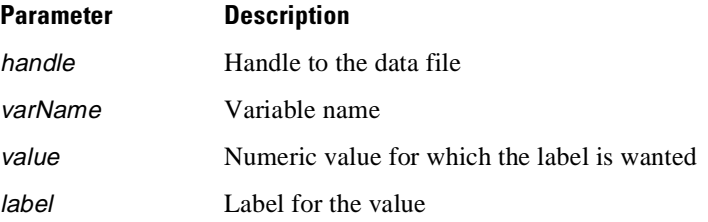

#### **Returns**

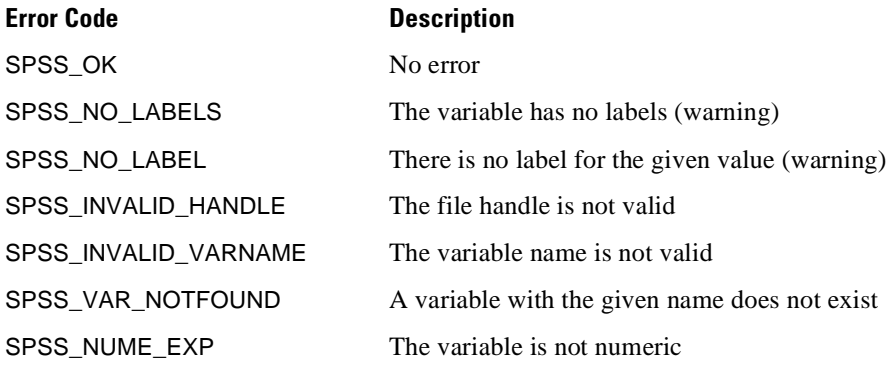

## **Example**

```
#include "spssdio.h"
void func()
{
   int fH; \begin{array}{ccc} \nint & fH; \\
\text{int} & \text{error} & \text{if } \lambda \neq 0 \\
\end{array}int error; \begin{array}{ccc} \n\text{int} & \text{error} & \text{order} \\ \n\text{char} & \text{vlab}[61]; & \n\end{array} /* label for t
                                         y^* label for the value */
    ...
   error = spssOpenRead("bank.sav", &fH);
    ...
/* Get and print the label for value 0.0 of variable SEX */
    error = spssGetVarNValueLabel(fH, "SEX", 0.0, vLab);
    if (error == SPSS_OK)
    printf("Value label for variable SEX, value 0.0: %s\n", vLab);
    ...
}
```
# **spssGetVarNValueLabelLong**

int spssGetVarNValueLabelLong (int handle, const char \*varName, double value, char \*labelBuff, int lenBuff, int \*lenLabel)

## **Description**

This function returns a null-terminated value label corresponding to one value of a specified numeric variable. It permits the client to limit the number of bytes (including the null terminator) stored and returns the number of data bytes (excluding the null terminator) actually stored. If an error is detected, the label is returned as a null string, and the length is returned as 0.

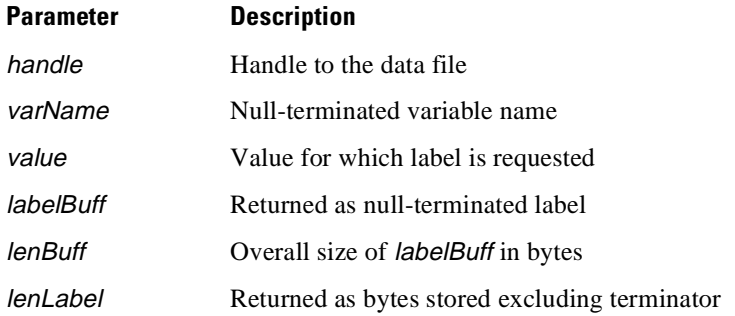

#### **Returns**

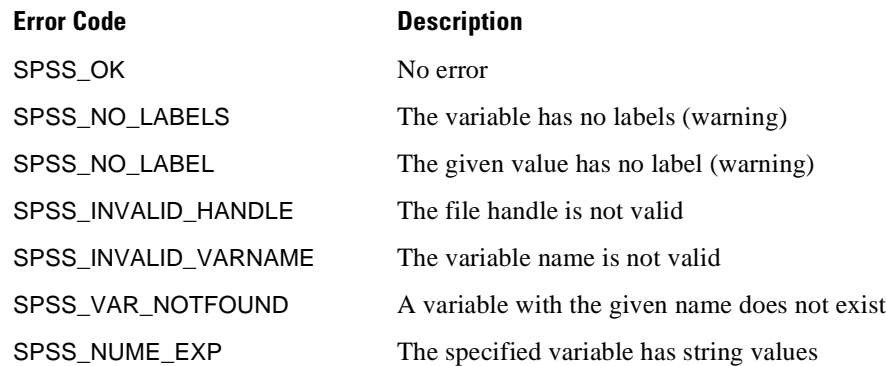

# **spssGetVarNValueLabels**

int spssGetVarNValueLabels (int handle, const char \*varName, double \*\*values, char \*\*\*labels, int \*numLabels)

## **Description**

This function gets the set of labeled values and associated labels for a numeric variable. The number of values is returned as \*numLabels. Values are stored into an array of \*numLabels double elements, and \*values is set to point to the first element of the array. The corresponding labels are structured as an array of \*numLabels pointers, each pointing to a char string containing a null-terminated label, and \*labels is set to point to the first element of the array.

The two arrays and the label strings are allocated on the heap. When they are no longer needed, spssFreeVarNValueLabels should be called to free the memory.

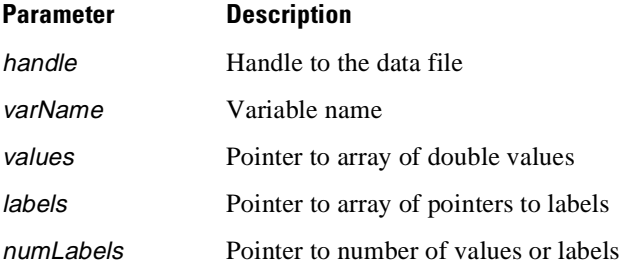

#### **Returns**

One of the following codes. Success is indicated by zero (SPSS\_OK), errors by positive values, and warnings, if any, by negative values.

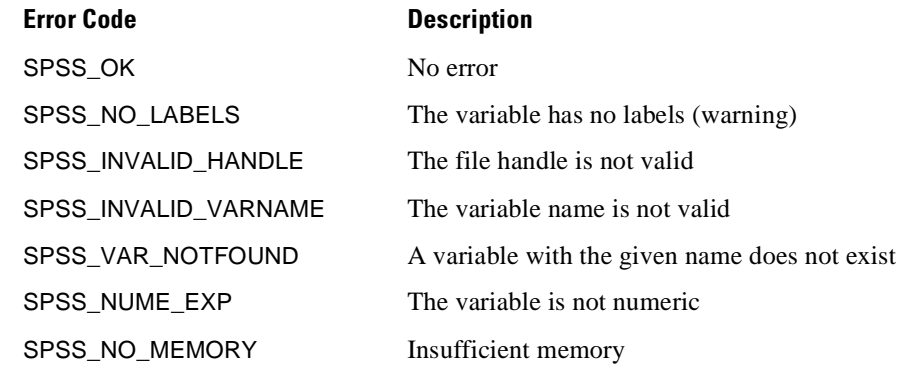

## **Example**

```
#include <stdio.h>
#include "spssdio.h"
void func()
{
    int fH; <br>
int error; <br>
int numL; <br>
int numL; <br>
\begin{array}{ccc} \n\text{int} & \text{sum} & \text{if } x \text{ and } x \text{ and } x \text{/* error code
                                                i' number of values or labels */<br>i' values */
     double *nValuesL; /* values */
    char **labelsL;
     ...
     error = spssOpenRead("bank.sav", &fH);
     ...
/* Get and print value labels for numeric variable SEX */
    error = spssGetVarNValueLabels(fH, "SEX",
                 &nValuesL, &labelsL, &numL);
     if (error == SPSS_OK)
     {
      int i;
      printf("Value labels for SEX\n");
      for (i = 0; i < numL; ++i){
        printf("Value: %g, Label: %s\n", valuesL[i], labelsL[i]);
       }
/* Free the values & labels */
      spssFreeVarNValueLabels(nValuesL, labelsL, numL);
     }
}
```
See also **spssFreeVarNValueLabels**.

# **spssGetVarNames**

int spssGetVarNames (int handle, int \*numVars, char \*\*\*varNames, int \*\*varTypes)

### **Description**

This function gets the names and types of all the variables present in a data file. The number of variables is returned as \**numVars*. Variable names are structured as an array of \*numVars pointers, each pointing to a char string containing a variable name, and \*varNames is set to point to the first element of the array. Variable types are stored into a corresponding array of \*numVars in elements, and \*varTypes is set to point to the first element of the array. The type code is an integer in the range 0–255, 0 indicating a numeric variable and a positive value indicating a string variable of that size.

The two arrays and the variable name strings are allocated on the heap. When they are no longer needed, spssFreeVarNames should be called to free the memory.

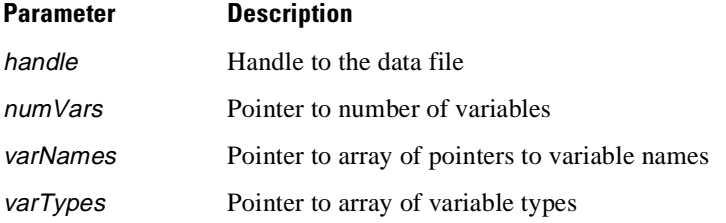

#### **Returns**

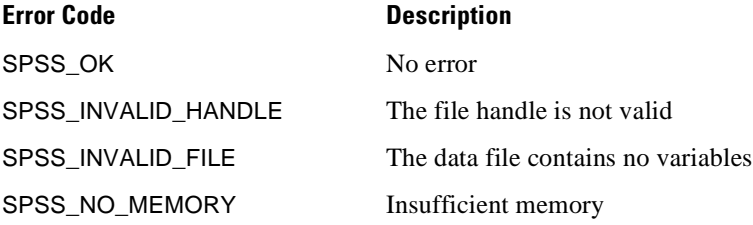

## **Example**

```
#include <stdio.h>
#include "spssdio.h"
void func()
{
    int fH; /* file handle */
int error; /* error code */
   int numV;<br>
\begin{array}{ccc}\n\text{int} & \text{num} & \text{number of variables } \star / \\
\text{int} & \text{tiny} & \text{type} & \star\n\end{array}int *typesV; \overline{a} /* variable types */<br>
char **namesV; /* variable names */
                                      /* variable names
    ...
   error = spssOpenRead("bank.sav", &fH);
    ...
/* Get & print variable names and types */
   error = spssGetVarNames(fH, &numV, &namesV, &typesV);
   if (error == SPSS_OK)
    {
     int i;
    for (i = 0; i < numV; ++i){
printf("Variable name: %s, type: %d\n", namesV[i], typesV[i]);
     }
/* Free the variable names & types */
    spssFreeVarNames(namesV, typesV, numV);
    }
}
```
See also **spssFreeVarNames**.

# **spssGetVarPrintFormat**

int spssGetVarPrintFormat (int handle, const char \*varName, int \*printType, int \*printDec, int \*printWid)

# **Description**

This function reports the print format of a variable. Format type, number of decimal places, and field width are returned as \*printType, \*printDec, and \*printWid, respectively.

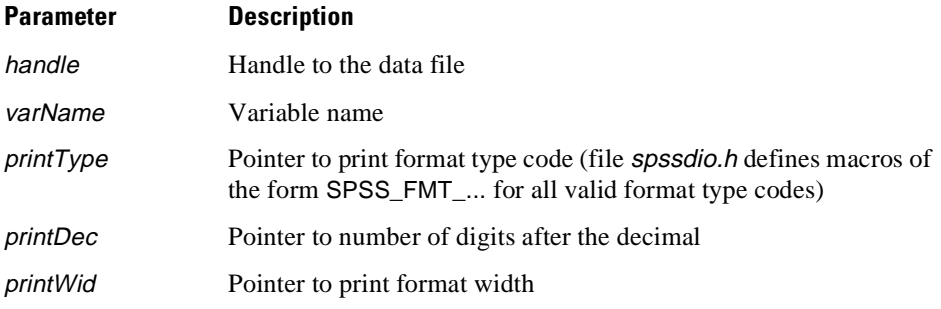

## **Returns**

One of the following codes. Success is indicated by zero (SPSS\_OK), errors by positive values, and warnings, if any, by negative values.

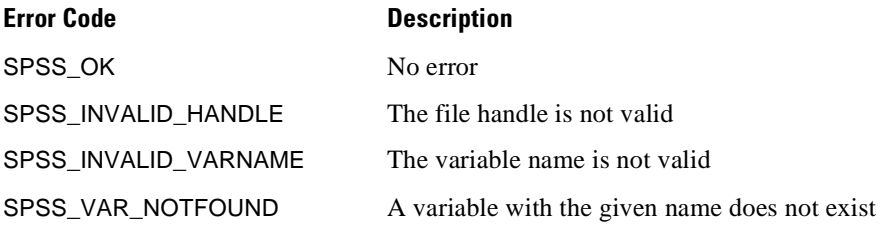

# **Example**

```
#include <stdio.h>
#include "spssdio.h"
void func()
{
    int fH; /* file handle */
    int error; <br>
\begin{array}{ccc} \text{int} & \text{error code} & \star / \\ \text{int} & \text{type} & \end{array}int type;<br>
int dec;<br>
int wid;<br>
\begin{array}{ccc} \text{int} & \text{if} & \text{if} & \text{if} \\ \text{int} & \text{with} & \text{if} & \text{if} \\ \text{int} & \text{with} & \text{if} & \text{if} \\ \end{array}\frac{1}{\sqrt{2}} digits after decimal */
                                           /* print format width */
    error = spssOpenRead("bank.sav", &fH);
     ...
    /* Get & print the print format of variable AGE */
    error = spssGetVarPrintFormat(fH, "AGE", &type, &dec, &wid);
    if (error == SPSS_OK)
     {
     printf("Variable AGE, format code %d, width.dec %d.%d\n",
       type, wid, dec);
    }
}
```
# **spssGetVarWriteFormat**

int spssGetVarWriteFormat (int handle, const char \*varName, int \*writeType, int \*writeDec, int \*writeWid)

### **Description**

This function reports the write format of a variable. Format type, number of decimal places, and field width are returned as \*writeType, \*writeDec, and \*writeWid, respectively.
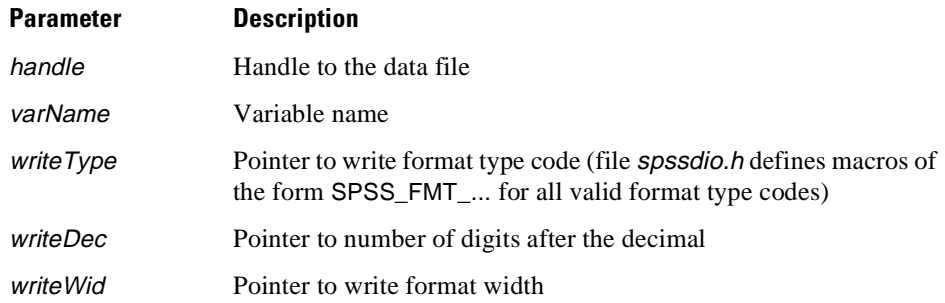

#### **Returns**

One of the following codes. Success is indicated by zero (SPSS\_OK), errors by positive values, and warnings, if any, by negative values.

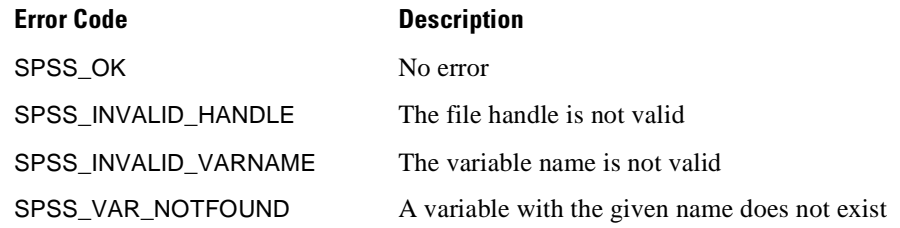

### **Example**

```
#include <stdio.h>
  #include "spssdio.h"
 void func()
  {
        \begin{tabular}{llllll} int & \text{fH}; & & \text{ $\quad$ & \text{ $\quad$ & \text{ $\int error; /* error code */
int type; /* write format type */
        int dec; \frac{1}{2} /* digits after decimal */<br>int wid; \frac{1}{2} /* write format width */
                                                                      /* write format width */error = spssOpenRead("bank.sav", &fH);
         ...
/* Get & print the write format of variable AGE */
error = spssGetVarWriteFormat(fH, "AGE", &type, &dec, &wid);
         if (error == SPSS_OK)
         {
printf("Variable AGE, format code %d, width.dec %d.%d\n",
             type, wid, dec);
         }
  }
```
# **spssHostSysmisVal**

void spssHostSysmisVal(double \*missVal)

#### **Description**

This function accesses the same information as spssSysmisVal but returns the information via a parameter rather than on the stack as the function result. The problem being addressed is that not all languages return doubles from functions in the same fashion.

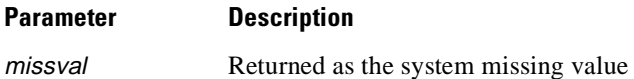

### **Returns**

The function always succeeds, and there is no return code.

See also **spssSysmisVal**.

## **spssLowHighVal**

void spssLowHighVal (double \*lowest, double \*highest)

### **Description**

This function returns the "lowest" and "highest" values used for numeric missing value ranges on the host system. It may be called at any time.

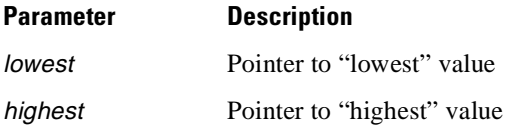

## **Returns**

*None*

## **Example**

```
#include "spssdio.h"
void func()
{
int fH; \begin{array}{ccc} \text{int} & \text{fft} & \text{if } \\ \text{int} & \text{error} & \text{if } \\ \end{array}/* error code
double lowest, highest;
 ...
error = spssOpenWrite("data.sav", &fH);
 ...
/* Create numeric variable SALARY and set range "lowest"
** through 0 as missing
 */
error = spssSetVarName(fH, "SALARY", SPSS_NUMERIC);
if (error == SPSS_OK)
 {
 spssLowHighVal(&lowest, &highest);
  /* Last arg. is a placeholder since we are defining a range
  ** only
  */
 error = spssSetVarNMissingValues(fH, "SALARY",
  SPSS_MISS_RANGE,lowest, 0.0, 0.0);
  ...
}
}
```
# **spssOpenAppend**

int spssOpenAppend (const char \*fileName, int \*handle)

## **Description**

This function opens an SPSS data file for appending cases and returns a handle that should be used for subsequent operations on the file.

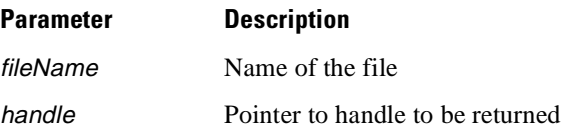

#### **Returns**

Appendix A

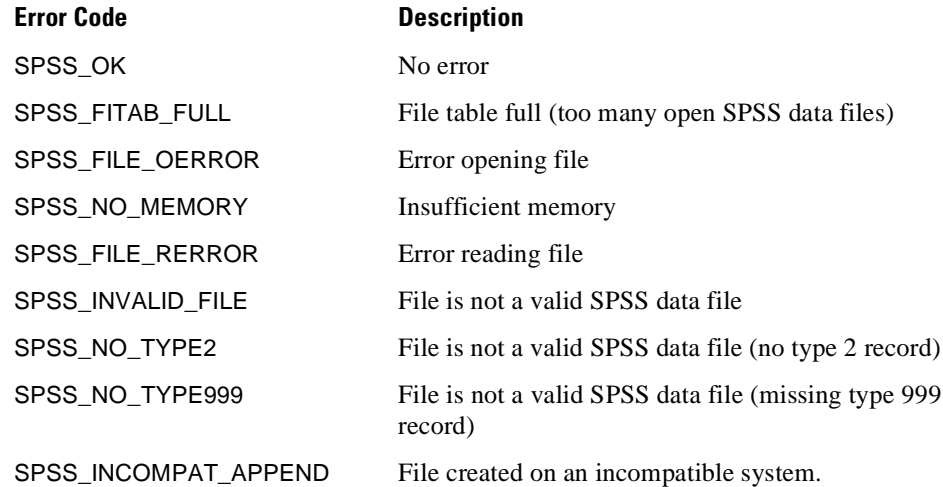

## **Example**

```
#include "spssdio.h"
void func()
{
   int fH; /* file handle */
  int \frac{1}{2} error;
   ...
   error = spssOpenAppend("bank.sav", &fH);
if (error == 0)
   {
    /* fH is a valid handle; process and */
    ...
/* close file */
    error = spssCloseAppend(fH);
   ...
}
   else
   {
/* Handle error*/
   ...
}
}
```
See also **spssCloseAppend**.

# **spssOpenRead**

int spssOpenRead (const char \*fileName, int \*handle)

## **Description**

This function opens an SPSS data file for reading and returns a handle that should be used for subsequent operations on the file.

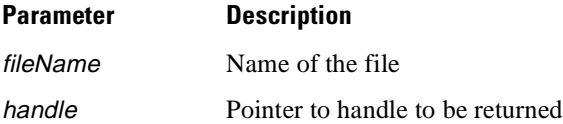

#### **Returns**

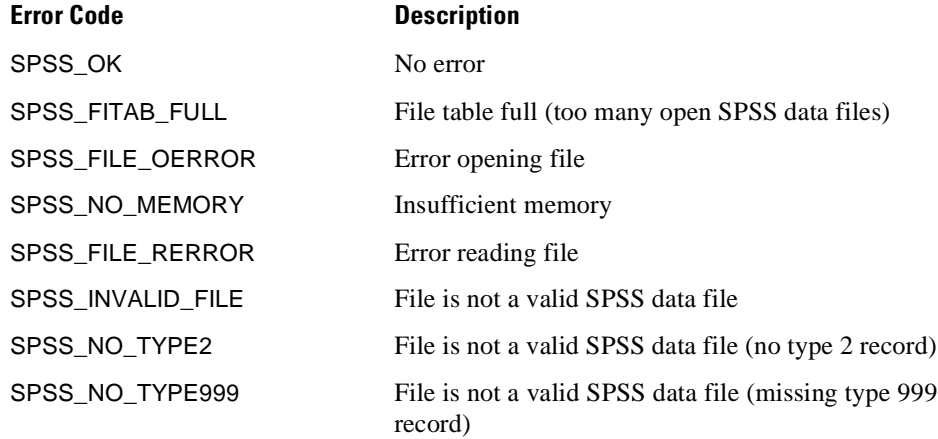

## **Example**

```
#include "spssdio.h"
void func()
{
   int fH; \frac{1}{1} /* file handle */<br>int error; \frac{1}{1} /* error code */
                               i' error code */
   ...
   error = spssOpenRead("bank.sav", &fH);
   if (error == 0){
    /* fH is a valid handle; process and */
     ...
/* close file */
    error = spssCloseRead(fH);
    ...
   }
   else
   {
    /* Handle error*/
    ...
   }
}
```
See also **spssCloseRead**.

# **spssOpenWrite**

int spssOpenWrite (const char \*filename, int \*handle)

## **Description**

This function opens a file in preparation for creating a new SPSS data file and returns a handle that should be used for subsequent operations on the file.

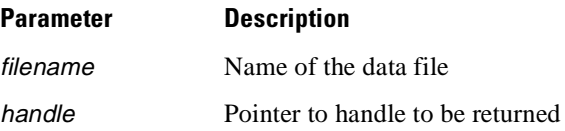

#### **Returns**

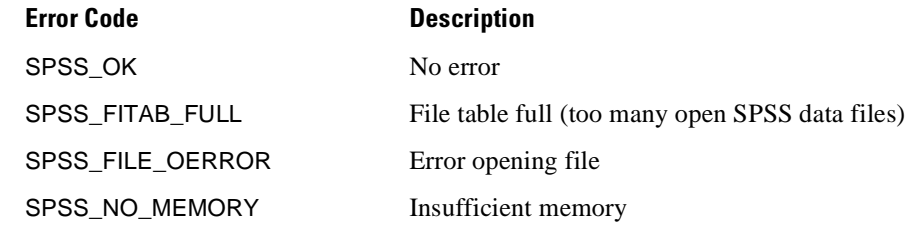

#### **Example**

```
#include "spssdio.h"
 void func()
 {
     \begin{tabular}{llllll} int ff{\sc i}$ & & & {\sc\prime} \star$ file handle $\star$ /\\ int error{\sc i}$ & & & {\sc\prime} \star$ error code & $\star$ /\\ \end{tabular}i * error code */
     ...
     error = spssOpenWrite("dat.sav", &fH);
     if (error == 0){
       /* fH is a valid handle; process and */
        ...
/* close file */
      error = spssCloseWrite(fH);
        ...
      }
     else
      {
       /* Handle error*/
       ...
      }
 }
```
See also **spssCloseWrite**.

## **spssOpenWriteCopy**

int spssOpenWriteCopy (const char \*fileName, const char \*dictFileName, int \*handle)

#### **Description**

This function opens a file in preparation for creating a new SPSS data file and initializes its dictionary from that of an existing SPSS data file. It is useful when you want to modify the dictionary or data of an existing file or replace all of its data. The typical sequence of operations is to call spssOpenWriteCopy (newFileName, oldFileName, ...) to open a new file initialized with a copy of the old file's dictionary, then spssOpenRead (oldFileName, ...) to open the old file to access its data.

#### Appendix A

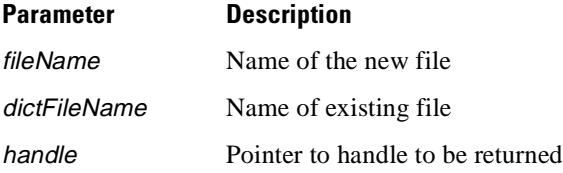

#### **Returns**

One of the following codes. Success is indicated by zero (SPSS\_OK), errors by positive values, and warnings, if any, by negative values.

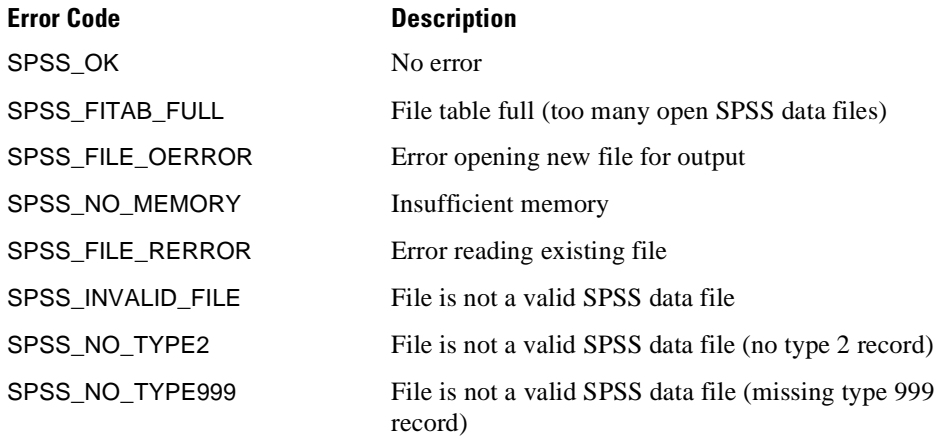

## **spssQueryType7**

int spssQueryType7(const int handle, const int subType, int \*bFound)

## **Description**

This function can be used to determine whether a file opened for reading or append contains a specific "type 7" record. The following type 7 subtypes might be of interest:

**Subtype 3**. Release information

**Subtype 4.** Floating point constants including the system missing value

**Subtype 5**. Variable set definitions

**Subtype 6**. Date variable information

**Subtype 7**. Multiple response set definitions

**Subtype 8**. Data Entry for Windows (DEW) information

**Subtype 10**. TextSmart information

**Subtype 11**. Measurement level, column width, and alignment for each variable

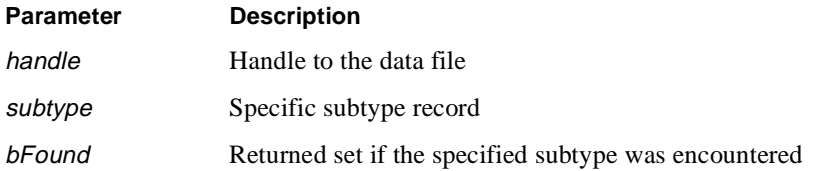

#### **Returns**

The result of the query is returned in parameter bfound—TRUE if the record subtype was encountered when reading the file's dictionary; FALSE otherwise.

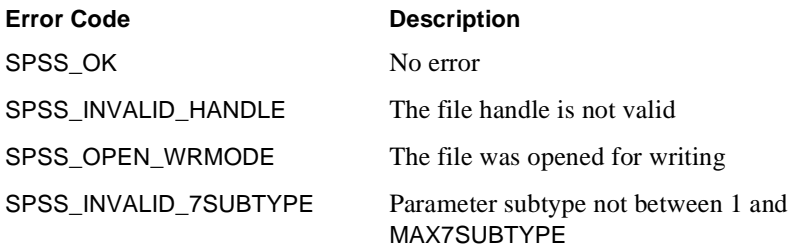

## **spssReadCaseRecord**

int spssReadCaseRecord (int handle)

## **Description**

This function reads the next case from a data file into internal buffers. Values of individual variables for the case may then be obtained by calling the spssGetValueNumeric and spssGetValueChar procedures.

Appendix A

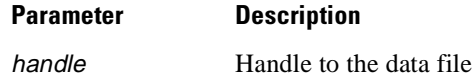

#### **Returns**

One of the following codes. Success is indicated by zero (SPSS\_OK), errors by positive values, and warnings, if any, by negative values.

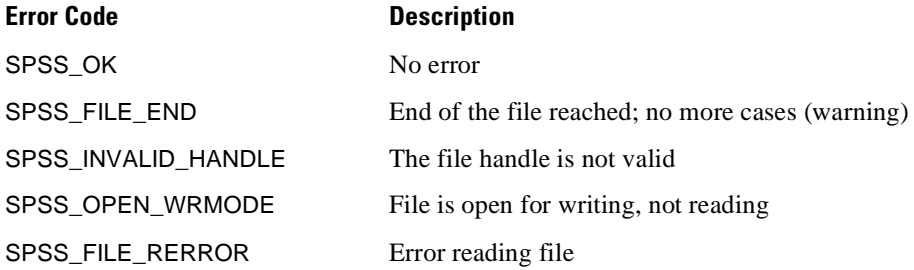

## **Example**

See **spssGetValueChar**.

## **spssSeekNextCase**

int spssSeekNextCase(const int handle, const long caseNumber)

#### **Description**

This function sets the file pointer of an input file so that the next data case read will be the one specified via the *caseNumber* parameter. A zero-origin scheme is used. That is, the first case is number 0. The next case can be read by calling either spssWholeCaseIn or spssReadCaseRecord. If the specified case is greater than or equal to the number of cases in the file, the call to the input function will return SPSS\_FILE\_END.

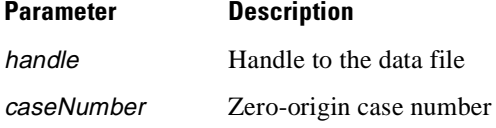

#### **Returns**

Returns one of the following codes. Success is indicated by zero (SPSS\_OK), errors by positive values, and warnings, if any, by negative values.

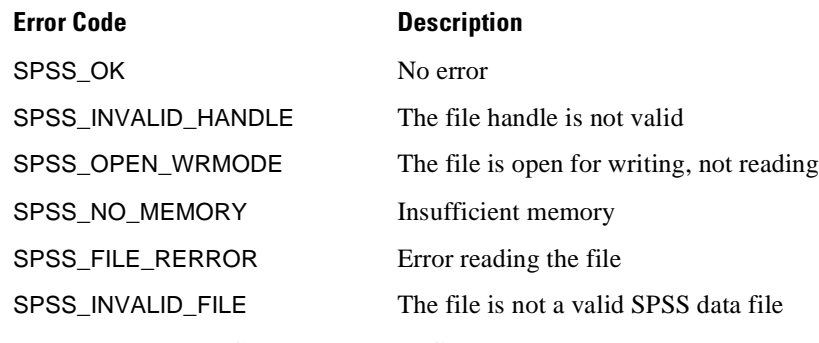

See also **spssWholeCaseIn**, **spssReadCaseRecord**.

## **spssSetCaseWeightVar**

int spssSetCaseWeightVar (int handle, const char \*varName)

## **Description**

This function defines variable *varName* as the case weight variable for the data file specified by the handle.

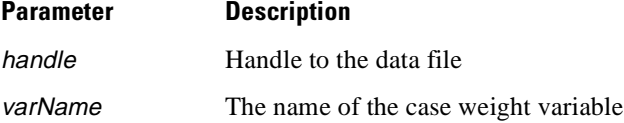

#### **Returns**

Appendix A

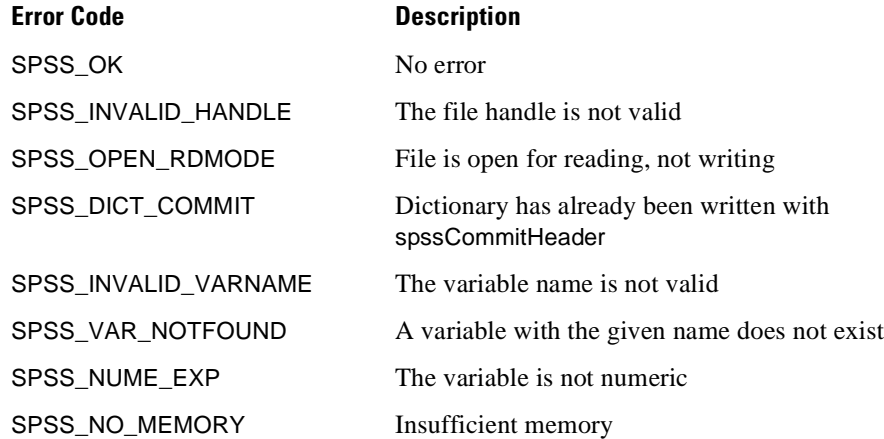

## **Example**

```
#include "spssdio.h"
void func()
{
     int fH; /* file handle */
int error; /* error code */
     ...
    error = spssOpenWrite("data.sav", &fH);
     ...
/* Define variables */
     error = spssSetVarName(fH, "NUMCHILD", SPSS_NUMERIC);
     if (error == SPSS_OK)
error = spssSetVarName(fH, "TOYPREF", SPSS_NUMERIC);
     ...
/* Set NUMCHILD as case weight */
error = spssSetCaseWeightVar(fH, "NUMCHILD");
     if (error != SPSS_OK)
     {
      /* Handle error */
     }
}
```
## **spssSetCompression**

int spssSetCompression (int handle, int compSwitch)

## **Description**

This function sets the compression attribute of an SPSS data file. Compression is set on if compSwitch is one and off if it is zero. If this function is not called, the output file will be uncompressed by default.

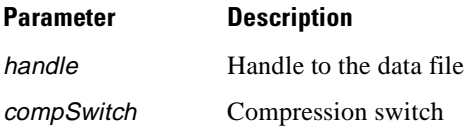

#### **Returns**

One of the following codes. Success is indicated by zero (SPSS\_OK), errors by positive values, and warnings, if any, by negative values.

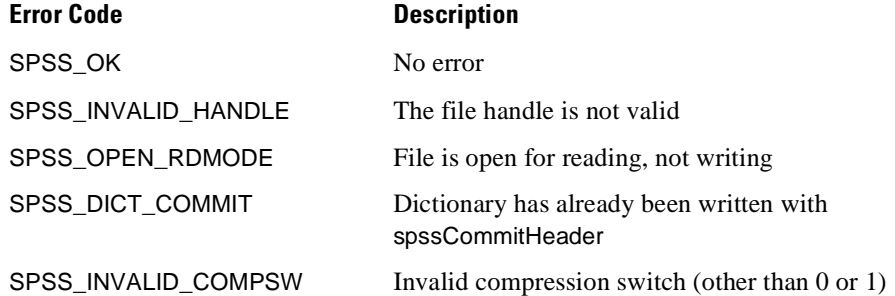

#### **Example**

```
#include "spssdio.h"
 void func()
 {
    int fH; \frac{1}{1} /* file handle */<br>int error; \frac{1}{1} /* error code */
                                    i^* error code */
     ...
error = spssOpenWrite("data.sav", &fH);
     ...
/* Set data compression on */
    error = spssSetCompression(fH, 1);
     ...
 }
```
Appendix A

## **spssSetDateVariables**

int spssSetDateVariables (int *handle,* int *numofElements, const long \*dateInfo*)

## **Description**

This function sets the Trends date variable information. The array at *dateInfo* is assumed to have *numofElements* elements that correspond to the data array portion of record 7, subtype 3. Its first six elements comprise the "fixed" information, followed by a sequence of one or more three-element groups. Since very little validity checking is done on the input array, this function should be used with caution and is recommended only for copying Trends information from one file to another.

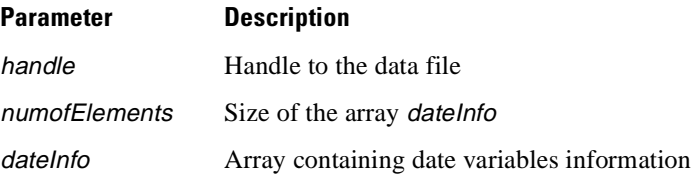

#### **Returns**

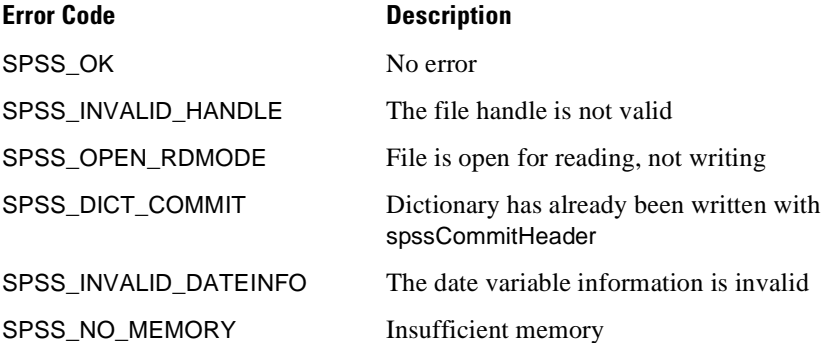

## **Example**

```
#include <stdlib.h>
#include "spssdio.h"
void func()
{
   int fHIn, fHOut; /* input & output file handles */<br>int error; /* error code */
   int error; /* error code */
long *dateInfo; /* pointer to date variable info. */
   int nElements; /* number of elements in date info. array */
   ...
/* Open one file for reading and one for writing. */
   error = spssOpenRead("bank.sav", &fHIn);
   ...
error = spssOpenWrite("bankcopy.sav", &fHOut);
   ...
/* Get the list of variables in input file;
   ** define variables in output file
   */
   ...
   /* Get date variable information from input file and copy
   ** it to output file
   */
   error = spssGetDateVariables(fHIn, &nElements, &dateInfo);
   if (error == SPSS_OK)
   {
    .<br>error = spssSetDateVariables(fHOut, nElements, dateInfo);
    ...
   free(dateInfo);
   }
   ...
}
```
See also **spssGetDateVariables**.

## **spssSetDEWFirst**

int spssSetDEWFirst (const int *handle*, const void *\*pData*, const long *nBytes*)

## **Description**

DEW information (file information which is private to the SPSS Data Entry product) can be delivered to the I/O DLL in whatever segments are convenient for the client. The spssSetDEWFirst function is called to deliver the first such segment, and subsequent segments are delivered by calling spssSetDEWNext as many times as necessary.

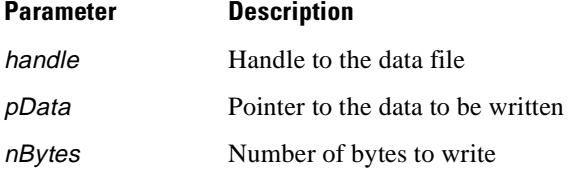

## **Returns**

Returns one of the following codes. Success is indicated by zero (SPSS\_OK), errors by positive values, and warnings, if any, by negative values.

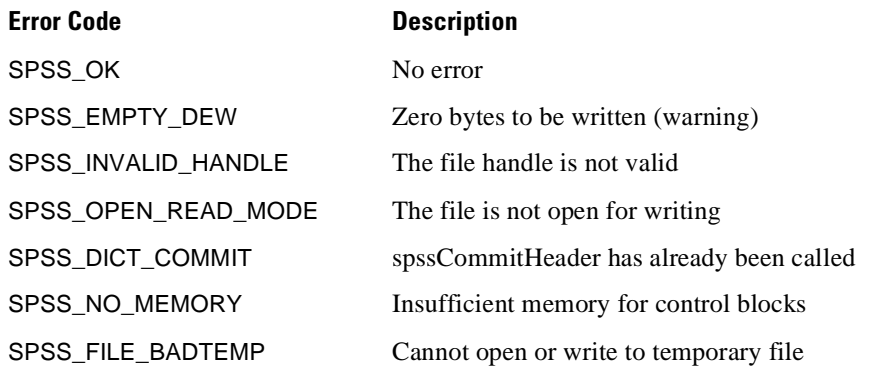

See also **spssSetDEWNext**.

## **spssSetDEWNext**

int spssSetDEWNext (const int handle, const void \*pData, const long nBytes)

#### **Description**

The DEW information (file information that is private to the SPSS Data Entry product) can be delivered to the I/O DLL in whatever segments are convenient for the client. The spssSetDEWFirst function is called to deliver the first such segment, and subsequent segments are delivered by calling spssSetDEWNext as many times as necessary.

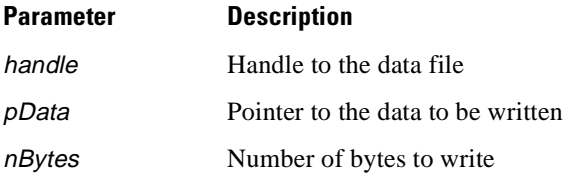

#### **Returns**

Returns one of the following codes. Success is indicated by zero (SPSS\_OK), errors by positive values, and warnings, if any, by negative values.

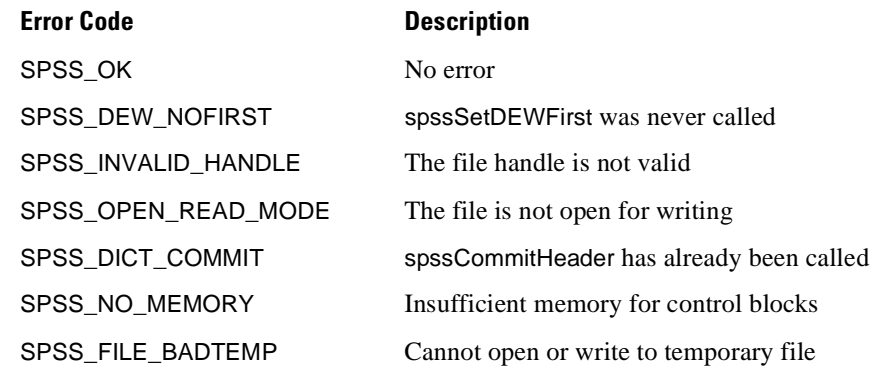

See also **spssSetDEWFirst**.

# **spssSetIdString**

int spssSetIdString (int handle, const char \*id)

### **Description**

This function sets the file label of the output SPSS data file associated with handle to the given string id.

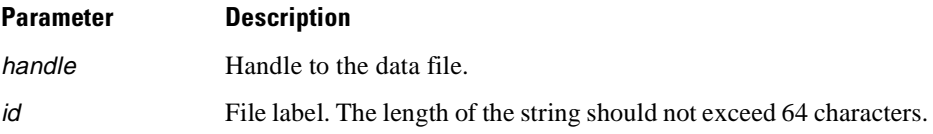

## **Returns**

Appendix A

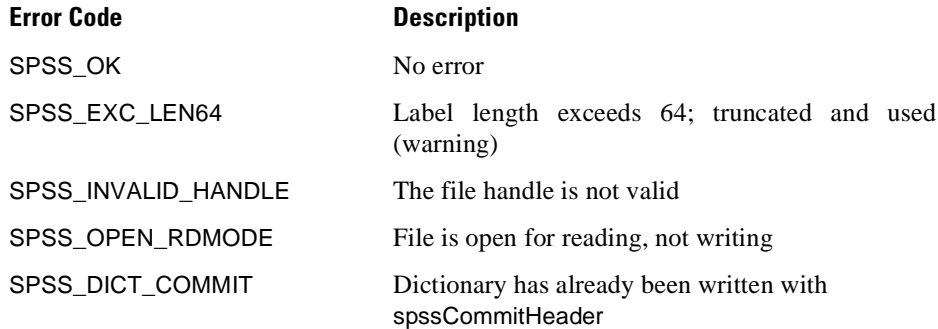

## **Example**

```
include "spssdio.h"
 void func()
 {
     int fH; \begin{array}{ccc} \nint \text{ fit} & & \text{if the handle } \star \text{,} \\
int \text{ error} & & \text{if the handle } \star \text{.} \n\end{array}i' error code */
     char id[] = "This is a file label.";
      ...
     error = spssOpenWrite("data.sav", &fH);
     ...
     error = spssSetIdString(fH, id);
     if (error == SPSS_OK)
      {
/* The label of the data file is now the string
      ** "This is a file label."
      */
      ...
}
 }
```
## **spssSetMultRespDefs**

int spssSetMultRespDefs(const int handle, const char \*mrespDefs)

#### **Description**

This function is used to write multiple response definitions to the file. The definitions consist of a single null-terminated ASCII string which is similar to that containing the variable set definitions.

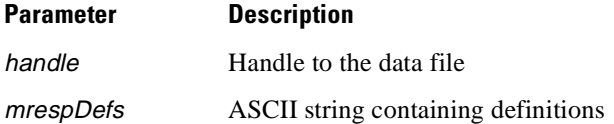

#### **Returns**

Returns one of the following codes. Success is indicated by zero (SPSS\_OK), errors by positive values, and warnings, if any, by negative values.

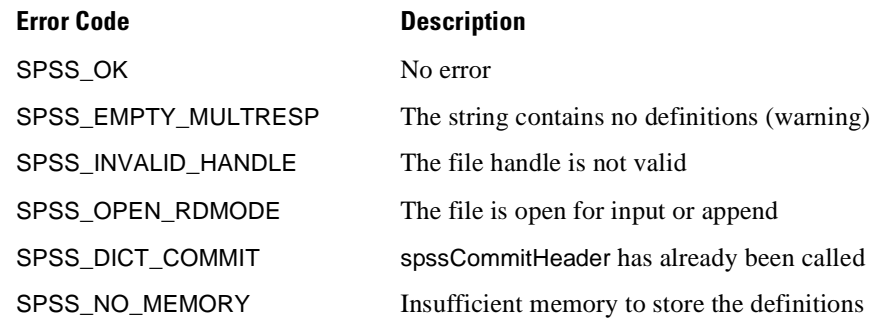

## **spssSetTextInfo**

int spssSetTextInfo (int handle, const char \*textInfo)

## **Description**

This function sets the text data from the null-terminated string in textInfo. If the string is longer than 255 characters, only the first 255 are (quietly) used. If textInfo contains the empty string, existing text data, if any, are deleted.

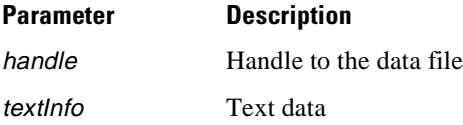

#### **Returns**

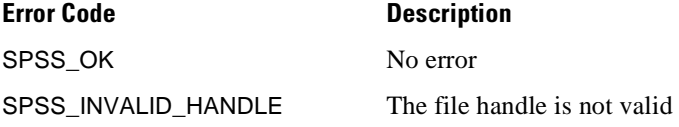

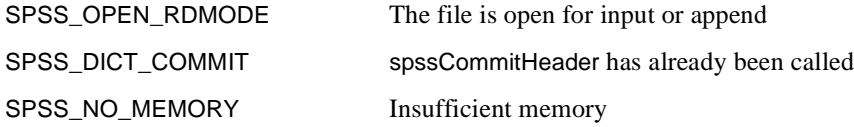

# **spssSetValueChar**

int spssSetValueChar (int handle, double varHandle, const char \*value)

## **Description**

This function sets the value of a string variable for the current case. The current case is not written out to the data file until spssCommitCaseRecord is called.

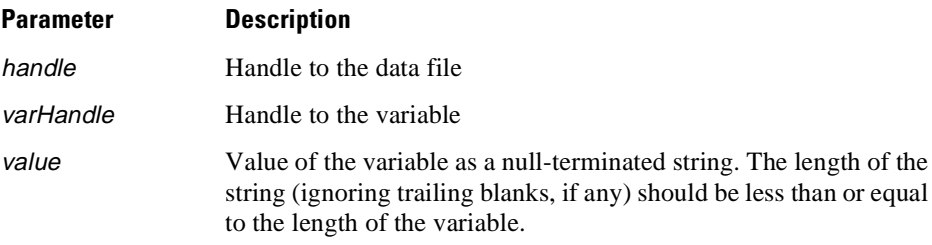

## **Returns**

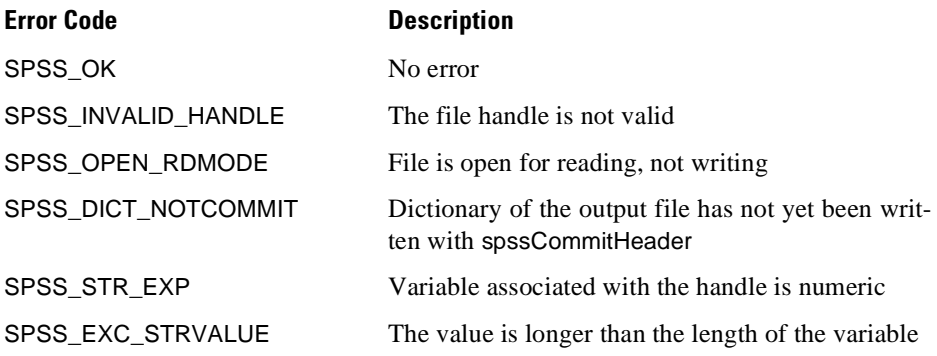

### **Example**

See **spssSetValueNumeric**.

See also **spssCommitCaseRecord**.

# **spssSetValueNumeric**

int spssSetValueNumeric (int handle, double varHandle, double value)

#### **Description**

This function sets the value of a numeric variable for the current case. The current case is not written out to the data file until spssCommitCaseRecord is called.

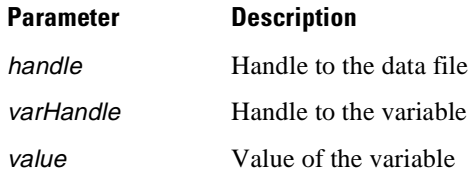

### **Returns**

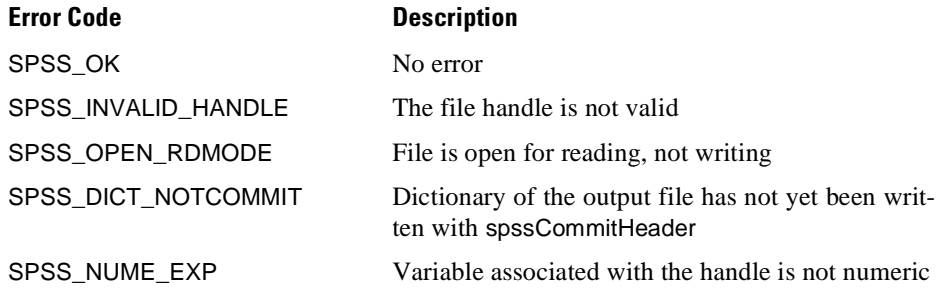

### **Example**

```
#include "spssdio.h"
 void func()
 {
    int fH; \begin{array}{ccc} & & \mbox{\#} & \mbox{\#} & \mbox{\#} \end{array}<br>
int error; \begin{array}{ccc} & \mbox{\#} & \mbox{\#} & \mbox{\#} \end{array}int error; /* error code */
double ageH, titleH; /* variable handles */
    double ageH, titleH; \begin{array}{ccc} \n\text{/* variable handles *} \\
\text{double age;} \\
\end{array}...
    error = spssOpenWrite("data.sav", &fH);
     ...
/* Create numeric variable AGE and long string variable
     ** TITLE
    */
    error = spssSetVarName(fH, "AGE", SPSS_NUMERIC);
     ...
    error = spssSetVarName(fH, TITLE, SPSS_STRING(20));
     ...
/* Done with dictionary definition; commit dictionary */
    error = spssCommitHeader(fH);
     ...
/* Get variable handles */
    error = spssGetVarHandle(fH, "AGE", &ageH);
     ...
error = spssGet VarHandle(fH, "TITLE", &titleH);
     ...
/* Construct & write cases, with AGE set to 20, 21, ... 46
     ** and TITLE set to "Super salesman"
     */
     for (age = 20.0; age <= 46.0; ++age)
     {
error = spssSetValueNumeric(fH, ageH, age);
      ...
error = spssSetValueChar(fH, titleH, "Super salesman")
      ...
error = spssCommitCaseRecord(fH);
     ...
     }
    error = spssCloseWrite(H);...
 }
```
See also **spssConvertDate**, **spssConvertTime**, **spssCommitCaseRecord**.

## **spssSetVarAlignment**

int spssSetVarAlignment (int handle, const char \*varName, int alignment)

#### **Description**

This function sets the value of the alignment attribute of a variable.

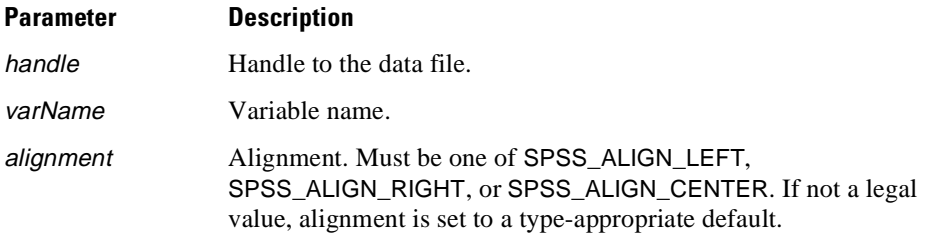

#### **Returns**

One of the following codes. Success is indicated by zero (SPSS\_OK), errors by positive values, and warnings, if any, by negative values.

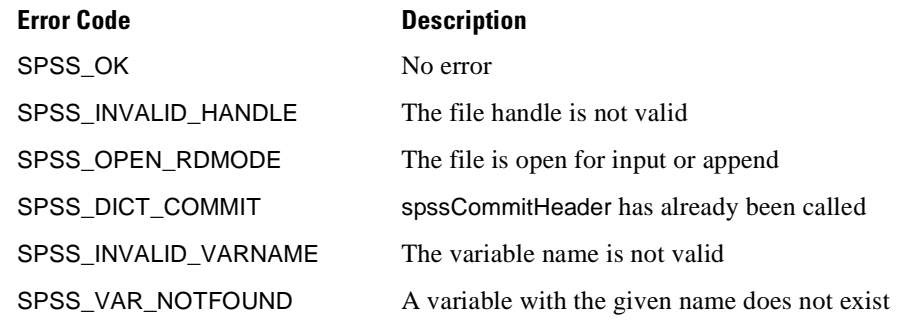

## **spssSetVarCMissingValues**

int spssSetVarCMissingValues (int handle, const char \*varName, int missingFormat, const char \*missingVal1, const char \*missingVal2, const char \*missingVal3)

## **Description**

This function sets missing values for a short string variable. The argument missingFormat must be set to a value in the range  $0-3$  to indicate the number of missing values supplied. When fewer than three missing values are to be defined, the redundant arguments must still be present, although their values are not inspected. For example, if missingFormat is 2, missing Val3 is unused. The supplied missing values must be nullterminated and not longer than the length of the variable unless the excess length is

made up of blanks, which are ignored. If the missing value is shorter than the length of the variable, trailing blanks are assumed.

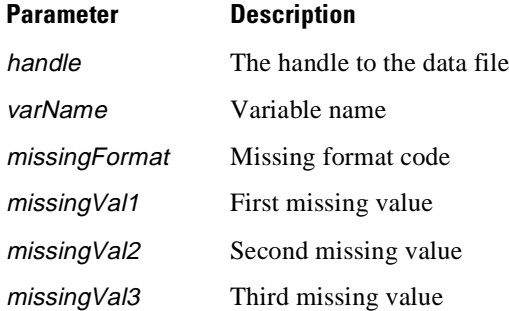

## **Returns**

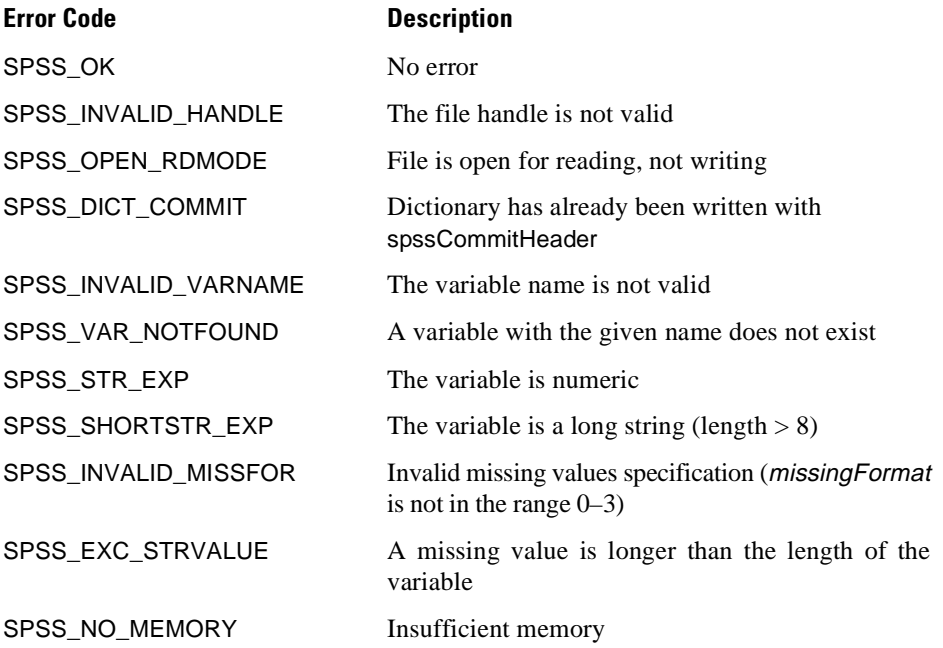

## **Example**

```
#include <stddef.h>
#include "spssdio.h"
void func()
{
   int fH; \begin{array}{ccc} \text{int} & \text{fit} & \text{fit} \\ \text{int error} & \text{int error} & \text{int error} \\ \end{array}/* error code
   ...
   error = spssOpenWrite("data.sav", &fH);
    ...
/* Create short string variable TITLE and define values
   ** consisting of blanks or periods only as missing
   */
   error = spssSetVarName(fH, "TITLE", SPSS_STRING(6));
   if (error == SPSS_OK)
    {
     /* Last arg. is a placeholder since we are defining only two
    ** missing values
    */
    error = spssSetVarCMissingValues(fH, "TITLE", 2, \ldots, ", ", NULL);
                                ", NULL);
     ...
   }
}
```
# **spssSetVarColumnWidth**

int spssSetVarColumnWidth (int handle, const char \*varName, int columnWidth)

## **Description**

This function sets the value of the column width attribute of a variable. A value of zero is special and means that the SPSS Data Editor, which is the primary user of this attribute, is to set an appropriate width using its own algorithm.

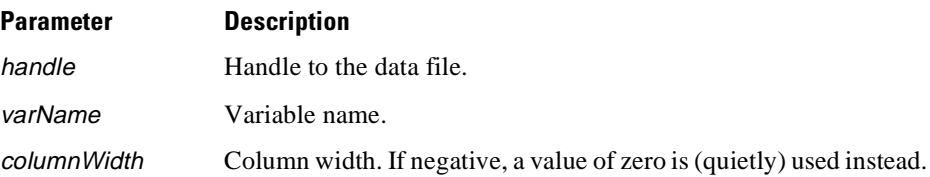

#### **Returns**

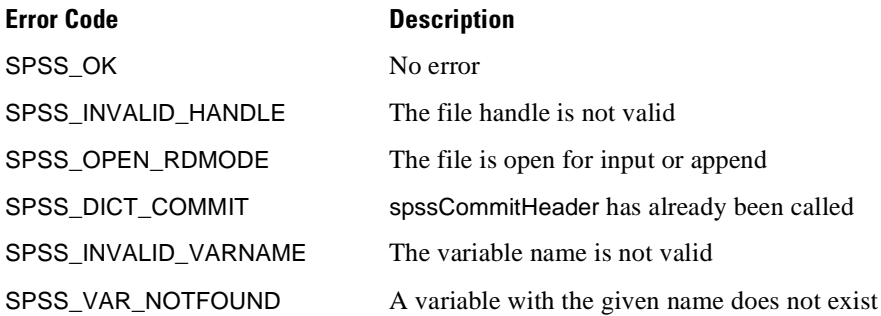

# **spssSetVarCValueLabel**

int spssSetVarCValueLabel (int handle, const char \*varName, const char \*value, const char \*label)

## **Description**

This function changes or adds a value label for the specified value of a short string variable. The label should be a null-terminated string not exceeding 60 characters in length.

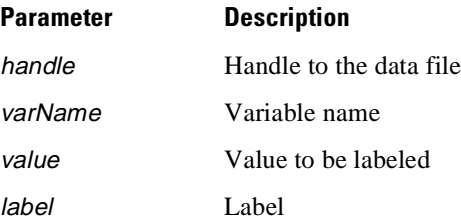

#### **Returns**

One of the following codes. Success is indicated by zero (SPSS\_OK), errors by positive values, and warnings, if any, by negative values.

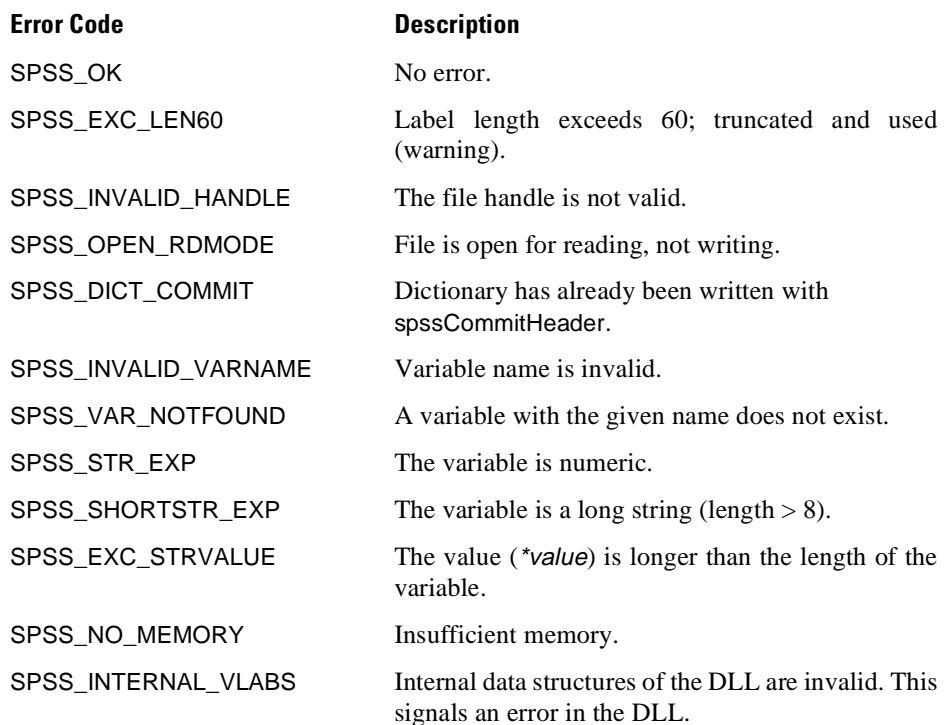

#### **Example**

```
#include "spssdio.h"
void func()
 {
    int fH; /* file handle */
int error; /* error code */
    ...
    error = spssOpenWrite("data.sav", &fH);
    ...
/* Create short string variable TITLE and label the value
    ** consisting of all blanks as "Did not want title"
    */
    error = spssSetVarName(fH, "TITLE", SPSS_STRING(6));
if (error == SPSS_OK)
    {
    、<br>`error = spssSetVarCValueLabel(fH, "TITLE", "    ",
         "Did not want title");
    }
 }
```
See also **spssSetVarCValueLabels**.

# **spssSetVarCValueLabels**

int spssSetVarCValueLabels (int handle, const char \*\*varNames, int numVars, const char \*\*values, const char \*\*labels, int numLabels)

### **Description**

This function defines a set of value labels for one or more short string variables. Value labels already defined for any of the given variable(s), if any, are discarded (if the labels are shared with other variables, they remain associated).

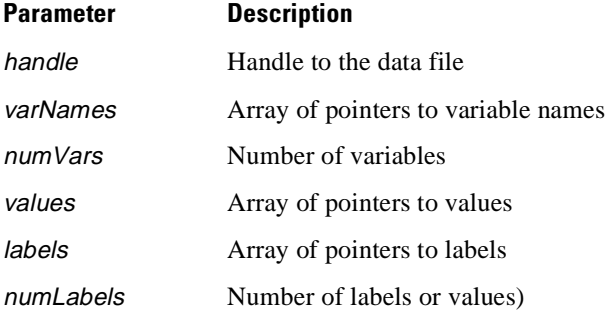

#### **Returns**

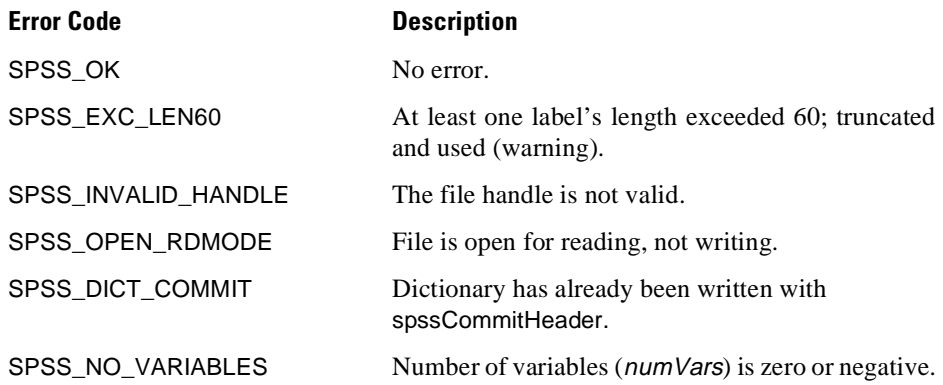

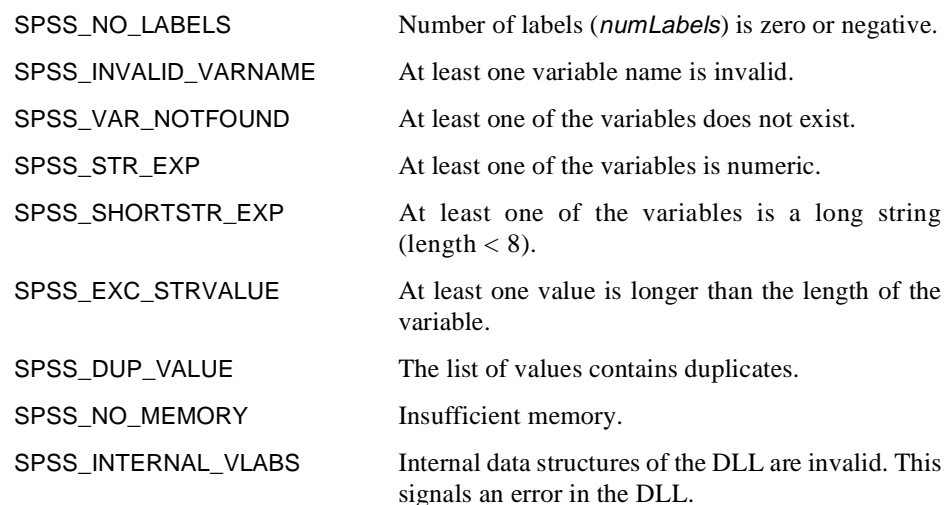

### **Example**

```
#include "spssdio.h"
void func()
 {
    int fH; ' /* file handle */<br>
int error; ' /* error code */<br>
static char *vNames[2]= /* variable names */
     int error; /* error code */
static char *vNames[2]= /* variable names */
    { "TITLE", "OLDTITLE" };<br>static char *vValues[3] =
     static char *vValues[3] = /* values to be labeled */
{ " ", "techst", "consul" };
static char *vLabels[3] = /* corresponding labels */
     { "Unknown", "Member of tech. staff", "Outside consultant" };
     ...
    error = spssOpenWrite("data.sav", &fH);
    ...
     /* Define two short string variables TITLE & OLDTITLE and a
     ** set of shared value labels
    */
    error = spssSetVarName(fH, vNames[0], SPSS_STRING(6));
    if (error == SPSS_OK)
     error = spssSetVarName(fH, vNames[1], SPSS_STRING(6));
    if (error == SPSS_OK)
     {
     error =
      spssSetVarCValueLabels(fH, vNames, 2, vValues, vLabels, 3);
     ...
}
 }
```
See also **spssSetVarCValueLabel**.

# **spssSetVarLabel**

int spssSetVarLabel (int handle, const char \*varName, const char \*varLabel)

## **Description**

This function sets the label of a variable.

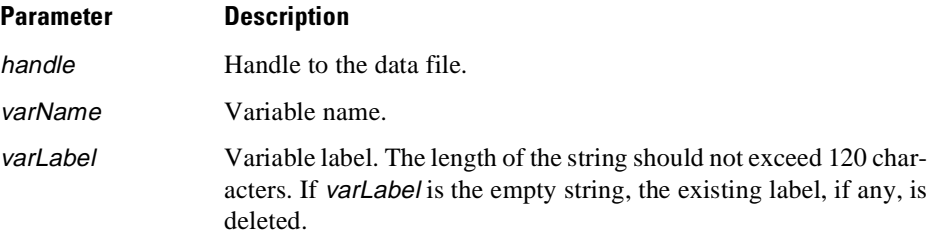

## **Returns**

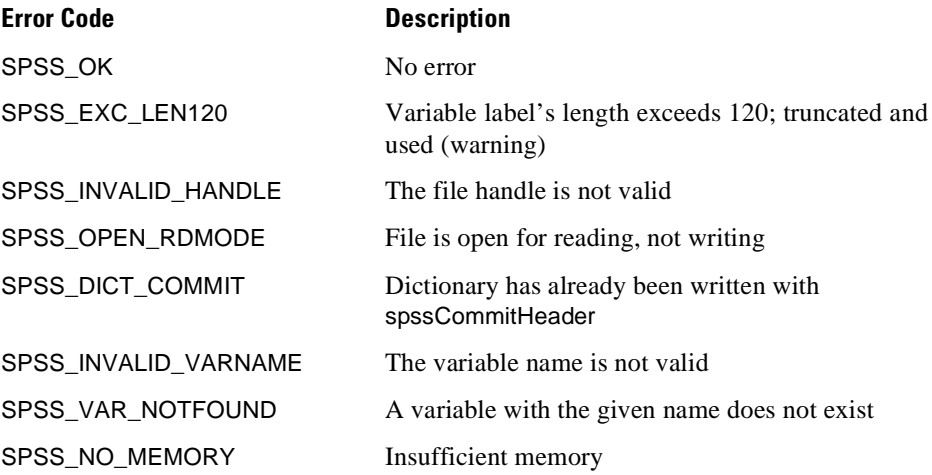

## **Example**

```
#include "spssdio.h"
void func()
{
    int fH; \frac{1}{1} /* file handle */<br>int error; \frac{1}{1} /* error code */
                                 /* error code
    ...
    error = spssOpenWrite("data.sav", &fH);
    /* Do the file operations here */
    ...
/* Define string variable NAME of length 8 */
    error = spssSetVarName(fH, "NAME", SPSS_STRING(8));
    ...
/* Label the variable */
    error =
    spssSetVarLabel(fH, "NAME", "Name of respondent");
    ...
}
```
## **spssSetVarMeasureLevel**

int spssSetVarMeasureLevel (int handle, const char \*varName, int measureLevel)

## **Description**

This function sets the value of the measurement level attribute of a variable.

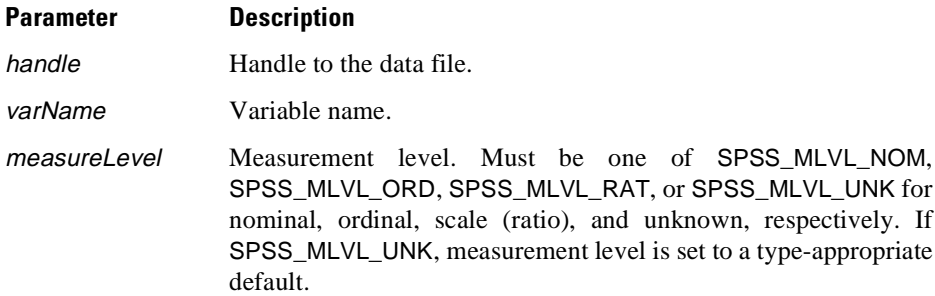

### **Returns**

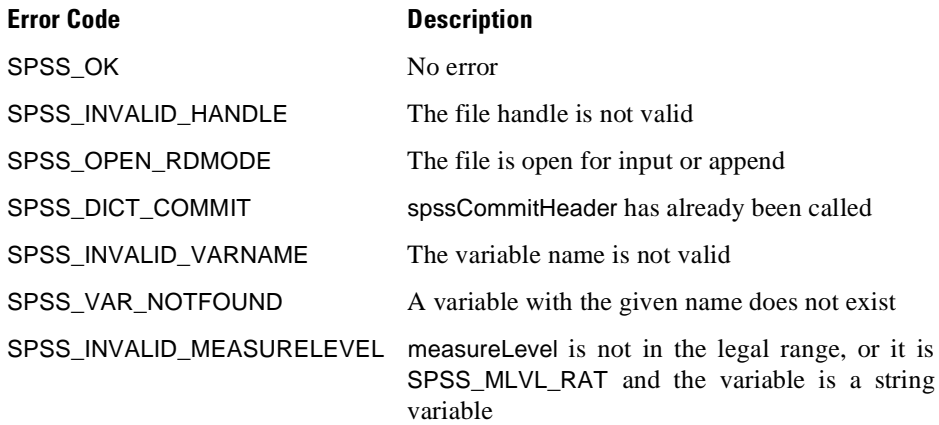

## **spssSetVarNMissingValues**

int spssSetVarNMissingValues (int handle, const char \*varName, int missingFormat, double missingVal1, double missingVal2, double missingVal3)

## **Description**

This function sets missing values for a numeric variable. The interpretation of the arguments missingVal1, missingVal2, and missingVal3 depends on the value of missingFormat. If missingFormat is set to SPSS\_MISS\_RANGE, missingVal1 and missingVal2 are taken as the upper and lower limits, respectively, of the range, and missingVal3 is ignored. If missingFormat is SPSS\_MISS\_RANGEANDVAL, missingval1 and missing Val2 are taken as limits of the range and missing Val3 is taken as the discrete missing value. If *missingFormat* is neither of the above, it must be in the range  $0-3$ , indicating the number of discrete missing values present. For example, if missingFormat is 2, missingVal1 and missingVal2 are taken as two discrete missing values and *missingVal3* is ignored. (The macros SPSS\_NO\_MISSVAL, SPSS\_ONE\_MISSVAL, SPSS\_TWO\_MISSVAL, and SPSS\_THREE\_MISSVAL may be used as synonyms for 0–3.)

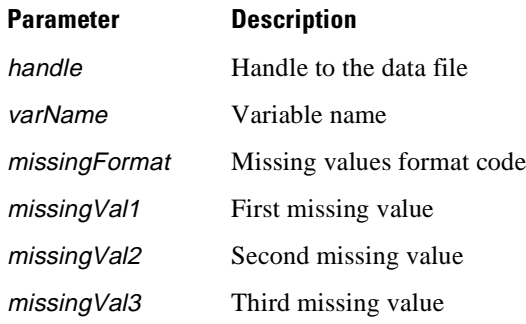

## **Returns**

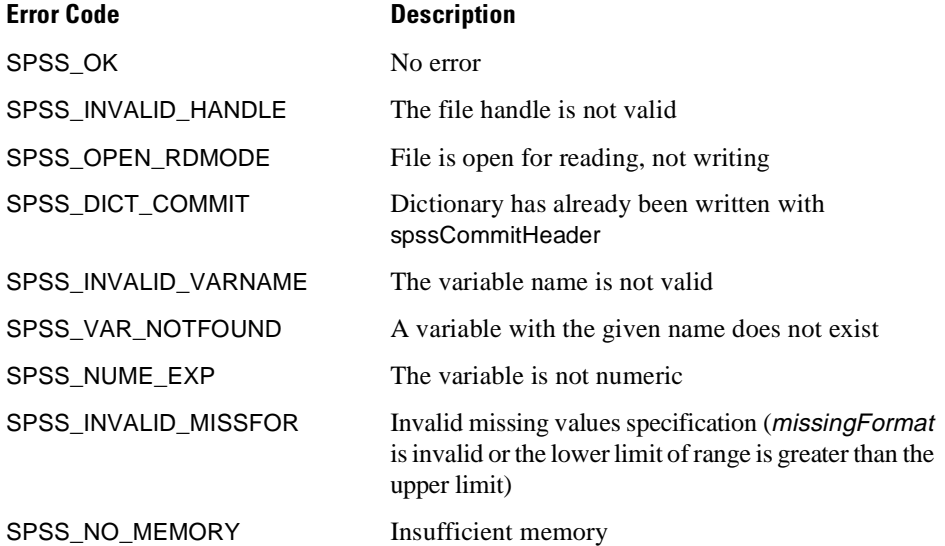

## **Example**

```
#include "spssdio.h"
void func()
{
    int fH; \begin{array}{ccc} \nint & fH; \\
\text{int} & \text{error} & \text{error} & \text{code} \n\end{array}int error;
    ...
    error = spssOpenWrite("data.sav", &fH);
    ...
/* Create numeric variable BUYCODE and set range 1-9 as
    ** missing
    */
    error = spssSetVarName(fH, "BUYCODE", SPSS_NUMERIC);
    if (error == SPSS_OK)
    {
     /* Last arg. is a placeholder since we are defining a range
     ** only
     */
     error =
     spssSetVarNMissingValues(fH, "BUYCODE", SPSS_MISS_RANGE,
            1.0, 9.0, 0.0);
     ...
    }
 }
```
See also **spssSetVarCMissingValues**.

# **spssSetVarNValueLabel**

int spssSetVarNValueLabel (int handle, const char \*varName, double value, const char \*label)

## **Description**

This function changes or adds a value label for the specified value of a numeric variable. The label should be a null-terminated string not exceeding 60 characters in length.

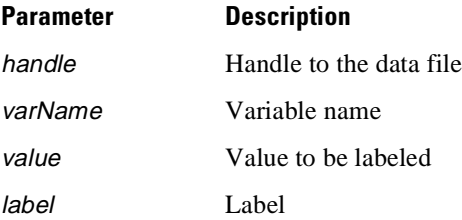

#### **Returns**

One of the following codes. Success is indicated by zero (SPSS\_OK), errors by positive values, and warnings, if any, by negative values.

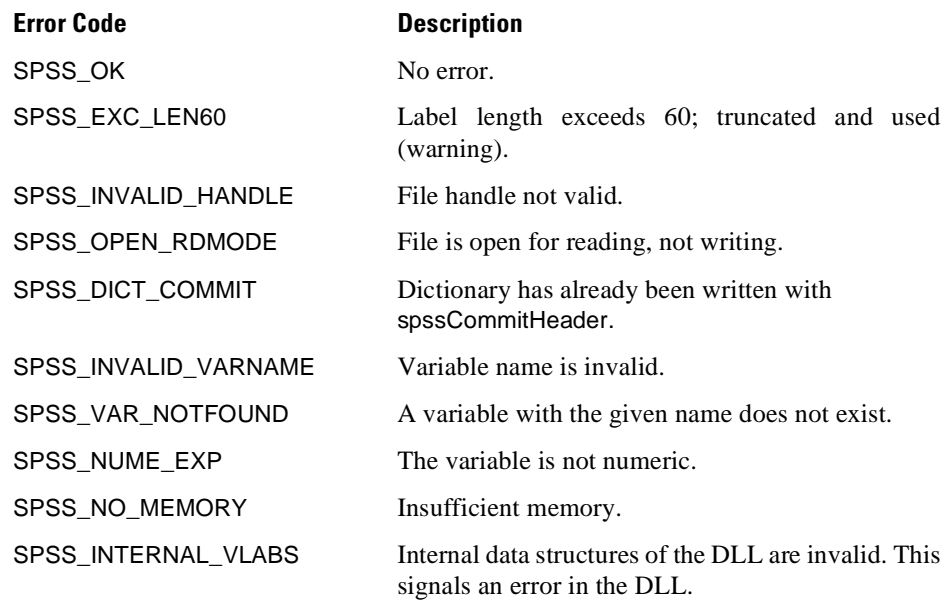

#### **Example**

```
#include "spssdio.h"
void func()
{
   \begin{tabular}{llllll} int & fH;& & & \mbox{\hspace*{1cm}} // & file handle & */ \\ int & error;& & & \mbox{\hspace*{1cm}} // error code & */ \\ \end{tabular}i^* error code
   ...
   error = spssOpenWrite("data.sav", &fH);
    ...
/* Create numeric variable BUYCODE and label value 0.0 as
   ** "Unknown"
   */
   error = spssSetVarName(fH, "BUYCODE", SPSS_NUMERIC);
   if (error == SPSS_OK)
   {
    error =
     spssSetVarNValueLabel(fH, "BUYCODE", 0.0, "Unknown");
     ...
   }
}
```
See also **spssSetVarNValueLabels**.

# **spssSetVarNValueLabels**

int spssSetVarNValueLabels (int handle, const char \*\*varNames, int numVars, const double \*values, const char \*\*labels, int numLabels)

## **Description**

This function defines a set of value labels for one or more numeric variables. Value labels already defined for any of the given variable(s), if any, are discarded (if the labels are shared with other variables, they remain associated with those variables).

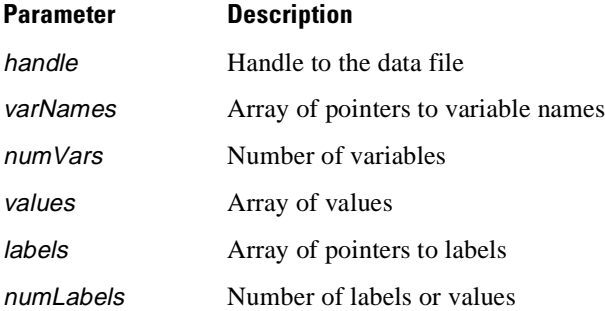

## **Returns**

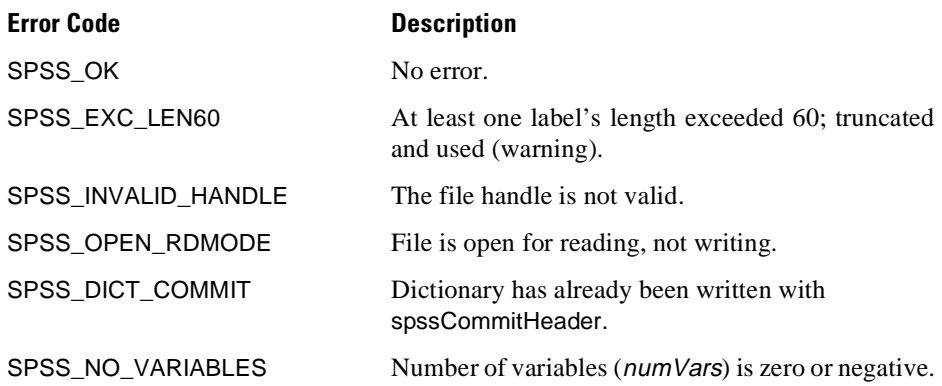
<span id="page-216-0"></span>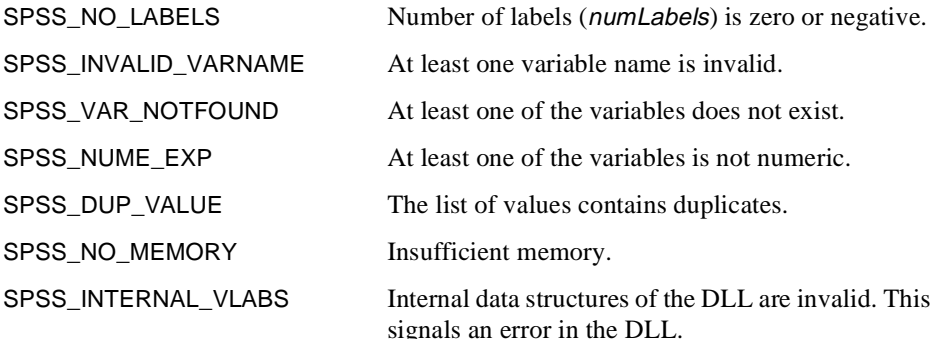

## **Example**

```
#include "spssdio.h"
void func()
{
   int fH; \qquad \qquad /* file handle \qquad \qquad */
   int error; \begin{array}{ccc} & \text{#} & \text{#} \\ \text{static char} & \text{#} & \text{#} \\ \end{array} wariable names */
   static char *vNames [2] ={ "AGE", "AGECHILD" };<br>static double vValues[3] =
                                       /* values to be labeled */
    \{-2.0, -1.0, 0.0\}static char *vLabels[3] = /* corresponding labels */
{ "Unknown", "Not applicable", "Under 1" };
    ...
   error = spssOpenWrite("data.sav", &fH);
    ...
/* Define two numeric variables AGE & AGECHILD and a set of
   ** shared value labels
   */
   error = spssSetVarName(fH, vNames[0], SPSS_NUMERIC);
   if (error == SPSS_OK)
    error = spssSetVarName(fH, vNames[1], SPSS_NUMERIC);
   if (error == SPSS_OK)
    {
    error =
     spssSetVarNValueLabels(fH, vNames, 2, vValues, vLabels, 3);
     ...
   }
}
```
See also **spssSetVarNValueLabel**.

## **spssSetVarName**

int spssSetVarName (int handle, const char \*varName, int varLength)

## **Description**

This function creates a new variable named varName, which will be either numeric or string based on varLength. If the latter is zero, a numeric variable with a default format of F8.2 will be created; if it is greater than 0 and less than or equal to 255, a string variable with length varLength will be created; any other value will be rejected as invalid. For better readability, the macros SPSS\_NUMERIC and SPSS\_STRING(length) may be used as values for varLength.

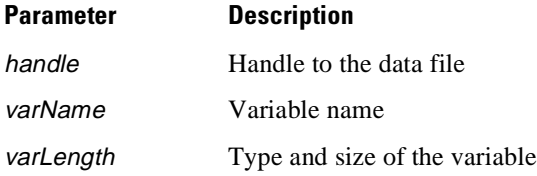

## **Returns**

One of the following codes. Success is indicated by zero (SPSS\_OK), errors by positive values, and warnings, if any, by negative values.

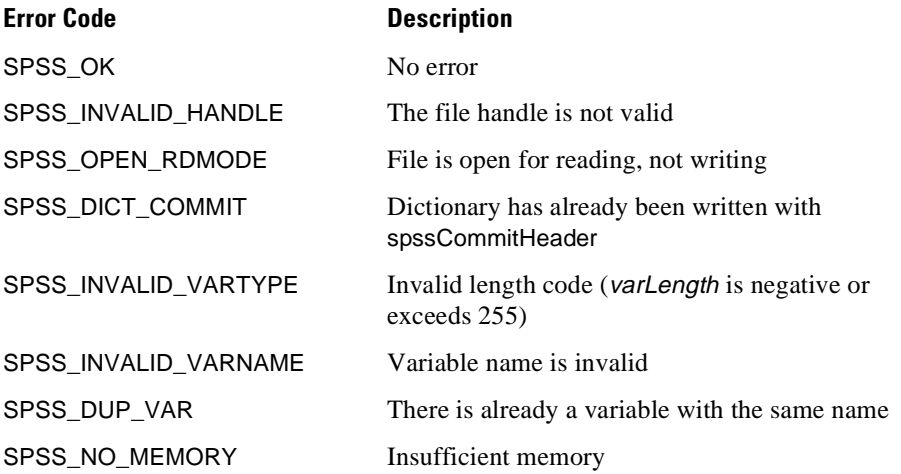

## <span id="page-218-0"></span>**Example**

```
#include "spssdio.h"
void func()
{
   int fH; \frac{1}{1} /* file handle */<br>int error; \frac{1}{1} /* error code */
                               i * error code *...
   error = spssOpenWrite("data.sav", &fH);
    ...
 /* Create numeric variable AGE and string variable NAME */
   error = spssSetVarName(fH, "AGE", SPSS_NUMERIC);
   if (error == SPSS_OK)
   error = spssSetVarName(fH, "NAME", SPSS_STRING(20));
   ...
}
```
# **spssSetVarPrintFormat**

int spssSetVarPrintFormat (int handle, const char \*varName, int printType, int printDec, int printWid)

## **Description**

This function sets the print format of a variable.

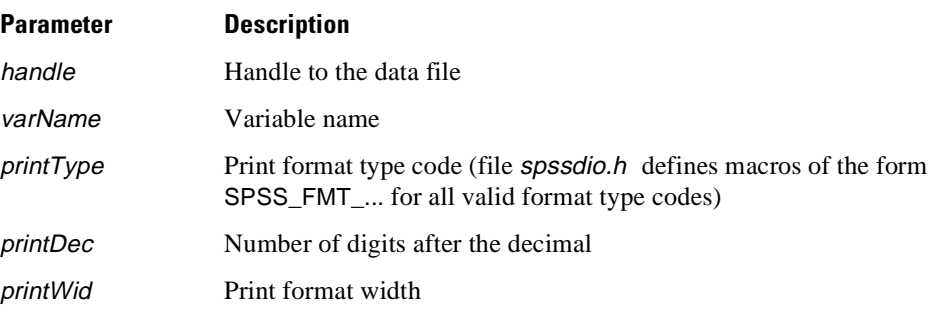

## **Returns**

One of the following codes. Success is indicated by zero (SPSS\_OK), errors by positive values, and warnings, if any, by negative values.

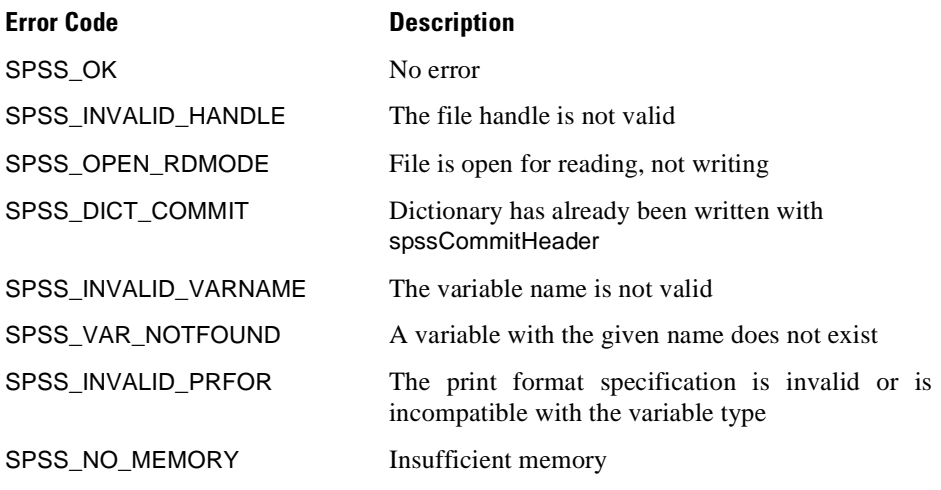

## **Example**

```
#include "spssdio.h"
void func()
{
      \begin{tabular}{llllll} int ff{\sc i}$ & & & {\sc ii}$ & & \mbox{\sc iv}$ & \mbox{\sc iv}$ & \mboxi * error code *...
        error = spssOpenWrite("data.sav", &fH);
/* Define numeric variable TIMESTMP */
       error = spssSetVarName(fH, "TIMESTMP", SPSS_NUMERIC);
        ...
/* Set the print format of TIMESTMP to DATETIME28.4 */
       error = spssSetVarPrintFormat(fH, "TIMESTMP",
              SPSS_FMT_DATE_TIME, 4, 28);
       ...
}
```
See also **spssSetVarWriteFormat**.

# <span id="page-220-0"></span>**spssSetVarWriteFormat**

int spssSetVarWriteFormat (int handle, const char \*varName, int writeType, int writeDec, int writeWid)

## **Description**

This function sets the write format of a variable.

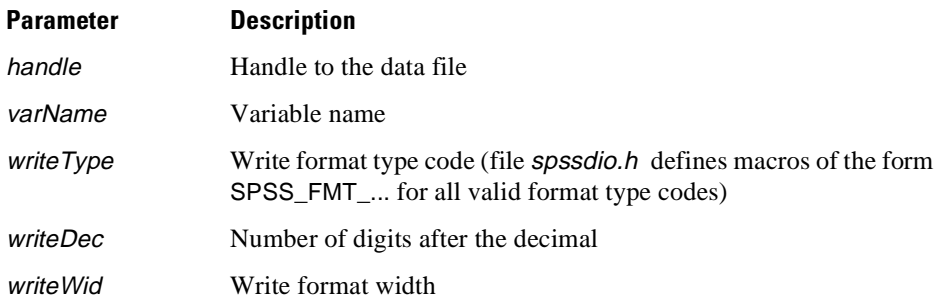

## **Returns**

One of the following codes. Success is indicated by zero (SPSS\_OK), errors by positive values, and warnings, if any, by negative values.

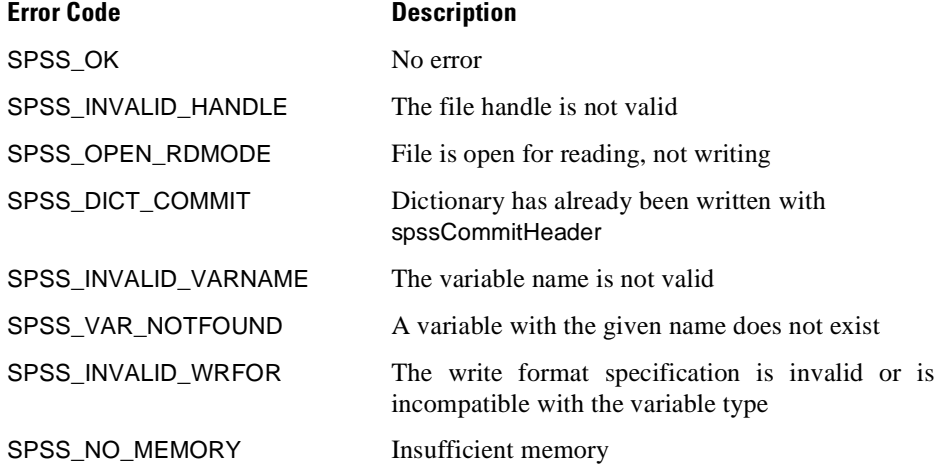

<span id="page-221-0"></span>Appendix A

## **Example**

```
#include "spssdio.h"
void func()
{
   int fH; \frac{1}{x} /* file handle */<br>int error; \frac{1}{x} /* error code */
                                i * error code *...
   error = spssOpenWrite("data.sav", &fH);
   /* Define string variable ODDCHARS of length 7 */
   error = spssSetVarName(fH, "ODDCHARS", SPSS_STRING(7));
   ...
/* Set the write format of ODDCHARS to AHEX14 */
   error =
   spssSetVarWriteFormat(fH, "ODDCHARS", SPSS_FMT_AHEX, 0, 14);
   ...
}
```
## **spssSetVariableSets**

int spssSetVariableSets (int handle, const char \*varSets)

## **Description**

This function sets the variable sets information in the data file. The information must be provided in the form of a null-terminated string. No validity checks are performed on the supplied string beyond ensuring that its length is not 0. Any existing variable sets information is discarded.

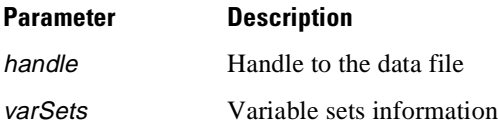

#### **Returns**

One of the following codes. Success is indicated by zero (SPSS\_OK), errors by positive values, and warnings, if any, by negative values.

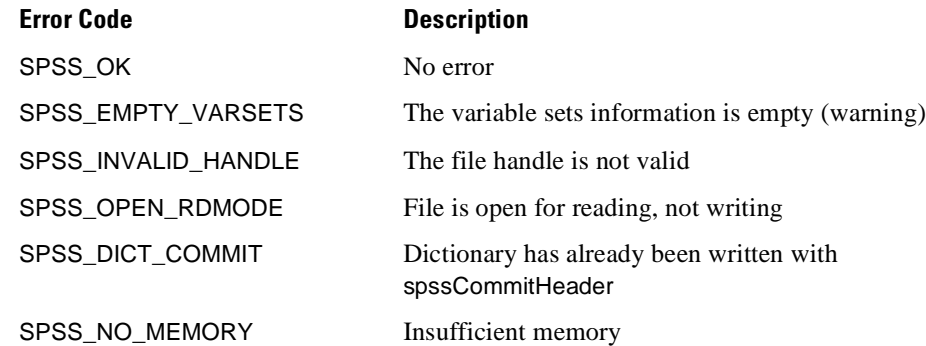

## **Example**

```
#include <stdlib.h>
#include "spssdio.h"
void func()
{
  int fHIn, fHOut;<br>int error;<br>/* error code */
  int error; \frac{1}{x} /* error code \frac{x}{x}<br>char *vSets; \frac{1}{x} /* ptr to variable sets info. */
                            /* ptr to variable sets info.
   ...
/* Open one file for reading and one for writing. */
  error = spssOpenRead("bank.sav", &fHIn);
   ...
  error = spssOpenWrite("bankcopy.sav", &fHOut);
   ...
   /* Copy variable sets information from input file to output
   ** file
   */
   error = spssGetVariableSets(fHIn, &vSets);
   if (error == SPSS_OK)
   {
error = spssSetVariableSets(fHOut, vSets);
    /* Handle errors and remember to free variable set string */
    ...
free(vSets);
   }
  else if (error != SPSS_EMPTY_VARSETS)
   {
/* Error getting variable sets information from input file */
   ...
}
   ...
}
```
<span id="page-223-0"></span>Appendix A

# **spssSysmisVal**

double spssSysmisVal (void)

### **Description**

This function returns the SPSS system-missing value for the host system. It may be called at any time.

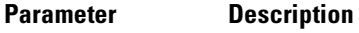

*None*

## **Returns**

The SPSS system-missing value for the host system.

## **Example**

```
#include <stdio.h>
#include "spssdio.h"
void func()
{
   double sysmis; \frac{1}{2} /* system missing value */
   ...
/* Get and print the system missing value */
   sysmis = spssSysmisVal();
   printf("System missing value: %e\n");
   ...
}
```
## **spssWholeCaseIn**

int spssWholeCaseIn (int handle, char \*caseRec)

## **Description**

This function reads a case from a data file into a case buffer provided by the user. The required size of the buffer may be obtained by calling spssGetCaseSize. This is a fairly low-level function whose use should not be mixed with calls to spssReadCaseRecord using the same file handle because both procedures read a new case from the data file.

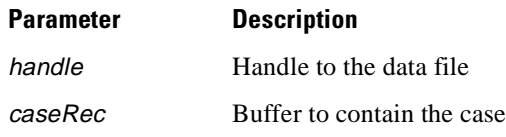

### **Returns**

One of the following codes. Success is indicated by zero (SPSS\_OK), errors by positive values, and warnings, if any, by negative values.

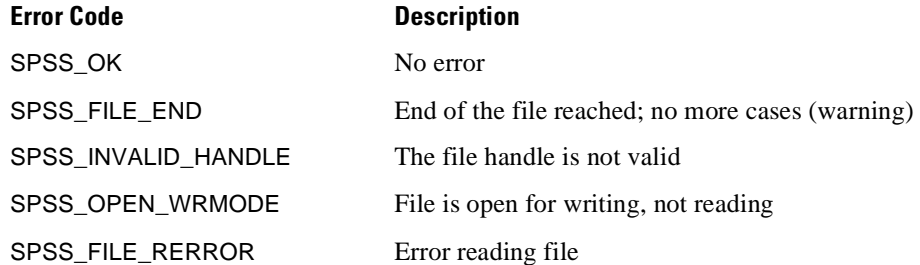

## **Example**

```
#include <stdlib.h>
#include "spssdio.h"
void func()
{
   int fH; \begin{array}{ccc} \nint \n\text{fit} & \text{if the handle} \\
\text{if } \n\text{error} & \text{if } \n\end{array}int error; /* error code */
int caseSize; /* size of a case */
   char *cRec; /* pointer to case record */
   ...
   error = spssOpenRead("bank.sav", &fH);
    ...
/* Find out the size of the case and allocate memory for the
   ** case record.
   */
   error = spssGetCaseSize(fH, &caseSize);
   ...
   cRec = (char *) malloc(caseSize);
   ...
   error = spssWholeCaseIn(fH, cRec);
    ...
/* Buffer cRec now contains the first case in the data file.
   ** It is up to us to make sense out of it.
   */
    ...
}
```
See also **spssGetCaseSize**, **spssWholeCaseOut**.

<span id="page-225-0"></span>Appendix A

# **spssWholeCaseOut**

int spssWholeCaseOut (int handle, const char \*caseRec)

## **Description**

This function writes a case assembled by the caller to a data file. The case is assumed to have been constructed correctly in the buffer caseRec, and its validity is not checked. This is a fairly low-level function whose use should not be mixed with calls to spssCommitCaseRecord using the same file handle because both procedures write a new case to the data file.

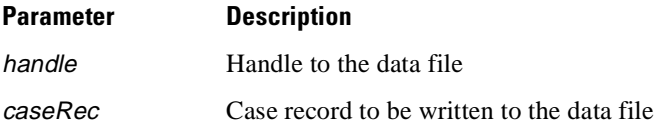

## **Returns**

One of the following codes. Success is indicated by zero (SPSS\_OK), errors by positive values, and warnings, if any, by negative values.

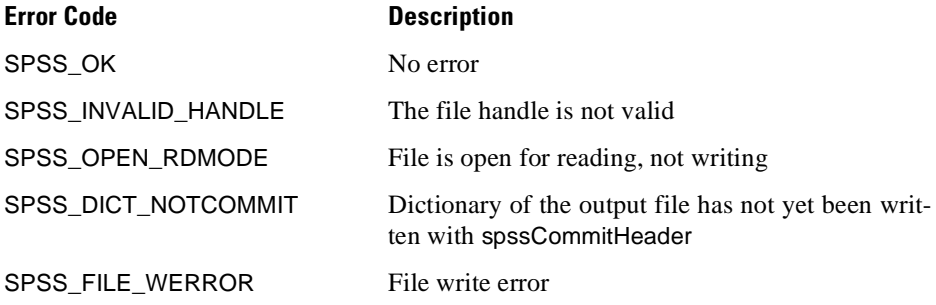

### **Example**

```
#include <string.h>
#include "spssdio.h"
void func()
{
    \begin{array}{lll} \text{int fH}; & & \text{ } \text{#} \text{ file handle } & \text{ } \text{*}\text{/} \\ \text{int error}; & & \text{ } \text{#} \text{ error code } & \text{ } \text{*}\text{/} \end{array}int error;<br>int error; \begin{array}{ccc} \n\downarrow^* & \text{error code} \\
\downarrow^* & \text{size of a c} \\
\end{array}i^* size of a case */<br>i^* case record */
    \begin{tabular}{llll} char caseRec[16]; & \hspace*{1cm} \text{\hspace*{1cm}}^{\text{\hspace*{1cm}}}\quad \text{\hspace*{1cm}}^{\text{\hspace*{1cm}}}\quad \text{\hspace*{1cm}}^{\text{\hspace*{1cm}}}\quad \text{\hspace*{1cm}}^{\text{\hspace*{1cm}}}\quad \text{\hspace*{1cm}}^{\text{\hspace*{1cm}}}\quad \text{\hspace*{1cm}}^{\text{\hspace*{1cm}}}\quad \text{\hspace*{1cm}}^{\text{\hspace*{1cm}}}\quad \text{\hspace*{1cm}}^{\text{\hspace*{1cm}}}\quad \text{\hspace*{1cm}}^/* value of AGE
     ...
error = spssOpenWrite("data.sav", &fH);
     ...
/* Define two variables */
    error = spssSetVarName(fH, "NAME", SPSS_STRING(7));
    ...
    error = spssSetVarName(fH, "AGE", SPSS_NUMERIC);
     ...
/* Done with dictionary definition; commit dictionary */
    error = spssCommitHeader(fH);
     ...
/* Please note that code beyond this requires knowledge of
     ** SPSS data file formats, and it very easy to produce
    ** garbage.
    */
     /* Find out the size of the case and make sure it is 16 as
    ** we assume it to be
    */
    error = spssGetCaseSize(fH, &caseSize);
     ...
/* Construct one case with NAME "KNIEVEL" and AGE 50.
     ** Write out the case and close file.
    */
    memcpy(caseRec, "KNIEVEL ", 8); /* Padding to 8 */
    age = 50.0;memcpy(caseRec+8, &age, 8); /* Assuming sizeof double is 8 */
    error = spssWholeCaseOut(fH, caseRec);
    ...
    error = spssCloseWrite(fH);
     ...
}
```
See also **spssGetCaseSize**, **spssWholeCaseIn**.

# Appendix B

# <span id="page-227-0"></span>**SPSS Third-Party API for SPSS for Windows**

# **Introduction**

This document is intended for developers who are writing applications to be integrated with SPSS for Windows. It discusses the specific registry entries you'll need to use and strategies for modifying your setup program to automatically register add-ins to SPSS.

The SPSS third-party API permits applications, scripts, and syntax files (**add-ins**) to be added to the menu bar of the SPSS product. These add-ins are stored in the system registry and are persistent from session to session. Beginning with SPSS 7.5, users can add menu and toolbar items interactively. These entries are stored in the registry using the same technique. You'll need to familiarize yourself with the Windows registry in order to use the information below effectively. Good background articles are available with Microsoft Visual  $C_{++}$  (32-bit editions) and the Microsoft Developer Support Network. Add-ins are registered on the following path: HKEY\_CURRENT\_USER\Software\SPSS\SPSS for Windows\10.0\OtherApps. The version number is expected to change with each major release.

# **Contents of the Registry**

When SPSS is launched, it will look for the presence of the key HKEY\_CURRENT\_USER\Software\SPSS\SPSS for Windows\10.0\OtherApps. If found, SPSS will iterate over its subkeys, each of which represents a menu add-in. In [Figure B-1](#page-228-0) below, there are two add-in keys, Excel charting-0 and Notepad0. The

<span id="page-228-0"></span>names of these keys are not in themselves significant as long as they're unique within OtherApps.

Figure B-1 Windows Registry Editor with Notepad and Excel added to SPSS menus

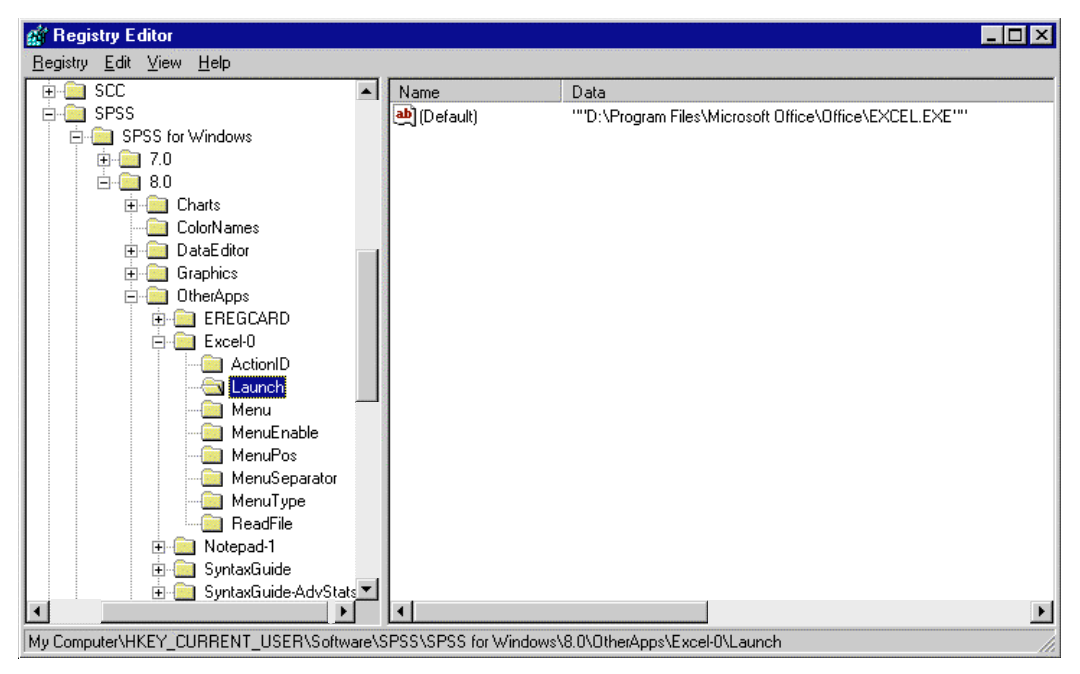

The specific details of how the add-ins are configured are located under the add-in keys and are keys, not values[. Table B-1](#page-229-0) summarizes the available keys. All keys use only the default name, and their values are stored in the registry as strings. Notice the right pane of Figure B-1. The ab icon indicates a string value, and (Default) indicates the default (null) name. Make sure that when you've populated the registry, the values all have this representation in the registry.

<span id="page-229-0"></span>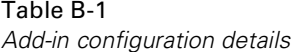

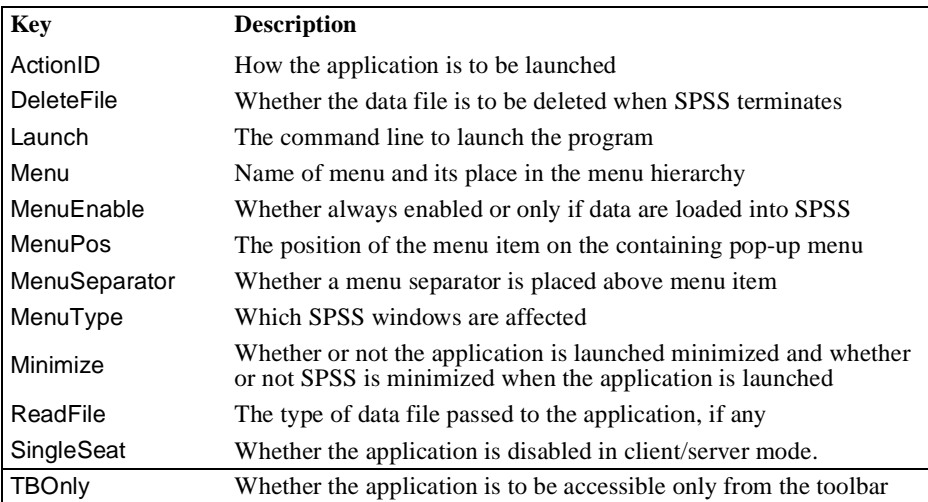

A description of each configuration detail follows.

# **Launch**

The application name and verb within the registration database. The name and verb are validated when SPSS attempts to launch the third-party application. The maximum length of the value is 255 characters. SPSS will not update the menus if it is longer. For example:

ab] (Default)

"C:\MSOFFICE\EXCEL\Excel.exe"

# **MenuType**

Indicates which SPSS window(s) the menu item will be added to. The specification is a list of values separated by commas. Valid entries are 0, 2, 3, or 4. Zero is the Data Editor, 2 is the Viewer, 3 is the Syntax Editor, and 4 is the Script menu. The example below would place the menu item in the Data Editor and syntax windows.

SPSS Third-Party API for SPSS for Windows

For example: <mark>••</mark>IIIDefault)

"0,3"

# **MenuPos**

Indicates the position of the menu item within the individual menu popups. This can be a series of numbers if the user has created new menus as well as menu items. In the example below, a new menu, My Applications, was added to the Utilities menu, and three submenus, Corel tools, Productivity tools, and Games, were added under it. The Games menu has four menu items under it. The MenuPos for the Whizzy Whirly game is as follows:

ab](Default)

"0, 2, 6"

Zero indicates that Whizzy Whirly is the first item on its menu; 2 indicates that Games is the third item on its menu, and 6 indicates that My Applications is the seventh menu item on its menu (counting the separator).

## Figure B-2

SPSS menus displaying Whizzy Whirly menu item

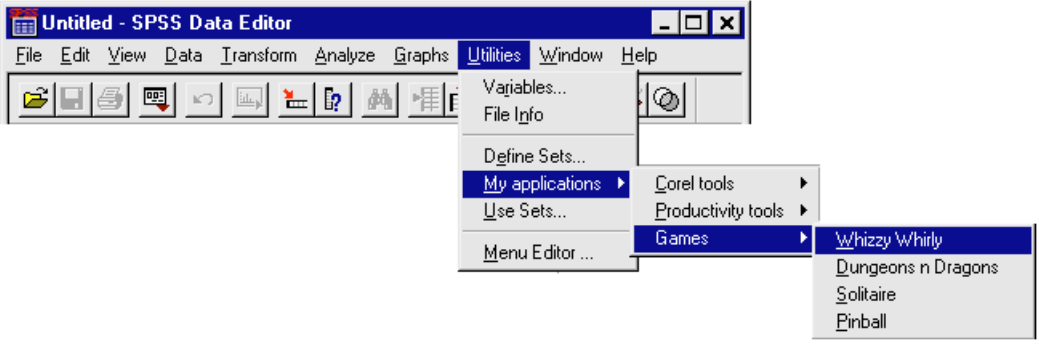

Appendix B

# **ActionID**

Indicates the type of add-in. SPSS supports the running of external applications, internal scripts (typically, \*.sbs files), or SPSS syntax files (typically, \*.sps files). External applications are usually \*.exe files but can be invoked from any valid command line. Therefore, you can use c:\MSOffice\Excel\Excel.exe, with your sales data loaded from c:\mydata\sales1.xls; or you can simply use c:\mydata\sales1.xls to launch Excel with your sales data loaded. A good rule of thumb is that if it works on the Start > Run menu, it will work here. You may need embedded quotes around long filenames.

This key is required by SPSS to identify the type of application to which the LAUNCH keyword applies. Valid values are 0 (application), 1 (script), and 2 (syntax). For example:

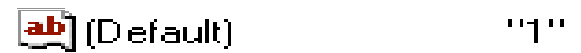

# **SingleSeat**

This value is 1 if the add-in works only in single-seat (non-client/server) mode. A value of 0 or a missing key indicates that the application will be available in both single-seat and client/server modes. For example:

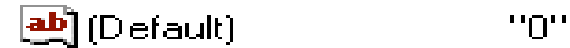

## **TBOnly**

This value is 1 if the add-in is to be accessible via the toolbar only (and not via the menu bar). A value of 0 indicates that the application can appear on SPSS menus as well as on toolbars. For example:

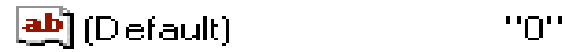

# <span id="page-232-0"></span>**Menu**

Describes the menu text and the location of the add-in on the menu hierarchy. This entry is in the format MenuName > MenuItem where MenuName is one of the symbols defined below:

Table B-2 Symbols and menu names

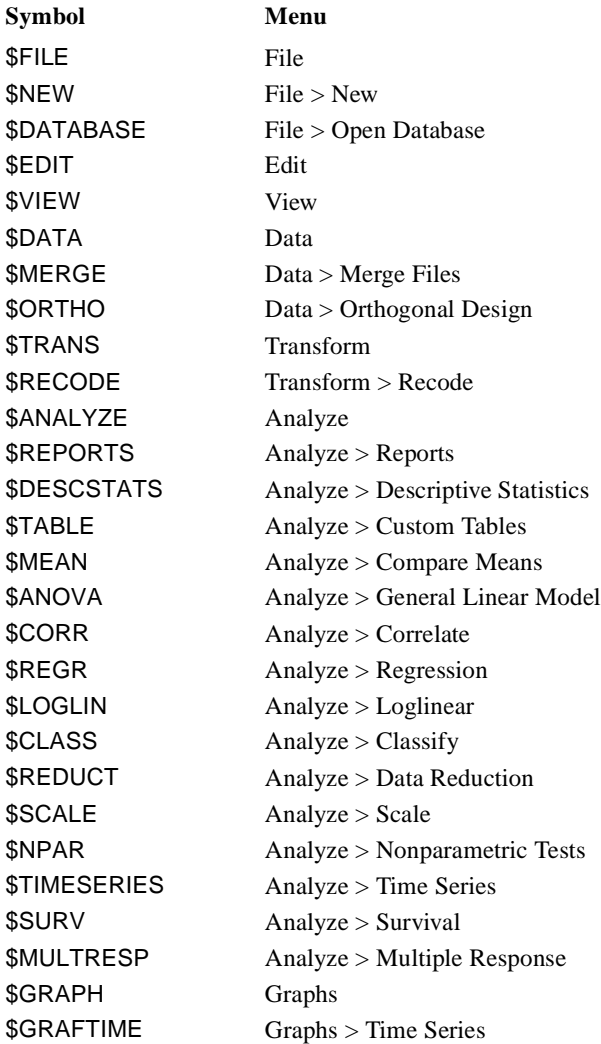

Appendix B

Table B-2 (Continued) Symbols and menu names

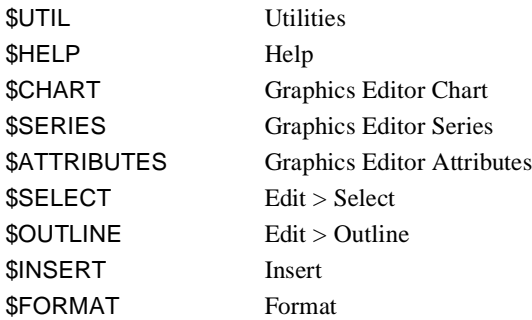

Defining these symbolically makes for easier localization of programs that add menu items to the SPSS menus. For example, a value of \$ANALYZE > My Statistic places a menu item called My statistic on the Analyze menu. Add an ampersand (&*)* to indicate the accelerator; \$ANALYZE > My Sta&tistic would make Alt-t the accelerator for the add-in.

If you're defining your own menus, you'll need to use actual strings rather than the symbols defined above. For example, &My applications>My Sta&tistic would create a menu, My Application (with "m" as the accelerator) and a menu item of My Statistic below it. It is the responsibility of the third-party application to specify a unique menu item and mnemonic when the registry is updated. (To do so, the vendor must check all other third-party sections within the registration database.) The menu and its items are validated when SPSS is launched.

If a single token is specified, it is assumed to be a menu item at the bottom of the Utilities menu.

If the entire tree already exists and a MenuPos entry does not exist, the item will be placed at the bottom of the last node.

SPSS Third-Party API for SPSS for Windows

# **MenuSeparator**

Whether or not a separator line is inserted before the menu item. Valid entries are 0 and 1. Zero does not insert a separator; 1 does insert a separator. Defaults to 0. For example:

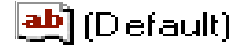

 $11111$ 

# **Minimize**

Whether or not the application is launched minimized and whether or not SPSS is minimized when the application is launched. Valid entries are 0, 1, and 2. Zero minimizes neither; 1 minimizes SPSS; 2 minimizes the third-party application. Defaults to 0. For example:

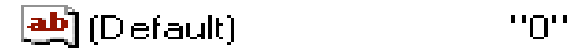

# **MenuEnable**

When the menu item is enabled. Valid entries are 0 and 1. Zero enables the menu item at all times; 1 enables the menu item only while data is present in SPSS. Defaults to 0. For example:

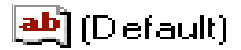

# **ReadFile**

The type of data file passed to the application. The following table describes the types. For example:

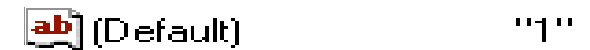

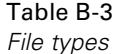

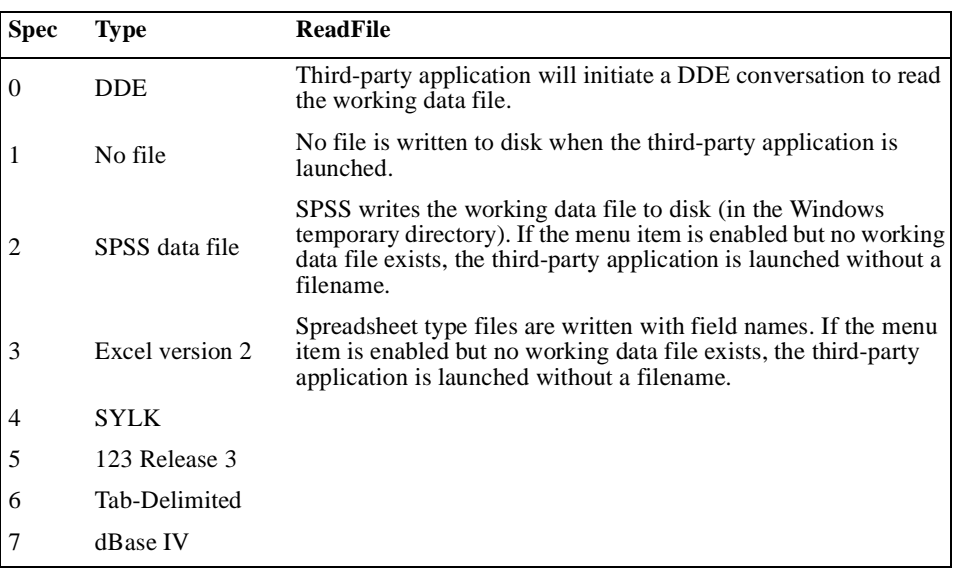

This value defaults to 1.

# **DeleteFile**

Whether the file used to pass data to the application is to be deleted when SPSS terminates. If this key has the value 0, the file will not be deleted. If it has the value 1 (the default), the file will be deleted. For example:

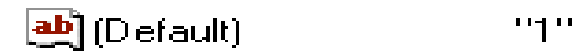

## **Status of Files**

When SPSS creates a file, it stores it in the Windows temporary directory. SPSS will then delete that file when it exits unless the DeleteFile key has a value of 0. When the third-party application creates a file for SPSS to read, it should follow the SPSS "temporary" naming conventions so that SPSS will delete the file when it exits.

# Appendix C

# **Coding Conventions**

This appendix describes the coding conventions used by SPSS in developing the examples included with the developer's tools. Following a consistent set of guidelines makes your code easier to manage, particularly if more than one person will be working on it. These conventions are included here to aid to interpreting the examples and to use as guidelines for developing your own code.

Following are some general guidelines:

- Declare all variables before using them. (In Visual Basic, the Option Explicit statement can be used to force explicit declaration of all variables.)
- Be consistent in naming variables and procedures. Use standard prefixes to indicate the data type and scope of variables.
- Be generous with comments.
- Indent nested blocks of code to show logic and increase readability.

# **Variable and Procedure Names**

Be consistent when naming variables and procedures. Names should be written in mixed case and should be descriptive. Variable names should use standard prefixes to indicate data type and scope, as shown i[n Table C-1](#page-237-0) an[d Table C-2](#page-237-0). Procedure names should begin with verbs, such as InitNameArray or CloseDialog.

<span id="page-237-0"></span>Appendix C

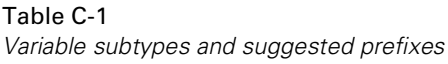

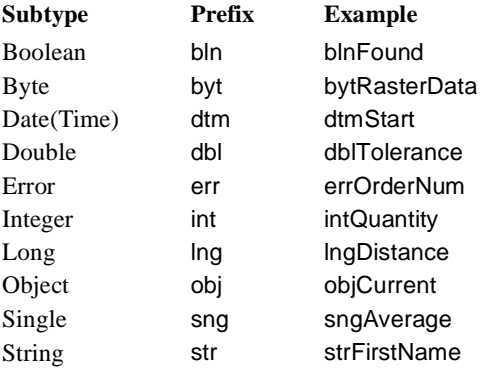

For frequently used or long terms, use abbreviations to help keep name length reasonable, but be consistent. For example, randomly switching between "Cnt" and "Count" can lead to confusion.

## **Variable Scope**

The scope of variables varies depending on where they are declared. For example, variables declared within a procedure are available only within that procedure. Variables declared at the beginning of a module, above any procedure, are available to all procedures in the module.

Always define variables with the smallest scope possible. However, in cases in which it is necessary to give variables scope beyond a single procedure, you can add a one-letter scope prefix to the variable name, as shown in Table C-2.

#### Table C-2

Variable scope and suggested prefixes.

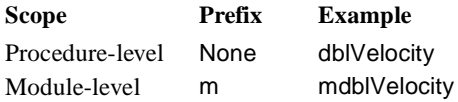

## **Object Variables**

When referencing SPSS objects, use the variable names shown in Table C-3.

Table C-3 SPSS objects and suggested variable names.

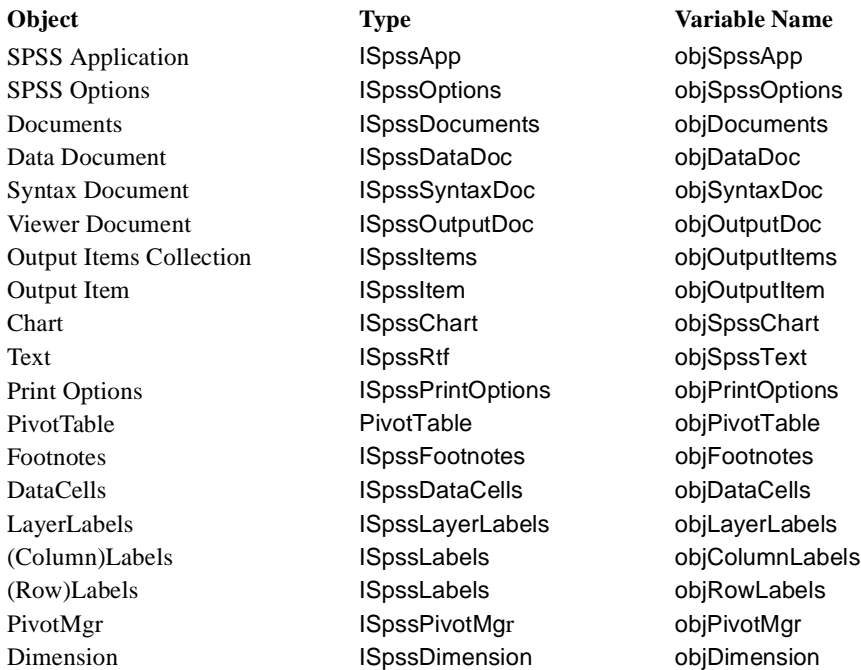

# **Naming Constants**

Constant names should be in upper case, with underscores (\_) between words. For example:

USER\_LIST\_MAX NEW\_LINE

Appendix C

# **Commenting Code**

It is a good idea to begin each procedure with a comment that describes what the procedure does. This description should not provide the implementation details because these often change over time, resulting in unnecessary comment maintenance or, worse yet, erroneous comments. (Use the code itself and any necessary inline comments to describe the implementation.)

- Arguments passed to a procedure should be described when their purpose is not obvious and when the procedure expects the arguments to be within a specific range. Function return values and other variables that are changed by the procedure, especially through reference arguments, should also be described at the beginning of each procedure.
- It may be helpful to provide an overview of each step in a procedure. You need not comment every line; rather, summarize blocks of code that accomplish meaningful steps in the overall procedure.
- Comments should be contained within the procedure to which they pertain.

# **Code Structure**

Organizing code into procedures makes it easier to manage and reuse pieces of code. As a general rule, procedures are organized by task in the sample programs and can be broken up into those that get the objects to be manipulated (for example, a pivot table that is selected in the Viewer) and those that actually perform the manipulations on the objects of interest (for example, making the *Totals* bold).

This structure is intended to make it easy to understand each procedure and to reuse pieces of code. For example, a procedure that gets the first selected pivot table in the Viewer could be used by a number of programs or scripts that manipulate the table in different ways.

# **Index**

autoscripts, [74](#page-73-0)

command syntax creating by copying, [18](#page-17-0) creating by pasting, [16](#page-15-0) running procedures with, [14](#page-13-0)

description in a script, [73](#page-72-0) developer's tools automation overview, [5](#page-4-0) compatibility with future versions of SPSS, [6](#page-5-0) customization overview, [5](#page-4-0) distributing your application, [6](#page-5-0) integration overview, [5](#page-4-0) technical support, [6](#page-5-0) distributed mode overview, [25](#page-24-0)

example programs additional sources for, [85](#page-84-0) analyze data in Excel, [99](#page-98-0) application object, [39](#page-38-0) chart object, [59](#page-58-0) correlation matrix diagonal, [92](#page-91-0) data document object, [48](#page-47-0) display reports in Word, [98](#page-97-0) display, print, and export reports, [96](#page-95-0) file information object, [45](#page-44-0) getting versus creating the application object, [41](#page-40-0) I/O DLL, [105](#page-104-0) interactive graph object, [62](#page-61-0) make wide pivot tables narrow, [95](#page-94-0) manipulate output items, [89](#page-88-0) manipulate pivot tables, [91](#page-90-0)

multiple instances of SPSS, [87](#page-86-0) options object, [42](#page-41-0) output document object, [52](#page-51-0) output item index, [88](#page-87-0) output items collection object, [54](#page-53-0) pivot table object, [57](#page-56-0) Production Facility code, [101](#page-100-0) run syntax code, [103](#page-102-0) scripting, [86](#page-85-0) shorten percentage labels, [93](#page-92-0) syntax document object, [50](#page-49-0) text object, [65](#page-64-0) Visual Basic version, [85](#page-84-0) example scripts adding an autoscript, [78](#page-77-0) additional sources for, [85](#page-84-0) edit all pivot tables, [86](#page-85-0) modifying a starter script, [76](#page-75-0) writing an original script, [81](#page-80-0) Excel example program to analyze data, [99](#page-98-0)

global scripts, [74](#page-73-0)

I/O DLL 16-bit versus 32-bit, [115](#page-114-0) Borland C++, [116](#page-115-0) coding with, [115](#page-114-0) direct access input, [112](#page-111-0) example programs, [105](#page-104-0), [117](#page-116-0) introduction to, [2](#page-1-0) Visual Basic, [116](#page-115-0) I/O DLL procedures spssAddMultRespDefC, [118](#page-117-0) spssAddMultRespDefN, [119](#page-118-0) Index

spssCloseAppend, [121](#page-120-0) spssCloseRead, [122](#page-121-0) spssCloseWrite, [123](#page-122-0) spssCommitCaseRecord, [124](#page-123-0) spssCommitHeader, [125](#page-124-0) spssConvertDate, [126](#page-125-0) spssConvertSPSSDate, [128](#page-127-0) spssConvertSPSSTime, [130](#page-129-0) spssConvertTime, [130](#page-129-0) spssCopyDocuments, [131](#page-130-0) spssFreeDateVariables, [132](#page-131-0) spssFreeMultRespDefs, [133](#page-132-0) spssFreeVarCValueLabels, [133](#page-132-0) spssFreeVariableSets, [134](#page-133-0) spssFreeVarNames, [135](#page-134-0) spssFreeVarNValueLabels, [135](#page-134-0) spssGetCaseSize, [136](#page-135-0) spssGetCaseWeightVar, [137](#page-136-0) spssGetCompression, [138](#page-137-0) spssGetDateVariables, [139](#page-138-0) spssGetDEWFirst, [141](#page-140-0) spssGetDewInfo, [142](#page-141-0) spssGetDEWNext, [143](#page-142-0) spssGetEstimatedNofCases, [144](#page-143-0) spssGetIdString, [145](#page-144-0) spssGetMultRespDefs, [146](#page-145-0) spssGetNumberofCases, [147](#page-146-0) spssGetNumberofVariables, [148](#page-147-0) spssGetReleaseInfo, [149](#page-148-0) spssGetSystemString, [150](#page-149-0) spssGetTextInfo, [151](#page-150-0) spssGetTimeStamp, [152](#page-151-0) spssGetValueChar, [153](#page-152-0) spssGetValueNumeric, [155](#page-154-0) spssGetVarAlignment, [156](#page-155-0) spssGetVarCMissingValues, [156](#page-155-0) spssGetVarColumnWidth, [159](#page-158-0) spssGetVarCValueLabel, [159](#page-158-0) spssGetVarCValueLabelLong, [161](#page-160-0) spssGetVarCValueLabels, [162](#page-161-0) spssGetVarHandle, [164](#page-163-0) spssGetVariableSets, [165](#page-164-0) spssGetVarInfo, [167](#page-166-0) spssGetVarLabel, [168](#page-167-0) spssGetVarLabelLong, [169](#page-168-0) spssGetVarMeasureLevel, [170](#page-169-0) spssGetVarNames, [178](#page-177-0)

spssGetVarNMissingValues, [171](#page-170-0) spssGetVarNValueLabel, [174](#page-173-0) spssGetVarNValueLabelLong, [175](#page-174-0) spssGetVarNValueLabels, [176](#page-175-0) spssGetVarPrintFormat, [179](#page-178-0) spssGetVarWriteFormat, [180](#page-179-0) spssHostSysmisVal, [182](#page-181-0) spssLowHighVal, [182](#page-181-0) spssOpenAppend, [183](#page-182-0) spssOpenRead, [185](#page-184-0) spssOpenWrite, [186](#page-185-0) spssOpenWriteCopy, [187](#page-186-0) spssQueryType7, [188](#page-187-0) spssReadCaseRecord, [189](#page-188-0) spssSeekNextCase, [190](#page-189-0) spssSetCaseWeightVar, [191](#page-190-0) spssSetCompression, [192](#page-191-0) spssSetDateVariables, [194](#page-193-0) spssSetDEWFirst, [195](#page-194-0) spssSetDEWNext, [196](#page-195-0) spssSetIdString, [197](#page-196-0) spssSetMultRespDefs, [198](#page-197-0) spssSetTextInfo, [199](#page-198-0) spssSetValueChar, [200](#page-199-0) spssSetValueNumeric, [201](#page-200-0) spssSetVarAlignment, [202](#page-201-0) spssSetVarCMissingValues, [203](#page-202-0) spssSetVarColumnWidth, [205](#page-204-0) spssSetVarCValueLabel, [206](#page-205-0) spssSetVarCValueLabels, [208](#page-207-0) spssSetVariableSets, [222](#page-221-0) spssSetVarLabel, [210](#page-209-0) spssSetVarMeasureLevel, [211](#page-210-0) spssSetVarName, [217](#page-216-0) spssSetVarNMissingValues, [212](#page-211-0) spssSetVarNValueLabel, [214](#page-213-0) spssSetVarNValueLabels, [216](#page-215-0) spssSetVarPrintFormat, [219](#page-218-0) spssSetVarWriteFormat, [221](#page-220-0) spssSysmisVal, [224](#page-223-0) spssWholeCaseIn, [224](#page-223-0) spssWholeCaseOut, [226](#page-225-0) I/O DLL, SPSS data files and DOCUMENT command, [114](#page-113-0) string variables, [112](#page-111-0)

system-missing values, [113](#page-112-0)

value labels, [113](#page-112-0)

variable alignment, [114](#page-113-0) variable column widths, [114](#page-113-0) variable labels, [113](#page-112-0) variable measurement levels, [114](#page-113-0) variable naming conventions, [112](#page-111-0) I/O DLL, using to append cases to an SPSS data file, [109](#page-108-0) copy a dictionary, [109](#page-108-0) read an SPSS data file, [110](#page-109-0) write an SPSS data file, [108](#page-107-0) introduction to I/O DLL, [2](#page-1-0) MACRO and MATRIX procedures, [3](#page-2-0) OLE Automation, [2](#page-1-0) Production Facility, [3](#page-2-0) scripting facility, [3](#page-2-0) third-party API, [2](#page-1-0)

MACRO and MATRIX procedures documentation, [4](#page-3-0) introduction to, [3](#page-2-0) Microsoft Excel example program to analyze data, [99](#page-98-0) Microsoft Word example program to display reports, [98](#page-97-0)

object browsers accessing online Help from, [70](#page-69-0) object model, [32](#page-31-0) OLE Automation, [34](#page-33-0) application object code example, [39](#page-38-0) application object, getting versus creating, [41](#page-40-0) chart object code example, [59](#page-58-0) compared to scripting, [72](#page-71-0) data document object code example, [48](#page-47-0) defined, [28](#page-27-0) example ap[plication](#page-95-0) [to](#page-95-0) [display,](#page-95-0) [print,](#page-95-0) [and](#page-95-0) [export](#page-95-0) reports, 96 example of deciding what objects to use in an application, [32](#page-31-0) example program to analyze Excel data, [99](#page-98-0) example program to display reports in Word, [98](#page-97-0) example program to get output item index, [88](#page-87-0)

example p[rogram](#page-86-0) [to](#page-86-0) [manage](#page-86-0) [multiple](#page-86-0) [instances](#page-86-0) [of](#page-86-0) SPSS, 87 example program to manipulate correlation matrix diagonal, [92](#page-91-0) example program to manipulate output items, [89](#page-88-0) example program to manipulate pivot tables, [91](#page-90-0) example program to narrow pivot tables, [95](#page-94-0) example program to shorten percentage labels, [93](#page-92-0) file information object code example, [45](#page-44-0) high-level properties and methods, [68](#page-67-0) interactive graph object code example, [62](#page-61-0) introduction to, [2](#page-1-0) object model hierarchy, [32](#page-31-0) objects and corresponding user interfaces, [31](#page-30-0) options object code example, [42](#page-41-0) output document object code example, [52](#page-51-0) output items collection object code example, [54](#page-53-0) pivot table object code example, [57](#page-56-0) syntax document object code example, [50](#page-49-0) tasks that can be automated, [30](#page-29-0) terminology, [29](#page-28-0) text object code example, [65](#page-64-0)

pasting syntax to a script window, [73](#page-72-0) Production Facility additional documentation, [4](#page-3-0) code, [101](#page-100-0) introduction to, [3](#page-2-0) overview, [24](#page-23-0) running procedures, [16](#page-15-0)

run syntax code, [103](#page-102-0) running procedures with command syntax, [14](#page-13-0) with dialog boxes, [14](#page-13-0) with Production Facility, [16](#page-15-0) running scripts, [76](#page-75-0)

SCRIPT command syntax, [73](#page-72-0) script wi[ndow,](#page-112-0) [73](#page-72-0)

Index

scripting adding a description to a script, [73](#page-72-0) additional examples, [85](#page-84-0) autoscript, step-by-step example, [78](#page-77-0) compared to OLE Automation, [72](#page-71-0) defined, [72](#page-71-0) example to edit pivot tables, [86](#page-85-0) modifying a starter script, step-by-step example, [76](#page-75-0) overview, [22](#page-21-0) pasting syntax to a script window, [73](#page-72-0) running scripts, [76](#page-75-0) SCRIPT command syntax, [73](#page-72-0) script window features, [73](#page-72-0) steps to use, [75](#page-74-0) types of scripts, [74](#page-73-0) writing a script, step-by-step example, [81](#page-80-0) scripting facility additional documentation, [4](#page-3-0) introduction to, [3](#page-2-0) scripts autoscripts, defined, [74](#page-73-0) global, defined, [74](#page-73-0) starter, defined, [74](#page-73-0) **SPSS** creating command syntax by copying, [18](#page-17-0) creating command syntax by pasting, [16](#page-15-0) distributed mode, [25](#page-24-0) getting data, [11](#page-10-0) launching, [10](#page-9-0) MACRO and MATRIX procedures, [3](#page-2-0) output item types, [9](#page-8-0) overview of running an analysis, [10](#page-9-0) Production Facility, [24](#page-23-0) running procedures from dialog boxes, [14](#page-13-0) running procedures with command syntax, [14](#page-13-0) scripting facility, overview, [22](#page-21-0) selecting and running a procedure, [12](#page-11-0) type libraries, [69](#page-68-0) viewing and manipulating results, [19](#page-18-0) window types, [8](#page-7-0) SPSS object model, [32](#page-31-0) starter scripts, [74](#page-73-0) steps to write application code, [34](#page-33-0)

syntax creating by copying, [18](#page-17-0) creating by pasting, [16](#page-15-0) running procedures with, [14](#page-13-0)

technical support, [6](#page-5-0) third-party API introduction to, [2](#page-1-0) menu names, [233](#page-232-0) Windows registry, [228](#page-227-0) tutorials, [4](#page-3-0)

Visual Basic example application to display, print, and export reports, [96](#page-95-0) example of detecting that the application object is already running, [41](#page-40-0) example program to get output item index, [88](#page-87-0) example p[rogram](#page-86-0) [to](#page-86-0) [manage](#page-86-0) [multiple](#page-86-0) [instances](#page-86-0) [of](#page-86-0) SPSS, 87 example program [to](#page-91-0) [manipulate](#page-91-0) [correlation](#page-91-0) [ma](#page-91-0)trix diagonal, 92 example program to manipulate output items, [89](#page-88-0) example program to manipulate pivot tables, [91](#page-90-0) example program to narrow pivot tables, [95](#page-94-0) example program to shorten percentage labels, [93](#page-92-0) Production Facility code, [101](#page-100-0) run syntax code, [103](#page-102-0)

#### Word

example program to display reports, [98](#page-97-0)